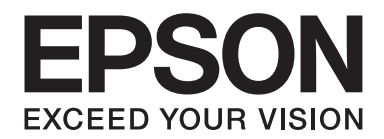

# Epson Aculaser C9300 Series

# **Uživatelská příručka**

NPD4505-00 CS

# **Autorská práva a ochranné známky**

Bez předchozího písemného povolení společnosti Seiko Epson Corporation je zakázáno reprodukovat libovolnou část této publikace, ukládat ve vyhledávacím systému nebo přenášet libovolnou formou nebo prostředky, a to mechanicky, kopírováním, nahráváním nebo jakýmkoli jiným způsobem. Společnost neponese přímou odpovědnost za použití zde uvedených informací. Neodpovídá ani za případné škody plynoucí z použití zde uvedených informací.

Společnost Seiko Epson Corporation ani její pobočky nezodpovídají kupujícímu tohoto produktu ani třetím stranám za škody, ztráty, náklady nebo výdaje vzniklé kupujícímu nebo třetím stranám následkem: nehody, nesprávného použití nebo zneužití tohoto produktu či nepovolenými úpravami, opravami či změnami tohoto produktu nebo (kromě USA) nedodržením přesného znění pokynů pro použití a údržbu od společnosti Seiko Epson Corporation.

Společnost Seiko Epson Corporation a její dceřiné společnosti neodpovídají za škody ani problémy související s používáním doplňků nebo spotřebního materiálu, které nejsou označeny společností Seiko Epson Corporation jako originální výrobky Epson (Original Epson Products) nebo schválené výrobky Epson (Epson Approved Products).

libtiff Copyright © 1988–1997 Sam Leffler Copyright © 1991–1997 Silicon Graphics, Inc. Povolení používat, kopírovat, měnit, distribuovat a prodávat tento software a jeho dokumentaci pro jakýkoliv účel se tímto uděluje bezplatně za podmínek, že (i) výše uvedené poznámky o autorských právech a tato poznámka o povolení se objeví ve všech kopiích tohoto softwaru a příslušné dokumentace a (ii) jména Sam Leffler a Silicon Graphics se nesmějí používat v žádné reklamě ani veřejně publikovaných materiálech v souvislosti se softwarem bez konkrétního, předchozího písemného povolení Sama Lefflera a společnosti Silicon Graphics. TENTO SOFTWARE JE POSKYTOVÁN, JAK JE ("AS-IS"), A BEZ ZÁRUKY JAKÉHOKOLIV DRUHU, VYJÁDŘENÉ, PŘEDPOKLÁDANÉ NEBO JINÉ, VČETNĚ (ALE BEZ OMEZENÍ NA TOTO) OBCHODOVATELNOSTI NEBO VHODNOSTI PRO URČITÝ ÚČEL. V ŽÁDNÉM PŘIPADĚ NEPONESE SAM LEFFLER ANI SPOLEČNOST SILICON GRAPHICS ODPOVĚDNOST ZA ŽÁDNÉ ZVLÁŠTNÍ, NÁHODNÉ, NEPŘÍMÉ ANI NÁSLEDNÉ ŠKODY JAKÉHOKOLIV DRUHU ANI ZA ŠKODY PLYNOUCÍ ZE ZTRÁTY UŽITKU, DAT NEBO ZISKU, AŤ UŽ DOŠLO K UPOZORNĚNÍ NA MOŽNÉ POŠKOZENÍ NEBO NE, ANI NA ZÁKLADĚ ŽÁDNÉ TEORIE ODPOVĚDNOSTI, VYVSTÁVAJÍCÍ Z POUŽITÍ NEBO SPOUŠTĚNÍ TOHOTO SOFTWARE NEBO VE SPOJITOSTI S NÍM.

Obsahuje integrovaný tiskový systém IPS společnosti Zoran Corporation pro emulaci tiskového jazyka.

#### **ZORAN**

Část profilu ICC obsažená v tomto produktu byla vytvořena aplikací Gretag Macbeth ProfileMaker. Gretag Macbeth je registrovaná ochranná známka společnosti Gretag Macbeth Holding AG Logo. ProfileMaker je ochranná známka společnosti LOGO GmbH.

IBM a PS/2 jsou registrované ochranné známky společnosti International Business Machines Corporation.

Microsoft®, Windows®, a Windows Vista® jsou registrované ochranné známky společnosti Microsoft Corporation.

Apple®, Macintosh®, Mac®, Mac OS®, AppleTalk®, a Bonjour® jsou registrované ochranné známky Apple, Inc. Apple Chancery, Chicago, Geneva, Hoefler Text, Monaco, New York a True Type jsou ochranné známky nebo registrované ochranné známky společnosti Apple, Inc.

Epson a Epson ESC/P jsou registrované ochranné známky a Epson AcuLaser a Epson ESC/P 2 jsou ochranné známky společnosti Seiko Epson Corporation.

Monotype je ochranná známka společnosti Monotype Imaging, Inc. zapsaná u United States Patent and Trademark Office a může být zapsána v některých právních systémech.

Produkt UFST® (Universal Font Scaling Technology™) je subsystém renderování vektorových písem pro tiskárny společnosti Monotype Imaging.

Technologie komprimace písem MicroType® od společnosti Monotype Imaging spolupracuje se subsystémem renderování písem UFST® na podstatném snížení velikosti souborů písem.

Formát písma Monotype Imaging's MicroType® je formátem komprimovaného písma společnosti MicroType.

CG Omega, CG Times, Garamond Antiqua, Garamond Halbfett, Garamond Kursiv, Garamond Halbfett Kursiv jsou ochranné známky společnosti Monotype Imaging, Inc. a mohou být registrované v různých právních systémech.

Škálovatelné typy obrysů jsou licencovány od společnosti Monotype Imaging, Inc.

Albertus, Arial, Coronet, GillSans, Times New Roman a Joanna jsou ochranné známky společnosti The Monotype Corporation registrované na Patentovém a známkovém úřadě Spojených států a v některých právních systémech mohou být registrovanými ochrannými známkami.

ITC Avant Garde Gothic, ITC Bookman, ITC Lubalin Graph, ITC Mona Lisa Recut, ITC Symbol, ITC Zapf-Chancery a ITC ZapfDingbats jsou ochranné známky společnosti International Typeface Corporation registrované na Patentovém a známkovém úřadě Spojených států a v některých právních systémech mohou být registrovanými ochrannými známkami.

Clarendon, Helvetica, New Century Schoolbook, Optima, Palatino, Stempel Garamond, Times a Univers jsou registrované ochranné známky společnosti Heidelberger Druckmaschinen AG, které v některých právních systémech mohou být registrovanými ochrannými známkami a které jsou výhradně licencované prostřednictvím společnosti Linotype Library GmbH, dceřiné společnosti plně vlastněné společností Heidelberger Druckmaschinen AG.

Wingdings je ochranná známka společnosti Microsoft Corporation ve Spojených státech a jiných zemích.

Marigold je ochranná známka Arthura Bakera a v některých právních systémech může být registrovanou ochrannou známkou.

Antique Olive je registrovaná ochranná známka Marcela Oliveho a v některých právních systémech může být registrovanou ochrannou známkou.

Carta a Tekton jsou registrované ochranné známky společnosti Adobe Systems Incorporated.

Marigold a Oxford jsou ochranné známky společnosti AlphaOmega Typography.

Coronet je registrovaná ochranná známka společnosti Ludlow Type Foundry.

Eurostile je ochranná známka společnosti Nebiolo.

HP a HP LaserJet jsou registrované ochranné známky společnosti Hewlett-Packard Company.

PCL je registrovaná ochranná známka společnosti Hewlett-Packard Company.

Adobe, logo Adobe a PostScript3 jsou ochranné známky společnosti Adobe Systems Incorporated a v některých právních systémech mohou být registrovanými ochrannými známkami.

*Všeobecné upozornění: Další zde použité názvy produktů slouží pouze k identifikačním účelům a mohou být ochrannými známkami příslušných vlastníků. Společnost Epson se vzdává všech práv na tyto značky.*

Copyright © 2011 Seiko Epson Corporation. All rights reserved.

# **Verze operačního systému**

V této příručce se používají následující zkratky.

#### **Windows odkazuje na Windows 7, 7 x64, Vista, Vista x64, XP, XP x64, Server 2008, Server 2008 x64, Server 2008 R2, Server 2003 a Server 2003 x64.**

- ❏ Windows 7 odkazuje na Windows 7 Ultimate Edition, Windows 7 Home Premium Edition, Windows 7 Home Basic Edition a Windows 7 Professional Edition.
- ❏ Windows 7 x64 odkazuje na Windows 7 Ultimate x64 Edition, Windows 7 Home Premium x64 Edition, Windows 7 Home Basic x64 Edition a Windows 7 Professional x64 Edition.
- ❏ Windows Vista odkazuje na Windows Vista Ultimate Edition, Windows Vista Home Premium Edition, Windows Vista Home Basic Edition, Windows Vista Enterprise Edition a Windows Vista Business Edition.
- ❏ Windows Vista x64 odkazuje na Windows Vista Ultimate x64 Edition, Windows Vista Home Premium x64 Edition, Windows Vista Home Basic x64 Edition, Windows Vista Enterprise x64 Edition a Windows Vista Business x64 Edition.
- ❏ Windows XP odkazuje na Windows XP Home Edition a Windows XP Professional.
- ❏ Windows XP x64 odkazuje na Windows XP Professional x64 Edition.
- ❏ Windows Server 2008 odkazuje na Windows Server 2008 Standard Edition a Windows Server 2008 Enterprise Edition.
- ❏ Windows Server 2008 x64 odkazuje na Windows Server 2008 x64 Standard Edition, Windows Server 2008 x64 Enterprise Edition, Windows Server 2008 R2 Standard Edition a Windows Server 2008 R2 Enterprise Edition.
- ❏ Windows Server 2003 odkazuje na Windows Server 2003 Standard Edition a Windows Server 2003 Enterprise Edition.
- ❏ Windows Server 2003 x64 odkazuje na Windows Server 2003 x64 Standard Edition a Windows Server 2003 x64 Enterprise Edition.

#### **Macintosh odkazuje na Mac OS X.**

❏ Mac OS X odkazuje na Mac OS X 10.4.11 nebo novější.

# **Obsah**

### **[Bezpečnostní pokyny](#page-12-0)**

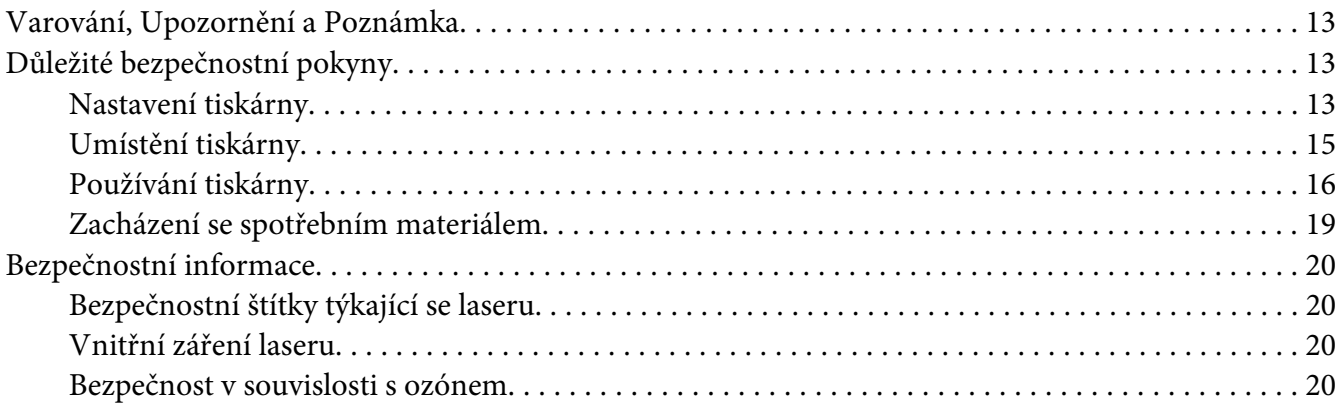

### Kapitola 1 **[Seznámení s tiskárnou](#page-21-0)**

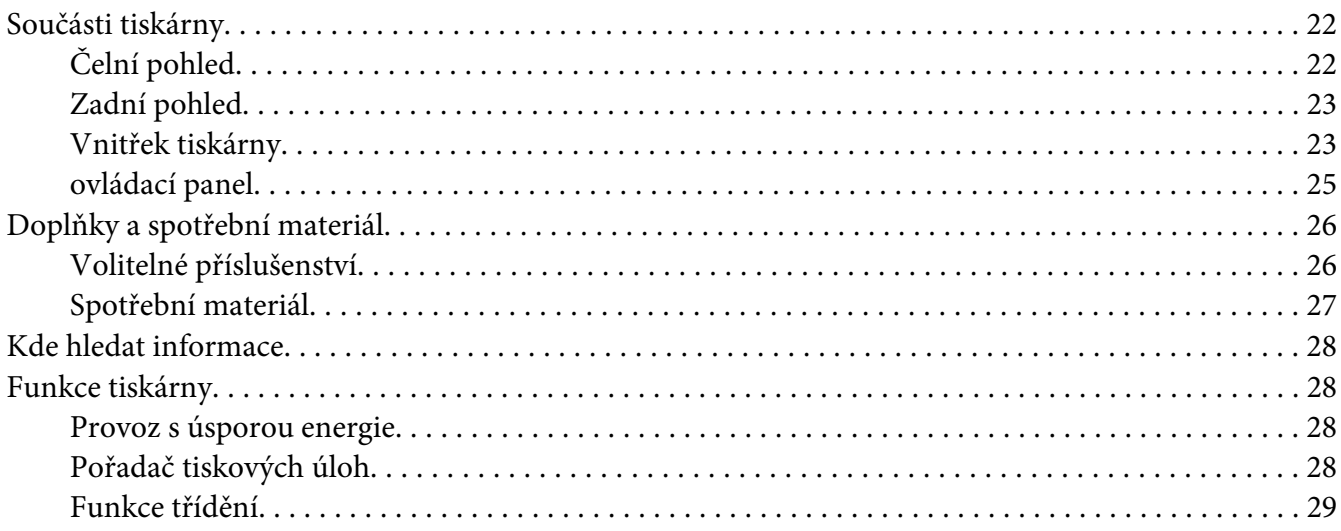

### Kapitola 2 **[Tiskové úlohy](#page-29-0)**

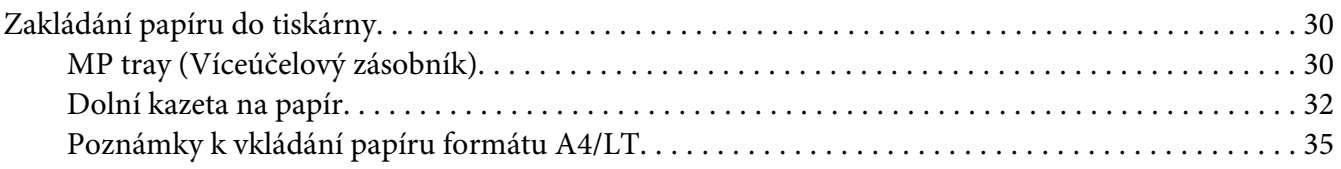

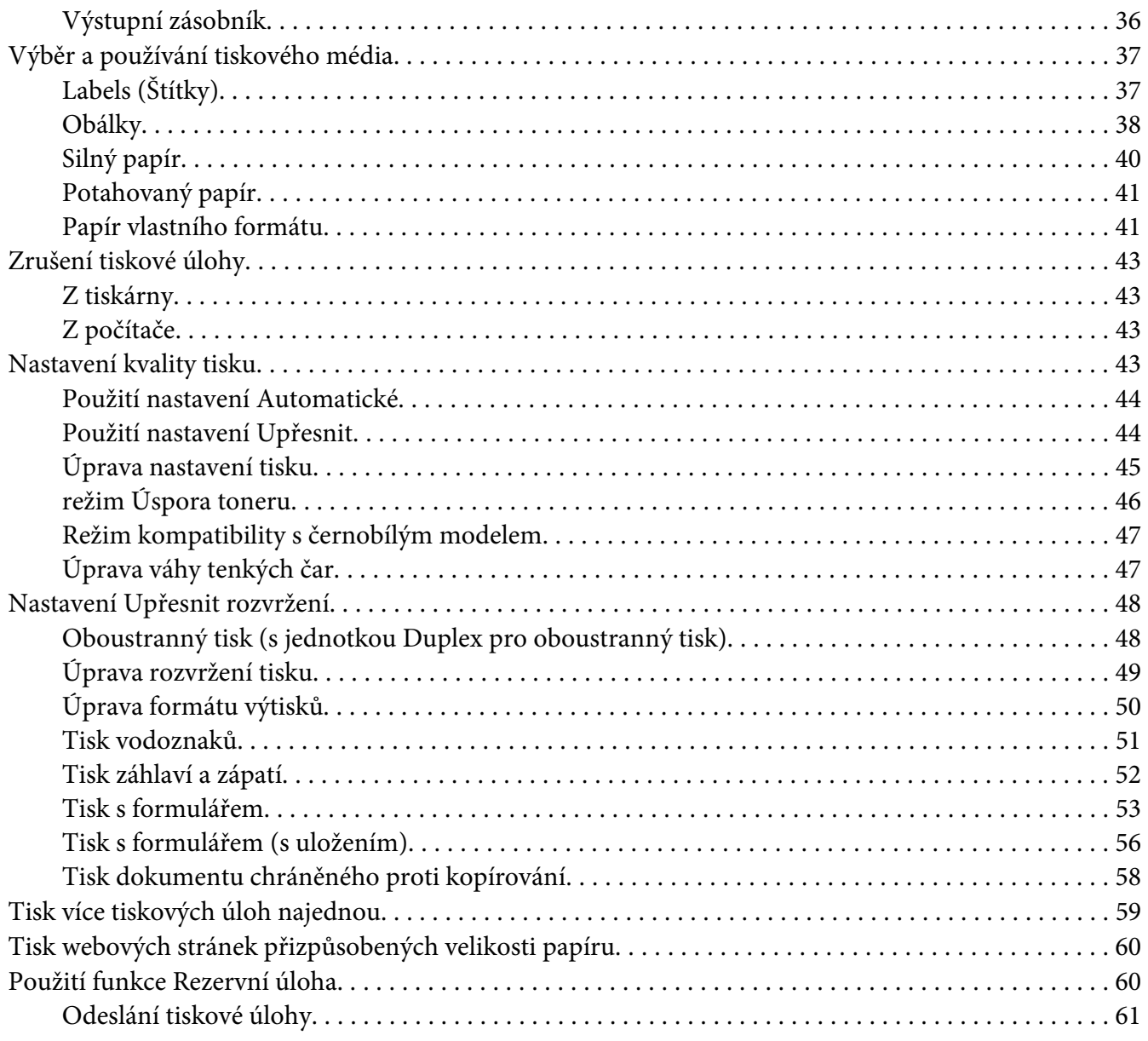

### Kapitola 3 **[Používání ovládacího panelu](#page-62-0)**

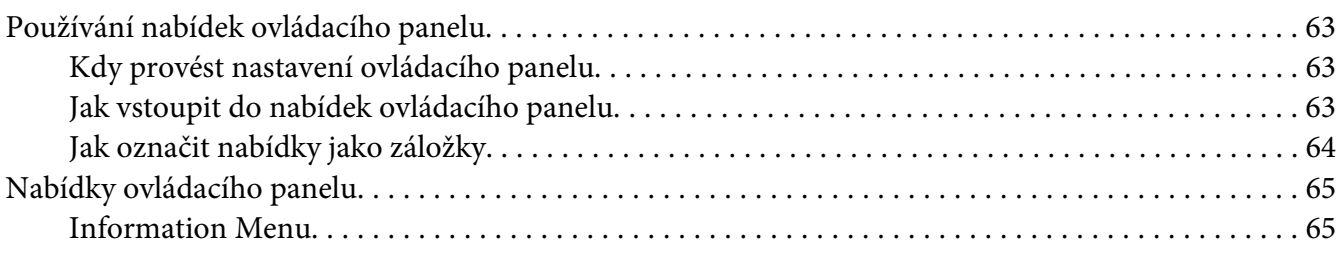

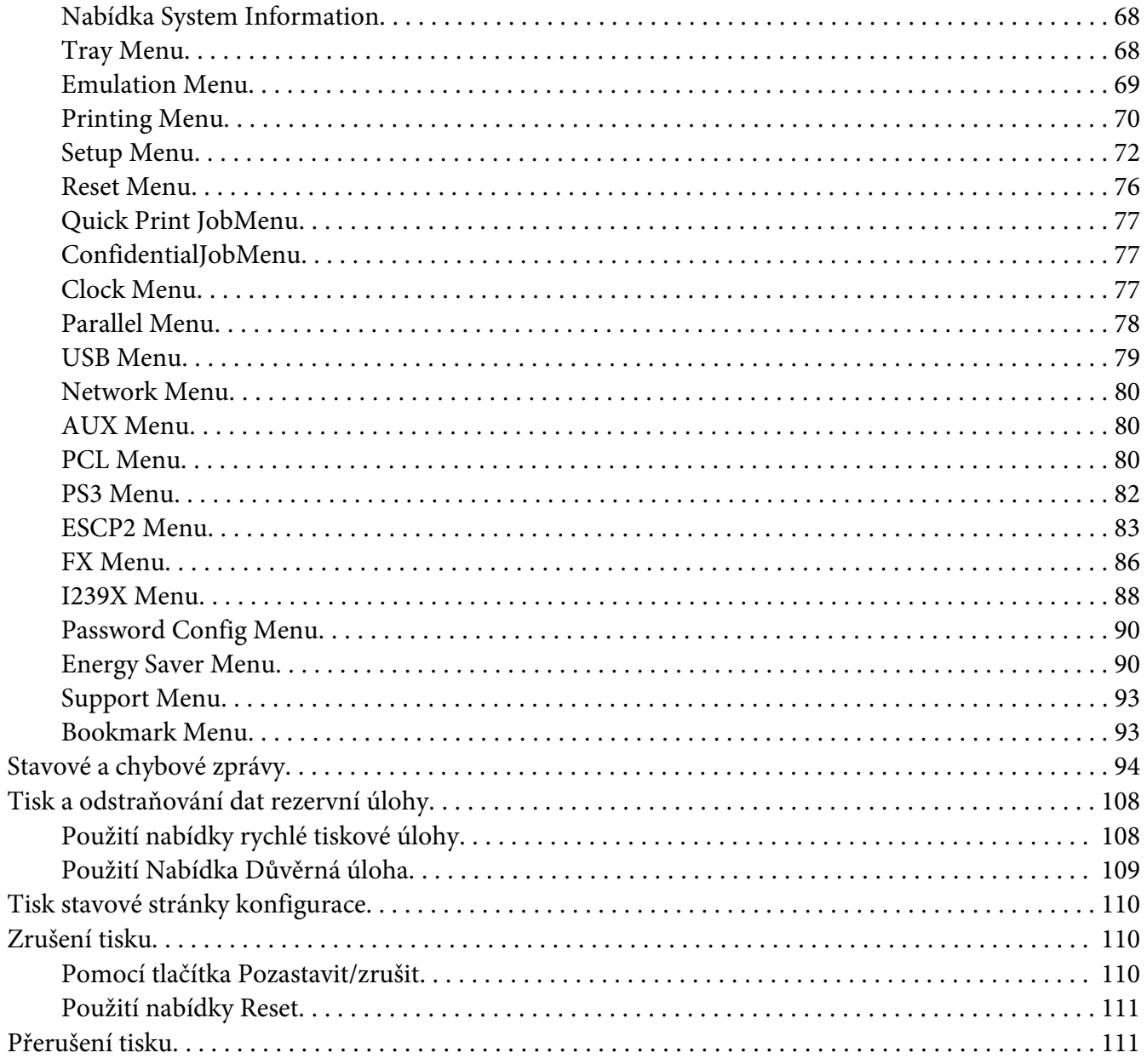

# Kapitola 4 Instalace doplňků

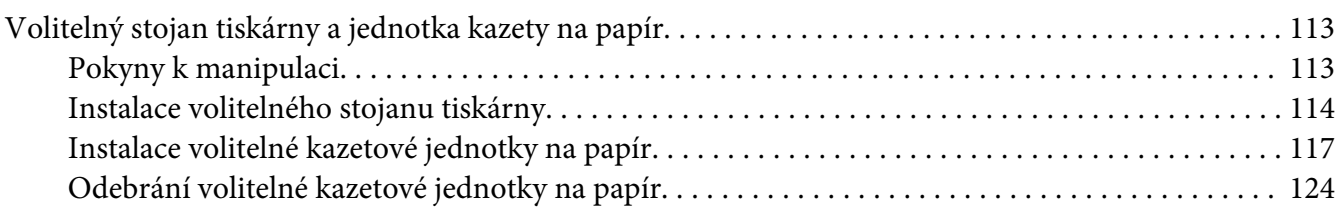

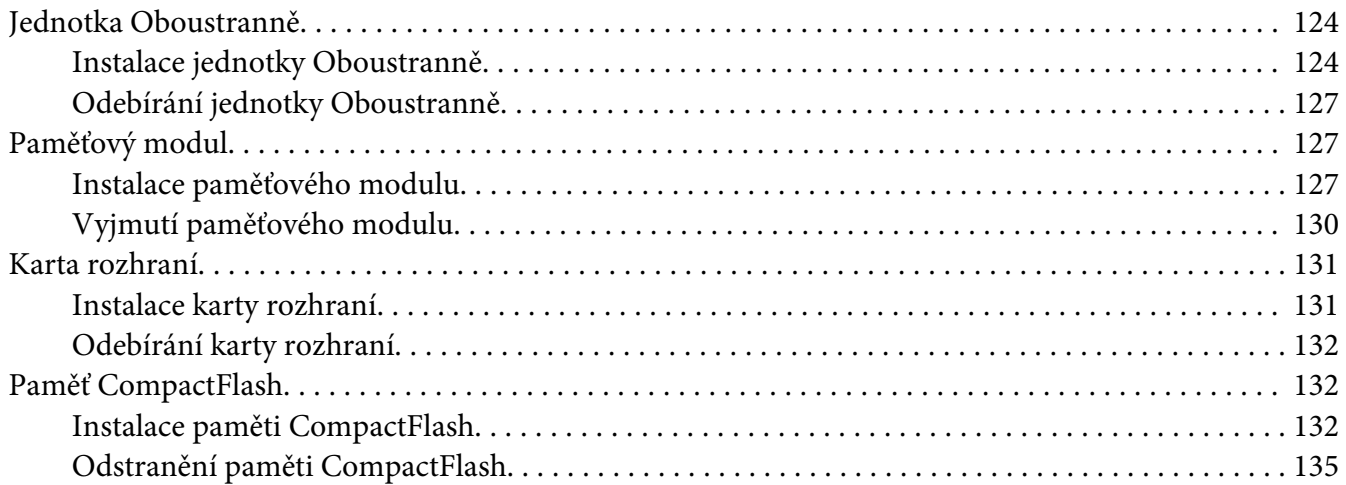

### Kapitola 5 **[Výměna spotřebního materiálu](#page-135-0)**

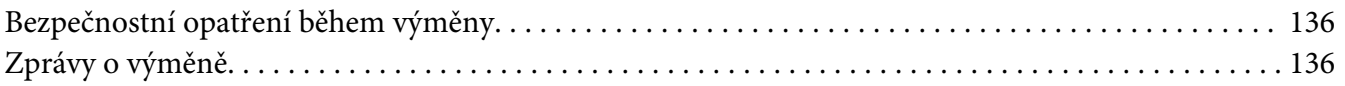

### Kapitola 6 **[Čištění a přeprava tiskárny](#page-137-0)**

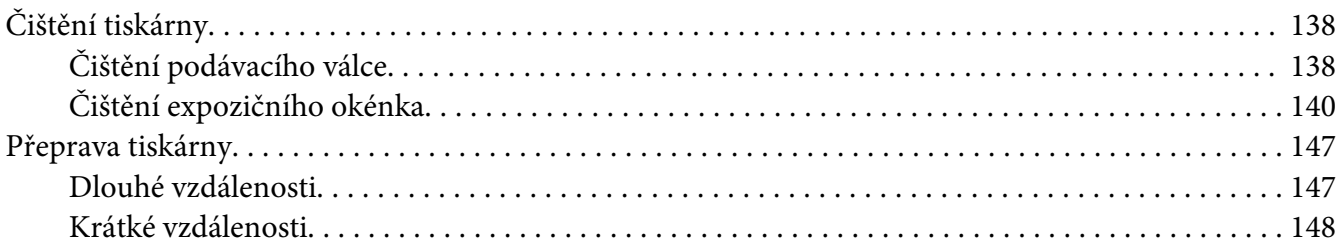

### Kapitola 7 **[Řešení problémů](#page-149-0)**

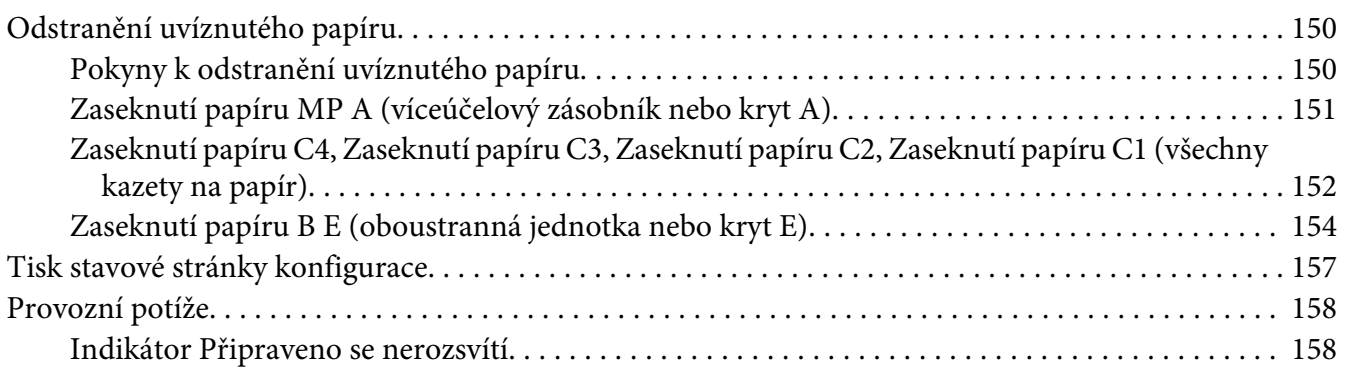

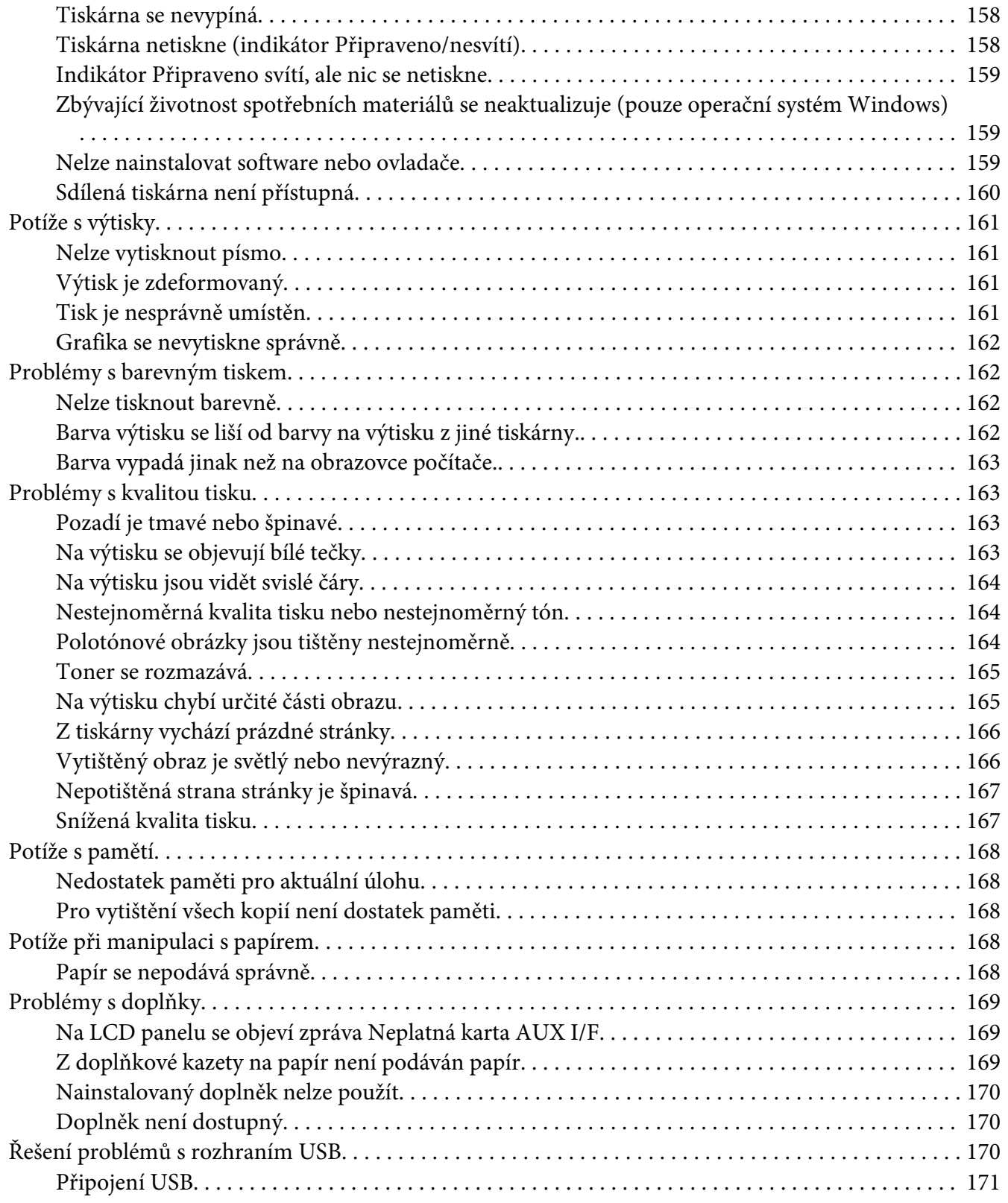

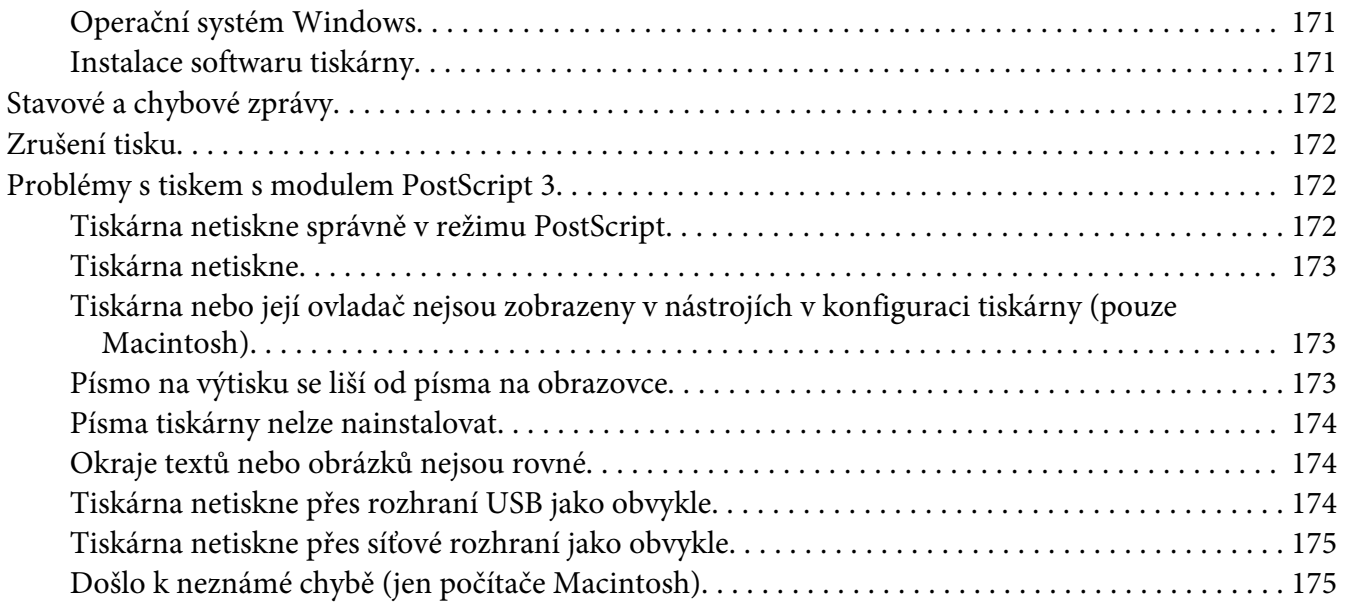

### Kapitola 8 **[O softwaru tiskárny](#page-175-0)**

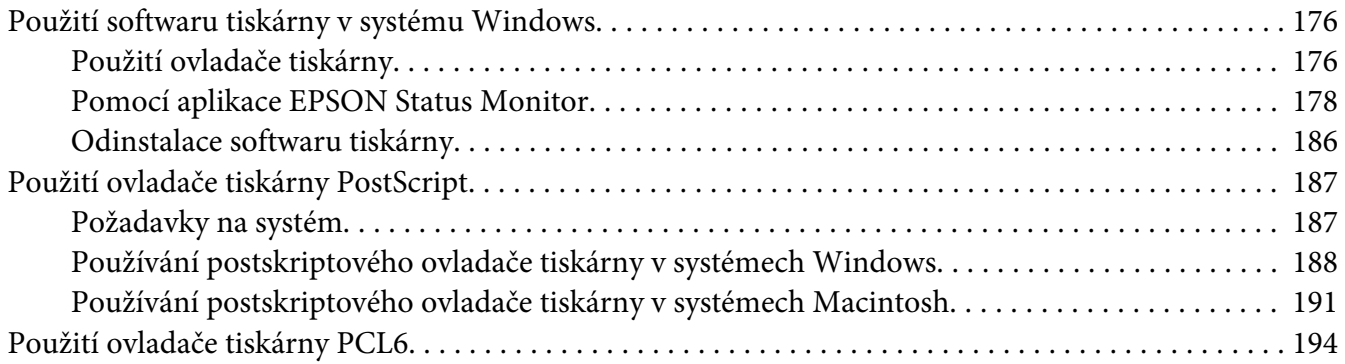

### Dodatek A **[Technické údaje](#page-194-0)**

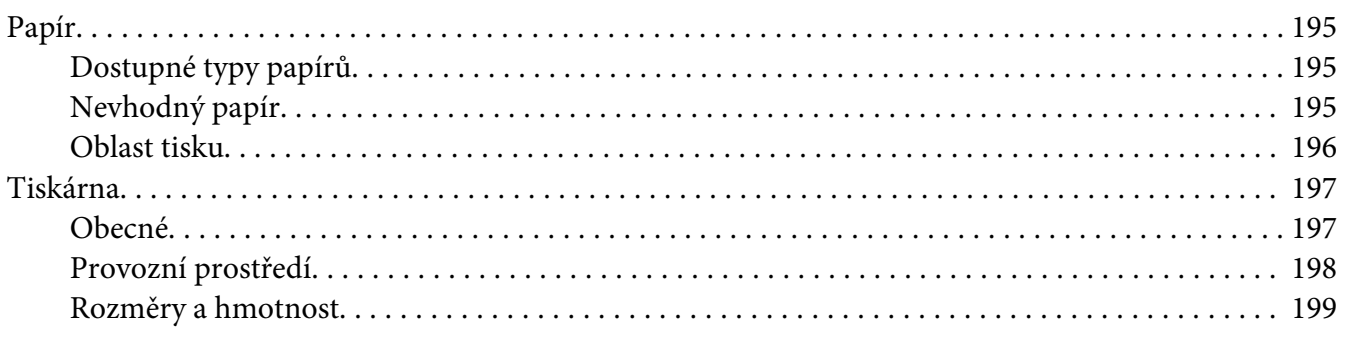

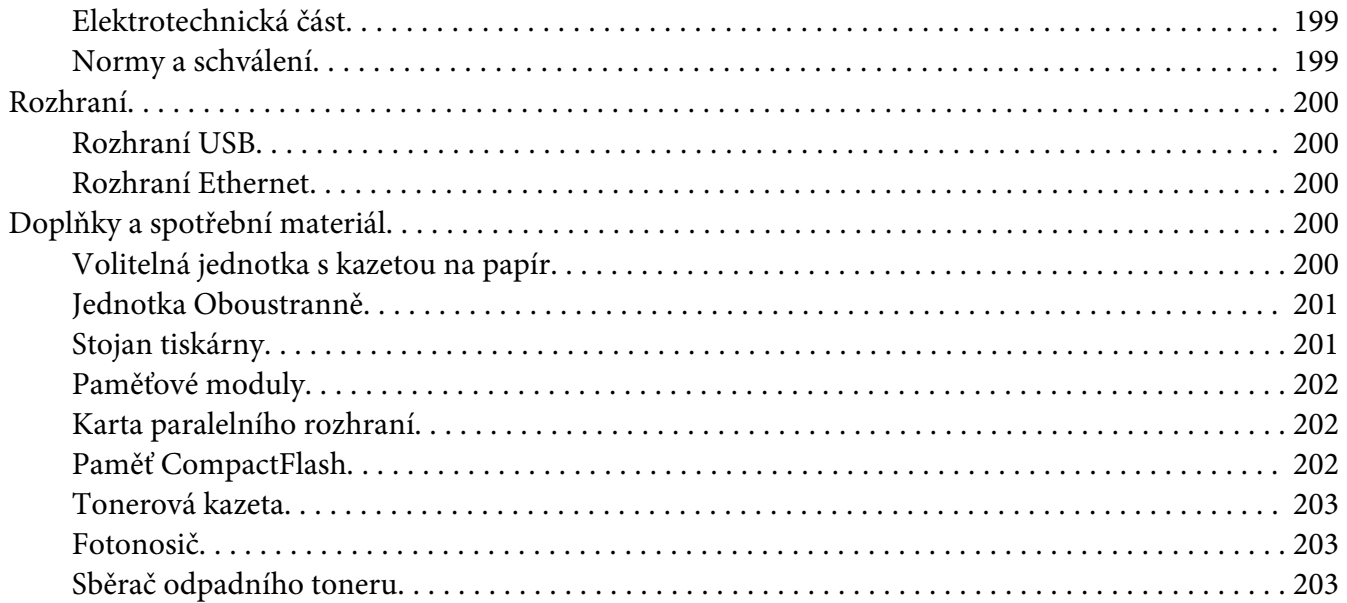

### Dodatek B **[Kde získat pomoc](#page-203-0)**

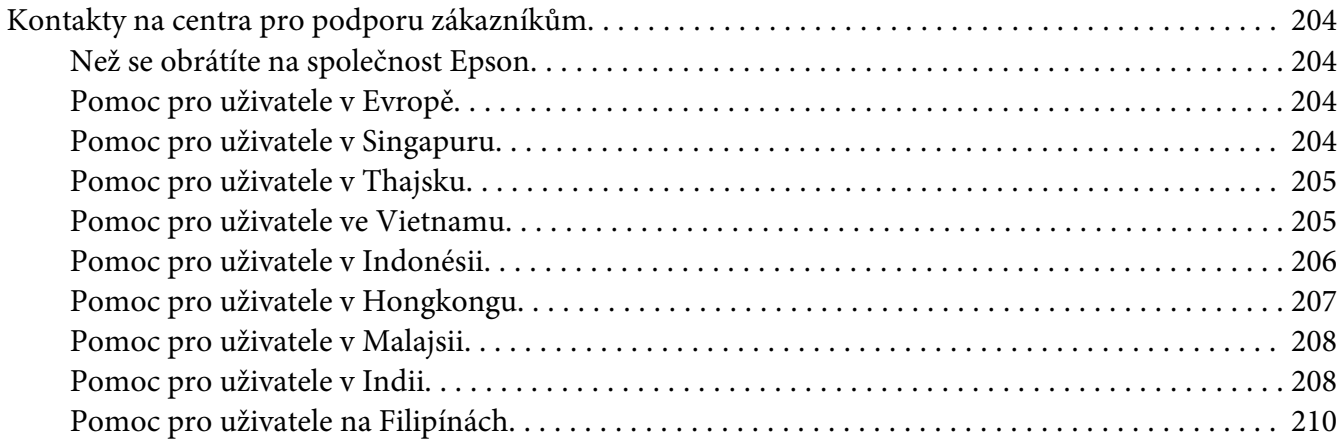

### **[Rejstřík](#page-210-0)**

# <span id="page-12-0"></span>**Bezpečnostní pokyny**

# **Varování, Upozornění a Poznámka**

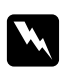

### w *Varování*

*Je nutno pečlivě dodržovat, aby nedošlo ke zranění.*

c *Upozornění Je nutno respektovat, aby nedošlo k poškození zařízení.*

*Poznámka obsahuje důležité informace a užitečné tipy pro práci s tiskárnou.*

# **Důležité bezpečnostní pokyny**

# **Nastavení tiskárny**

❏ Protože hmotnost tiskárny je zhruba 44 kg včetně instalovaných spotřebních materiálů, neměla by ji přenášet jedna osoba. Tiskárnu by měly přenášet dvě osoby, zdvihnutím na správných místech naznačených níže.

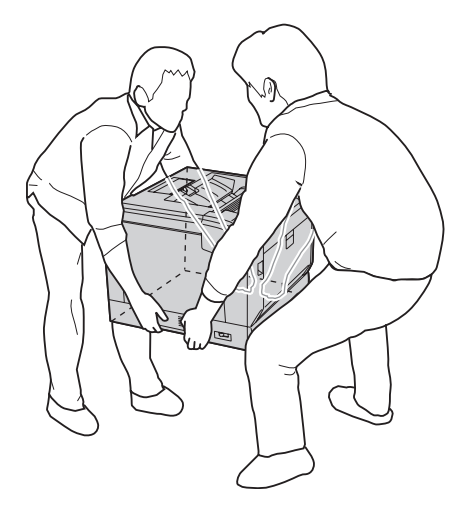

- ❏ Při přemísťování udržujte tiskárnu vždy ve vodorovné poloze.
- ❏ Pokud zástrčku nelze zasunout do zásuvky, obraťte se na kvalifikovaného elektrikáře.
- ❏ Ujistěte se, že napájecí kabel střídavého napětí splňuje příslušné místní bezpečnostní normy. Používejte pouze napájecí šňůru, která je dodávána s tiskárnou. Použití jiného kabelu může způsobit požár nebo úraz elektrickým proudem. Napájecí kabel této tiskárny je určen pouze pro použití s touto tiskárnou. Použití s jiným zařízením může způsobit požár nebo úraz elektrickým proudem.
- ❏ Pokud dojde poškození zástrčky, vyměňte celý kabel nebo se informujte u kvalifikovaného elektrotechnika. Pokud jsou v zástrčce použity pojistky, vyměňte je vždy za pojistky správné velikosti a proudové hodnoty.
- ❏ Použijte uzemněnou zásuvku, která je určena pro zástrčku tiskárny. Nepoužívejte adaptér zástrčky.
- ❏ Nepoužívejte elektrické zásuvky ovládané nástěnnými spínači nebo automatickými vypínači. Náhodné přerušení napájení může vést ke ztrátě cenných dat uložených v paměti počítače a tiskárny.
- ❏ Na zástrčce nesmí být žádný prach.
- ❏ Zasuňte zástrčku zcela do elektrické zásuvky.
- ❏ Nemanipulujte se zástrčkou mokrýma rukama.
- ❏ V následujících případech tiskárnu odpojte ze sítě a svěřte opravu kvalifikovanému servisnímu technikovi:

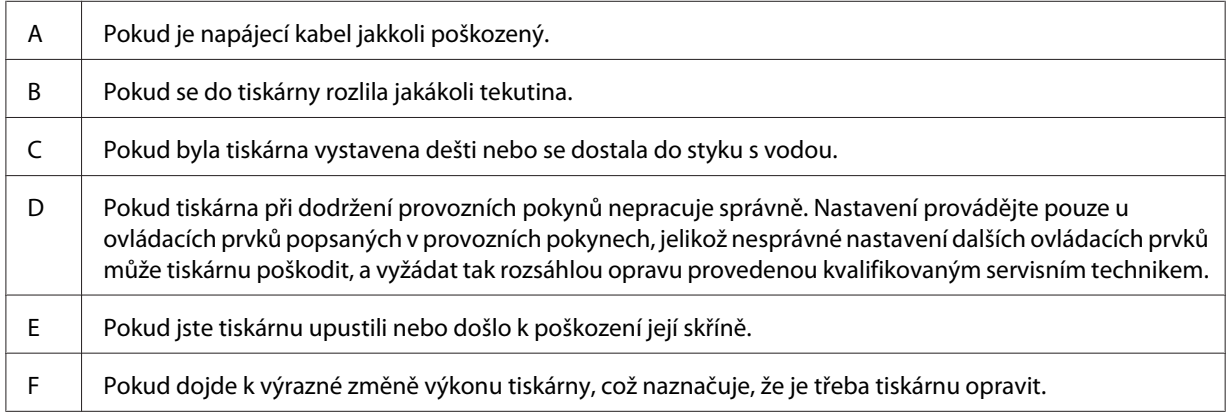

- ❏ Nepoužívejte elektrickou zásuvku, ke které jsou připojena další zařízení.
- ❏ Veškeré zařízení připojte k řádně uzemněným zásuvkám. Vyhněte se použití zásuvek na okruhu spolu s fotokopírkami nebo systémy řízení klimatu, které se pravidelně zapínají a vypínají.
- <span id="page-14-0"></span>❏ Připojujte tiskárnu pouze k zásuvce, která splňuje požadavky této tiskárny. Požadavky tiskárny na zdroj napájení jsou uvedeny na štítku na tiskárně. Pokud si nejste jisti, jaké jsou charakteristiky zdrojů napájení ve vaší oblasti, obraťte se na místního dodavatele elektrické energie nebo na prodejce zařízení.
- ❏ Pokud pro zapojení tiskárny používáte prodlužovací šňůru, zkontrolujte, zda příkon všech zařízení zapojených pomocí této šňůry (v ampérech) nepřekračuje kapacitu šňůry.
- ❏ Při připojování této tiskárny k počítači či jinému zařízení pomocí kabelu dbejte na správné zapojení konektorů. Každý konektor lze zapojit jen jedním způsobem. Pokud konektor připojíte s nesprávnou orientací, mohlo by dojít k poškození propojených zařízení.
- ❏ Používejte pouze volitelné výrobky, jako jsou zásobníky papíru a stojan tiskárny, určené výhradně pro tento produkt. Použití voleb určených pro jiné výrobky může způsobit přepadnutí produktu a zranění osob.
- ❏ Když tiskárnu zvedáte na volitelný stojan tiskárny, nezapomeňte uzamknout kolečka stojanu.

# **Umístění tiskárny**

Pokud přemísťujete tiskárnu jinam, zvolte vždy takové místo, které poskytuje dostatek prostoru pro snadnou obsluhu a údržbu. Požadované množství volného místa v okolí tiskárny k zajištění bezproblémového provozu je znázorněno na následujícím obrázku.

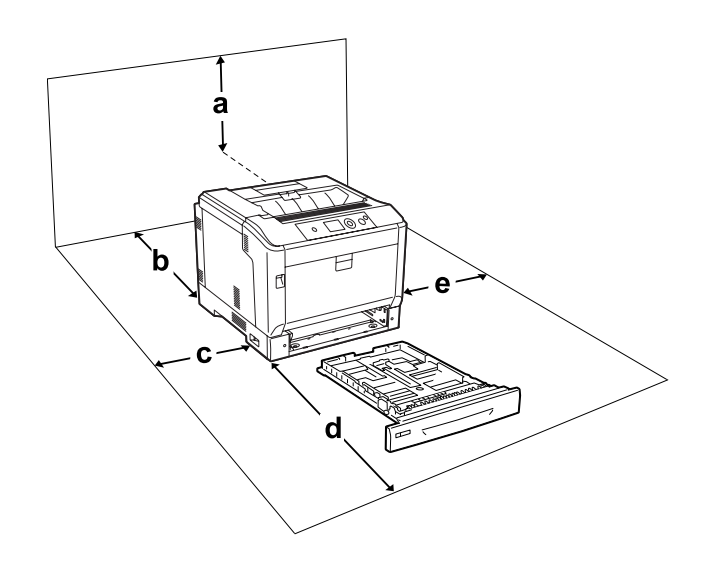

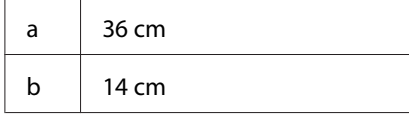

<span id="page-15-0"></span>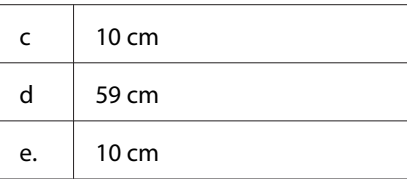

Při instalaci a používání následujících doplňků budete potřebovat další volné místo uvedené níže.

S doplňkovou jednotku kazety na papír je tiskárna ve spodní části o 14 cm větší.

Se stojanem tiskárny je tiskárna ve spodní části o 9 cm větší.

Kromě volného místa je třeba vzít v úvahu ještě následující pokyny:

- ❏ Umístěte tiskárnu v blízkosti elektrické zásuvky, ze které lze snadno odpojit napájecí šňůru.
- ❏ Neinstalujte tiskárnu v místech, kde by lidé šlapali na napájecí šňůru.
- ❏ Nepoužívejte tiskárnu ve vlhkém prostředí.
- ❏ Neumísťujte tiskárnu na přímé sluneční světlo ani do prostředí s nadměrnou teplotou, vlhkostí, olejovými výpary nebo prašností.
- ❏ Neumisťujte tiskárnu na nestabilní povrch.
- ❏ Otvory a štěrbiny ve skříni tiskárny a na její zadní a spodní straně slouží k větrání. Neblokujte je ani je nezakrývejte. Nepokládejte tiskárnu na postele, pohovky, koberce nebo podobné povrchy ani do vestavných skříní, pokud zde není zajištěno řádné větrání.
- ❏ Umísťujte počítač a tiskárnu mimo dosah potenciálních zdrojů elektromagnetického rušení, jako jsou reproduktory nebo základny bezšňůrových telefonů.
- ❏ Ponechejte kolem tiskárny dostatek prostoru, aby bylo zajištěno její dostatečné větrání.

# **Používání tiskárny**

❏ Nedotýkejte se fixační jednotky, označené **UPOZORNENIE**, ani okolních součástí. Pokud byla tiskárna právě používána, může být okolí fixační jednotky velmi horké. Pokud je přístup k těmto oblastem nutný, vypněte tiskárnu, počkejte 40 minut, aby horké části mohly vychladnout, a potom pokračujte.

Čelní pohled na fixační jednotku (kryt A se otevírá tlačítkem B)

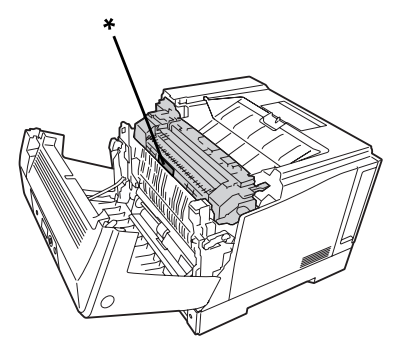

### \* **UPOZORNENIE**

Zadní pohled na fixační jednotku (kryt A se otevírá páčkou A)

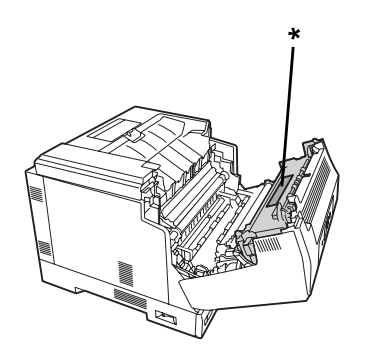

### \* **UPOZORNENIE**

Když je nainstalována doplňková oboustranná jednotka (kryt A se otevírá tlačítkem B)

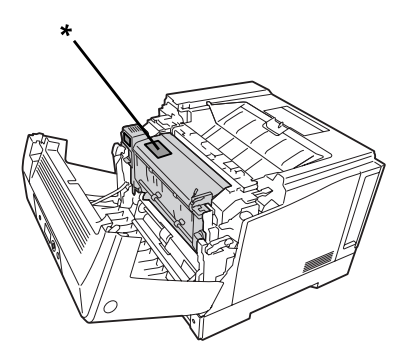

\* **UPOZORNENIE**

- ❏ Nesahejte na fixační jednotku, protože některé součástky jsou ostré a mohly by způsobit poranění.
- ❏ Nikdy do otvorů ve skříni tiskárny nestrkejte žádné předměty, jelikož se mohou dostat do kontaktu se součástmi pod nebezpečným napětím nebo je zkratovat a způsobit požár nebo úraz elektrickým proudem.
- ❏ Jsou-li nainstalovány volitelné kazety na papír, neotevírejte dvě nebo více najednou, když je kryt A otevřený. Otevřené kazety naruší rovnováhu tiskárny a při jakémkoli tlaku na její zadní část by mohla spadnout a někoho poranit.
- ❏ Na tiskárnu nesedejte ani se o ni neopírejte. Na tiskárnu nepokládejte těžké předměty.
- ❏ Nepoužívejte v tiskárně nebo kolem ní aerosoly obsahující jakékoliv výbušné plyny, jako je stlačený vzduch.
- ❏ Nikdy součásti tiskárny nevracejte na původní místo silou. Ačkoli je tiskárna odolná, nesprávným zacházením ji můžete poškodit.
- ❏ Nenechávejte v tiskárně uvíznutý papír. Může způsobit přehřátí tiskárny.
- ❏ Nerozlévejte na tiskárnu žádné tekutiny.
- ❏ Nastavujte pouze ty ovládací prvky, které jsou popsány v provozních pokynech. Nesprávné nastavení dalších ovládacích prvků může způsobit poškození tiskárny a může vyžadovat opravu kvalifikovaným servisním pracovníkem.
- ❏ Nevypínejte tiskárnu v následujících situacích:
	- Po zapnutí tiskárny počkejte, dokud se na LCD panelu nezobrazí zpráva Ready.
	- Pokud bliká indikátor Připraveno.
	- Pokud svítí nebo bliká indikátor Data.
	- -Během tisku.
- ❏ Nedotýkejte se vnitřních součástí tiskárny, pokud to není uvedeno v pokynech v této příručce.
- ❏ Dodržujte veškerá upozornění a pokyny vyznačené na tiskárně.
- ❏ Kromě konkrétních situací popsaných v dokumentaci k tiskárně se nepokoušejte sami provádět servis tiskárny.
- ❏ Pravidelně odpojte zástrčku z elektrické zásuvky a očistěte kolíky.
- ❏ Neodpojujte zástrčku, když je tiskárna zapnutá.
- ❏ Nebude-li tiskárna delší dobu používána, odpojte zástrčku z elektrické zásuvky.
- ❏ Před čištěním tiskárnu odpojte ze zásuvky.
- ❏ K čištění použijte tkanou látku, nepoužívejte tekuté čisticí prostředky ani spreje.

### <span id="page-18-0"></span>**Zacházení se spotřebním materiálem**

- ❏ Použitý spotřební materiál nepalte, protože by mohl vybuchnout a někoho zranit. Likvidujte jej v souladu s místními předpisy.
- ❏ Spotřební materiál skladujte mimo dosah dětí.
- ❏ Tonerovou kazetu vždy pokládejte na čistý, hladký povrch.
- ❏ Nepokoušejte se tonerovou kazetu upravit nebo rozebrat.
- ❏ Nedotýkejte se toneru. Vždy zabraňte vniknutí toneru do očí. Pokud se toner dostane na kůži nebo oblečení, znečištěné místo ihned umyjte mýdlem a vodou.
- ❏ Pokud toner rozsypete, smeťte jej smetáčkem na lopatku nebo jej otřete látkou navlhčenou v mýdlové vodě. Jelikož jemné částečky mohou při kontaktu s jiskrou způsobit požár nebo výbuch, nepoužívejte vysavač.
- ❏ Pokud jste tonerovou kazetu přenesli z chladného do teplého prostředí, počkejte před instalací alespoň jednu hodinu, aby nedošlo k jejímu poškození způsobenému kondenzací.
- ❏ Chcete-li dosáhnout maximální kvality tisku, neskladujte tonerovou kazetu, vyvolávací jednotku ani fotonosič v místech vystavených přímému slunečnímu světlu, prachu, slanému vzduchu nebo korozivním plynům (např. čpavku). Vyhněte se také místům s velkými nebo rychlými změnami teploty či vlhkosti.
- ❏ Při vyjímání fotonosiče ho nevystavujte slunečnímu svitu a vyhněte se jeho vystavení osvětlení v místnosti na více než tři minuty. Fotonosič obsahuje optický válec. Vystavení světlu může válec poškodit, způsobit objevení tmavých nebo světlých oblastí na vytištěné stránce a snížení životnosti válce. Pokud potřebujete fotonosič ponechat mimo tiskárnu po delší dobu, zakryjte ho neprůsvitnou tkaninou.
- ❏ Dbejte na to, abyste nepoškrábali povrch válce. Při vyjmutí z tiskárny položte fotonosič vždy na čistý, hladký povrch. Nedotýkejte se válce, protože mastná kůže může způsobit trvalé poškození jeho povrchu a tím nepříznivě ovlivnit kvalitu tisku.
- ❏ Okraje papíru jsou ostré a mohou způsobit zranění pořezáním.

# <span id="page-19-0"></span>**Bezpečnostní informace**

# **Bezpečnostní štítky týkající se laseru**

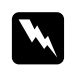

### w *Varování:*

*Provedení postupů a nastavení, vyjma těch popsaných v dokumentaci k tiskárně, může způsobit vystavení nebezpečnému záření. Vaše tiskárna je laserový produkt Třídy 1, jak je definován parametry IEC60825. Štítek podobný tomu znázorněnému níže je připevněn na zadní straně tiskárny v zemích, kde je vyžadován.*

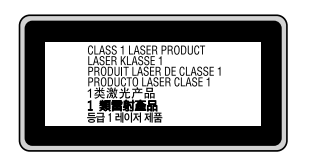

### **Vnitřní záření laseru**

Použitá dioda je laserová dioda třídy III b, která uvnitř tiskové hlavy produkuje neviditelný laserový paprsek. Hlavu tiskárny NELZE OPRAVOVAT, proto by neměla být za žádných okolností otevírána. Uvnitř tiskárny je připevněn další štítek s varováním před laserem.

# **Bezpečnost v souvislosti s ozónem**

### **Ozónové emise**

Ozón je laserovou tiskárnou vytvářen jako vedlejší produkt při tisku. Ozón se vytváří jen v průběhu tisku.

### **Limitní dávky ozónu**

Laserová tiskárna Epson generuje méně než 3 mg/h nepřetržitého tisku.

### **Minimalizace rizika**

Pokud chcete riziko vystavení se ozónu minimalizovat, vyhýbejte se následujícím situacím:

- ❏ Použití několika laserových tiskáren v uzavřené místnosti.
- ❏ Provoz tiskárny při extrémně nízké vlhkosti vzduchu.
- ❏ Špatné větrání místnosti.
- ❏ Dlouhý nepřetržitý tisk ve výše uvedených situacích.

### **Umístění tiskárny**

Tiskárna by měla být umístěna takto:

- ❏ Zplodiny a teplo by neměly být odváděny směrem přímo k uživateli.
- ❏ Měly by být odváděny pokud možno mimo budovu.

# <span id="page-21-0"></span>Kapitola 1

# **Seznámení s tiskárnou**

# **Součásti tiskárny**

# **Čelní pohled**

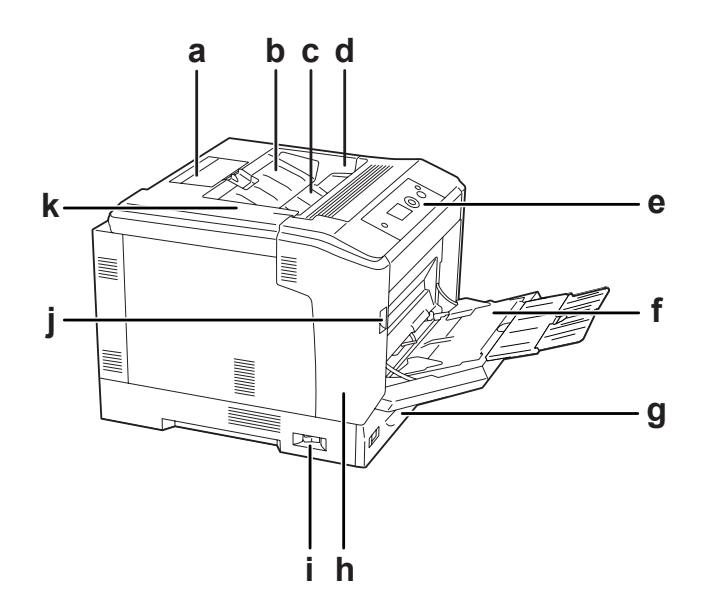

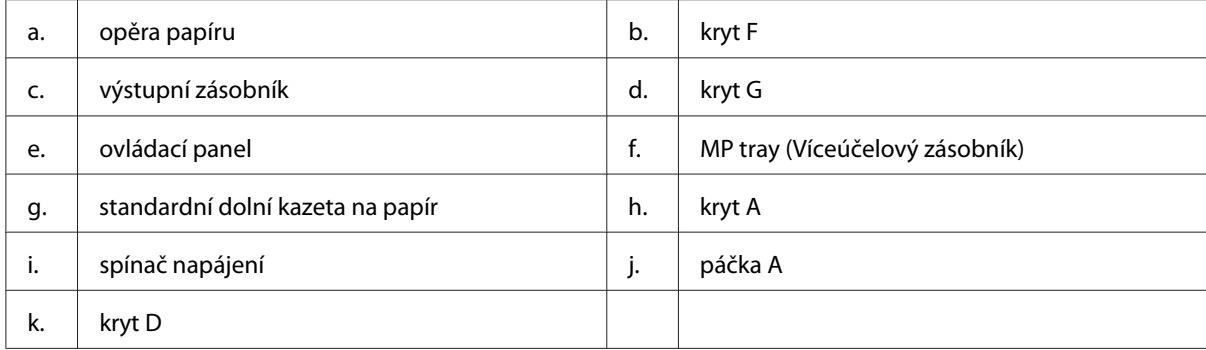

# <span id="page-22-0"></span>**Zadní pohled**

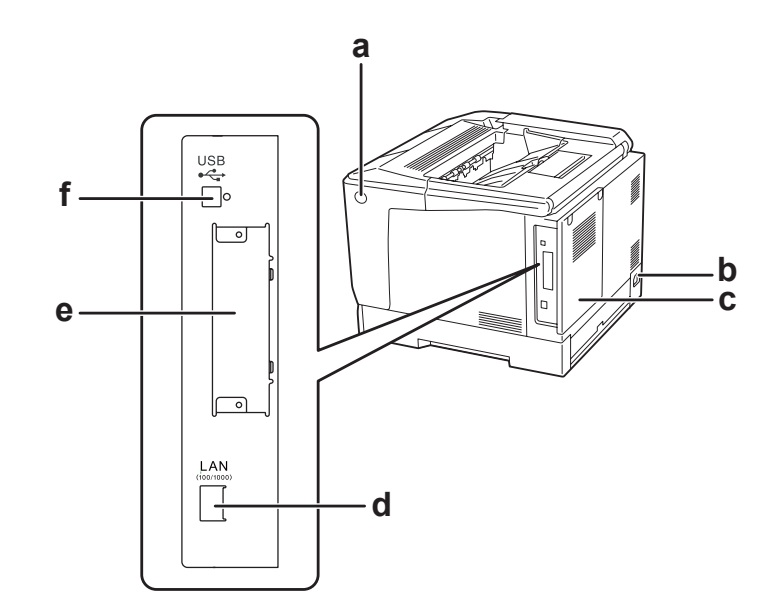

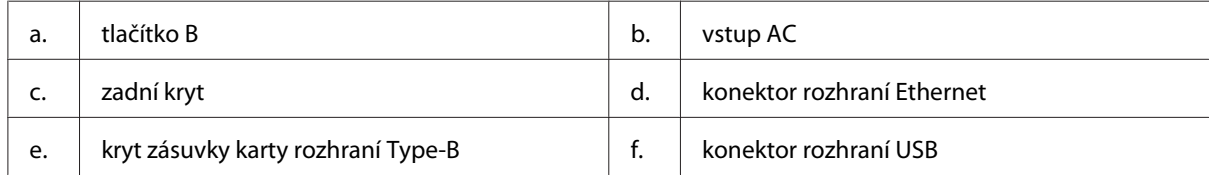

# **Vnitřek tiskárny**

kryt A se otevírá páčkou A

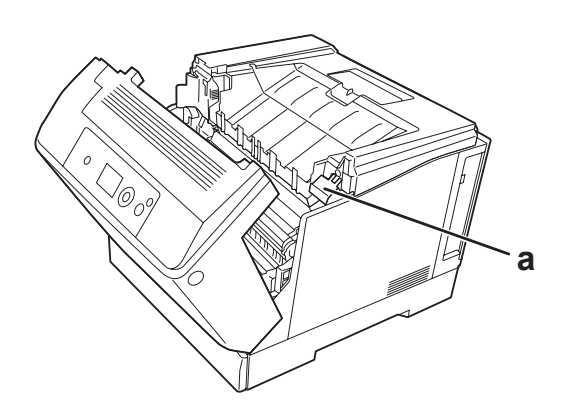

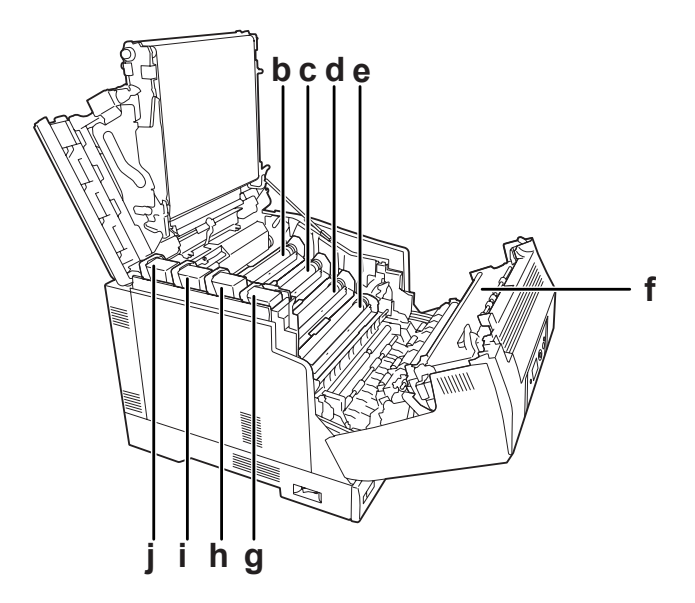

kryt A se otevírá páčkou A a kryt G se otevírá páčkou G

kryt A se otevírá tlačítkem B

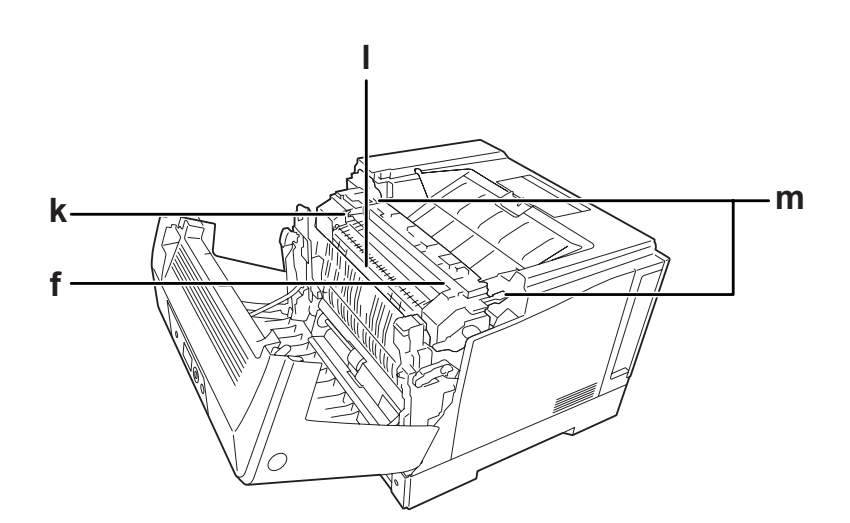

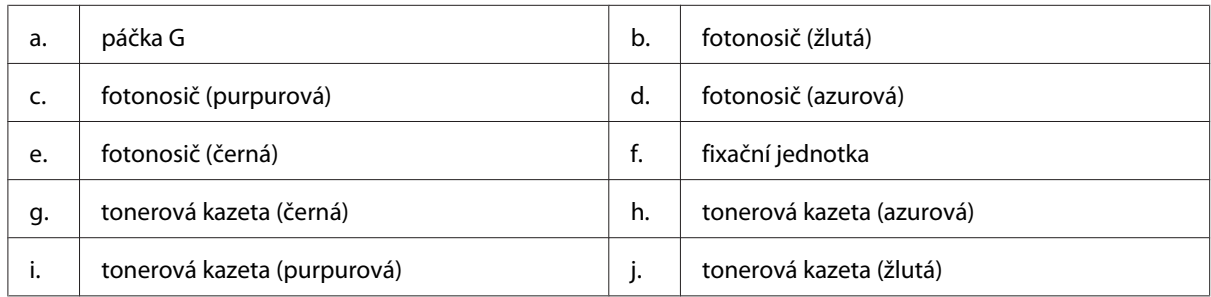

<span id="page-24-0"></span>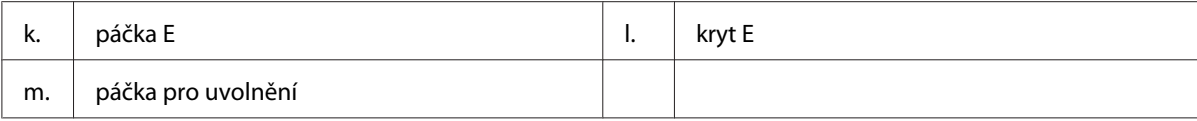

# **ovládací panel**

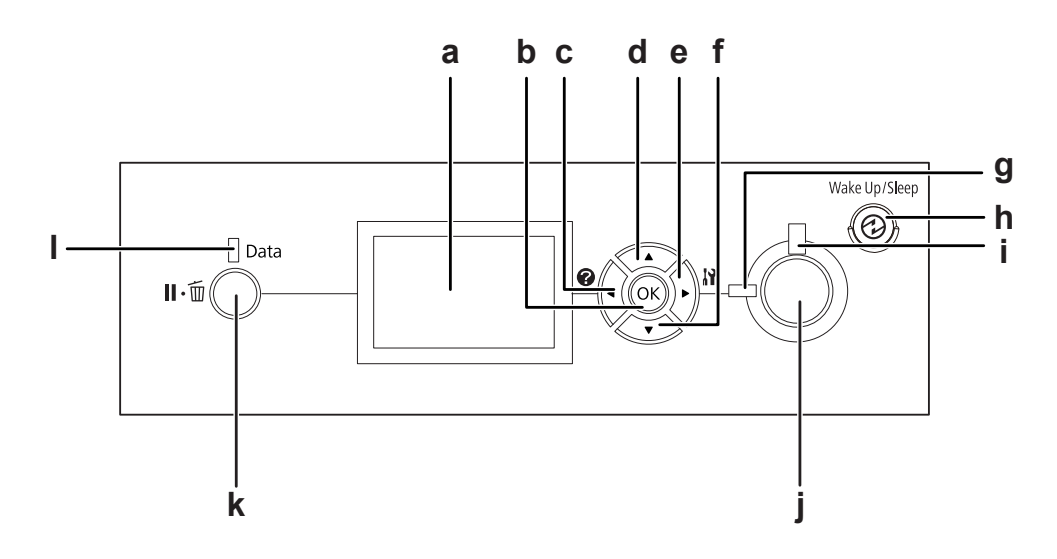

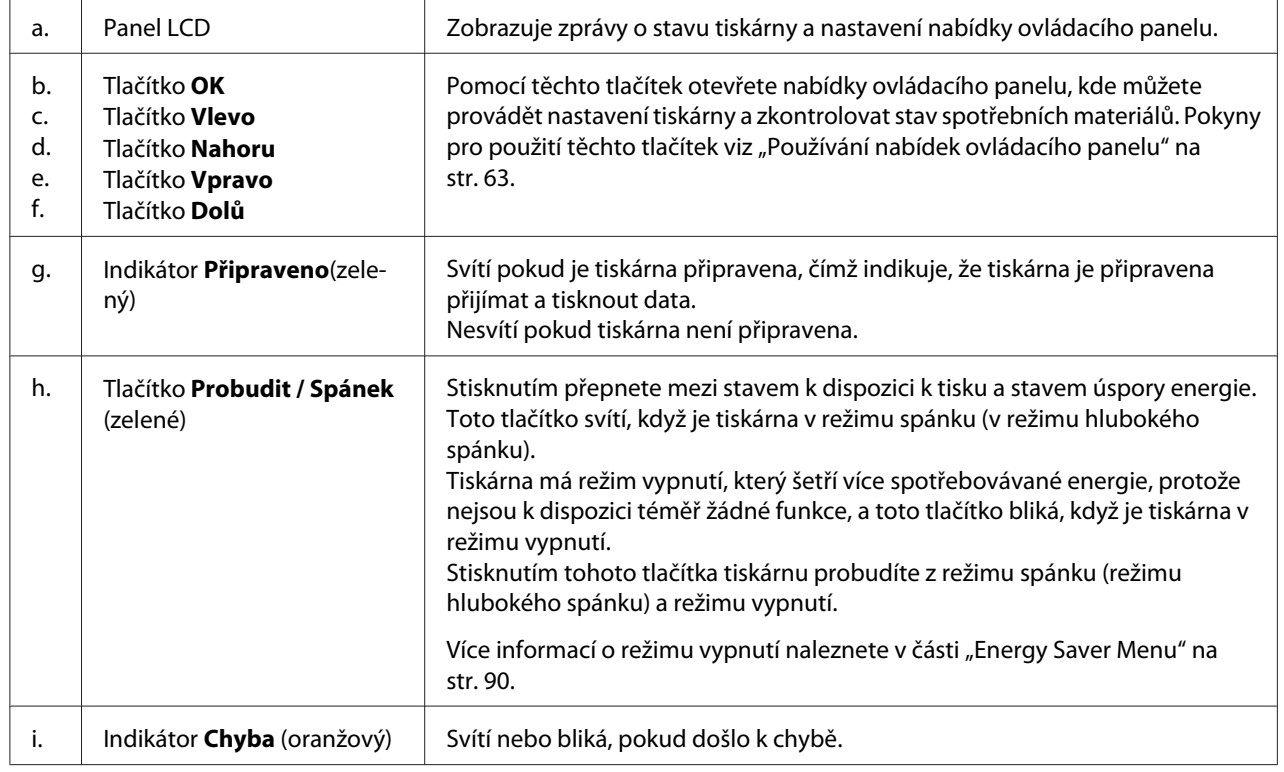

<span id="page-25-0"></span>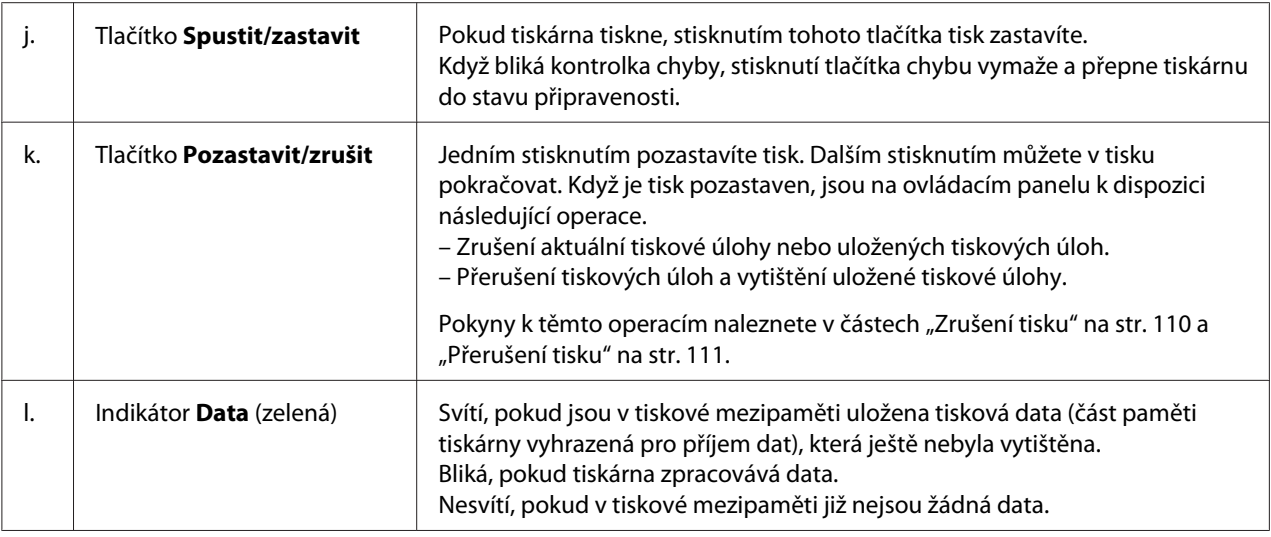

# **Doplňky a spotřební materiál**

# **Volitelné příslušenství**

Možnosti tiskárny lze rozšířit instalací následujících doplňků.

❏ Stojan tiskárny (C12C847181)

Toto příslušenství se instaluje za účelem upevnění tiskárny a díky jeho kolečkům lze s tiskárnou snadno hýbat.

- ❏ Kazetová jednotka na papír (C12C802601) Tato jednotka zvyšuje kapacitu podávaného papíru na 550 listů papíru. Nainstalovat můžete až tři jednotky.
- ❏ Oboustranná jednotka (C12C802612) Tato jednotka umožňuje automatický tisk po obou stranách papíru.
- ❏ Paměť CompactFlash

Tento doplněk vám umožňuje ukládat formuláře, používat funkci Reserve Job (Rezervovaná úloha) a zlepšit prostředí kompletace výtisků. Pomocí funkce Reserve Job (Rezervní úloha), můžete ukládat tiskové úlohy na paměť CompactFlash tiskárny a vytisknout je později přímo z ovládacího panelu tiskárny. Pomocí funkce kompletace výtisků můžete tisknout větší a složitější úlohy.

### *Poznámka:*

*Paměť CompactFlash musí mít aspoň 4 GB.*

### <span id="page-26-0"></span>❏ Paměťový modul

Tento doplněk rozšiřuje paměť tiskárny, což umožňuje tisk složitějších úloh a úloh obsahujících velké množství grafiky. Operační paměť RAM tiskárny je možné zvýšit až na 1024 MB přidáním jednoho 1024MB paměťového modulu RAM DIMM.

#### *Poznámka:*

*Zakoupený paměťový modul DIMM musí být kompatibilní s produkty společnosti Epson. Podrobnosti vám sdělí prodejce tiskárny nebo kvalifikovaný servisní technik společnosti Epson.*

❏ Karta paralelního rozhraní (C12C824521) Tato možnost umožňuje připojení přes paralelní rozhraní. Vložte kartu paralelního rozhraní do zásuvky karty rozhraní Type-B.

### **Spotřební materiál**

Tiskárna sleduje stav následujícího spotřebního materiálu. Pokud je třeba jej doplnit nebo vyměnit, zobrazí tiskárna upozornění.

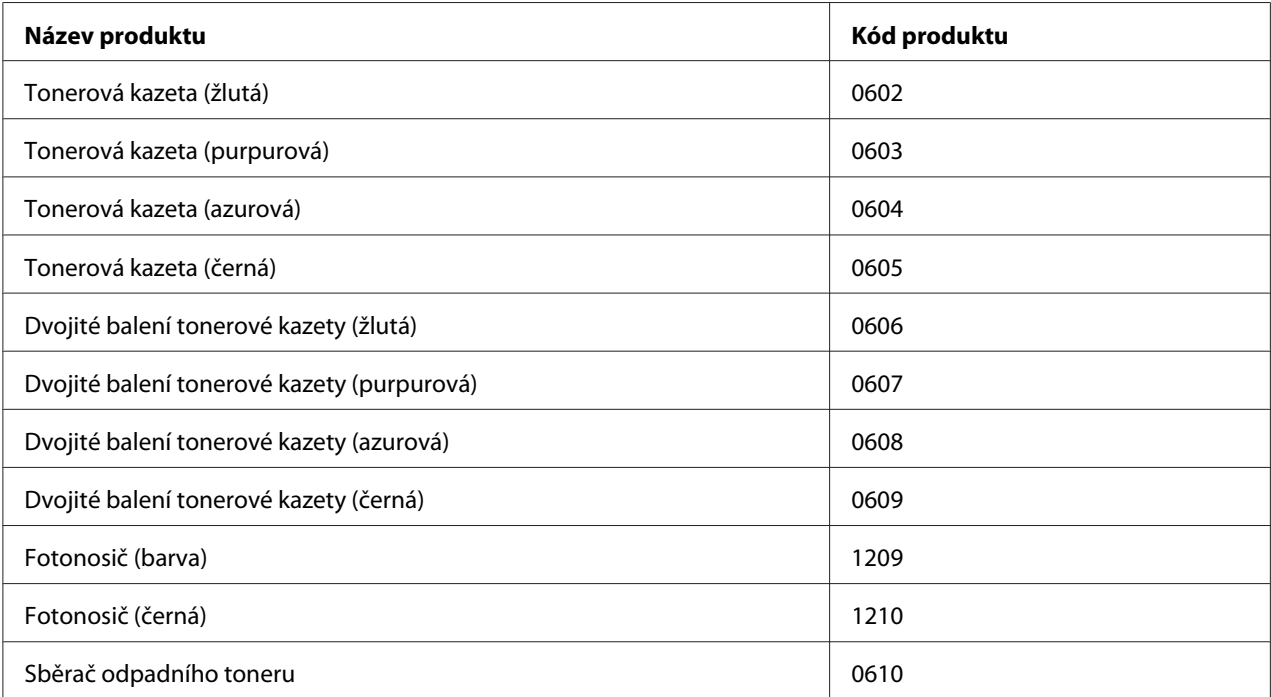

# <span id="page-27-0"></span>**Kde hledat informace**

### **Instalační příručka**

Obsahuje informace o sestavení tiskárny a instalaci softwaru tiskárny.

### **Uživatelská příručka (tato příručka)**

Obsahuje podrobné informace o funkcích tiskárny, volitelných produktech, údržbě tiskárny, řešení potíží a technické údaje.

#### **Network Guide**

Obsahuje informace pro správce sítí o ovladači tiskárny a nastavení sítě.

#### **Font Guide**

Obsahuje informace o písmech tiskárny.

#### **Online Nápověda pro software tiskárny**

Klepnutím na tlačítko **Help** získáte přístup k podrobným informacím a pokynům, které se týkají softwaru tiskárny. Nápověda se nainstaluje automaticky při instalaci softwaru tiskárny.

# **Funkce tiskárny**

### **Provoz s úsporou energie**

Tato tiskárna má pokročilou funkci úspory energie, která vám pomáhá snižovat spotřebu elektřiny. V režimu vypnutí tiskárna spotřebovává kolem 0,2 W, protože deaktivuje většinu činností. Podrobné vysvětlení naleznete v části ["Energy Saver Menu" na str. 90](#page-89-0).

### **Pořadač tiskových úloh**

Tato funkce umožňuje současně vytvořit nastavení tisku pro několik dokumentů vytvořených různými aplikacemi. Můžete vytvořit pořadí, ve kterém se budou úlohy tisknout, a rozložení dat.

# <span id="page-28-0"></span>**Funkce třídění**

Můžete střídat výtisky na výšku a na šířku, když třídíte více sad výtisků.

# <span id="page-29-0"></span>Kapitola 2

# **Tiskové úlohy**

# **Zakládání papíru do tiskárny**

Tato část popisuje vložení papíru. Pokud používáte speciální média, například obálky, viz také část ["Výběr a používání tiskového média" na str. 37.](#page-36-0) Specifikace nebo podrobnosti o typech a formátech papíru naleznete v ["Papír" na str. 195](#page-194-0).

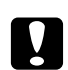

### c *Upozornění:*

❏ *Okraje papíru jsou ostré a mohou způsobit zranění pořezáním.*

❏ *Neotevírejte dvě nebo více kazet na papír současně, když je kryt A otevřený. Otevřené kazety naruší rovnováhu tiskárny a při jakémkoli tlaku na její zadní část by mohla spadnout a někoho poranit.*

# **MP tray (Víceúčelový zásobník)**

Víceúčelový zásobník je zdroj papíru sloužící pro různé typy papíru, jako jsou štítky, obálky, silný papír a fólie a potahovaný papír.

### *Poznámka:*

*Chcete-li založit obálky, viz ["Obálky" na str. 38.](#page-37-0)*

1. Otevřete víceúčelový zásobník.

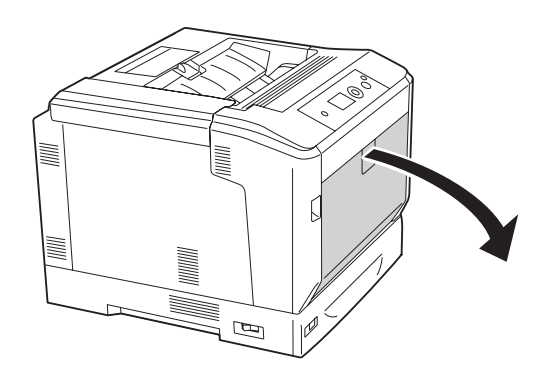

2. Vysuňte vodítka papíru směrem ven.

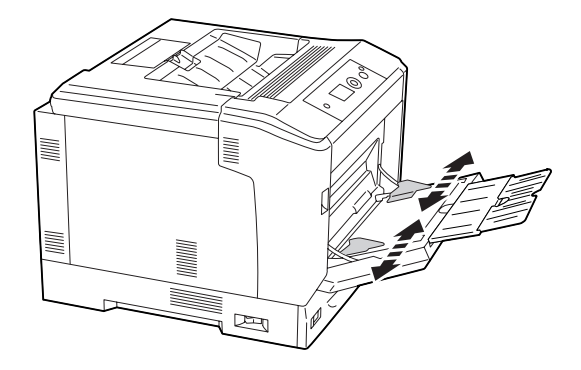

#### *Poznámka:*

*Pokud je formát vkládaného papíru větší než A4, otevřete prodlužovací podložku víceúčelového zásobníku, aby odpovídala papíru.*

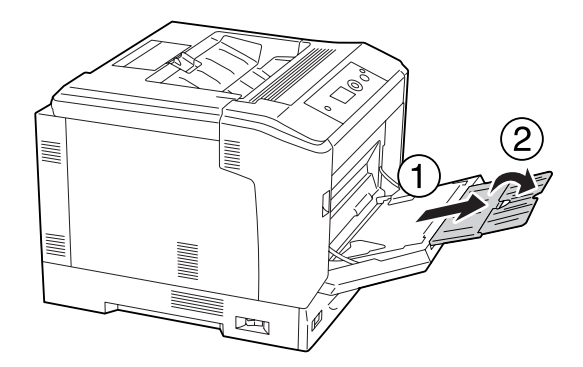

3. Vložte stoh požadovaného papíru tiskovou stranou dolů. Potom posuňte vodítka papíru, aby těsně dosedla.

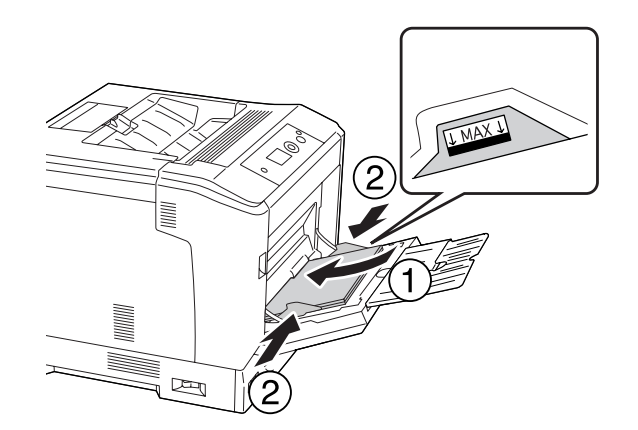

### <span id="page-31-0"></span>*Poznámka:*

- ❏ *Dbejte na to, aby vložený papír nepřesáhl značku maxima.*
- ❏ *Po vložení papíru upravte nastavení* MP Tray Size *a* MP Type *na ovládacím panelu tak, aby odpovídalo formátu vloženého papíru. Podrobnosti najdete v části ["Tray Menu" na str. 68](#page-67-0).*

### **Dolní kazeta na papír**

Tato kazeta vám poskytuje druhý zdroj papíru vedle víceúčelového zásobníku.

#### *Poznámka:*

*Níže uvedené pokyny popisují příklad vkládání papíru do kazety na papír 1.*

1. Vytáhněte kazetu na papír.

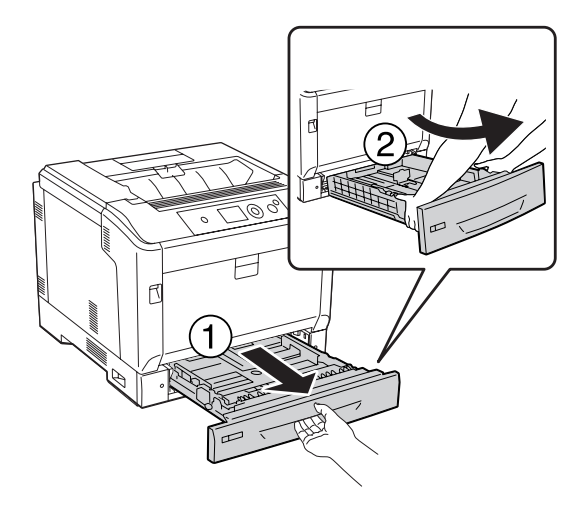

#### *Poznámka:*

*Při vkládání papíru formátu B4 nebo většího prodlužte kazetu na papír. Není-li třeba prodlužovat kazetu na papír, přejděte na krok 4.*

2. Posuňte uvolňovací páčky směrem ven.

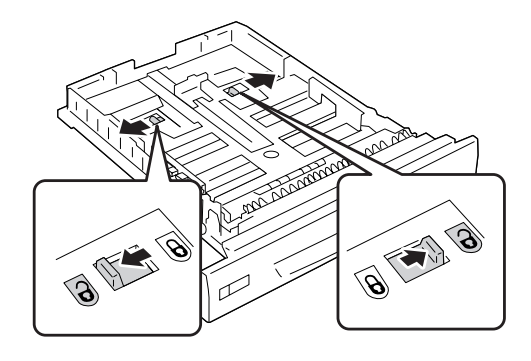

3. Prodlužte kazetu na papír tak, aby zaklapla. Odemčené páčky se do své původní polohy vrátí automaticky.

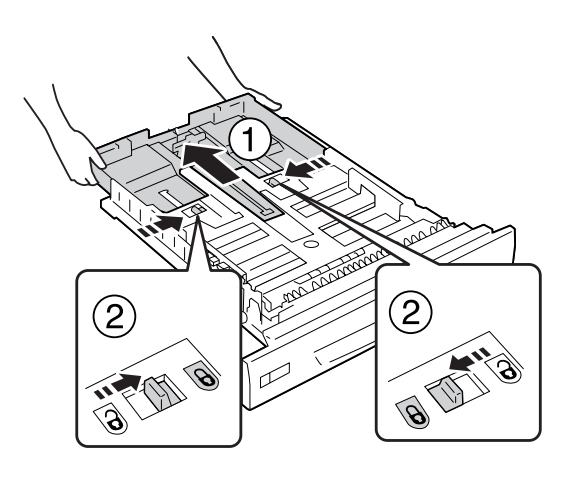

- $(1)$
- 4. Stiskněte knoflíky a posuňte vodítka papíru, aby odpovídala vkládanému papíru.

5. Vložte stoh požadovaného papíru tiskovou stranou nahoru.

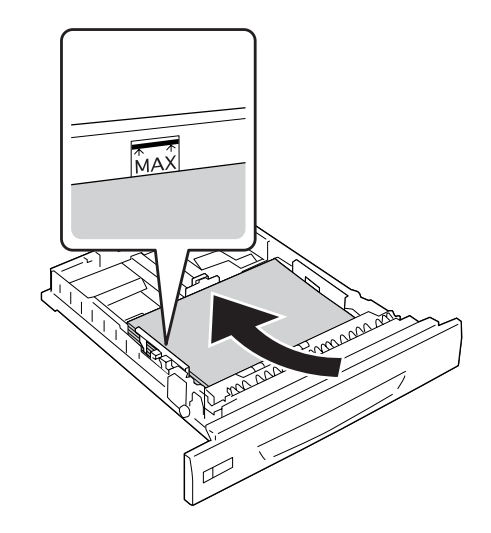

*Poznámka: Dbejte na to, aby vložený papír nepřesáhl značku maxima.*

<span id="page-34-0"></span>6. Zasuňte štítek s formátem papíru.

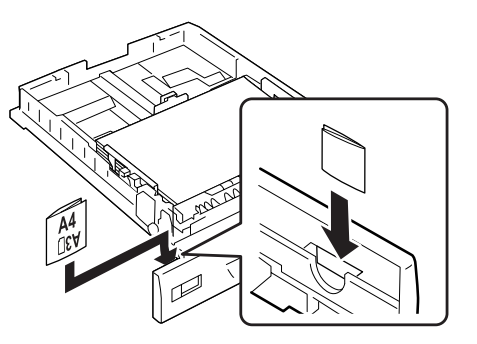

7. Zasuňte kazetu na papír zpět do tiskárny.

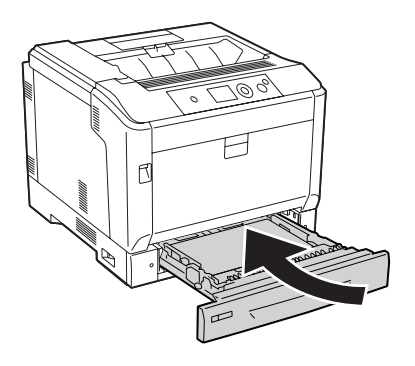

#### *Poznámka:*

*Po vložení papíru změňte nastavení* Cassette1 Size *a* Cassette1 Type *na ovládacím panelu tak, aby souhlasila s formátem a typem vloženého papíru. Podrobnosti najdete v části ["Tray Menu"](#page-67-0) [na str. 68](#page-67-0).*

# **Poznámky k vkládání papíru formátu A4/LT**

Papír formátu A4/LT lze vložit do této tiskárny na výšku i na šířku.

Při vkládání papíru formátu A4/LT proveďte následující nastavení tiskárny.

<span id="page-35-0"></span>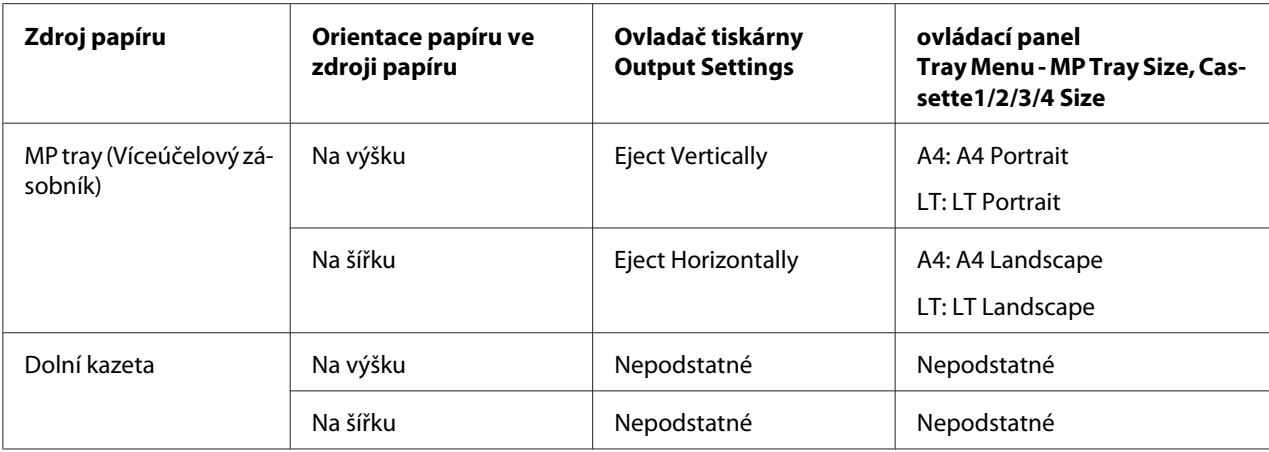

# **Výstupní zásobník**

Výstupní zásobník je umístěn na vrchní straně tiskárny. Protože výtisky vystupují lícem dolů, tento zásobník se také nazývá zásobník lícem dolů. Při použití obyčejného papíru formátu A4 se sem vejde až 250 listů.

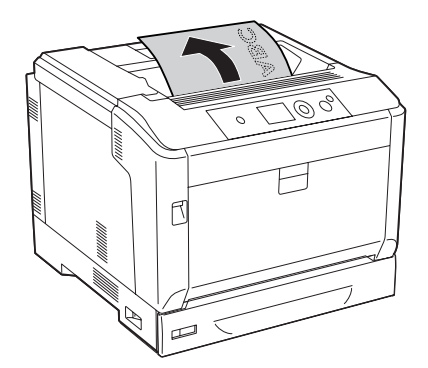

### *Poznámka:*

*Vytáhněte podpěru papíru tak, aby vyhovovala formátu papíru vloženého do víceúčelového zásobníku nebo dolní kazety na papír a aby papír nemohl z tiskárny vyklouznout.*

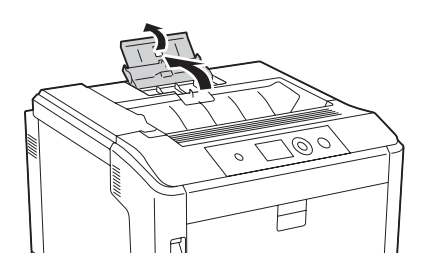
# **Výběr a používání tiskového média**

Můžete používat speciální média, jako jsou štítky, obálky, silný papír a potahovaný papír.

Při nakládání speciálních médií musíte provést nastavení papíru. Tato nastavení můžete také provést v nabídce Tray Menu na ovládacím panelu. Viz ["Tray Menu" na str. 68.](#page-67-0)

### *Poznámka:*

*Jelikož výrobci mohou kvalitu kteréhokoli média kdykoli změnit, nemůže společnost Epson zaručit kvalitu těchto médií. Před koupí většího množství médií nebo tiskem velkých tiskových úloh vždy proveďte zkoušku těchto médií.*

# **Labels (Štítky)**

# **Dostupné štítky**

- ❏ Štítky určené pro laserové tiskárny nebo pro kopírky na obyčejný papír
- ❏ Štítky, které zcela zakrývají celou stranu podkladového listu (bez mezer mezi jednotlivými štítky)

# **Dostupný zdroj papíru**

- ❏ Víceúčelový zásobník
- ❏ Dolní kazety na papír

## **Nastavení v ovladači tiskárny**

#### **Víceúčelový zásobník**

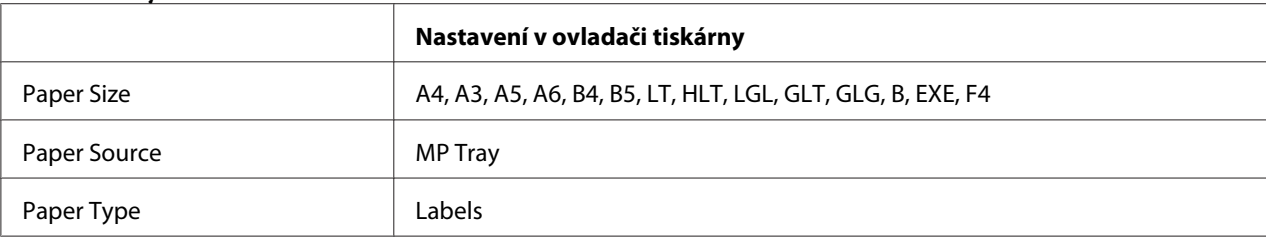

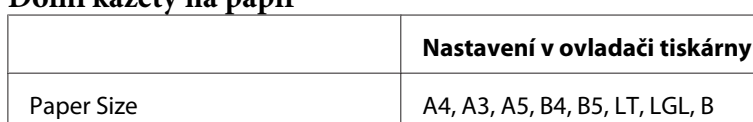

### **Dolní kazety na papír**

Dostupné pouze pokud je instalována doplňková jednotka kazety na papír.

Paper Source  $\parallel$  Cassette 1, Cassette 2<sup>\*</sup>, Cassette 3<sup>\*</sup>, Cassette 4<sup>\*</sup>

#### *Poznámka:*

- ❏ *V závislosti na kvalitě štítků, prostředí pro tisk nebo postupu tisku se štítky mohou pomačkat. Před tiskem většího počtu štítků proveďte zkušební tisk.*
- ❏ *Pro štítky nelze použít oboustranný tisk.*

Paper Type and a labels and labels

❏ *Na lícovou stranu každého listu se štítky přiložte list papíru. Pokud se papír přilepí, tyto štítky v tiskárně nepoužívejte.*

# **Obálky**

### **Dostupné obálky**

❏ Obálky bez lepidla nebo pásky

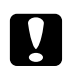

#### c *Upozornění:*

*Nepoužívejte obálky s okénky. Plast většiny okének obálek se roztaví.*

# **Dostupný zdroj papíru**

❏ Víceúčelový zásobník

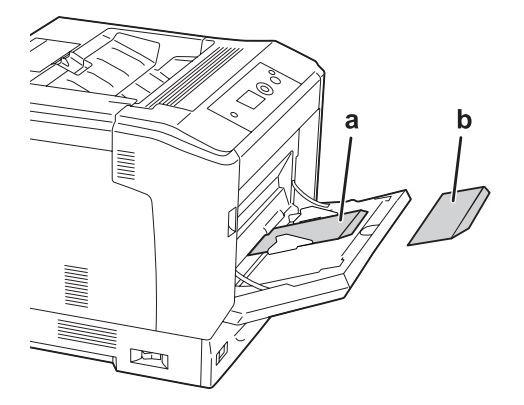

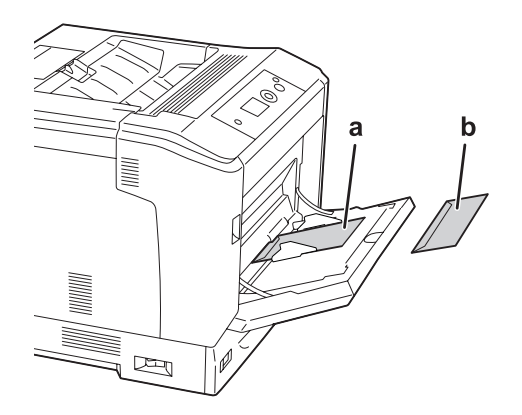

a. C5, IB5 b. MON, C10, DL, C6

## **Nastavení v ovladači tiskárny**

#### **Víceúčelový zásobník**

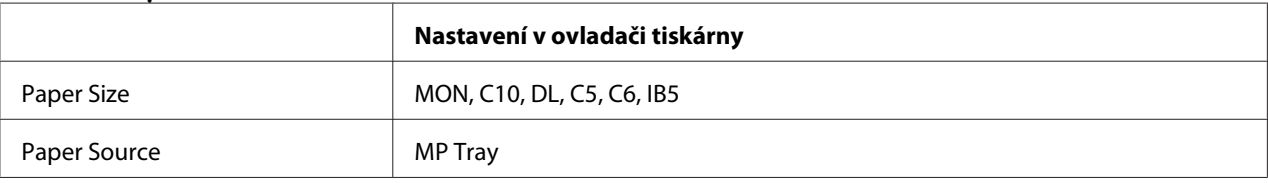

### *Poznámka:*

- ❏ *V závislosti na kvalitě obálek, prostředí pro tisk nebo postupu tisku se obálky mohou pomačkat. Před tiskem většího počtu obálek proveďte zkušební tisk.*
- ❏ *Pro obálky nelze použít oboustranný tisk.*

# **Silný papír**

## **Dostupný zdroj papíru**

- ❏ Víceúčelový zásobník
- ❏ Dolní kazety na papír

## **Nastavení v ovladači tiskárny**

#### **Víceúčelový zásobník**

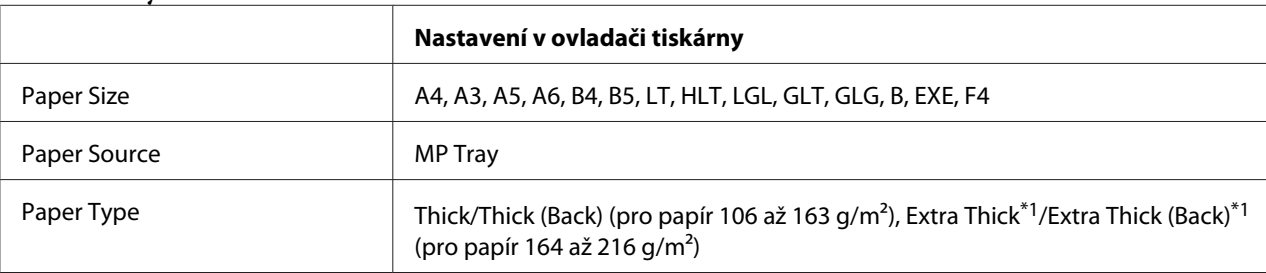

 $*1$  Papír 164 až 220 g/m<sup>2</sup> je k dispozici pro papír formátu A4.

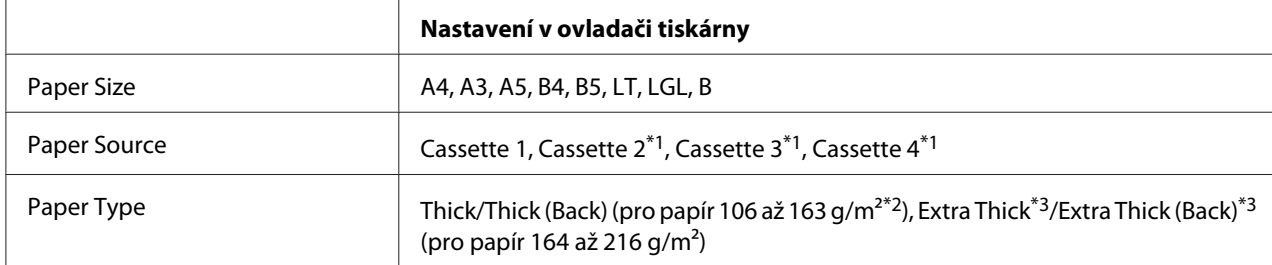

## **Dolní kazety na papír**

\*1 K dispozici, pouze pokud je nainstalována doplňková jednotka kazety na papír.

 $*$ <sup>2</sup> Pro doplňkovou jednotku kazety na papír: papír 106 až 175 g/m<sup>2</sup>.

 $*$ <sup>3</sup> Papír 164 až 220 g/m<sup>2</sup> je k dispozici pro papír formátu A4.

# **Potahovaný papír**

# **Dostupný zdroj papíru**

❏ Víceúčelový zásobník

## **Nastavení v ovladači tiskárny**

#### **Víceúčelový zásobník**

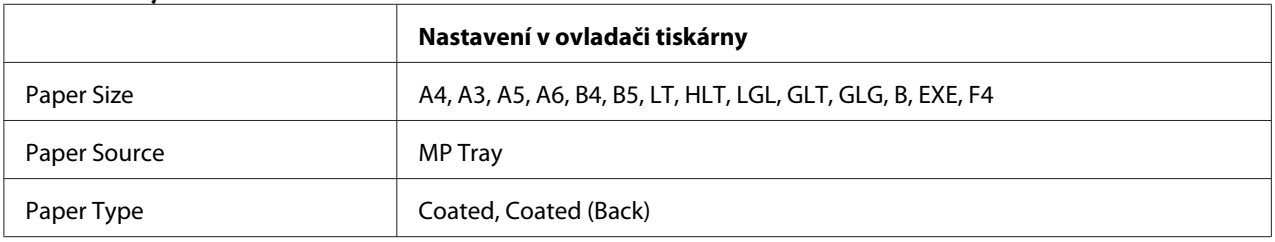

### *Poznámka:*

*Protože je potahovaný papír potažený speciálními materiály, vkládejte listy do víceúčelového podavače po jednom.*

# **Papír vlastního formátu**

# **Dostupný zdroj papíru**

- ❏ Víceúčelový zásobník
- ❏ Dolní kazety na papír

# **Nastavení v ovladači tiskárny**

### **Víceúčelový zásobník**

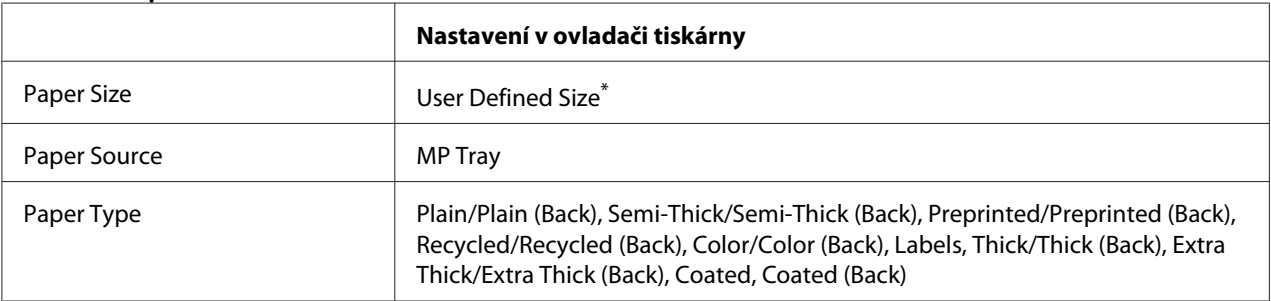

 $*$  Minimálně 75×98 mm a maximálně 297×1200 mm.

#### **Dolní kazety na papír**

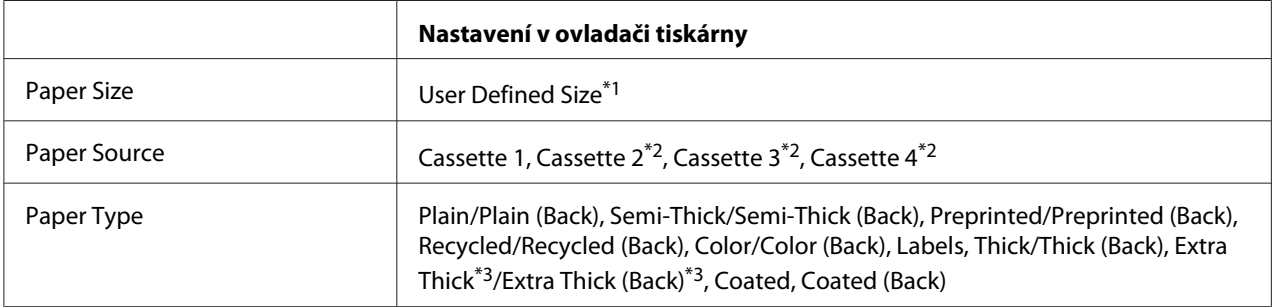

\*1 210×148 mm až 297×431,8 mm. Do kazety na papír však nelze vložit papír širší než 279,4 mm a delší než 420 mm. Vložte ho do víceúčelového zásobníku.

 $*$ <sup>2</sup> K dispozici, pouze pokud je nainstalována doplňková jednotka kazety na papír.

\*3 K dispozici, pouze pokud je vybrána možnost Cassette 1 u položky Paper Source.

### *Poznámka:*

- ❏ *V závislosti na kvalitě papíru nestandardní velikosti, prostředí tisku a způsobu tisku se papír může pootočit. Před tiskem na větší množství papíru nestandardní velikosti proveďte zkušební tisk.*
- ❏ *V systému Windows spusťte ovladač tiskárny a v seznamu Paper Size na kartě Basic Settings vyberte položku* **User Defined Size***. V dialogovém okně User Defined Paper Size upravte nastavení Paper Width, Paper Length a Unit tak, aby odpovídala vlastnímu velikost papíru. Poté klepněte na tlačítko* **OK***. Vlastní velikost papíru bude uložena.*
- ❏ *Uložené velikosti papíru lze použít jen s tím ovladačem tiskárny, k němuž jste je uložili. I když jsou pro ovladač tiskárny nastavena různá jména tiskáren, nastavení jsou dostupná jen pro to jméno tiskárny, v němž jste nastavení uložili.*
- ❏ *Pokud sdílíte tiskárnu v síti, nemůžete na klientském počítači vytvářet formát User Defined Size.*

❏ *Pokud nemůžete tiskárnu používat podle výše uvedeného postupu, proveďte toto nastavení v tiskárně prostřednictvím nabídky* Printing Menu *na ovládacím panelu, kde vyberete možnost* CTM *(vlastní) jako nastavení* Page Size*.*

# **Zrušení tiskové úlohy**

# **Z tiskárny**

Postup pro zrušení tiskové úlohy pomocí ovládacího panelu tiskárny je uveden v části ["Zrušení tisku"](#page-109-0) [na str. 110.](#page-109-0)

# **Z počítače**

## **Uživatelé systému Windows**

Poklepejte na ikonu tiskárny na hlavním panelu. V seznamu vyberte úlohu a potom v nabídce Document (Dokument) klepněte na tlačítko **Cancel (Storno)**.

On a maximum

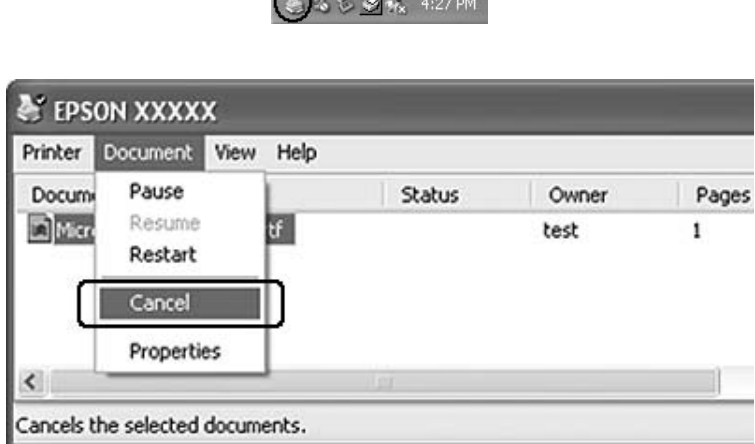

# **Nastavení kvality tisku**

Kvalitu výtisků lze změnit pomocí nastavení v ovladači tiskárny.

V nastavení Automatic můžete vybrat režim tisku podle účelu tisku. Ovladač tiskárny provede optimální nastavení v závislosti na režimu tisku, který jste vybrali. V nastavení Advanced máte větší možnosti nastavení.

### *Poznámka:*

*Podrobné informace o nastaveních v ovladači tiskárny naleznete v nápovědě k tiskárně.*

# **Použití nastavení Automatické**

#### **Uživatelé systému Windows**

- 1. Klepněte na kartu **Basic Settings**.
- 2. Klepněte na položku **Automatic** a potom vyberte požadované nastavení kvality tisku.

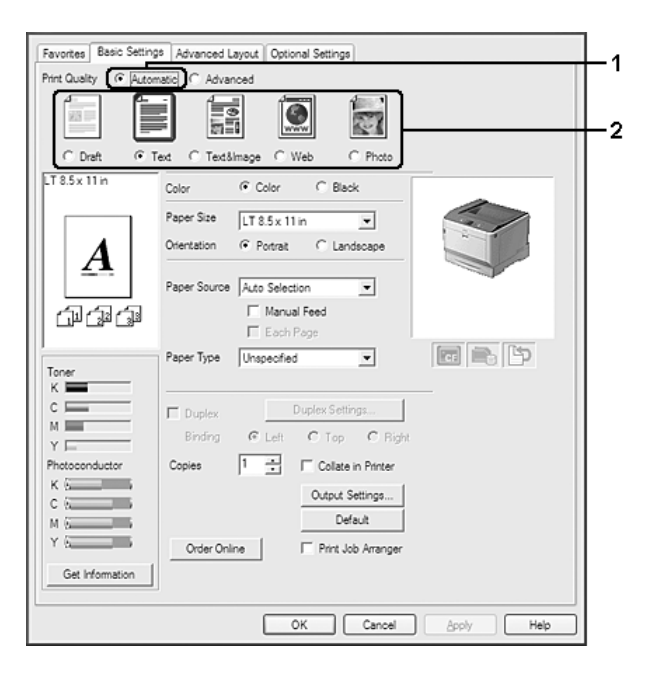

3. Klepněte na tlačítko **OK**.

# **Použití nastavení Upřesnit**

**Uživatelé systému Windows**

1. Klepněte na kartu **Basic Settings**.

2. Vyberte položku **Advanced**. Poté vyberte v seznamu nejvhodnější nastavení podle typu dokumentu či obrazu, který chcete tisknout.

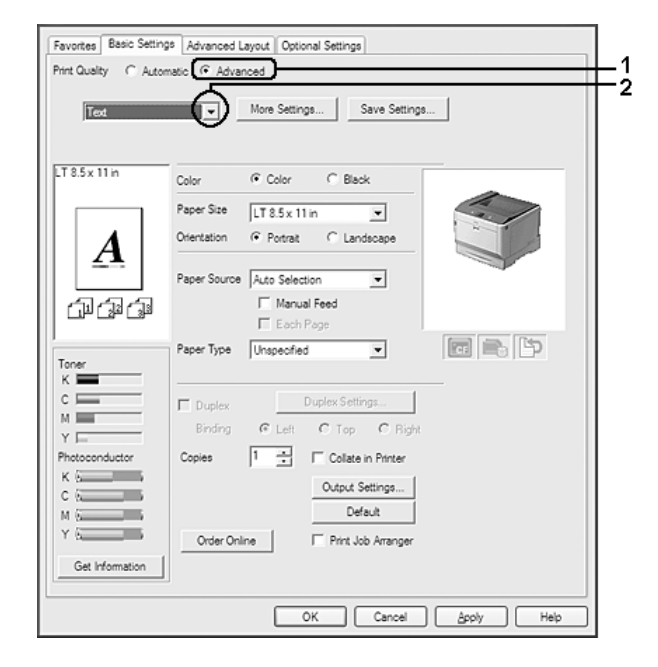

Při výběru předdefinovaného nastavení se ostatní nastavení, například Print Quality a Color Management, provedou automaticky. Změny se objeví v seznamu aktuálních nastavení v dialogovém okně Setting Information, které otevřete klepnutím na tlačítko **Setting Info.** na kartě Optional Settings.

# **Úprava nastavení tisku**

Pokud chcete změnit podrobná nastavení, proveďte nastavení ručně.

### **Uživatelé systému Windows**

- 1. Klepněte na kartu **Basic Settings**.
- 2. Vyberte položku **Advanced** a potom klepněte na položku **More Settings**.
- 3. Proveďte vhodná nastavení. Podrobné informace o jednotlivých nastaveních jsou uvedeny v nápovědě online.
- 4. Klepněte na tlačítko **OK**.

### **Uložení nastavení**

Vlastní nastavení můžete uložit.

### *Poznámka:*

❏ *Pro vlastní nastavení nelze použít název předdefinovaného nastavení.*

- ❏ *Uložená vlastní nastavení lze použít jen s tím ovladačem tiskárny, k němuž jste je uložili. I když jsou pro ovladač tiskárny nastavena různá jména tiskáren, nastavení jsou dostupná jen pro to jméno tiskárny, v němž jste nastavení uložili.*
- ❏ *Předdefinovaná nastavení nelze odstranit.*

#### **Uživatelé systému Windows**

#### *Poznámka:*

*Při sdílení tiskárny v síti je položka Save Settings zašedlá a na klientském počítači nelze vytvářet vlastní nastavení.*

- 1. Klepněte na kartu **Basic Settings**.
- 2. Vyberte položku **Advanced** a potom klepnutím na možnost **Save Settings** otevřete dialogové okno Custom Settings.
- 3. Do pole Name zadejte název vlastního nastavení a potom klepněte na tlačítko **Save**.

Vaše nastavení se zobrazí v rozevíracím seznamu, který se zobrazuje, když je na kartě Basic Settings vybrána možnost Advance.

#### *Poznámka:*

*Chcete-li odstranit vlastní nastavení, postupujte podle kroku 1 a 2, vyberte nastavení v dialogovém okně Custom Settings a pak klepněte na tlačítko* **Delete***.*

Nová nastavení můžete vytvořit v dialogovém okně More Settings. Když vytvoříte nová nastavení, zobrazí se v seznamu na kartě Basic Settings možnost Custom Settings. V tomto případě nebudou původní nastavení přepsána. Chcete-li nová nastavení uložit, uložte je pod novým názvem.

# **režim Úspora toneru**

Chcete-li snížit množství toneru použitého při tisku dokumentů, můžete tisknout koncepty v režimu Toner Save.

#### **Uživatelé systému Windows**

- 1. Klepněte na kartu **Basic Settings**.
- 2. Vyberte položku **Advanced** a potom klepnutím na možnost **More Settings** otevřete dialogové okno More Settings.
- 3. Zaškrtněte políčko **Toner Save** a potom klepněte na možnost **OK**.

# **Režim kompatibility s černobílým modelem**

Když se při černobílém tisku stane následující, použijte tuto funkci.

- ❏ Text a čáry jsou příliš úzké.
- ❏ Objem tiskových dat je příliš velký.
- 1. Klepněte na kartu **Basic Settings**.
- 2. Vyberte položku **Advanced** a potom klepnutím na možnost **More Settings** otevřete dialogové okno More Settings.
- 3. Jako nastavení položky Color vyberte možnost **Black**, zaškrtněte políčko **Monochrome Model Compatibility** a potom klepněte na tlačítko **OK**.

### *Poznámka:*

*Když používáte tento režim, spotřeba toneru je vyšší.*

# **Úprava váhy tenkých čar**

Tenké čáry je možné vytisknout viditelně silnější.

- 1. Klepněte na kartu **Basic Settings**.
- 2. Vyberte položku **Advanced** a potom klepnutím na možnost **More Settings** otevřete dialogové okno More Settings.
- 3. Zaškrtněte políčko **Dot Correction** a potom klepněte na možnost **OK**.

Výchozí nastavení možnosti Dot Correction je zapnuto.

# **Nastavení Upřesnit rozvržení**

# **Oboustranný tisk (s jednotkou Duplex pro oboustranný tisk)**

Tato funkce umožňuje automatický tisk na obě strany papíru instalací doplňkové jednotky Duplex (Oboustranně).

## **Uživatelé systému Windows**

- 1. Klepněte na kartu **Basic Settings**.
- 2. Zaškrtněte políčko **Duplex** a jako umístění vazby vyberte nastavení **Left**, **Top** nebo **Right**.

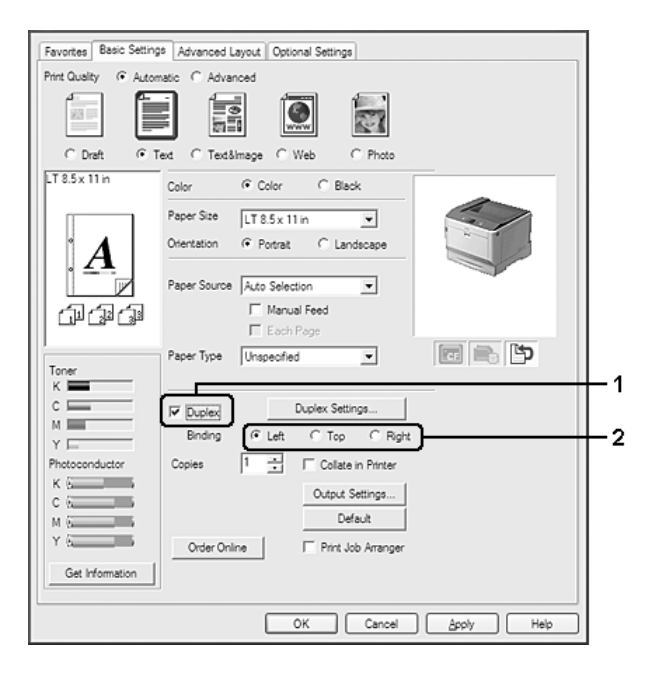

### *Poznámka:*

*Zaškrtávací políčko* **Duplex** *se zobrazí, pouze pokud je ovladačem tiskárny rozpoznána oboustranná jednotka. Pokud rozpoznána není, ujistěte se, zda je možnost nastavena na položku* **Installed** *na kartě Optional Settings. Pokud je to nutné, aktualizujte informace o nainstalovaných doplňcích manuálně. Podrobnosti najdete v části ["Používání položek Volitelná nastavení" na](#page-176-0) [str. 177.](#page-176-0)*

3. Pokud chcete provést podrobná nastavení, klepnutím na položku **Duplex Settings** otevřete dialogové okno Duplex Settings.

- 4. Proveďte vhodná nastavení. Podrobné informace o jednotlivých nastaveních jsou uvedeny v nápovědě online.
- 5. Klepněte na tlačítko **OK**.

# **Úprava rozvržení tisku**

Tato funkce umožňuje tisknout několik stránek na jeden list papíru.

### **Uživatelé systému Windows**

- 1. Klepněte na kartu **Advanced Layout**.
- 2. Zaškrtněte políčko **Print Layout** a vyberte počet stránek, které chcete vytisknout na jeden list papíru.
- 3. Pokud chcete provést podrobná nastavení, klepněte na položku **More Settings**. Zobrazí se dialogové okno Print Layout Settings.

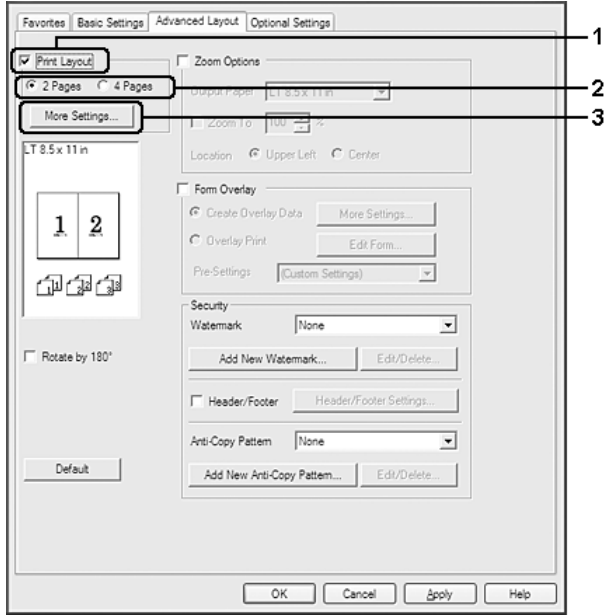

- 4. Proveďte vhodná nastavení. Podrobné informace o jednotlivých nastaveních jsou uvedeny v nápovědě online.
- 5. Klepněte na tlačítko **OK**.

# **Úprava formátu výtisků**

Tato funkce umožňuje zvětšit nebo zmenšit dokument.

### **Uživatelé systému Windows**

- 1. Klepněte na kartu **Advanced Layout**.
- 2. Zaškrtněte políčko **Zoom Options**.

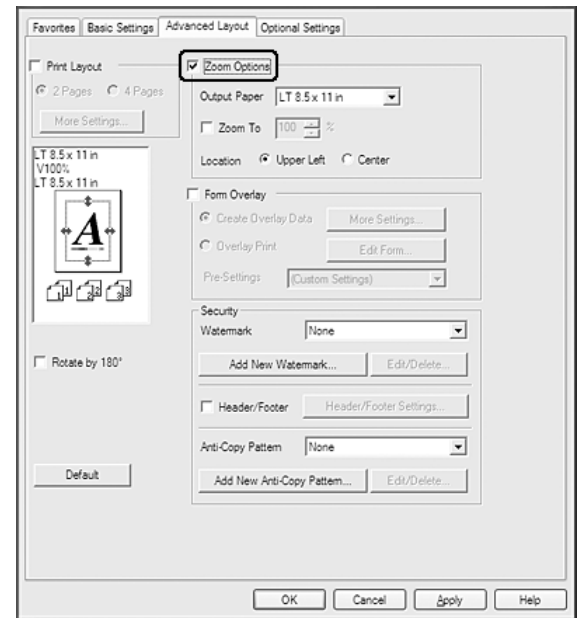

- 3. Pokud chcete změnit velikost stránek automaticky tak, aby se vešly na výstupní papír, vyberte požadovaný formát papíru v rozevírací nabídce Output Paper. Pokud chcete velikost stránek změnit o specifikované zvětšení, zaškrtněte políčko **Zoom To**, pak zadejte procentuální hodnotu. Můžete také vybrat formát výstupního papíru.
- 4. V nastavení Location vyberte položku **Upper Left** (zmenšená stránka se vytiskne se zarovnáním k levému hornímu rohu papíru) nebo **Center** (zmenšená stránka bude zarovnána na střed).

### *Poznámka:*

*Toto nastavení není k dispozici, pokud zaškrtněte políčko* **Zoom To***.*

5. Klepněte na tlačítko **OK**.

# **Tisk vodoznaků**

Tato funkce umožňuje na dokument vytisknout textový nebo obrazový vodoznak.

### **Uživatelé systému Windows**

- 1. Klepněte na kartu **Advanced Layout**.
- 2. Z rozevíracího seznamu Watermark vyberte požadovaný vodoznak.

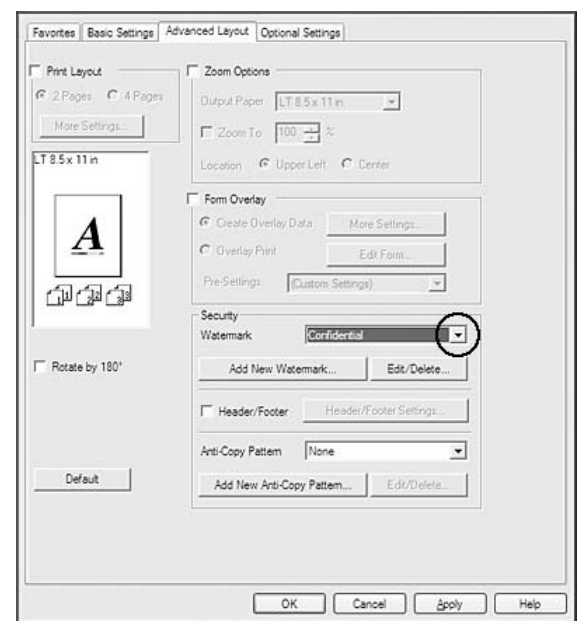

- 3. Pokud chcete provést podrobné nastavení, klepněte na položku **Edit/Delete** a proveďte vhodná nastavení. Podrobné informace o jednotlivých nastaveních jsou uvedeny v nápovědě online.
- 4. Klepněte na tlačítko **OK**.

## **Vytvoření nového vodoznaku**

### **Uživatelé systému Windows**

- 1. Klepněte na kartu **Advanced Layout**.
- 2. Klepněte na tlačítko **Add New Watermark**.
- 3. Vyberte položku **Text** nebo **BMP** a do pole Name zadejte název nového vodoznaku.
- 4. Pokud zvolíte položku **Text**, zadejte do pole Text text vodoznaku. Pokud zvolíte položku **BMP**, vyberte soubor BMP, který chcete použít, a klepněte na tlačítko **Open**.
- 5. Klepněte na tlačítko **OK**.

### *Poznámka:*

- ❏ *Uložit lze až 10 originálních vodoznaků.*
- ❏ *Chcete-li upravit uložený vodoznak, klepněte na možnost* **Edit/Delete** *na kartě Advanced Layout, v políčku Name vyberte vodoznak, který chcete upravit, proveďte příslušná nastavení a potom klepněte na tlačítko* **OK***.*
- ❏ *Chcete-li odstranit uložený vodoznak, klepněte na možnost* **Edit/Delete** *na kartě Advanced Layout, v políčku Name vyberte vodoznak, který chcete odstranit, a potom klepněte na tlačítko* **Delete***.*
- ❏ *Uložené vodoznaky lze použít jen s tím ovladačem tiskárny, k němuž jste je uložili. I když jsou pro ovladač tiskárny nastavena různá jména tiskáren, nastavení jsou dostupná jen pro to jméno tiskárny, v němž jste nastavení uložili.*
- ❏ *Pokud sdílíte tiskárnu v síti, nemůžete na klientském počítači vytvářet uživatelský vodoznak.*

# **Tisk záhlaví a zápatí**

Tato funkce umožňuje tisknout jméno uživatele, název počítače, datum, čas nebo počet sad na horním nebo dolním okraji každé stránky dokumentu.

### **Uživatelé systému Windows**

1. Klepněte na kartu **Advanced Layout**.

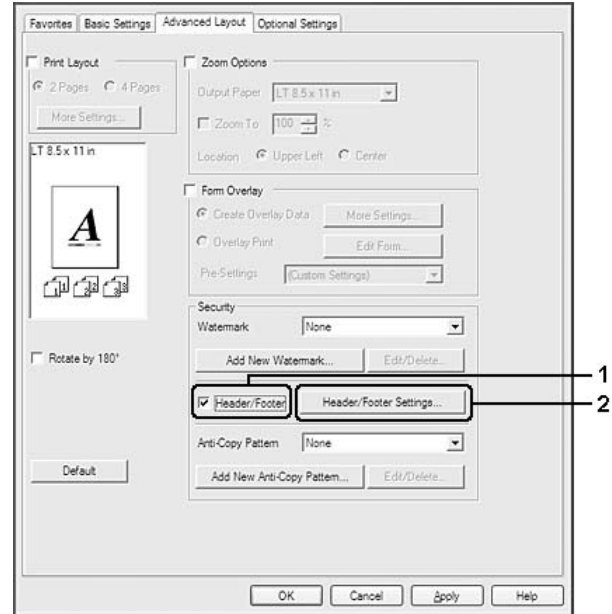

2. Zaškrtněte políčko **Header/Footer** a potom klepněte na možnost **Header/Footer Settings**.

3. V rozevíracím seznamu vyberte požadované položky.

### *Poznámka:*

- ❏ *Pokud vyberete položku* **Collate Number***, vytiskne se počet kopií.*
- ❏ *Pokud používáte funkci rezervované úlohy, nemůžete vybrat možnost Collate Number.*
- 4. Klepněte na tlačítko **OK**.

# **Tisk s formulářem**

Tato funkce vám umožňuje tisknout standardní formuláře nebo hlavičkové dopisy na originální dokument.

### *Poznámka:*

- ❏ *Tato funkce je určena pouze pro systém Windows.*
- ❏ *Funkce formuláře je k dispozici, jen pokud je zvolena položka* **High Quality (Printer)** *pro nastavení Printing Mode v dialogovém okně Extended Settings na kartě Optional Settings.*
- ❏ *Když s touto funkcí tisknete černobíle, možnost Monochrome Model Compatibility se automaticky aktivuje. Text a čáry se tak vytisknou silně, což zvyšuje spotřebu toneru.*

## <span id="page-53-0"></span>**Vytvoření formuláře**

- 1. Klepněte na kartu **Advanced Layout**.
- 2. Zaškrtněte políčko **Form Overlay**.

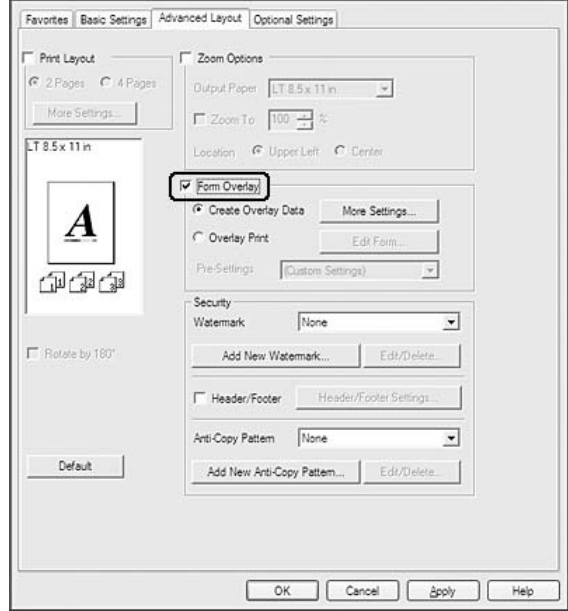

- 3. Vyberte položku **Create Overlay Data** a potom klepněte na položku **More Settings**. Zobrazí se dialogové okno Create Form.
- 4. Zadejte název formuláře do pole Form Name a jeho popis zadejte do pole Description.
- 5. Zvolením položky **Foreground Document** nebo **Background Document** určete, zda se bude formulář tisknout v popředí nebo na pozadí dokumentu.
- 6. Pokud zaškrtnete políčko **Assign to Paper Source**, název formuláře se zobrazí v rozevíracím seznamu Paper Source na kartě Basic Settings.
- 7. Klepněte na tlačítko **OK**.

### *Poznámka:*

- ❏ *Chcete-li změnit nastavení dat formuláře, který jste vytvořili, otevřete ovladač tiskárny a proveďte výše uvedené kroky 1 a 2. Poznámka: V kroku 3 vyberte položku* **Overlay Print** *a poté klepněte na možnost* **Edit Form***.*
- ❏ *Následujících 9 znaků není možné v názvech použít: \ / : \* ? " < > | .*

## **Tisk dokumentu s formulářem**

Můžete si vybrat zaregistrovaná data formuláře v rozevíracím seznamu Paper Source na kartě Basic Settings. Informace o registraci dat formuláře v položce Paper Source najdete v kroku 6 v části ["Vytvoření formuláře" na str. 54](#page-53-0).

Pokud nejsou data formuláře zaregistrovaná v položce Paper Source nebo chcete-li provést podrobná nastavení, postupujte podle následujících kroků.

- 1. Klepněte na kartu **Advanced Layout**.
- 2. Zaškrtněte políčko **Form Overlay**.
- 3. Zaškrtněte políčko **Overlay Print** a potom klepněte na možnost **More Settings**. Zobrazí se dialogové okno Form Selection.
- 4. Proveďte vhodná nastavení. Podrobné informace o jednotlivých nastaveních jsou uvedeny v nápovědě online.

### *Poznámka:*

*Pokud nemůžete vybrat formulář z aplikace, otevřete ovladač tiskárny z operačního systému. Podrobnosti najdete v části ["Spuštění ovladače tiskárny" na str. 176](#page-175-0).*

5. Klepněte na tlačítko **OK**.

## **Uložení předvoleb formuláře**

Tato funkce vám dovoluje uložit nastavení provedená v části ["Vytvoření formuláře" na str. 54](#page-53-0).

- 1. V dialogovém okně Form Selection klepněte na možnost **Save/Delete**. Chcete-li otevřít dialogové okno, viz "Tisk dokumentu s formulářem" na str. 55.
- 2. Do pole Form Pre-Settings Name zadejte název předvoleb a klepněte na tlačítko **Save**. Název předvoleb se zobrazí v rozevíracím seznamu Form Pre-Settings v dialogovém okně Form Selection.
- 3. Klepněte na tlačítko **OK**. Název předvoleb se zobrazí v rozevíracím seznamu Pre-Settings v dialogovém okně Advanced Layout.

### *Poznámka:*

❏ *Chcete-li odstranit předvolbu formuláře, postupujte podle kroku 1, z rozevíracího seznamu Form Pre-Settings vyberte název předvoleb, které chcete odstranit, klepněte na tlačítko* **Delete** *a poté klepněte na tlačítko* **OK***.*

<span id="page-55-0"></span>❏ *Uložit můžete až 20 předvoleb.*

# **Tisk s formulářem (s uložením)**

Tato funkce vám umožňuje označit uložená data formuláře. Doplňková paměť CompactFlash nainstalovaná v tiskárně se používá jako úložiště pro tento produkt.

Tato funkce je k dispozici pouze pokud jsou splněny následující podmínky.

- ❏ Doplňková paměť CompactFlash je instalována v tiskárně. Paměť CompactFlash musí mít aspoň 4 GB.
- ❏ Na kartě Optional Settings v ovladači tiskárny je vybrána možnost **Update the Printer Option Info Automatically**.
- ❏ Je nastaven režim High Quality (Printer).
- ❏ Tiskárna je připojena prostřednictvím sítě.
- ❏ Používáte Windows.
- ❏ V počítači je nainstalován nástroj EPSON Status Monitor.
- ❏ Na počítači běží Internet Explorer.

### **Označení dat formuláře v místě uložení**

#### *Poznámka:*

*Název formuláře musí obsahovat pouze znaky uvedené níže. A–Z, a–z, 0–9, a ! ' ) ( - \_ %*

- 1. Vytvoření dat formuláře. Podrobnosti najdete v části ["Vytvoření formuláře" na str. 54](#page-53-0).
- 2. Přihlaste se jako správce do systému Windows Vista, Vista x64, XP, XP x64, Server 2003 nebo Server 2003 x64.
- 3. Z operačního systému otevřete ovladač tiskárny. Podrobnosti najdete v části ["Spuštění ovladače](#page-175-0) [tiskárny" na str. 176](#page-175-0).
- 4. Klepněte na kartu **Optional Settings**.
- 5. Klepněte na tlačítko **Register**. Zobrazí se dialogové okno Authentication.
- 6. Zadejte heslo a klepněte na tlačítko **OK**. Zobrazí se dialogové okno Register to Storage.
- 7. Ze seznamu Form Names vyberte název formuláře a klepněte na možnost **Register**.

### *Poznámka:*

❏ *Na seznamu Form Names se objeví pouze názvy formulářů, které lze označit.*

❏ *Klepněte na možnost* **Print List** *pro vytištění seznamu formulářů označených v tiskárně.*

- 8. Dialogové okno Register to Storage zavřete klepnutím na tlačítko **Back**.
- 9. Klepněte na tlačítko **OK**.

### **Tisk dokumentu s formulářem**

- 1. Klepněte na kartu **Advanced Layout**.
- 2. Zaškrtněte políčko **Form Overlay**.
- 3. Zaškrtněte políčko **Overlay Print** a potom klepněte na možnost **More Settings**. Zobrazí se dialogové okno Form Selection.
- 4. V rozevíracím seznamu Current Source vyberte možnost **CompactFlash in Printer**.
- 5. Proveďte vhodná nastavení. Podrobné informace o jednotlivých nastaveních jsou uvedeny v nápovědě online.
- 6. V dialogovém okně Form Selection klepněte na tlačítko **OK**.
- 7. Na kartě Advanced Layout klepněte na tlačítko **OK**.

### **Odstranění dat formuláře v místě uložení**

- 1. Postupujte podle kroku 2 až 4 z ["Označení dat formuláře v místě uložení" na str. 56](#page-55-0).
- 2. Klepněte na tlačítko **Delete**. Zobrazí se dialogové okno Authentication.
- 3. Zadejte heslo a klepněte na tlačítko **OK**. Zobrazí se dialogové okno Delete from Storage.

4. Pokud odstraníte všechna data formulářů, klepněte na tlačítko **All** a potom klepněte na tlačítko **Delete**. Pokud chcete odstranit nějaká konkrétní data, klepněte na tlačítko **Selected**, zadejte název formuláře v poli Form Name a potom klepněte na možnost **Delete**.

### *Poznámka:*

- ❏ *Pokud potřebujete seznam označených dat formulářů, klepněte na možnost* **Print List** *pro jeho vytištění a potvrďte název formuláře. Pokud také potřebujete vzorový výtisk dat formuláře, zadejte název formuláře a klepněte na tlačítko* **Print Sample***.*
- ❏ *Pokud je tiskárna připojena prostřednictvím sítě, můžete použít tlačítko* **Browse***. Po klepnutí na tlačítko* **Browse** *budou zobrazeny názvy formulářů označených pro uložení.*
- 5. Klepněte na tlačítko **Back**.
- 6. Klepněte na tlačítko **OK**.

# **Tisk dokumentu chráněného proti kopírování**

Tato funkce umožňuje tisk dokumentu jako dokumentu chráněného proti kopírování. Když se pokusíte zkopírovat dokument chráněný proti kopírování, na dokument se několikrát vytiskne slovo "COPY".

### *Poznámka:*

- ❏ *Společnost Epson nezaručuje ochranu před únikem informací nebo jakékoli škodě po použití této funkce, ani se v žádném případě neobjeví skryté znaky.*
- ❏ *Odstín obrazovky může být příliš tmavý, skrytá písmena nemusí být vytištěna ne celém výtisku, nebo se v závislosti na modelu, nastavení a kombinaci fotokopírky, faxu, vstupního zařízení, jako jsou digitální fotoaparáty a skenery, výstupní zařízení jako jsou tiskárny, nastavení ovladačů tohoto produktu, stavu spotřebního materiálu, jako je toner a typ potiskovaného papíru, nemusejí po fotokopírování objevit skryté znaky.*

### **Uživatelé systému Windows**

#### *Poznámka:*

*S touto funkcí se nastavení Print Quality změní na možnost* **Fine** *a nastavení Toner Save se deaktivuje. Funkce Monochrome Model Compatibility a funkce Form Overlay se také deaktivují.*

1. Klepněte na kartu **Advanced Layout**.

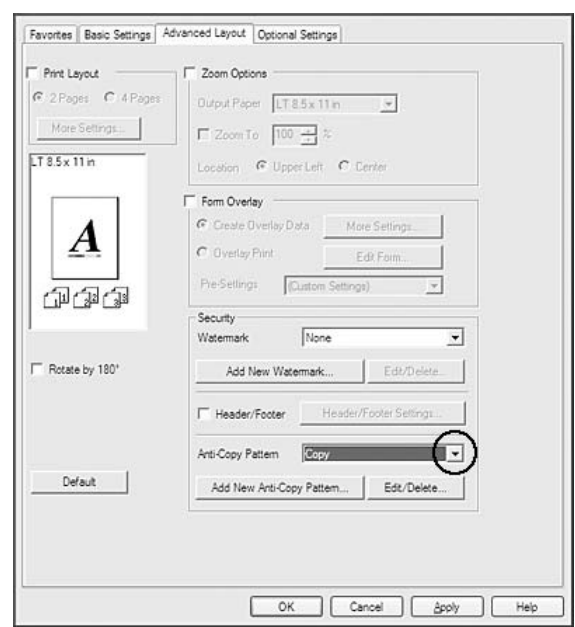

2. V rozevíracím seznamu Anti-Copy Pattern vyberte položku **Copy**.

- 3. Pokud chcete provést podrobné nastavení, klepněte na položku **Edit/Delete** a proveďte vhodná nastavení. Podrobné informace o jednotlivých nastaveních jsou uvedeny v nápovědě online.
- 4. Klepněte na tlačítko **OK**.

# **Tisk více tiskových úloh najednou**

Tato funkce vám umožňuje vytisknout několik dokumentů vytvořených různými aplikacemi najednou uspořádaných podle nastavení, jako je pořadí tisku, oboustranný tisk nebo rozvržení tisku.

- 1. Klepněte na kartu **Basic Settings**.
- 2. Zaškrtněte políčko **Print Job Arranger**.
- 3. Klepněte na tlačítko **OK**.

Při provádění tiskové úlohy se zobrazí obrazovka Print Job Arranger. Proveďte vhodná nastavení. Podrobnosti najdete v nápovědě k funkci Print Job Arranger.

# **Tisk webových stránek přizpůsobených velikosti papíru**

Tato funkce umožňuje při tisku upravit velikost webových stránek podle velikosti papíru. Nainstalujte nástroj EPSON Web-To-Page z disku Software Disc tiskárny.

### *Poznámka:*

*Tento software není k dispozici pro systémy Windows 7, Vista, XP x64, Server 2008 a Server 2003.*

Po instalaci aplikace EPSON Web-To-Page se na panelu nástrojů prohlížeče Microsoft Internet Explorer zobrazí panel nabídek. Pokud se nezobrazí, vyberte položku **Toolbars (Panely nástrojů)** z nabídky View (Zobrazit) v prohlížeči Internet Explorer a potom vyberte položku **EPSON Web-To-Page**.

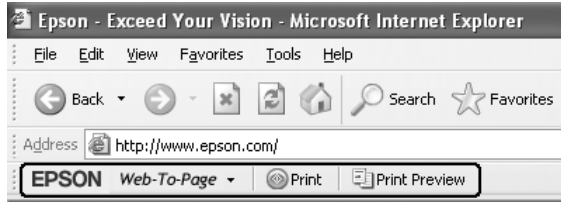

# **Použití funkce Rezervní úloha**

Tato funkce umožňuje uložení tiskových úloh v paměti tiskárny a jejich vytištění později přímo z ovládacího panelu tiskárny. Zajištěním tiskové úlohy heslem můžete zabránit jiným lidem, aby do tištěného dokumentu nahlíželi.

Tato funkce využívá následující typy paměti tiskárny.

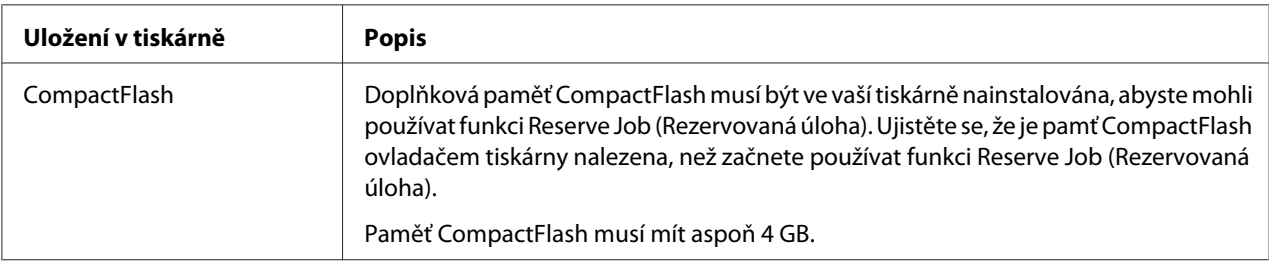

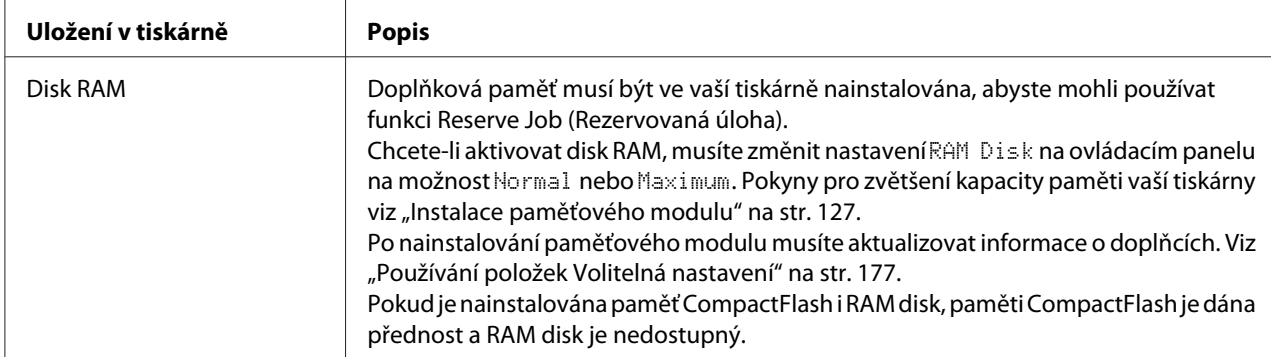

### Tabulka níže uvádí přehled voleb rezervní úlohy.

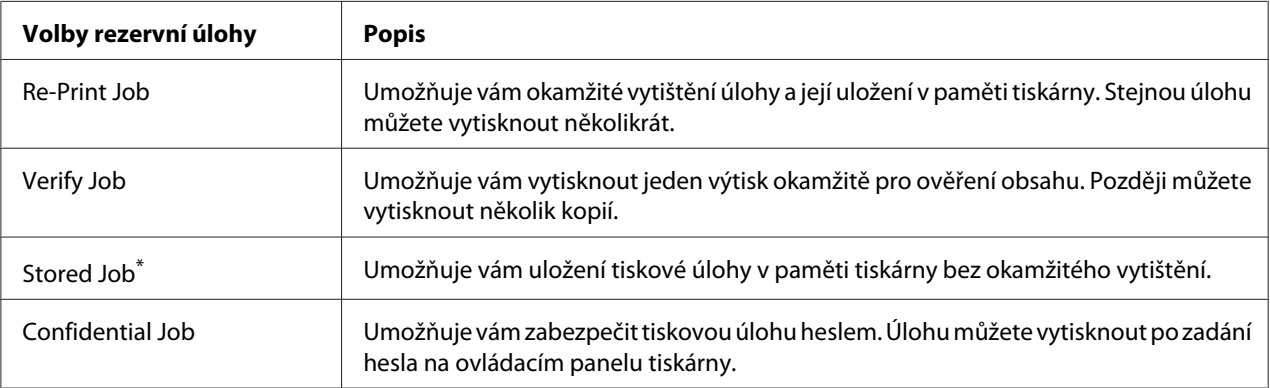

\* Není k dispozici, pokud jako paměť tiskárny používáte disk RAM.

# **Odeslání tiskové úlohy**

### **Uživatelé systému Windows**

- 1. Klepněte na kartu **Optional Settings** a potom klepněte na možnost **Reserve Jobs Settings**. Zobrazí se dialogové okno Reserve Jobs Settings.
- 2. Zaškrtněte políčko **Reserve Job On** a potom vyberte možnost **Re-Print Job**, **Verify Job**, **Stored Job** nebo **Confidential Job**.
- 3. Zadejte uživatelské jméno a název úlohy do příslušných textových polí. Pokud jste vybrali možnost **Confidential Job**, zadáním čtyřmístného čísla do textového políčka pro heslo nastavte heslo.

### *Poznámka:*

*Pokud chcete vytvořit náhled první stránky úlohy, zaškrtněte políčko* **Create a thumbnail***. Přístup k miniaturám je možný po zadání http:// a následně interní IP adresy tiskového serveru v internetovém prohlížeči.*

4. Klepněte na tlačítko **OK**.

### *Poznámka:*

*Tlačítko OK je k dispozici po zadání uživatelského jména a názvu úlohy.*

Pokud jste vybrali možnost **Re-print Job**, tiskárna vytiskne dokument. Pokud jste vybrali možnost **Verify Job**, tiskárna vytiskne jednu kopii dokumentu.

Postup tisku nebo odstranění těchto dat pomocí ovládacího panelu tiskárny je uveden v části ["Tisk a](#page-107-0) [odstraňování dat rezervní úlohy" na str. 108](#page-107-0).

# <span id="page-62-0"></span>Kapitola 3

# **Používání ovládacího panelu**

# **Používání nabídek ovládacího panelu**

# **Kdy provést nastavení ovládacího panelu**

Obecně platí, že nastavení ovladače tiskárny vyřadí nastavení provedená pomocí ovládacího panelu. Následující nastavení musíte provést pomocí ovládacího panelu, protože je nelze provést v ovladači tiskárny.

- ❏ Nastavení pro výběr režimu emulace a režimu IES (Intelligent Emulation Switching)
- ❏ Nastavení pro určení kanálu a konfiguraci rozhraní
- ❏ Nastavení pro určení velikosti vyrovnávací paměti pro příjem dat

# **Jak vstoupit do nabídek ovládacího panelu**

1. Stiskněte tlačítko ▶ **Vpravo** pro otevření nabídek ovládacího panelu.

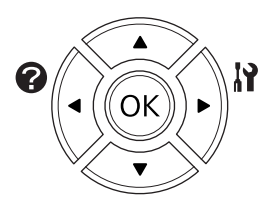

- 2. Pomocí tlačítek **▲ Nahoru** a **▼ Dolů** procházejte nabídky.
- 3. Stiskněte tlačítko ▶ **Vpravo** pro zobrazení položek nabídky. V závislosti na nabídce LCD panel zobrazí samostatně položku a aktuální nastavení  $(\bigstar \text{YYY} = \text{ZZZ})$ , nebo pouze položku  $(\bigstar \text{YYY}^T)$ .
- 4. Pomocí tlačítek u **Nahoru** a d **Dolů** procházejte položky, nebo se stisknutím tlačítka l **Vlevo** vraťte na předcházející úroveň.

5. Stiskněte tlačítko r **Vpravo** pro provedení operace, indikované položkou, jako je tisk stavové stránky konfigurace nebo resetování tiskárny, nebo zobrazení nastavení dostupných pro položku, jako je velikost papíru nebo režimy emulace.

Pomocí tlačítek **▲ Nahoru** a **▼ Dolů** procházejte dostupná nastavení, potom stiskněte tlačítko ▶ **Vpravo** pro výběr nastavení a návrat na předcházející úroveň. Stiskněte tlačítko **I Vlevo** pro návrat na předcházející úroveň bez změny nastavení.

### *Poznámka:*

- ❏ *Pro aktivaci některých nastavení musíte tiskárnu vypnout a znovu zapnout. Podrobnosti najdete v části ["Nabídky ovládacího panelu" na str. 65.](#page-64-0)*
- ❏ *Místo tlačítka* r **Doprava** *je v krocích 3 a 5 možné použít tlačítko* **OK***.*
- 6. Stiskněte tlačítko **Spustit/zastavit** pro opuštění nabídek ovládacího panelu.

# **Jak označit nabídky jako záložky**

Při označení záložek pro často používané nabídky můžete označené nabídky zobrazit pouhým stisknutím tlačítka **OK**, pokud se na LCD displeji zobrazuje zpráva Ready.

### *Poznámka:*

*Jako záložky můžete označit maximálně 3 nabídky.*

- 1. Pro označení nabídku zobrazte. Podrobnosti najdete v části ["Jak vstoupit do nabídek ovládacího](#page-62-0) [panelu" na str. 63](#page-62-0).
- 2. Držte tlačítko **OK** stisknuté po dobu více než dvou sekund.

Zobrazí se nabídka Add Bookmark.

#### *Poznámka:*

*Některé nabídky nelze označit jako záložku. Pokud jste se je pokusili označit, zobrazí se zpráva* Bookmark Failed*.*

3. Stisknutím tlačítek **▲ Nahoru** a **▼ Dolů** vyberte nabídku, kterou chcete odstranit, potom stiskněte tlačítko **Vpravo**.

### *Poznámka:*

*Pro označení nové nabídky musíte odstranit jednu z nabídek označených pro záložky.*

<span id="page-64-0"></span>Pokud se zobrazí zpráva Bookmark Registered, nabídka byla úspěšně označena jako záložka.

#### *Poznámka:*

*Chcete-li nabídky označené jako záložky nastavit na výchozí hodnoty, vyberte možnost* SelecType Init *z nabídky* Reset Menu *ovládacího panelu.*

# **Nabídky ovládacího panelu**

#### *Poznámka:*

*Některé nabídky a položky se objeví pouze pokud je nainstalováno doplňkové zařízení nebo pokud bylo provedeno příslušné nastavení.*

# **Information Menu**

Stisknutím tlačítka **V Dolů** nebo ▲ Nahoru vyberte položku. Stiskněte tlačítko ▶ Vpravo pro vytisknutí stránky vzorku písma.

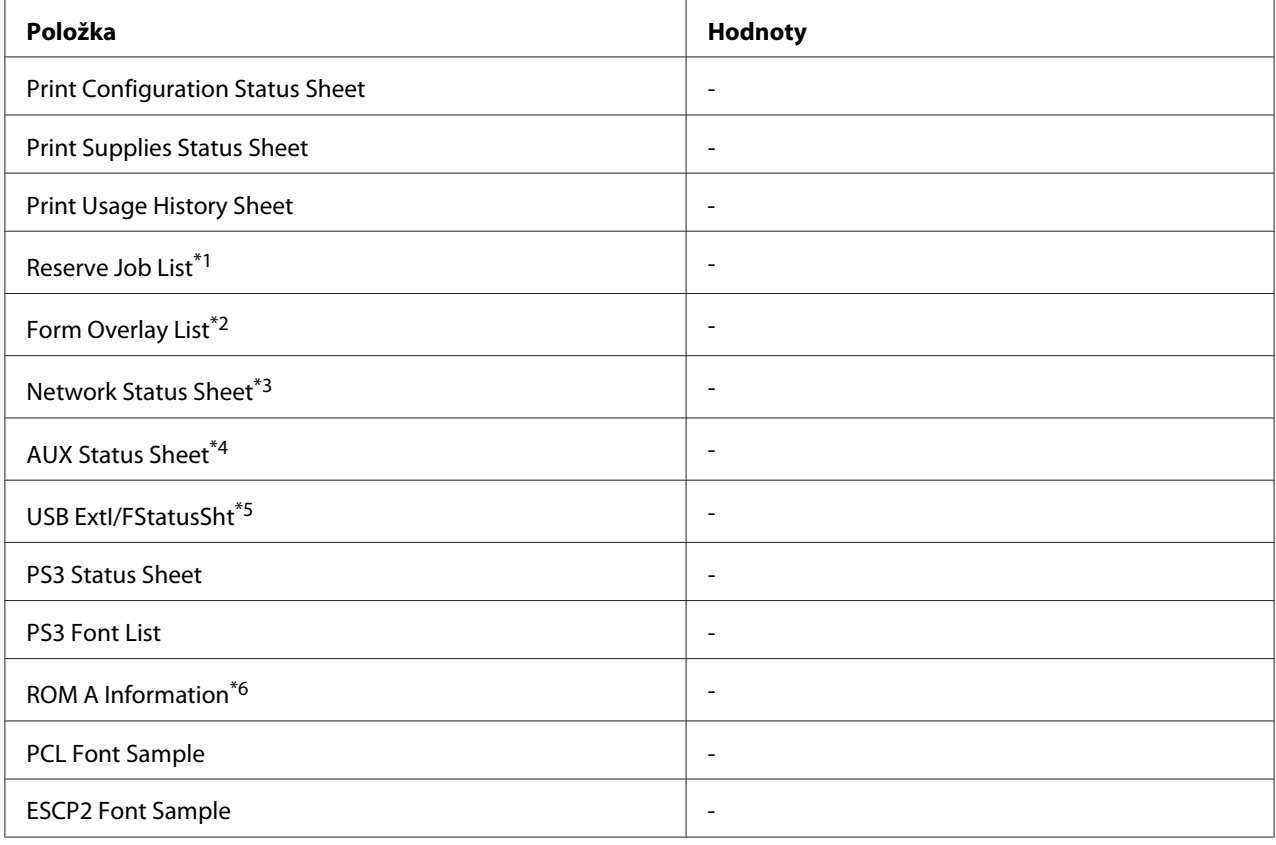

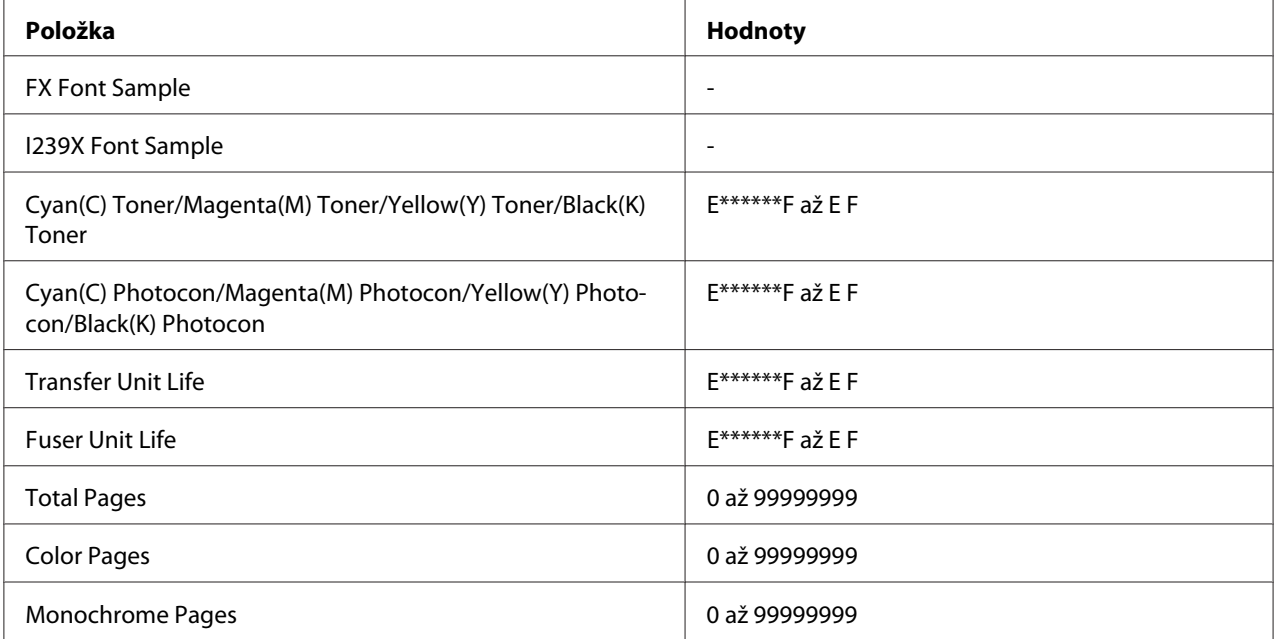

\*1 Dostupné pouze pokud jsou úlohy uloženy pomocí funkce Quick Print Job (Rychlá tisková úloha).

\*2 Tato položka se zobrazí, pouze pokud existují data Form Overlay.

\*3 K dispozici, pouze pokud je položka Network I/F v nabídce Network Menu nastavena na možnost On.

\*4 Dostupné pouze pokud je nainstalována doplňková karta rozhraní.

\*5 K dispozici, pouze pokud je tiskárna připojena k zařízení USB s podporou D4 a je zapnuta, když je položka USB I/F nastavena na možnost On.

\*6 K dispozici pouze, je-li nainstalován modul ROM.

### **Print Configuration Status Sheet**

Vytiskne stránku zobrazující aktuální nastavení tiskárny a instalovaných doplňků. Tato stránka je užitečná pro potvrzení, zda byl doplněk nastaven správně.

### **Print Supplies Status Sheet**

Vytiskne stránku uvádějící informace o spotřebních materiálech.

### **Print Usage History Sheet**

Vytiskne stránku uvádějící historii využití tiskárny.

### **Reserve Job List**

Vytiskne seznam rezervovaných tiskových úloh, uložený v paměti tiskárny.

## **Form Overlay List**

Vytiskne seznam formulářů, uložených na doplňkové paměti CompactFlash.

### **Network Status Sheet**

Vytiskne stránku, zobrazující pracovní stav sítě.

### **AUX Status Sheet**

Vytiskne stránku uvádějící pracovní stav doplňkového rozhraní.

### **USB ExtI/FStatusSht**

Vytiskne stránku, zobrazující pracovní stav rozhraní USB.

### **PS3 Status Sheet**

Vytiskne stránku zobrazující informace o režimu PS3, jako je verze PS3.

## **PS3 Font List, PCL Font Sample, ESCP2 Font Sample, FX Font Sample, I239X Font Sample**

Vytiskne vzorek písem dostupných pro pro vámi vybranou emulaci tiskárny.

### **ROM A Information**

Vytiskne stránku s informacemi o paměti instalované v zásuvce ROM A.

## **Cyan(C) Toner/Magenta(M) Toner/Yellow(Y) Toner/Black(K) Toner/ Cyan(C) Photocon/ Magenta(M) Photocon/Yellow(Y) Photocon/Black(K) Photocon/ Transfer Unit Life/Fuser Unit Life**

Počet hvězdiček (\*) mezi "E" a "F" indikuje zbývající životnost spotřebních materiálů. Pokud je používán neoriginální spotřební materiál, bude místo indikátoru zobrazen "?".

## **Total Pages**

Zobrazí celkový počet stránek, vytištěných tiskárnou.

## **Color Pages**

Zobrazí celkový počet stránek, vytištěných tiskárnou barevně.

## <span id="page-67-0"></span>**Monochrome Pages**

Zobrazí celkový počet stránek, vytištěných tiskárnou černobíle.

# **Nabídka System Information**

Budou zobrazeny následující informace.

- ❏ Main Version
- ❏ MCU Version
- ❏ Serial No
- ❏ Memory
- ❏ MAC Address

# **Tray Menu**

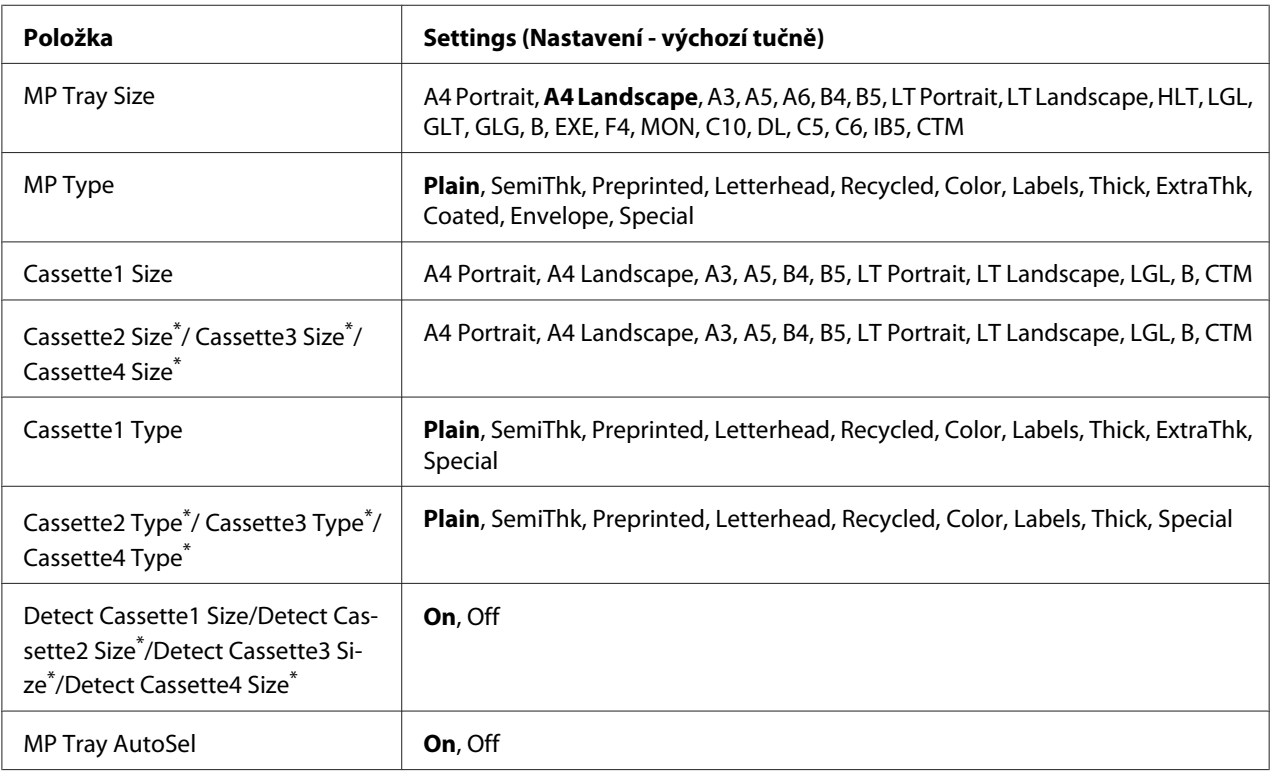

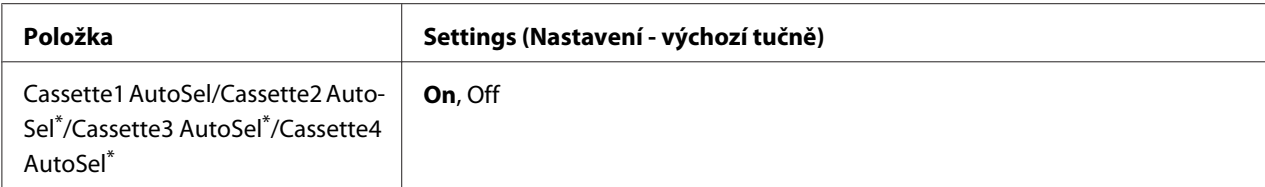

\* Dostupné pouze pokud je instalována doplňková jednotka kazety na papír.

### **MP Tray Size**

Z této nabídky vyberte velikost papíru.

#### **MP Type**

Umožňuje nastavení papíru naloženého ve víceúčelovém zásobníku.

#### **Cassette1 Size/Cassette2 Size/Cassette3 Size/Cassette4 Size**

Zobrazuje velikost papíru ve standardní a doplňkové kazetě na papír.

### **Cassette1 Type/Cassette2 Type/Cassette3 Type/Cassette4 Type**

Umožňuje výběr typu papíru naloženého ve standardní a doplňkové kazetě na papír.

### **Detect Cassette1 Size/Detect Cassette2 Size/Detect Cassette3 Size/Detect Cassette4 Size**

Rozpoznává formát papíru, který je vložen do standardní a volitelné kazety na papír.

## **MP Tray AutoSel/Cassette1 AutoSel/Cassette2 AutoSel/Cassette3 AutoSel/Cassette4 AutoSel**

Udává, zda je možné vybrat zásobník pro tisk, když je u položky Auto Selection v ovladači tiskárny vybrána možnost Paper Source.

## **Emulation Menu**

#### *Poznámka:*

*Pro každé rozhraní můžete specifikovat různé emulace.*

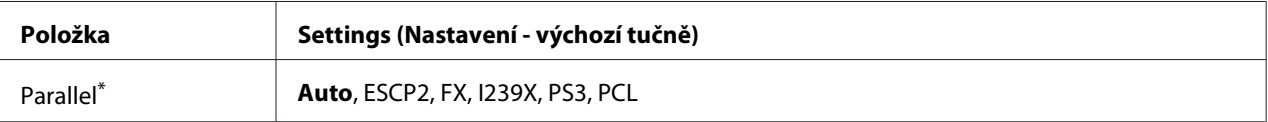

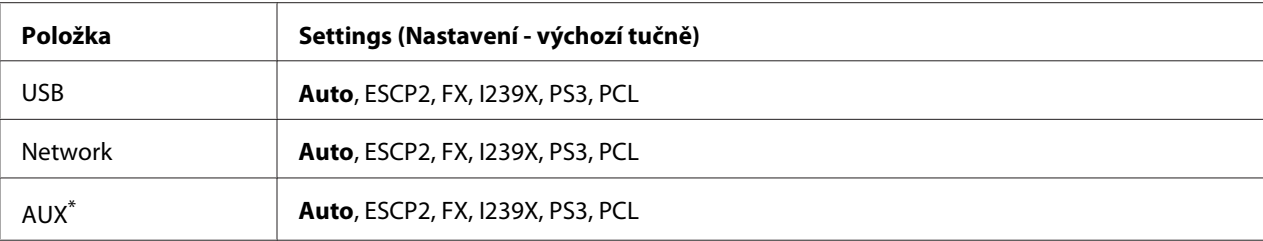

\* Dostupné pouze pokud je nainstalována doplňková karta rozhraní Typ B.

# **Printing Menu**

### *Poznámka:*

*Nastavení jsou vyřazena nastaveními provedenými v ovladači tiskárny.*

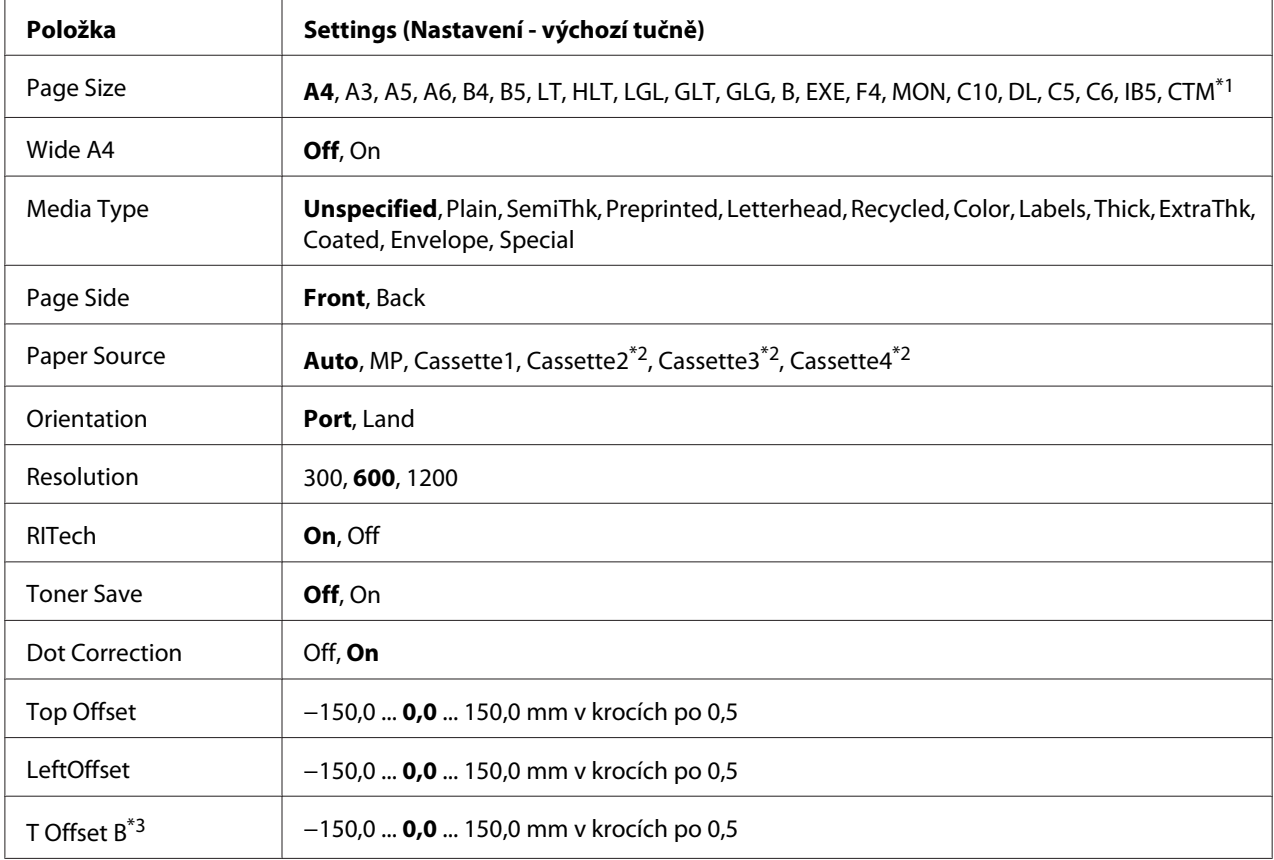

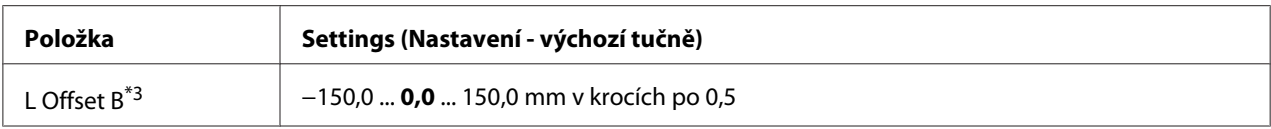

\*1 Minimum a maximum vlastních formátů papíru se liší v závislosti na zásobníku. 75×98 mm až 297×1200 mm pro víceúčelový zásobník.

210×148 mm až 297×431,8 mm kromě papíru většího než 279,4×420 mm pro dolní kazetu na papír.

\*2 K dispozici, pouze pokud je nainstalována doplňková jednotka kazety na papír.

\*3 Dostupné pouze pokud je nainstalována doplňková jednotka Duplex.

### **Page Size**

Specifikuje velikost papíru.

### **Wide A4**

Zvolením možnosti On se zmenší levý a pravý okraj na 3,4 mm.

### **Media Type**

Specifikuje typ papíru.

### **Page Side**

Vyberte možnost Front, když tisknete na přední stranu papíru. Vyberte možnost Back, když tisknete na zadní stranu papíru.

### **Paper Source**

Určuje, zda je papír do tiskárny odebírán z víceúčelového zásobníku, standardní kazety na papír nebo doplňkové jednotky kazety na papír.

Pokud vyberete možnost Auto, papír bude odebírán ze zdroje obsahujícího papír, který odpovídá vašemu nastavení Paper Size.

### **Orientation**

Specifikuje, zda bude stránka vytištěna na výšku nebo na šířku.

### **Resolution**

Specifikuje rozlišení tisku.

### **RITech**

Zapnutí RITech vytvoří hladší a ostřejší čáry, text a grafiku.

### **Toner Save**

Pokud je toto nastavení vybráno, tiskárna spoří toner nahrazováním černé, uvnitř písmen, odstínem šedi. Obrysy písmen jsou na pravé a spodní hraně zcela černé.

## **Dot Correction**

Upravuje váhu tenkých čar, aby se tiskly jasně.

## **Top Offset**

Provádí jemné nastavení vertikální pozice tisku na stránce.

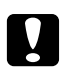

c *Upozornění:*

*Ujistěte se, že tištěný obraz nepřesahuje okraj papíru. Jinak byste mohli poškodit tiskárnu.*

## **LeftOffset**

Provádí jemné nastavení horizontální pozice tisku na stránce. Slouží pro jemná nastavení.

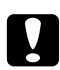

### c *Upozornění:*

*Ujistěte se, že tištěný obraz nepřesahuje okraj papíru. Jinak byste mohli poškodit tiskárnu.*

## **T Offset B**

Při oboustranném tisku upravuje vertikální pozici tisku na zadní straně papíru. Použijte je, pokud tisk na zadní straně není ve vámi očekávané pozici.

## **L Offset B**

Při oboustranném tisku upravuje horizontální pozici tisku na zadní straně papíru. Použijte je, pokud tisk na zadní straně není ve vámi očekávané pozici.

# **Setup Menu**

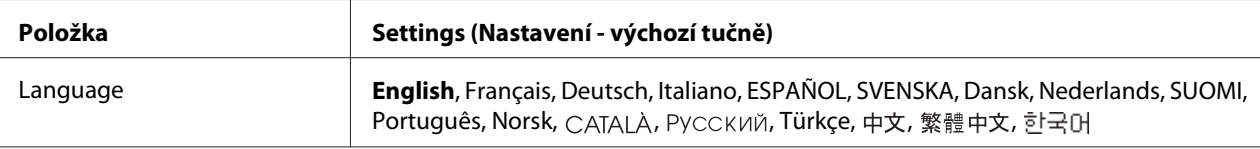
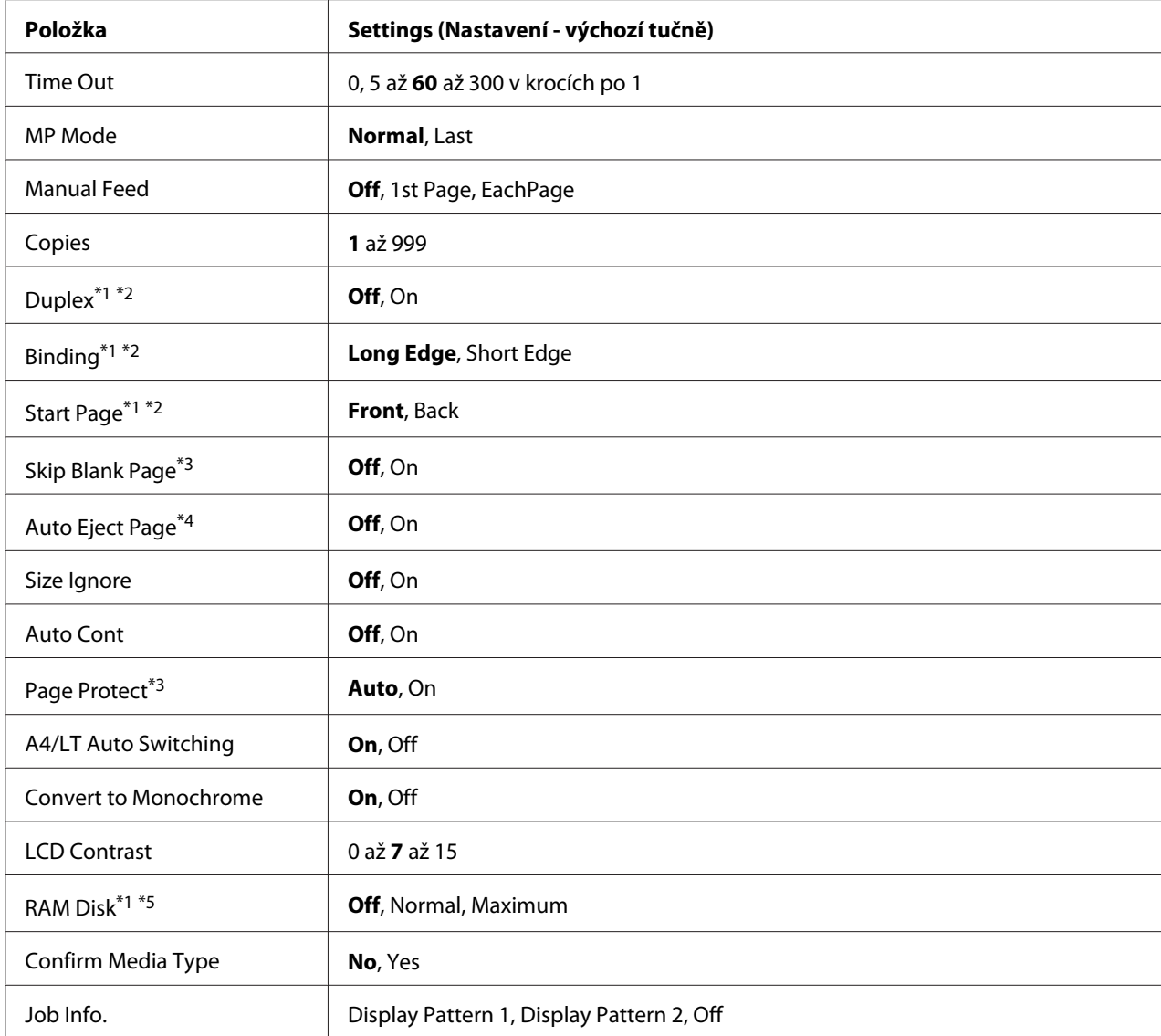

\*1 Dostupné pouze pokud je nainstalován odpovídající doplněk.

\*2 K dispozici, pouze pokud používáte papír formátu A4, A3, A5, B4, B5, LT, LGL, GLG, B nebo EXE.

\*3 K dispozici pouze pro režimy ESC/Page, ESC/P2, FX nebo I239X.

\*4 Není k dispozici v režimu PS3 a PCL.

\*5 Po změně této položky se nastavení projeví po teplém restartu nebo po opětovném zapnutí napájení.

### **Language**

Specifikuje jazyk zobrazený na panelu LCD a tisku na stavové stránce.

### **Time Out**

Specifikuje délku času, v sekundách, před časovým odpojením, kdy jsou rozhraní automaticky odpojena. Doba do časového odpojení je časový úsek od chvíle, kdy nejsou přijímána žádná data z rozhraní, do chvíle odpojení rozhraní. Pokud má ve chvíli odpojení tiskárna nějakou tiskovou úlohu, tiskárna úlohu vytiskne.

# **MP Mode**

Toto nastavení rozhoduje o tom, zda víceúčelový zásobník má nejvyšší nebo nejnižší prioritu, když je u nastavení Paper Source v ovladači tiskárny vybrána možnost **Auto** Když je u položky MP Mode vybrána možnost Normal, víceúčelový zásobník má jako zdroj papíru nejvyšší prioritu. Když vyberete možnost Last, víceúčelový zásobník má nejnižší prioritu.

# **Manual Feed**

Umožňuje vám pro víceúčelový zásobník výběr režimu manuálního nakládání.

# **Copies**

Určuje počet kopií k vytištění, od 1 do 999.

# **Duplex**

Zapíná a vypíná oboustranný tisk. Tato funkce umožňuje tisk na obě strany papíru.

# **Binding**

Určuje směr vazby výtisku.

# **Start Page**

Určuje, zda oboustranný tisk začíná na přední nebo zadní stránce listu.

# **Skip Blank Page**

Umožňuje vám přeskočit během tisku prázdné strany. Toto nastavení je dostupné pokud tisknete v režimu ESC/Page, ESCP2, FX, nebo I239X.

# **Auto Eject Page**

Určuje, zda se po dosažení limitu určeného v nastavení Time Out má vysunout papír. Výchozí hodnota nastavení je Off, což znamená, že se papír po vypršení časového limitu nevysune.

### **Size Ignore**

Pokud chcete ignorovat chybu formátu papíru, vyberte možnost On. Pokud tuto položku vypnete, tiskárna bude pokračovat v tisku, i pokud velikost obrazu přesáhne oblast tisku určené velikosti papíru. Může tím být způsobeno rozmazání, protože toner nebude na papír přenášen správně. Pokud je položka vypnutá, tiskárna přeruší tisk, pokud dojde k chybě tisku.

# **Auto Cont**

Když toto nastavení zapnete, tiskárna bude po určité době automaticky pokračovat v tisku, když dojde k jedné z následujících chyb: Paper Set, Print Overrun nebo Memory Overflow. Pokud je tato možnost vypnutá, musíte pro obnovení tisku stisknout tlačítko **Spustit/zastavit**.

# **Page Protect**

Přiděluje dodatečnou paměť tiskárny pro tisková data, na úkor příjmu dat. Pokud tisknete velmi složitou stránku, budete možná nuceni toto nastavení zapnout. Pokud se na LCD panelu během tisku zobrazí chybová zpráva Print Overrun, zapněte toto nastavení a data vytiskněte znovu. Snižuje se tak objem paměti vyhrazené pro zpracování dat, takže vašemu počítači může déle trvat odeslání úlohy, ale budete mít možnost vytisknout složité úlohy. Funkce Page Protect funguje obvykle nejlépe, když je vybrána možnost Auto. Pokud stále dochází k chybám paměti, bude nutné rozšířit paměť vaší tiskárny.

# *Poznámka:*

*Změnou nastavení* Page Protect *se překonfiguruje paměť tiskárny, což má za následek smazání všech stažených písem.*

# **A4/LT Auto Switching**

Když je pro tisk vybrán formát papíru A4 nebo Letter a není žádný papír takového formátu vložen, výtisk je proveden v jiném formátu.

# **Convert to Monochrome**

Umožňuje tisknout černobíle, když skončí životnost barevných tonerových kazet.

# **LCD Contrast**

Upravuje kontrast panelu LCD. Pomocí tlačítek **▲ Nahoru** a **▼ Dolů** nastavíte kontrast mezi hodnotami 0 (nejnižší kontrast) a 15 (nejvyšší kontrast).

# **RAM Disk**

Určuje prostor na disku RAM, dostupný pro funkci Reserve Job (Rezervovaná úloha). Podrobnosti viz tabulka níže.

<span id="page-75-0"></span>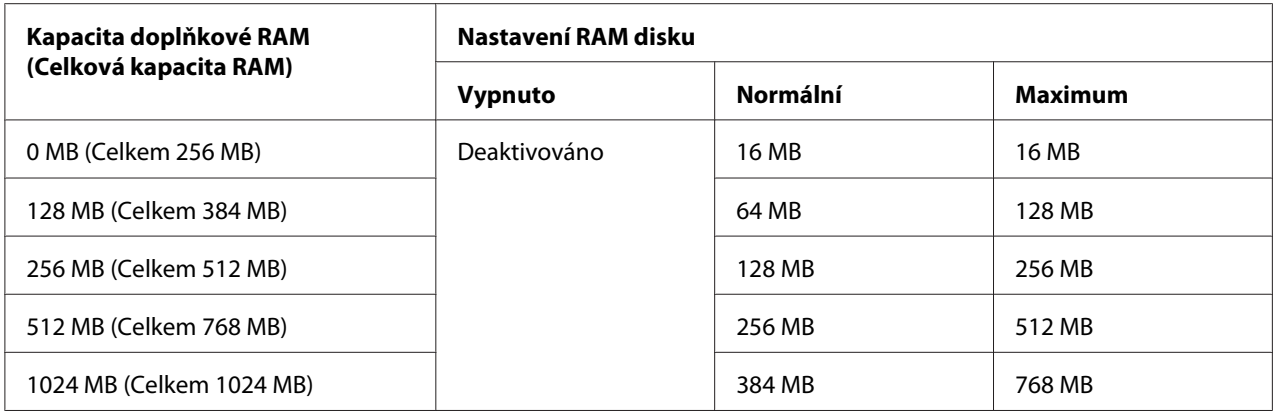

### **Confirm Media Type**

Zobrazuje zprávu, pokud je typ papíru v zásobníku, který je vybrán pro tisk, odlišný od toho, který je vybrán v nastavení Paper Type v ovladači tiskárny.

### **Job Info.**

Zobrazuje na ovládacím panelu informace o úloze. Tímto nastavením je také možné provádět přeskakování a rušení tiskových úloh. Vzor položek zobrazovaných na ovládacím panelu lze vybrat z možností Display Pattern 1 a Display Pattern 2. Nevybírejte možnost Display Pattern 1, pokud je jako nastavení Language v nabídce Setup Menu zvolen jeden z následujících jazyků: **Norsk**, CATALÀ, Русский, Türkçe, 中文, 繁體中文, 한국어.

# **Reset Menu**

# **Clear Warning**

Odstraní upozornění zobrazující chyby vyjma těch, k nimž dojde kvůli spotřebním materiálům nebo povinné výměně dílů.

# **Clear All Warnings**

Odstraní všechny zprávy upozornění, která se objeví na panelu LCD.

### **Reset**

Zastaví tisk a odstraní aktuální úlohu, přijatou z aktivního rozhraní. Pokud se vyskytne problém se samotnou tiskovou úlohou a tiskárna netiskne, zkuste resetovat tiskárnu.

### **Reset All**

Zastaví tisk a vymaže paměť tiskárny. Přijaté tiskové úlohy ze všech rozhraní budou odstraněny.

#### *Poznámka:*

*Provedením příkazu* Reset All *se vymažou tiskové úlohy přijaté ze všech rozhraní. Dávejte pozor, abyste nepřerušili úlohu někoho jiného.*

### **SelecType Init**

Obnoví nastavení nabídek ovládacího panelu na výchozí hodnoty.

# **Quick Print JobMenu**

Tato nabídka umožňuje tisknout nebo odstraňovat tiskové úlohy, které byly uloženy do paměti tiskárny pomocí funkce Rychlá tisková úloha (Re-Print Job, Verify Job, Stored Job) u funkce Rezervovaná úloha v ovladači tiskárny. Pokyny pro použití této nabídky naleznete v části ["Použití](#page-107-0) [nabídky rychlé tiskové úlohy" na str. 108](#page-107-0).

# **ConfidentialJobMenu**

Tato nabídka vám umožňuje vytisknout nebo odstranit úlohy uložené v paměti tiskárny pomocí funkce Confidential Job (Důvěrná úloha) funkce Reserve Job (Rezervovaná úloha) ovladače tiskárny. Pro přístup k těmto datům musíte zadat správné heslo. Pokyny pro použití této nabídky naleznete v části ["Použití Nabídka Důvěrná úloha" na str. 109.](#page-108-0)

# **Clock Menu**

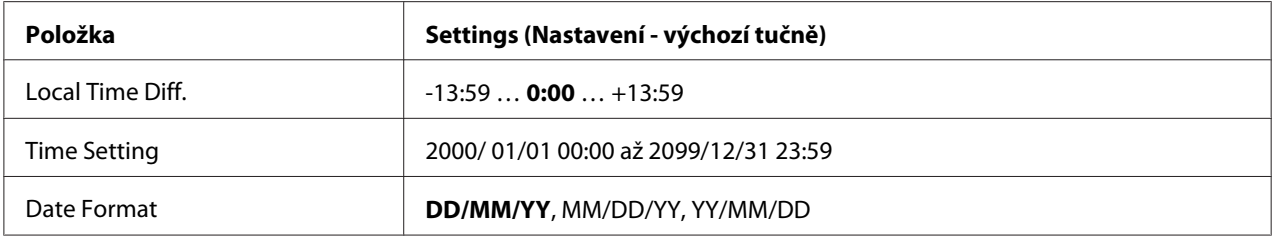

# **Local Time Diff.**

Udává aktuální datum a čas zadáním rozdílu času od Greenwichského středního času.

### **Time Setting**

Udává aktuální datum a čas jejich přímým zadáním.

### **Date Format**

Udává formát zobrazení data.

# **Parallel Menu**

Tato nastavení řídí komunikaci mezi tiskárnou a počítačem pomocí paralelního rozhraní.

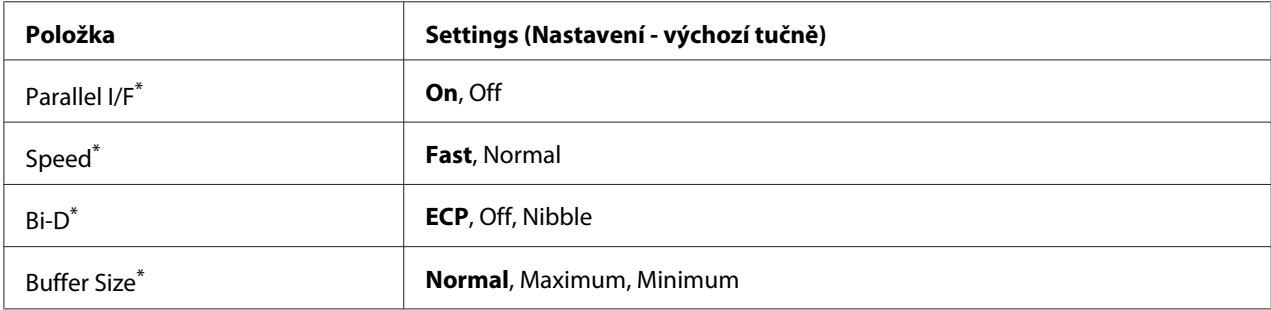

\* Po změně této položky se hodnota nastavení projeví po teplém restartu nebo po opětovném zapnutí napájení. I když je zobrazena ve zpětném čtení Status Sheet (Stavová stránka) a EJL, skutečná změna se projeví až po teplém restartu nebo po opětovném zapnutí napájení.

# **Parallel I/F**

Umožňuje vám aktivovat nebo deaktivovat paralelní rozhraní.

# **Speed**

Určuje šířku impulzu signálu ACKNLG při příjmu dat v režimu Compatibility (Kompatibilita) nebo Nibble (Půlbyt). Když je vybrána možnost Fast, šířka pulzu je asi 1 μs. Když je vybrána možnost Normal, šířka pulzu je asi 10 μs.

# **Bi-D**

Umožňuje vám určit obousměrný komunikační režim. Když vyberete možnost Off, obousměrná komunikace se deaktivuje.

# **Buffer Size**

Stanovuje objem paměti, která bude použita pro příjem dat a tisk dat. Pokud je vybrána možnost Maximum, je více paměti přiděleno pro příjem dat. Pokud je vybrána možnost Minimum, je více paměti přiděleno pro tisk dat.

### *Poznámka:*

- ❏ *Pro aktivaci nastavení* Buffer Size *musíte tiskárnu vypnout na více než pět sekund a pak ji opět zapnout. Nebo můžete provést operaci* Reset All*, jak je vysvětleno v části ["Reset Menu" na](#page-75-0) [str. 76](#page-75-0).*
- ❏ *Resetování tiskárny vymaže všechny tiskové úlohy. Ujistěte se, že kontrolka Ready (Připraveno) nebliká, když resetujete tiskárnu.*

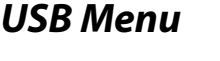

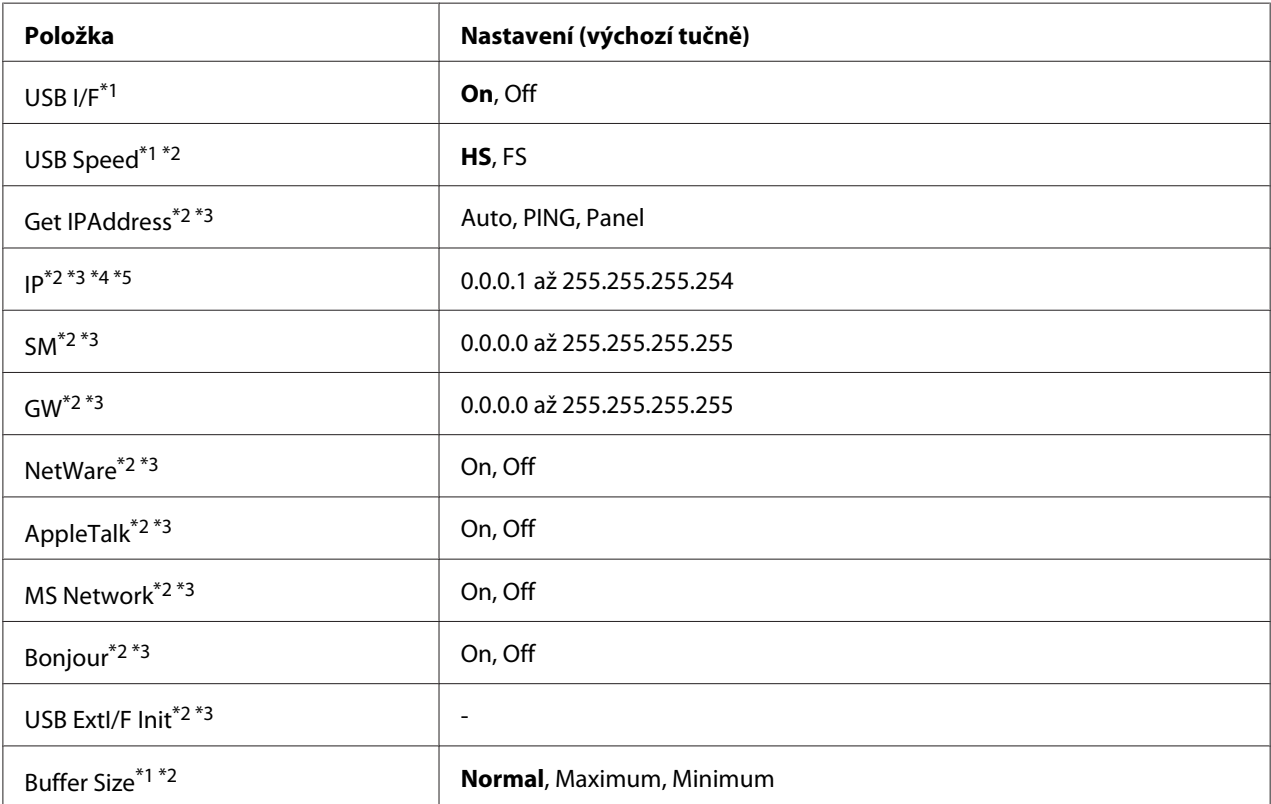

\*1 Po změně této položky se nastavení projeví po teplém restartu nebo po opětovném zapnutí napájení. I když je zobrazena ve zpětném čtení Status Sheet (Stavová stránka) a EJL, skutečná změna se projeví až po teplém restartu nebo po opětovném zapnutí napájení.

\*2 K dispozici, pouze pokud je položka USB I/F nastavena na možnost On.

\*<sup>3</sup> Dostupné pouze pokud je připojeno externí zařízení USB s podporou D4. Obsah nastavení závisí na nastavení externího zařízení USB.

\*4 Pokud je položka Get IPAddress nastavena na možnost Auto, toto nastavení nelze změnit.

\*5 Když se nastavení Get IPAddress změní z možnosti Panel nebo PING na možnost Auto, hodnoty nastavení panelu se uloží. Když se potom nastavení Auto změní zpět na možnost Panel nebo PING, uložené hodnoty nastavení se zobrazí. Hodnota je nastavena na 192.168.192.168, pokud není nastavení provedeno z panelu.

# **USB I/F**

Umožňuje vám aktivovat nebo deaktivovat rozhraní USB.

### **USB Speed**

Umožňuje vám vybrat provozní režim rozhraní USB. Doporučuje se vybrat možnost HS. Vyberte možnost FS, pokud možnost HS v systému vašeho počítače nefunguje.

# **Buffer Size**

Stanovuje objem paměti, která bude použita pro příjem dat a tisk dat. Pokud je vybrána možnost Maximum, je více paměti přiděleno pro příjem dat. Pokud je vybrána možnost Minimum, je více paměti přiděleno pro tisk dat.

### *Poznámka:*

- ❏ *Pro aktivaci nastavení* Buffer Size *musíte tiskárnu vypnout na více než pět sekund a pak ji opět zapnout. Nebo můžete provést operaci* Reset All*, jak je vysvětleno v části ["Reset Menu" na](#page-75-0) [str. 76](#page-75-0).*
- ❏ *Resetování tiskárny vymaže všechny tiskové úlohy. Ujistěte se, že kontrolka* **Připraveno** *nebliká, když resetujete tiskárnu.*

# **Network Menu**

Více o každém nastavení najdete v *Network Guide*.

# **AUX Menu**

Více o každém nastavení najdete v *Network Guide*.

# **PCL Menu**

Tato nastavení jsou dostupná v režimu PCL.

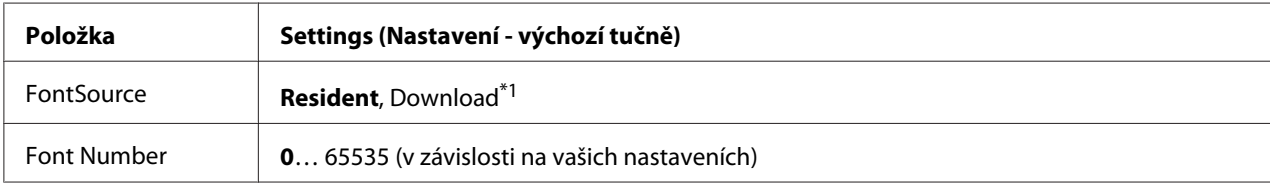

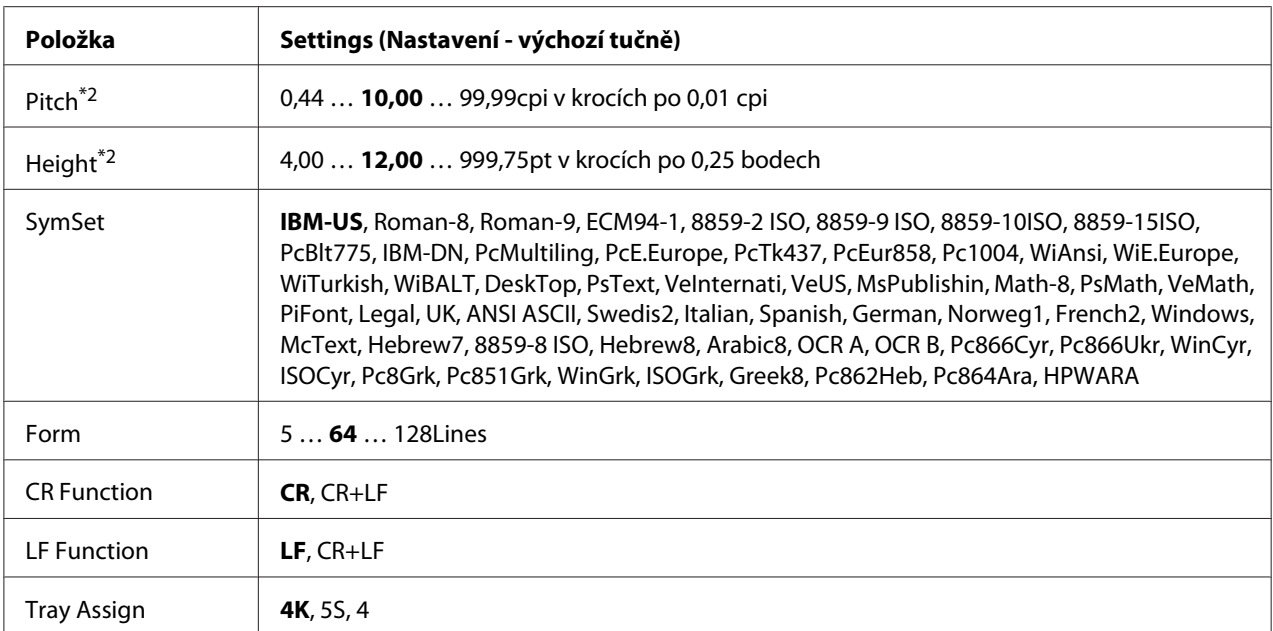

\*1 Dostupné pouze pokud jsou dostupná stažená písma.

\*2 V závislosti na vybraném písmu.

### **FontSource**

Nastavuje výchozí zdroj písem.

### **Font Number**

Nastavuje výchozí počet písem pro výchozí zdroj písem. Dostupný počet závisí na vámi provedeném nastavení.

### **Pitch**

Určuje výchozí rozpal písma, pokud jde o vektorové písmo s pevným rozpalem. Můžete vybrat hodnotu v rozmezí 0.44 až 99.99 cpi (znaky na palec) v krocích po 0,01 cpi. Tato položka se v závislost na nastavení FontSource neboFont Number nemusí zobrazovat.

# **Height**

Určuje výchozí výšku písma, pokud jde o vektorové a proporcionální písmo. Můžete vybrat hodnotu v rozmezí 4.00 až 999.75 bodů v krocích po 0,25 bodu. Tato položka se v závislost na nastavení FontSource nebo Font Number nemusí zobrazovat.

# **SymSet**

Určuje výchozí sadu symbolů. Pokud písmo, které jste vybrali v nastavení FontSource a Font Number, není k dispozici v novém nastavení SymSet, nastavení FontSource a Font Number se automaticky nahradí výchozí hodnotou, IBM-US.

### **Form**

Určí počet linek pro vybranou velikost a orientaci papíru. Způsobí to změnu rozteče řádků (VMI) a nová hodnota VMI bude uložena v tiskárně. Znamená to, že pozdější změny nastavení Paper Size (Velikost papíru) nebo Orientation (Orientace) způsobí změnu hodnoty Form (Formulář), na základě uložené VMI.

### **CR Function, LF Function**

Tyto funkce jsou zařazeny kvůli uživatelům určitých operačních systémů, jako je UNIX.

### **Tray Assign**

Mění přiřazení pro příkaz výběru zdroje papíru. Pokud je vybrána možnost 4, příkazy jsou nastaveny tak, aby byly kompatibilní s HP LaserJet 4. Pokud je vybrána možnost 4K, příkazy jsou nastaveny tak, aby byly kompatibilní s HP LaserJet 4000, 5000 a 8000. Pokud je vybrána možnost 5S, příkazy jsou nastaveny tak, aby byly kompatibilní s HP LaserJet 5S.

# **PS3 Menu**

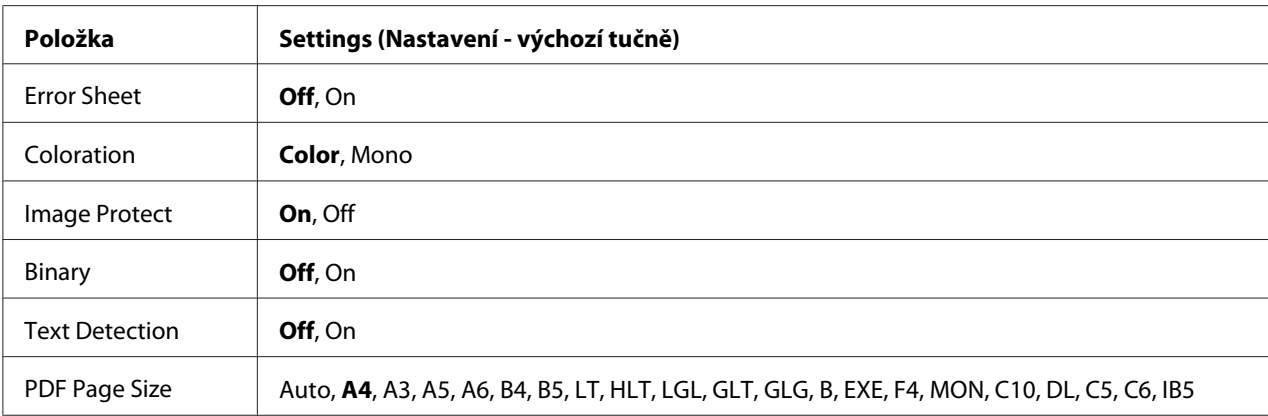

### **Error Sheet**

Když je vybrána možnost On, tiskárna vytiskne chybovou stránku, pokud se vyskytne chyba v režimu PS3 nebo pokud není verze souboru PDF, který jste chtěli vytisknout, podporována.

### **Coloration**

Umožňuje výběr mezi režimem barevného nebo černobílého tisku.

#### **Image Protect**

Když je vybrána možnost Ūn, kvalita tisku se nesníží ani při nedostatku paměti. V takovém případě se zobrazí zpráva Memory Overflow a tisk se zastaví.

Když je vybrána možnost Off, kvalita tisku se při nedostatku paměti sníží. V takovém případě se zobrazí zpráva Image Optimum a tisk pokračuje.

#### **Binary**

Určuje formát dat. Pro binární data vyberte možnost On a pro data ASCII vyberte možnost Off.

#### *Poznámka:*

❏ *Binární lze použít pouze se síťovým připojením.*

❏ *Nemusíte vybírat možnost* On*, když používáte protokol AppleTalk.*

Pro použití binárních dat se ujistěte, že vaše aplikace podporuje binární data a že **SEND CTRL-D Before Each Job (Odeslat znak CTRL-D před každou úlohou)** a **SEND CTRL-D After Each Job (Odeslat znak CTRL-D po každé úloze)** jsou nastaveny na **No (Ne)**.

Když je tato položka nastavena na možnost On, nemůžete v nastaveních ovladače tiskárny použít protokol TBCP (tagged binary communication protocol).

### **Text Detection**

Když vyberete možnost On, textový soubor bude při tisku převeden na soubor PostScript. Toto nastavení je k dispozici, pouze pokud zaškrtněte políčko PS3 v nabídce Emulation Menu.

### **PDF Page Size**

Určuje velikost papíru, když odešlete soubor PDF přímo z počítače nebo jiného zařízení. Když je vybrána možnost Auto, formát papíru se určuje podle velikosti první tištěné stránky.

# **ESCP2 Menu**

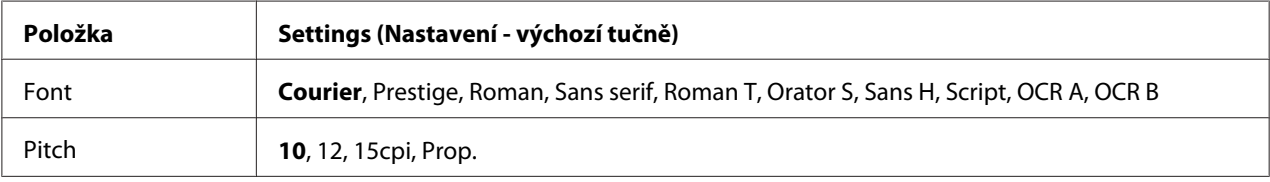

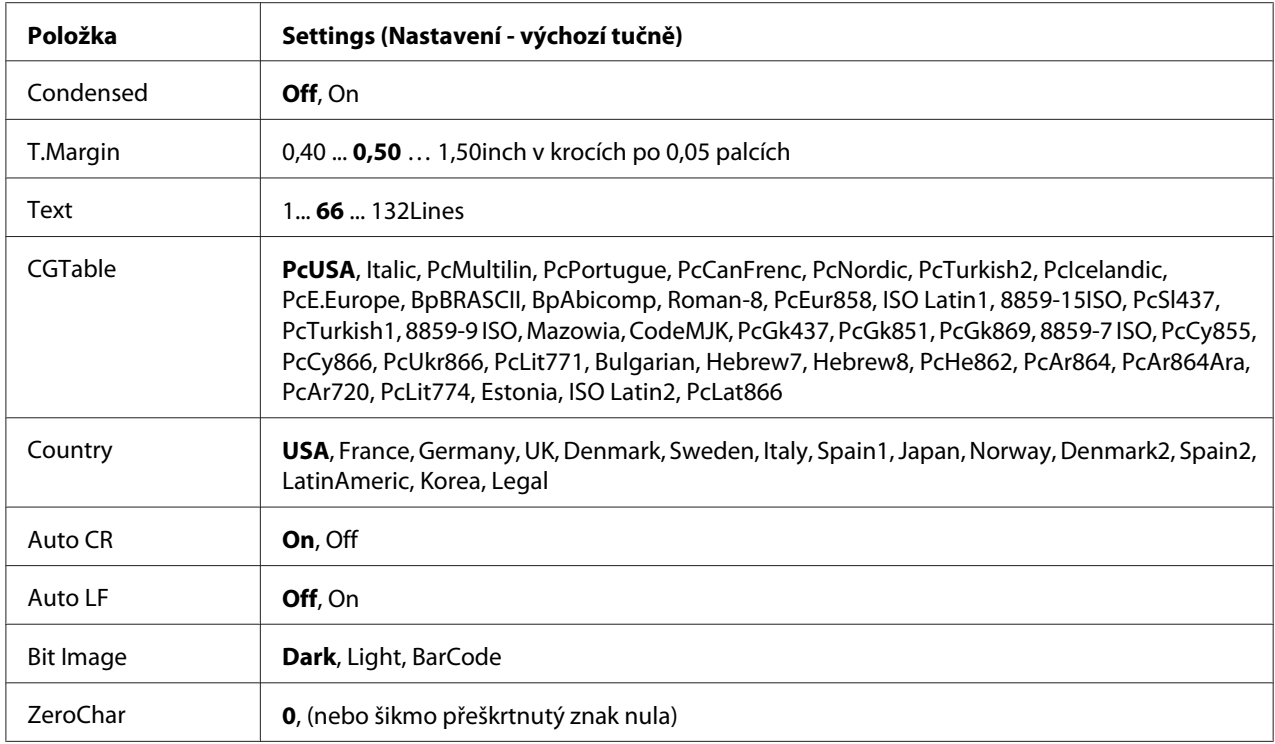

# **Font**

Určuje písmo.

# **Pitch**

Určí rozpal (horizontální rozmístění) písma s pevným rozpalem, měřený v cpi (znaky na palec). Můžete vybrat i proporcionální rozmístění.

# **Condensed**

Zapíná nebo vypíná zhuštěný tisk.

# **T.Margin**

Určí vzdálenost od horního okraje stránky k účaří první tisknutelné řádky. Vzdálenost je měřena v palcích. Čím menší hodnota, tím je tisknutelný řádek blíže k hornímu okraji.

# **Text**

Určuje délku stránky v řádcích. Pro tuto možnost se předpokládá jeden řádek o hodnotě 1 pica (1/6 palce). Pokud změníte nastavení Orientation, Pase Size nebo T.Marsin, nastavení délky papíru se pro každý formát papíru automaticky vrátí na výchozí hodnotu.

# **CGTable**

Použijte možnost tabulky generátoru znaků (CG) pro výběr tabulky grafických znaků nebo tabulku kurzívy. Tabulka grafiky obsahuje grafické znaky pro tisk linek, rohů, stínovaných oblastí, mezinárodních znaků, řeckých písmen a matematických symbolů. Pokud vyberete možnost Italic, horní polovina tabulky znaků bude definována jako kurzívní znaky.

# **Country**

Pomocí této možnosti vyberte jednu z patnácti sad mezinárodních symbolů. V průvodci *Font Guide* najdete vzorky znaků sad symbolů pro každou zemi.

# **Auto CR**

Určuje, zda tiskárna provede operaci carriage-return/line-feed (CR-LF ), kdykoli pozice tisku přesáhne pravý okraj. Pokud vyberete možnost Off, tiskárna nebude tisknout žádné znaky za pravý okraj a neprovede zalomení řádku, dokud nepřijme znak pro návrat vozíku. Tato funkce je většinou aplikací zpracována automaticky.

# **Auto LF**

Pokud vyberete možnost Off, tiskárna neodešle příkaz pro automatické zalomení řádku (LF) s každým návratem vozíku (CR). Pokud je vybrána možnost On, bude s každým návratem vozíku odeslán příkaz pro zalomení řádku. Vyberte možnost On, pokud se řádky textu překrývají.

# **Bit Image**

Tiskárna může emulovat grafickou hustotu, nastavenou příkazy tiskárny. Pokud vyberete možnost Dark, hustota bitmapy je vysoká, a pokud vyberete možnost Light, hustota bitmapy je nízká.

Pokud vyberete možnost BarCode, tiskárna převede bitmapové obrazy na čárové kódy automatickým vyplněním jakýchkoli vertikálních mezer mezi body. Vytvoří se tak vertikální linky, které může číst čtečka čárových kódů. Tento režim zmenší velikost tištěného obrazu a při tisku bitmapové grafiky může způsobit určité zkreslení.

# **ZeroChar**

Určuje, zda tiskárna vytiskne přeškrtnutou nebo nepřeškrtnutou nulu.

# **FX Menu**

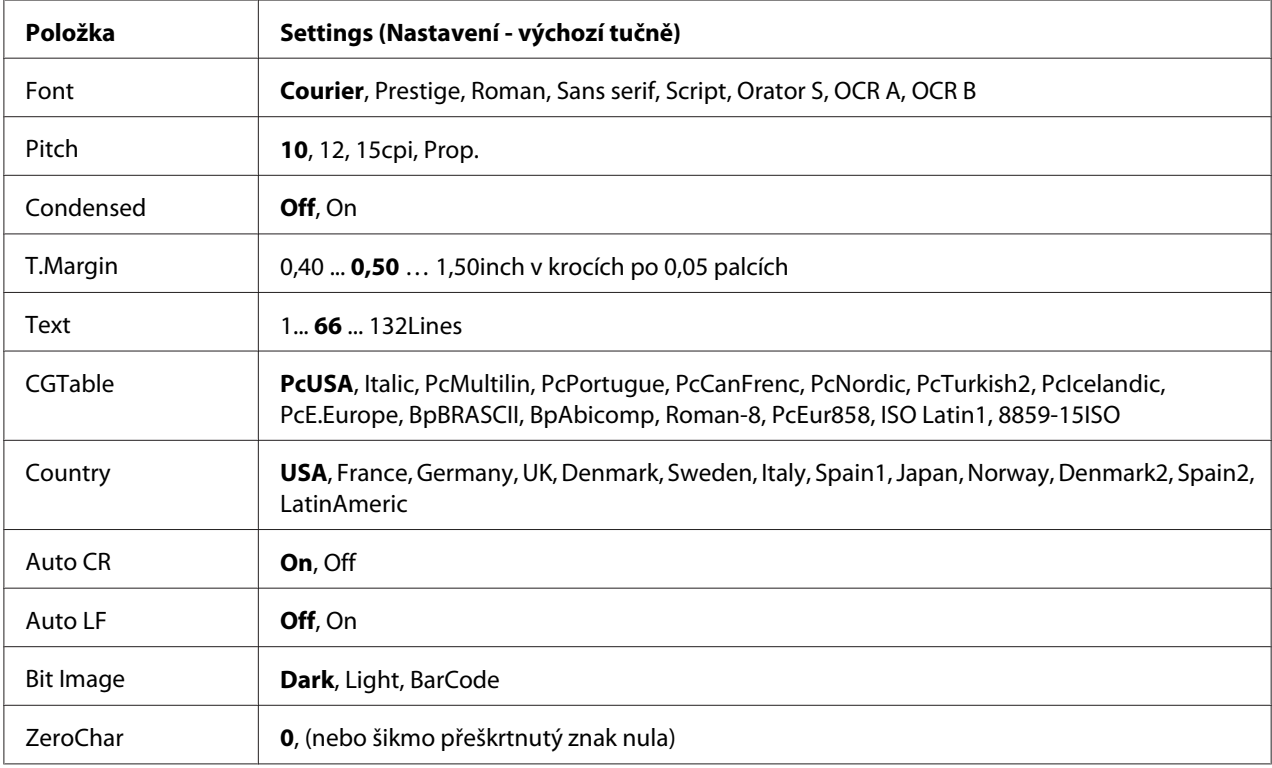

# **Font**

Určuje písmo.

# **Pitch**

Určí rozpal (horizontální rozmístění) písma s pevným rozpalem, měřený v cpi (znaky na palec). Můžete vybrat i proporcionální rozmístění.

# **Condensed**

Zapíná nebo vypíná zhuštěný tisk.

# **T.Margin**

Určí vzdálenost od horního okraje stránky k účaří první tisknutelné řádky. Vzdálenost je měřena v palcích. Čím menší hodnota, tím je tisknutelný řádek blíže k hornímu okraji.

# **Text**

Určuje délku stránky v řádcích. Pro tuto možnost se předpokládá jeden řádek o hodnotě 1 pica (1/6 palce). Pokud změníte nastavení Orientation, Pase Size nebo T.Marsin, nastavení délky papíru se pro každý formát papíru automaticky vrátí na výchozí hodnotu.

# **CGTable**

Použijte možnost tabulky generátoru znaků (CG) pro výběr tabulky grafických znaků nebo tabulku kurzívy. Tabulka grafiky obsahuje grafické znaky pro tisk linek, rohů, stínovaných oblastí, mezinárodních znaků, řeckých písmen a matematických symbolů. Pokud vyberete možnost Italic, horní polovina tabulky znaků bude definována jako kurzívní znaky.

# **Country**

Pomocí této možnosti vyberte jednu z třinácti sad mezinárodních symbolů. V průvodci *Font Guide* najdete vzorky znaků sad symbolů pro každou zemi.

# **Auto CR**

Určuje, zda tiskárna provede operaci carriage-return/line-feed (CR-LF ), kdykoli pozice tisku přesáhne pravý okraj. Pokud vyberete možnost Off, tiskárna nebude tisknout žádné znaky za pravý okraj a neprovede zalomení řádku, dokud nepřijme znak pro návrat vozíku. Tato funkce je většinou aplikací zpracována automaticky.

# **Auto LF**

Pokud vyberete možnost Off, tiskárna neodešle příkaz pro automatické zalomení řádku (LF) s každým návratem vozíku (CR). Pokud je vybrána možnost On, bude s každým návratem vozíku odeslán příkaz pro zalomení řádku. Vyberte možnost On, pokud se řádky textu překrývají.

# **Bit Image**

Tiskárna může emulovat grafickou hustotu, nastavenou příkazy tiskárny. Pokud vyberete možnost Dark, hustota bitmapy je vysoká, a pokud vyberete možnost Light, hustota bitmapy je nízká.

Pokud vyberete možnost BarCode, tiskárna převede bitmapové obrazy na čárové kódy automatickým vyplněním jakýchkoli vertikálních mezer mezi body. Vytvoří se tak vertikální linky, které může číst čtečka čárových kódů. Tento režim zmenší velikost tištěného obrazu a při tisku bitmapové grafiky může způsobit určité zkreslení.

# **ZeroChar**

Určuje, zda tiskárna vytiskne přeškrtnutou nebo nepřeškrtnutou nulu.

# **I239X Menu**

Režim I239X emuluje příkazy IBM® 2390/2391 Plus.

Tato nastavení jsou dostupná pouze pokud je tiskárna v režimu I239X.

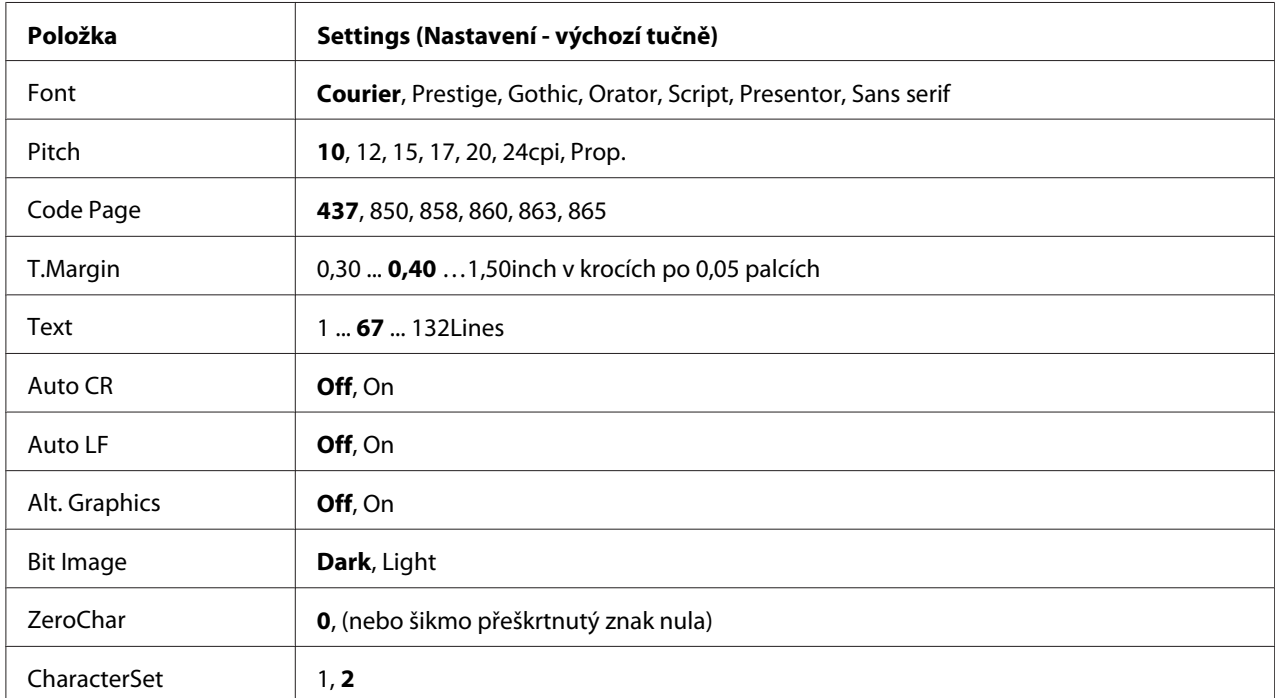

# **Font**

Určuje písmo.

# **Pitch**

Určí rozpal (horizontální rozmístění) písma s pevným rozpalem, měřený v cpi (znaky na palec). Můžete vybrat i proporcionální rozmístění.

# **Code Page**

Určuje tabulku znaků. Tabulky znaků obsahují znaky a symboly užívané v různých jazycích. Tiskárna vytiskne text na základě vybrané tabulky znaků.

# **T.Margin**

Určí vzdálenost od horního okraje stránky k účaří první tisknutelné řádky. Vzdálenost je měřena v palcích. Čím menší hodnota, tím je tisknutelný řádek blíže k hornímu okraji.

# **Text**

Určuje délku stránky v řádcích. Pro tuto možnost se předpokládá jeden řádek o hodnotě 1 pica (1/6 palce). Pokud změníte nastavení Orientation, Page Size nebo T.Margin, nastavení délky papíru se pro každý formát papíru automaticky vrátí na výchozí hodnotu.

# **Auto CR**

Určuje, zda tiskárna provede operaci carriage-return/line-feed (CR-LF ), kdykoli pozice tisku přesáhne pravý okraj. Pokud je toto nastavení vypnuto, tiskárna nebude tisknout žádné znaky za pravý okraj a neprovede zalomení řádku, dokud nepřijme znak pro návrat vozíku. Tato funkce je většinou aplikací zpracována automaticky.

# **Auto LF**

Pokud vyberete možnost Off, tiskárna neodešle příkaz pro automatické zalomení řádku (LF) s každým návratem vozíku (CR). Pokud je vybrána možnost On, bude s každým návratem vozíku odeslán příkaz pro zalomení řádku. Vyberte možnost On, pokud se řádky textu překrývají.

# **Alt. Graphics**

Vypíná a zapíná možnost Alternate Graphics (Alternativní grafika).

# **Bit Image**

Tiskárna může emulovat grafickou hustotu, nastavenou příkazy tiskárny. Pokud vyberete možnost Dark, hustota bitmapy je vysoká, a pokud vyberete možnost Light, hustota bitmapy je nízká.

Pokud vyberete možnost BarCode, tiskárna převede bitmapové obrazy na čárové kódy automatickým vyplněním jakýchkoli vertikálních mezer mezi body. Vytvoří se tak vertikální linky, které může číst čtečka čárových kódů. Tento režim zmenší velikost tištěného obrazu a při tisku bitmapové grafiky může způsobit určité zkreslení.

# **ZeroChar**

Určuje, zda tiskárna vytiskne přeškrtnutou nebo nepřeškrtnutou nulu.

# **CharacterSet**

Vybere tabulku znaků 1 nebo 2.

# **Password Config Menu**

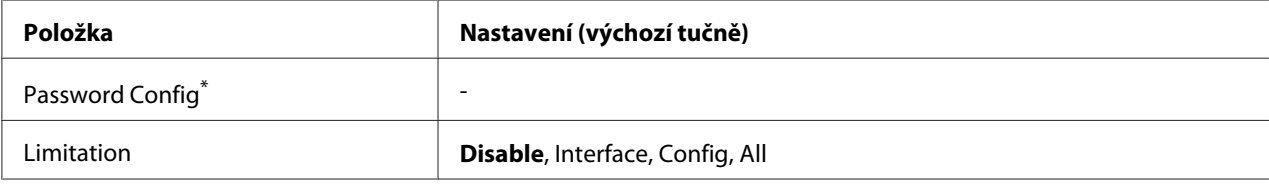

\* Výchozí heslo je prázdné. Můžete zadat až 20 znaků jako heslo.

### **Password Config**

Mění heslo. Zadejte nejdříve staré heslo a potom zadejte dvakrát nové heslo.

Pro zadání hesla stiskněte tlačítko **▼ Dolů** nebo ▲ **Nahoru** pro výběr znaku a stiskněte tlačítko ▶ **Vpravo** pro určení znaku. Po určení všech znaků stiskněte tlačítko **OK**.

### *Poznámka:*

*Zapomenete-li heslo, obraťte se na prodejce. Poznámka: při inicializaci hesla dojde k vymazání nastavení a dat uložených v tiskárně. V závislosti na prostředí zřejmě bude potřeba znovu nastavit hodnoty, jako je nastavení připojení sítě. Doporučujeme vytvořit poznámky nebo zálohu potřebných dat a informací o nastavení.*

### **Limitation**

Mění rozsah omezení. Když je vybrána možnost Interface, je pro změnu nastavení v nabídkách USB a Síť vyžadováno heslo. Když je vybrána možnost Config, heslo je vyžadováno pro přístup k položce Quick Print JobMenu a ConfidentialJobMenu a ke změně nastavení ve všech nabídkách. Když je vybrána možnost All, heslo je vyžadováno pro přístup k položce Quick Print JobMenu a ConfidentialJobMenu a ke změně nastavení a provádění položek ve všech nabídkách. Před změnou nastavení musíte zadat heslo nastavené v položce Password Confis.

# **Energy Saver Menu**

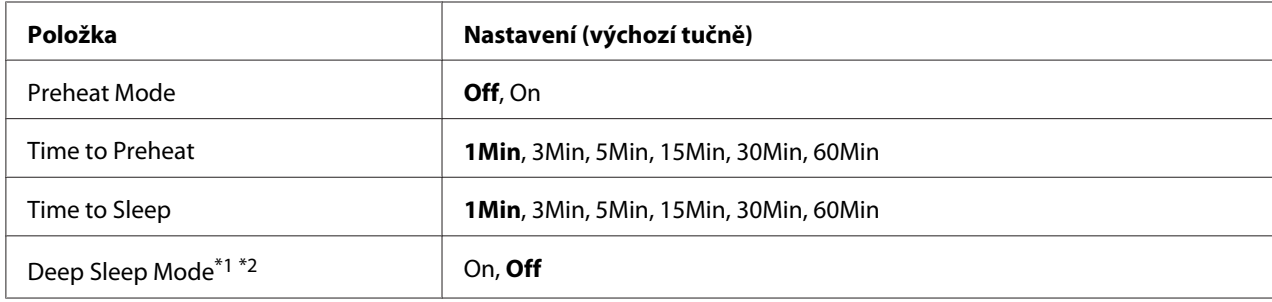

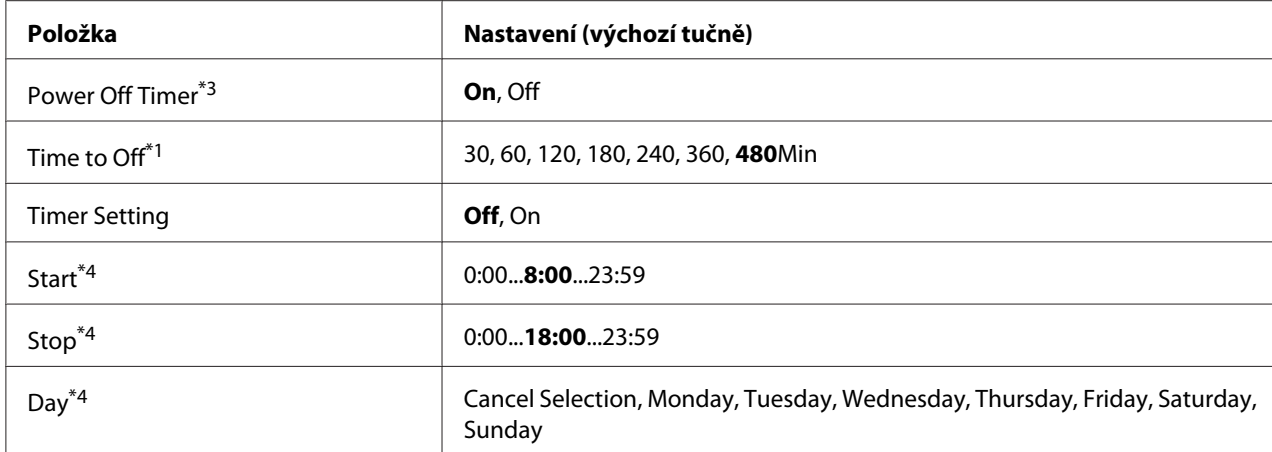

\*1 Není k dispozici v PS3.

\*2 Není k dispozici, když je připojen kabel USB nebo nainstalována volitelná karta rozhraní.

\*3 Pokud není vybrána možnost EU jako nastavení položky Region Setting při úvodním nastavení, výchozí hodnota je Off.

\*4 K dispozici, pouze pokud je položka Timer Setting nastavena na možnost On.

# **Preheat Mode**

Když je tato položka nastavena na možnost On, tiskárna přejde do režimu předehřátí a sníží spotřebu energie. V tomto režimu se tiskárna vrátí do pohotovostního stavu rychleji než z režimu spánku nebo hlubokého spánku, ale spotřebovává více energie.

### **Time to Preheat**

Udává dobu, po které tiskárna přejde do režimu předehřátí, když je položka Preheat Mode nastavena na možnost On. Tiskárna nepřejde do režimu předehřátí, pokud je doba zadaná v nastavení Time to Preheat stejná nebo větší než doba v nastavení Time to Sleep.

# **Time to Sleep**

Udává dobu, po které tiskárna přejde do režimu spánku nebo hlubokého spánku, pokud nedojde k použití tlačítek a nejsou vytištěny žádné úlohy.

# **Deep Sleep Mode**

Když je tato položka nastavena na možnost On, tiskárna se v čase určeném v nastavení Time to Sleep přepne do režimu hlubokého spánku, pokud na ní není prováděna žádná činnost a neobdrží žádnou úlohu. V režimu hlubokého spánku svítí tlačítko **Probudit / Spánek** a šetří se více energie než v režimu spánku. Tiskárna se přepne do režimu hlubokého spánku, pouze když jsou položky AppleTalk, WSD, IPv6 a IPSec v nabídce Network Menu a položka RAM Disk v nabídce Setup Menu nastaveny na možnost Off.

Tiskárnu z režimu hlubokého spánku vzbudíte stisknutím tlačítka **Probudit / Spánek**. Tiskárna se vzbudí automaticky, když obdrží tiskovou úlohu.

# **Power Off Timer (režim vypnutí)**

Když je tato položka nastavena na možnost On, tiskárna se přepne do režimu vypnutí za dobu určenou v nastavení Time to Off. Tiskárna se nepřepne do režimu vypnutí, když přijímá nebo odesílá data. Režim vypnutí spotřebovává kolem 0,2 W, protože deaktivuje většinu činností. V režimu vypnutí bliká tlačítko **Probudit / Spánek**.

Tiskárna se vrátí z režimu vypnutí v čase určeném v nastavení Start nebo po stisknutí tlačítka **Probudit / Spánek**.

# **Time to Off**

Určuje dobu, po které tiskárna přejde do režimu vypnutí, když nejsou stisknuta žádná tlačítka a není tištěna žádná úloha.

# **Timer Setting**

Když je tato položka nastavena na možnost On, tiskárna přechází do režimu vypnutí a vrací se z něj v zadaný čas.

# **Start**

Určuje čas, kdy se má tiskárna vrátit z režimu vypnutí.

# **Stop**

Určuje čas, kdy má tiskárna přejít do režimu vypnutí.

# **Day**

Určuje dny, kdy je nastavení času aktivní.

# **Support Menu**

Otevřete režim Support (Podpora) stisknutím tlačítka d **Dolů** během zapnutí tiskárny, objeví se nabídky Support Menu a Printer Adjust Menu.

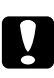

### c *Upozornění:*

❏ *Z nabídky* Support Menu *vyberte pouze níže uvedené položky. V nabídce* Printer Adjust Menu *žádné položky nevybírejte.*

❏ *Při formátování CompactFlash nebo odstraňování dat odpojte kabely rozhraní a netiskněte soubory.*

# **Format CompactFlash**

Formátuje paměť CompactFlash v tiskárně, pokud je paměť CompactFlash nainstalována.

# **Format PS3 CompactFlash**

Formátuje oblast CompactFlash, kde jsou uloženy informace PostScript, pokud je paměť CompactFlash nainstalována.

### **Delete All CompactFlash Data**

Odstraní všechna data v paměti CompactFlash, pokud je paměť CompactFlash nainstalována.

# **Bookmark Menu**

Nabídka záložek se zobrazí stisknutím tlačítka **OK**, když je na LCD panelu zobrazena zpráva Ready. V nabídce záložky jsou uvedena nastavení označená záložkou a vy jedno z nich můžete vybrat. Následující nabídky jsou označeny záložkou automaticky.

- ❏ Reset Menu
- ❏ MP Tray Size
- ❏ System Information

Pro označení nabídky záložkou viz podrobnosti v části ["Jak označit nabídky jako záložky" na](#page-63-0) [str. 64](#page-63-0).

# **Stavové a chybové zprávy**

Tato část obsahuje seznam chybových zpráv, zobrazovaných na LCD panelu, a rady pro odstranění problémů. Pamatujte, že ne každá zpráva, zobrazená na LCD panelu, indikuje problém. Pokud je vpravo od upozornění/chyby upozornění zobrazena značka  $\clubsuit$ , jedná se o několik upozornění/chyb. Pro potvrzení všech upozornění, která se objeví, stiskněte tlačítko ▼ **Dolů** pro zobrazení nabídky Status Menu, potom stiskněte tlačítko **> Vpravo**. LCD panel také zobrazí zbývající životnost spotřebních materiálů a dostupné velikosti papíru.

# **Bookmark Failed**

Vybranou nabídku nelze označit jako záložku. Některé nabídky nelze označit jako záložku.

# **Bookmark Registered**

Vybraná nabídka je označena jako záložka.

# **Cancel All Print Job**

Tiskárna zruší všechny tiskové úlohy v paměti tiskárny včetně úloh, které tiskárna právě přijímá nebo tiskne. Tato zpráva se objeví po stisknutí tlačítka II· **III Pozastavit/zrušit** na více než 2 sekundy.

# **Cancel Print Job**

Tiskárna zruší aktuální tiskovou úlohu. Tato zpráva se objeví po stisknutí tlačítka **II**· **Pozastavit/ zrušit** a jeho uvolnění do 2 sekund.

# **Cancel Print Job** (u hostitele)

Tisková úloha bude zrušena v ovladači tiskárny.

# **Can't Print**

Tisková data byla odstraněna, protože jsou nesprávná.

Ujistěte se, že používáte správnou velikost papíru a ovladač tiskárny.

# **Can't Print Duplex**

Tiskárna má potíže s oboustranným tiskem. Zkontrolujte, zda používáte vhodný typ a velikost papíru pro oboustranný tisk. Problém by mohl být i výsledkem nesprávného nastavení vámi používaného zdroje papíru. Stisknutím tlačítka **Spustit/zastavit** bude vytištěn zbytek tiskové úlohy pouze na jednu stranu papíru. Stiskněte tlačítko II·<sup>m</sup> Pozastavit/zrušit pro zrušení tiskové úlohy.

# **Can't Use Bookmark**

Označenou nabídku nelze použít, protože nabídka je deaktivována změnou jakéhokoli nastavení po označení nabídky záložkou.

# **Cassette Error yyy**

V tiskárně je nainstalováno příliš doplňkových jednotek kazet na papír. Do tiskárny lze nainstalovat maximálně tři kazety.

# **Cassette2 Error yyy/Cassette3 Error yyy/Cassette4 Error yyy**

Je nainstalována nesprávná doplňková jednotka kazety na papír.

# **CF CHECK**

Tiskárna kontroluje pameť CompactFlash.

# **Check Paper Size**

Nastavení velikosti papíru se liší od velikosti papíru naloženého v tiskárně. Zkontrolujte, zda je v určeném zdroji papíru naložen papír správné velikosti.

Tuto chybu odstraníte, když vyberete možnost Clear Warning v nabídce Reset Menu ovládacího panelu. Pokyny najdete v části ["Jak vstoupit do nabídek ovládacího panelu" na str. 63](#page-62-0).

# **Check Paper Type**

Papír vložený do tiskárny neodpovídají nastavení typu papíru v ovladači tiskárny. Pro tisk bude použit pouze papír, který odpovídá nastavení velikosti papíru.

Tuto chybu odstraníte, když vyberete možnost Clear Warning v nabídce Reset Menu ovládacího panelu. Pokyny najdete v části ["Jak vstoupit do nabídek ovládacího panelu" na str. 63](#page-62-0).

# **Clear paper jam and then reload wwww**

Místo, kde došlo k uvíznutí papíru, se zobrazuje v části WWWWW. WWWWW označuje umístění chyby.

Pokud dojde k uvíznutí papíru na dvou nebo více místech současně, bude zobrazeno více odpovídajících míst.

Podrobnosti o odstraňování uvíznutého papíru naleznete v části ["Odstranění uvíznutého papíru" na](#page-149-0) [str. 150](#page-149-0).

### **Close Cover wwww**

Udaný kryt (wwww) není bezpečně uzavřen. Otevřete kryt a opět jej zavřete.

# **Collate Disabled**

Tisk zadáním počtu kopií již není možný kvůli nedostatku paměti (RAM). Pokud se tato chyba vyskytne, vytiskněte vždy jeden výtisk.

Tuto chybu odstraníte, když vyberete možnost Clear Warning v nabídce Reset Menu ovládacího panelu. Pokyny najdete v části ["Jak vstoupit do nabídek ovládacího panelu" na str. 63](#page-62-0).

### **CompactFlash Error**

Instalovaná paměť CompactFlash není tiskárnou podporována nebo jste vybrali možnost No, když byla na ovládacím panelu zobrazena zpráva Format Required. Vypněte tiskárnu a vyjměte pameť CompactFlash. Pokud je na ovládacím panelu zobrazena zpráva Format Required, vyberte možnost Yes.

### **CompactFlash Full**

Doplňková paměť CompactFlash je plná a nemůžete na ni ukládat žádná data. Odstraňte zbytečná data z paměti CompactFlash. Tuto chybu odstraníte, když vyberete možnost Clear Warning v nabídce Reset Menu ovládacího panelu. Pokyny pro otevření nabídek ovládacího panelu viz ["Jak](#page-62-0) [vstoupit do nabídek ovládacího panelu" na str. 63.](#page-62-0)

# **Cooling Down**

Tiskárna se chladí. Nejedná se o chybovou zprávu a odstraní se sama.

### **Correct time using Time Setting**

Aktuální nastavení času bude resetováno, protože jste delší dobu nepřipojili napájecí kabel. Pro odstranění této chyby vyberte možnost Time Setting z nabídky Clock Menu a zadejte správné datum a čas.

### **Dev Unit uuuu Needed Soon**

Tato zpráva indikuje, že životnost vyvolávací jednotky je u konce. V tisku můžete pokračovat, dokud se neobjeví zpráva Replace Dev Unit uuuu.

Chcete-li toto upozornění odstranit a pokračovat v tisku, vyberte možnost Clear All Warnings v nabídce Reset Menu ovládacího panelu. Pokyny pro otevření nabídek ovládacího panelu viz ["Jak](#page-62-0) [vstoupit do nabídek ovládacího panelu" na str. 63.](#page-62-0)

### **DM Error yyy**

Je nainstalována nesprávná oboustranná jednotka. Odstraňte oboustrannou jednotku.

### **Duplex Memory Overflow**

Nedostatek paměti pro oboustranný tisk. Tiskárna vytiskne pouze přední stranu a vysune papír. Pro odstranění této chyby postupujte podle níže uvedených pokynů.

Pokud je vybrána možnost Off jako nastavení Auto Cont v nabídce Setup Menu ovládacího panelu, stiskněte tlačítko **Spustit/zastavit** pro vytištění na zadní stranu následujícího listu, nebo stiskněte tlačítko II·<sup>m</sup> Pozastavit/zrušit pro zrušení tiskové úlohy.

Pokud je v nastavení Auto Cont v nabídce Setup Menu ovládacího panelu vybrána možnost On, tisk bude po určité době automaticky pokračovat.

# **Feed Roller MP Needed Soon, Feed Roller C1 Needed Soon, Feed Roller C2 Needed Soon, Feed Roller C3 Needed Soon, Feed Roller C4 Needed Soon**

Tato zpráva indikuje, že životnost válečku posunu C2, C3 nebo C4 je u konce. V tisku můžete pokračovat, dokud se neobjeví zpráva Replace Feed Roller MP, Replace Feed Roller C1, Replace Feed Roller C2, Replace Feed Roller C3 nebo Replace Feed Roller C4.

Chcete-li toto upozornění odstranit a pokračovat v tisku, vyberte možnost  $\text{Clear}$  All Warnings v nabídce Reset Menu ovládacího panelu. Pokyny pro otevření nabídek ovládacího panelu viz ["Jak](#page-62-0) [vstoupit do nabídek ovládacího panelu" na str. 63.](#page-62-0)

### **Form Data Canceled**

Nelze uložit data formuláře na doplňkovou pameť CompactFlash. Buď není správně nainstalována pameť CompactFlash, nebo byl dosažen maximální počet souborů dat formulářů. Ujistěte se, že je doplňková paměť CompactFlash správně nainstalována, nebo odstraňte soubory dat formuláře, které již nepotřebujete, a potom se pokuste nový formulář znovu uložit.

Tuto chybu odstraníte, když vyberete možnost Clear Warning v nabídce Reset Menu ovládacího panelu. Pokyny pro otevření nabídek ovládacího panelu viz ["Jak vstoupit do nabídek ovládacího](#page-62-0) [panelu" na str. 63](#page-62-0).

### **Form Feed**

Tiskárna vysunuje stránku, protože uživatel odeslal příslušný příkaz. Tato zpráva se zobrazí, pokud stisknete tlačítko **Spustit/zastavit**, aby se tiskárna přepnula do stavu offline, a přidržíte tlačítko **Spustit/zastavit** déle než 2 sekundy, aby tiskárna nepřijala příkaz pro posun stránky.

### **Format Error ROM A**

Byl vložen nenaformátovaný modul ROM.

Pro odstranění této chyby buď stiskněte tlačítko **Spustit/zastavit**, nebo vypněte tiskárnu a odstraňte modul ROM, potom znovu modul ROM nainstalujte. Pokud tím nebude chyba odstraněna, obraťte se na vašeho prodejce.

### **Format Required**

Instalovaná paměť CompactFlash vyžaduje formátování, aby ji bylo možné používat v tiskárně.

Vyberte možnost Yes pro naformátování paměti nebo vyberte možnost No pro zrušení formátování. Pokud vyberete možnost No, bude zobrazena zpráva CompactFlash Error a vy nebudete moci paměť v tiskárně používat. V takovém případě vypněte tiskárnu a vyjměte pameť CompactFlash.

# **Formatting CF**

Probíhá formátování paměti CompactFlash.

### **Fuser Needed Soon**

Tato zpráva indikuje, že životnost fixační jednotky je u konce. V tisku můžete pokračovat, dokud se neobjeví zpráva Replace Fuser.

Chcete-li toto upozornění odstranit a pokračovat v tisku, vyberte možnost Clear All Warnings v nabídce Reset Menu ovládacího panelu. Pokyny pro otevření nabídek ovládacího panelu viz ["Jak](#page-62-0) [vstoupit do nabídek ovládacího panelu" na str. 63.](#page-62-0)

### **Image Optimum**

Nedostatek paměti pro tisk stránky v požadované kvalitě tisku. Tiskárna automaticky sníží kvalitu tisku tak, aby tisk mohl pokračovat. Pokud není kvalita tisku přijatelná, zkuste stránku zjednodušit omezením grafiky nebo snížením počtu a velikosti písem.

Tuto chybu odstraníte, když vyberete možnost Clear Warning v nabídce Reset Menu ovládacího panelu. Pokyny najdete v části ["Jak vstoupit do nabídek ovládacího panelu" na str. 63](#page-62-0).

Možná budete muset rozšířit paměť tiskárny, abyste mohli tisknout svůj dokument v požadované kvalitě. Další informace o přidávání paměti naleznete v části ["Paměťový modul" na str. 127.](#page-126-0)

# **Install Cassette1/Install Cassette2/Install Cassette3**

Dolní kazeta na papír není nainstalována. Nainstalujte uvedenou kazetu.

# **Install Fuser**

Fixační jednotka není nainstalována správně. Obraťte se na prodejce.

### **Install Photocon uuuu**

Do pozice uvedené barvy je nainstalován špatný fotonosič nebo je pozice v tiskárně prázdná. (Místo uuuu je zobrazeno písmeno C, M, Y, resp. K, které určuje barvu azurovou, purpurovou, žlutou, resp. černou.)

Nainstalujte uvedené kazety. Viz ["Výměna spotřebního materiálu" na str. 136.](#page-135-0)

# **Install uuuu Toner Cartridge**

Do pozice uvedené barvy je nainstalována špatná tonerová kazeta nebo je pozice v tiskárně prázdná. (Místo uuuu je zobrazeno písmeno C, M, Y, resp. K, které určuje barvu azurovou, purpurovou, žlutou, resp. černou.) Nainstalujte uvedené kazety. Viz ["Výměna spotřebního materiálu" na str. 136.](#page-135-0)

# **Invalid AUX I/F Card**

Tato zpráva naznačuje, že tiskárna nemůže komunikovat s nainstalovanou doplňkovou kartou rozhraní. Vypněte tiskárnu, odstraňte kartu a potom ji znovu nainstalujte.

# **Invalid Data**

Sdílený soubor v ovladači je vymazán během tisku, nebo nejsou data správná. Pro odstranění této chyby stiskněte tlačítko **Spustit/zastavit**.

### **Invalid N/W Module**

Neexistuje síťový program, nebo nelze síťový program použít s vaší tiskárnou. Obraťte se na zástupce kvalifikovaného servisu.

### **Invalid PS3**

Jde o chyby v modulu ROM. Vypněte tiskárnu a obraťte se na příslušného prodejce.

### **Invalid ROM A**

Tiskárna nemůže číst z instalovaného doplňkového modulu ROM. Vypněte tiskárnu a potom odstraňte modul ROM.

### **Invalid Size Cassette1/Invalid Size Cassette2/Invalid Size Cassette3/Invalid Size Cassette4**

Tiskárna nedokáže určit formát papíru. Upravte správně vodítka papíru v zásobníku na papír.

### **Jam Paper Size Error**

Došlo k zaseknutí papíru, protože formát vloženého papíru je jiný než zadaný formát papíru. Odstraňte zaseknutý papír. Viz ["Odstranění uvíznutého papíru" na str. 150](#page-149-0) pro pokyny k odstranění zaseknutého papíru.

### **Maintenance Unit Needed Soon**

Tato zpráva indikuje, že životnost jednotky údržby je u konce. V tisku můžete pokračovat, dokud se neobjeví zpráva Replace Maintenance Unit.

Chcete-li toto upozornění odstranit a pokračovat v tisku, vyberte možnost  $\text{Clear}$  All Warnings v nabídce Reset Menu ovládacího panelu. Pokyny pro otevření nabídek ovládacího panelu viz ["Jak](#page-62-0) [vstoupit do nabídek ovládacího panelu" na str. 63.](#page-62-0)

### **Manual Feed ssss**

Pro aktuální tiskovou úlohu je určen režim ručního podávání. Ujistěte, zda je vložen papír formátu zadaného v nastavení ssss, a potom stiskněte tlačítko **Spustit/zastavit**.

### **Memory Overflow**

Tiskárna nemá dostatek paměti k provedení aktuální úlohy. Stisknutím tlačítka **Spustit/zastavit** na ovládacím panelu pokračujte v tisku, nebo stisknutím tlačítka W**Pozastavit/zrušit** tiskovou úlohu zrušte.

### **Need Memory**

Tiskárna nemá dostatek paměti k dokončení aktuální tiskové úlohy.

Tuto chybovou zprávu odstraníte, když vyberete možnost Clear Warning v nabídce Reset Menu ovládacího panelu. Pokyny najdete v části ["Jak vstoupit do nabídek ovládacího panelu" na str. 63.](#page-62-0)

Aby k tomuto problému již nedocházelo, přidejte paměť podle pokynů v části ["Paměťové moduly" na](#page-201-0) [str. 202](#page-201-0) nebo snižte rozlišení obrazu určeného k vytištění.

### **No trays available Press Cancel Job**

Položky MP Tray AutoSel, Cassette1 AutoSel, Cassette2 AutoSel, Cassette3 AutoSel i Cassette4 AutoSel v nabídce Tray Menu jsou nastaveny na možnost Off, takže tiskárna nemůže podávat papír. Stiskněte tlačítko W**Pozastavit/zrušit** pro zrušení tiskové úlohy. Chcete-li pokračovat v tisku, udejte v ovladači tiskárny zdroj papíru nebo změňte výše uvedené nastavení v nabídce Tray Menu na možnost On.

### **Non-Genuine Toner Cartridge**

Nainstalovaná tonerová kazeta není originálním produktem společnosti Epson. Doporučujeme nainstalovat originální tonerovou kazetu. Výtisk a zbývající životnost tonerové kazety zobrazená na ovládacím panelu se může lišit od údajů v případě používání originální tonerové kazety Epson. Společnost Epson nezodpovídá za žádné škody nebo problémy způsobené spotřebním materiálem, který společnost Epson nevyrábí nebo jehož použití neschvaluje.

Nainstalujte originální produkt společnosti Epson nebo proveďte příkaz Clear All Warnings v nabídce Reset Menu na ovládacím panelu, a odstraňte tak všechna upozornění. Pokyny k výměně tonerové kazety najdete v části ["Výměna spotřebního materiálu" na str. 136](#page-135-0).

### **Non-Genuine Toner uuuu**

Nainstalovaná tonerová kazeta není originálním tonerová kazeta Epson. Výtisk a zbývající životnost tonerových kazet zobrazená na ovládacím panelu se může lišit od údajů v případě používání originálních tonerových kazet Epson. Společnost Epson nezodpovídá za žádné škody nebo problémy způsobené spotřebním materiálem, který společnost Epson nevyrábí nebo jehož použití neschvaluje. Doporučujeme nainstalovat originální tonerovou kazetu. Chcete-li pokračovat v tisku, stiskněte tlačítko **Spustit/zastavit** na ovládacím panelu.

# **Not Supported USB Device XXX**

Zařízení není podporováno. Vyjměte ho z portu USB.

# **Offline**

Tiskárna není připravena k tisku. Stiskněte tlačítko **Spustit/zastavit**.

### **Option Unit Error yyy**

Tiskárna nemůže rozpoznat instalovaný volitelný doplněk. Odstraňte volitelný doplněk a znovu ho nainstalujte.

### **Optional RAM Error**

Modul doplňkové paměti může být poškozen nebo je nesprávný. Vyměňte jej za nový.

### **Paper Out tttt sssss**

V určeném zdroji papíru není papír (tttt). Vložte papír zvoleného formátu (sssss) do zdroje papíru.

### **Paper Set tttt sssss**

Papír vložený do zadaného zdroje papíru (tttt) neodpovídá požadovanému formátu papíru (sssss). Vyměňte vložený papír za papír požadovaného formátu a stisknutím tlačítka **Spustit/ zastavit** pokračujte v tisku, nebo stisknutím tlačítka W**Pozastavit/zrušit** tiskovou úlohu zrušte.

Pokud stisknete tlačítko **Spustit/zastavit** bez výměny papíru, tiskárna bude tisknout na naložený papír, i když neodpovídá požadované velikosti.

# **Password Changed**

Heslo bylo úspěšně změněno.

### **Photocon Trouble uuuu**

U fotonosiče udané barvy se vyskytl problém. Vyjměte fotonosič a znovu ho vložte. Pokud tím nebude chyba odstraněna, fotonosič vyměňte. Pokyny pro instalaci fotonosiče viz část ["Výměna spotřebního](#page-135-0) [materiálu" na str. 136](#page-135-0).

### **Photocon uuuu Needed Soon**

Tato zpráva udává, že životnost fotonosiče udané barvy je u konce. V tisku můžete pokračovat, dokud se neobjeví zpráva Replace Photocon uuuu.

### **Please wait for print**

Tisk nemůže začít, protože se zpracovává předchozí úloha. Zkuste to za pár sekund.

# **Preheat Mode**

Tiskárna je v režimu předehřátí. Dobu, po které tiskárna do režimu přejde, můžete změnit v nastavení Time to Preheat v nabídce Setup Menu.

### **Print Overrun**

Výkon systému tiskárny není pro zpracování aktuálních tiskových dat dostatečný, protože aktuální stránka je příliš složitá. Stisknutím tlačítka **Spustit/zastavit** pokračujte v tisku, nebo stisknutím tlačítka II· **Pozastavit/zrušit** tiskovou úlohu zrušte. Pokud se tato zpráva zobrazí znovu, vyberte možnost On v nastavení Page Protect v nabídce Setup Menu ovládacího panelu nebo vyberte možnost **Avoid Page Error** v ovladači tiskárny.

Pokud při tisku konkrétní stránky bude nadále zobrazována tato zpráva, zkuste stránku zjednodušit omezením grafiky nebo snížením počtu a velikosti písem.

Chcete-li této chybě zabránit, doporučujeme nastavit položku Page Protect na možnost On a přidat tiskárně více paměti. Podrobnosti najdete v části ["Setup Menu" na str. 72](#page-71-0) a ["Paměťový modul" na](#page-126-0) [str. 127](#page-126-0).

### **PS3 CompactFlash Full**

Paměť přidělená pro zápis příkazů PostScript 3 na doplňkové paměti CompactFlash je plná.

Tuto chybu odstraníte, když vyberete možnost Clear Warning v nabídce Reset Menu ovládacího panelu. Pokyny pro otevření nabídek ovládacího panelu viz ["Jak vstoupit do nabídek ovládacího](#page-62-0) [panelu" na str. 63](#page-62-0).

# **RAM CHECK**

Tiskárna kontroluje paměť RAM.

### **Ready**

Tiskárna je připravena přijímat data a tisknout.

# **Reboot to apply settings**

Vybrali jste možnost No, když byla zobrazena zpráva Do you want to reboot to apply the settings?.

Tuto chybu odstraníte, když vyberete možnost Clear Warning v nabídce Reset Menu ovládacího panelu. Pokyny najdete v části ["Jak vstoupit do nabídek ovládacího panelu" na str. 63](#page-62-0).

### **Replace Dev Unit uuuu**

Vyvolávací jednotka dosáhla konce životnosti a je nutno ji vyměnit. Pokud se vyskytne tato chyba, obraťte se na prodejce.

# **Replace Feed Roller MP, Replace Feed Roller C1, Replace Feed Roller C2, Replace Feed Roller C3, Replace Feed Roller C4**

Podávací váleček dosáhl konce životnosti a je nutno ho vyměnit. Pokud se vyskytne tato chyba, obraťte se na prodejce.

### **Replace Fuser**

Fixační jednotka dosáhla konce životnosti a je nutno ji vyměnit. Pokud se vyskytne tato chyba, obraťte se na prodejce.

### **Replace Maintenance Unit**

Jednotka údržby dosáhla konce životnosti a je nutno ji vyměnit. Pokud se vyskytne tato chyba, obraťte se na prodejce.

### **Replace Photocon uuuu**

Udaný fotonosič dosáhl konce životnosti a je nutno ho vyměnit. Pokyny najdete v části ["Výměna](#page-135-0) [spotřebního materiálu" na str. 136.](#page-135-0)

### **Replace Toner uuuu**

Tisk je možný, dokud výtisky nejsou vybledlé.

Chcete-li zabránit blednutí výtisků, otevřete kryt D, ujistěte se, zda je kazeta zamčená, a asi pětkrát prstem poklepejte na horní stranu tonerové kazety. Pokud se blednutí tímto postupem nevyřeší, tonerovou kazetu vyměňte. Pokyny najdete v části ["Výměna spotřebního materiálu" na str. 136](#page-135-0).

### **Replace Toner uuuu Print in monochrome?**

Udaná tonerová kazeta dosáhla konce životnosti a je nutno ji vyměnit. Pokyny najdete v části ["Výměna spotřebního materiálu" na str. 136](#page-135-0).

Tato zpráva se zobrazuje, pouze pokud je položka Convert to Monochrome nastavena na možnost On a ještě zbývá černý toner. Tisknout černobíle můžete stisknutím tlačítka **Spustit/zastavit**.

# **Replace Transfer Unit/Replace 2nd Transfer Unit**

Udaná přenosová jednotka dosáhla konce životnosti a je nutno ji vyměnit. Pokud se vyskytne tato chyba, obraťte se na prodejce.

### **Replace Waste Toner Box**

Sběrač odpadního toneru dosáhl konce životnosti a je nutno ho vyměnit. Pokyny najdete v části ["Výměna spotřebního materiálu" na str. 136](#page-135-0).

### **Reserve Job Canceled**

Tiskárna nemůže uložit data vaší tiskové úlohy pomocí funkce Reserve Job (Rezervní úloha). Bylo dosaženo maximálního počtu tiskových úloh uložených v paměti tiskárny, nebo již není dostupná žádná paměť pro uložení nové úlohy. Pro uložení nové tiskové úlohy odstraňte dříve uloženou úlohu. Pokud máte uložené nějaké úlohy Confidential Jobs, vytištění těchto úloh také nějakou paměť uvolní.

Dostupnou velikost paměti můžete také zvětšit změnou nastavení RAM Disk na možnost Normal nebo Maximum. Podrobnosti najdete v části ["Setup Menu" na str. 72](#page-71-0).

Tuto chybu odstraníte, když vyberete možnost Clear Warning v nabídce Reset Menu ovládacího panelu. Pokyny pro otevření nabídek ovládacího panelu viz ["Jak vstoupit do nabídek ovládacího](#page-62-0) [panelu" na str. 63](#page-62-0).

#### **Reset**

Aktuální rozhraní tiskárny bylo resetováno a vyrovnávací paměť vymazána. Ostatní rozhraní jsou však stále aktivní a jejich nastavení a data zůstávají zachována.

### **Reset All**

Veškeré rozhraní tiskárny bylo resetováno a vyrovnávací paměť vymazána. Tiskárna se automaticky restartuje.

#### **Reset to Save**

Nastavení nabídky ovládacího panelu bylo změněno, zatímco tiskárna tisknula. Pro odstranění této zprávy stiskněte tlačítko **Spustit/zastavit**. Nastavení bude aktivní po dokončení tisku. Tuto zprávu můžete odstranit také provedením příkazu Reset nebo Reset All na ovládacím panelu. Nicméně tisková data budou odstraněna.

### **ROM CHECK**

Tiskárna kontroluje paměť ROM.

# **SELF TEST**

Tiskárna provádí samočinný test a inicializaci.

# **Service Req Cffff/Service Req Exxx**

Byl zajištěna chyba řadiče nebo tiskového systému. Vypněte tiskárnu. Počkejte alespoň 5 sekund a zase ji zapněte. Pokud se chybová zpráva zobrazuje i nadále, zapište si číslo chyby uvedené na LCD panelu (Cffff/Exxx), vypněte tiskárnu, odpojte napájecí kabel a kontaktujte kvalifikovaného servisního technika.

# **Sleep**

Tiskárna je v úsporném režimu. Tento režim se zruší poté, co tiskárna obdrží tisková data.

### **Toner Cartridge Error uuuu**

U udaných tonerových kazet došlo k chybě čtení/zápisu. (Na místě uuuu se zobrazuje barva Cyan(C), Magenta(M), Yellow(Y) nebo Black(K).)

Vyjměte tonerové kazety a znovu je vložte. Pokud tím nebude chyba odstraněna, tonerové kazety vyměňte.

Instalace uvedených kazet. Viz ["Výměna spotřebního materiálu" na str. 136.](#page-135-0)

# **Toner Low (uuuu Toner Low)**

Tato zpráva udává, že životnost tonerové kazety udané barvy je u konce. Připravte si novou tonerovou kazetu.

# **Transfer Unit Needed Soon**

Tato zpráva indikuje, že životnost přenosové jednotky je u konce. V tisku můžete pokračovat, dokud se neobjeví zpráva Replace Transfer Unit.

### **Turn Paper MP Tray, Turn Paper Cassette1, Turn Paper Cassette2, Turn Paper Cassette3, Turn Paper Cassette4**

Směr vloženého papíru v uvedené kazetě na papír neodpovídá požadovanému směru papíru. Otočte papír na šířku.

### **Turning off Please wait**

Tiskárna přechází do režimu vypnutí.

### **Unable Clear Error**

Tiskárna nemůže odstranit chybovou zprávu, protože chyba přetrvává. Pokuste se problém vyřešit.

### **Warming Up**

Tiskárna zahřívá fixační jednotku, aby byla připravena k tisku.

#### **Waste Toner Box Near Full**

Sběrač odpadního toneru je skoro plný.

### **Write Error ROM A, Write Error ROM P**

Tato zpráva označuje vnitřní chybu tiskárny. Resetujte tiskárnu. Pokud chyba přetrvává, obraťte se na prodejce.

### **Writing ROM A, Writing ROM P**

Tato zpráva indikuje, že probíhá zápis do modulu ROM v zásuvce. Počkejte, dokud tato zpráva nezmizí.

### **Wrong Password**

No print jobs have been saved with the password you entered (Pod vámi zadaným heslem nebyly uloženy žádné tiskové úlohy).

### **Wrong Photocon uuuu**

Je nainstalován nesprávný fotonosič. Instalujte pouze fotonosič uvedený v části ["Spotřební materiál"](#page-26-0) [na str. 27](#page-26-0).

Pokyny k výměně fotonosiče najdete v části ["Výměna spotřebního materiálu" na str. 136.](#page-135-0) (Místo uuuu je zobrazeno písmeno C, M, Y, resp. K, které určuje barvu azurovou, purpurovou, žlutou, resp. černou.)

### **Wrong Toner Cartridge uuuu**

Je nainstalována nesprávná tonerová kazeta. Instalujte pouze tonerovou kazetu uvedenou v části ["Spotřební materiál" na str. 27](#page-26-0).

<span id="page-107-0"></span>Pokyny k výměně tonerové kazety najdete v části ["Výměna spotřebního materiálu" na str. 136](#page-135-0). (Místo uuuu je zobrazeno písmeno C, M, Y, resp. K, které určuje barvu azurovou, purpurovou, žlutou, resp. černou.)

# **Tisk a odstraňování dat rezervní úlohy**

Tiskové úlohy uložené v paměti tiskárny pomocí možností Re-Print Job, Verify Job a Stored Job u funkce Rezervovaná úloha je možné tisknout a odstraňovat pomocí nabídky Quick Print JobMenu ovládacího panelu. Úlohy uložené pomocí možnosti Confidential Job je možné tisknout z nabídky ConfidentialJobMenu. Postupujte podle pokynů v této části.

### *Poznámka:*

- ❏ *Aby bylo možné používat funkci Rezervovaná úloha, položka* RAM Disk *na ovládacím panelu musí být nastavena na možnost* Normal *nebo* Maximum*. Pro použití této funkce doporučujeme instalaci doplňkové paměti. Pokyny pro zvětšení kapacity paměti vaší tiskárny viz ["Instalace paměťového](#page-126-0) [modulu" na str. 127](#page-126-0).*
- ❏ *Po instalaci paměti CompactFlash do tiskárny bude rovněž možné používat funkci Reserve Job. Po instalaci paměti CompactFlash do tiskárny není k dispozici disk RAM.*

# **Použití nabídky rychlé tiskové úlohy**

Pro tisk nebo odstranění dat Re-Print Job, Verify Job a Stored Job postupujte podle níže uvedených kroků.

- 1. Ujistěte se, zda LCD panel zobrazuje zprávu Read⊌ nebo Sleer, a potom stiskněte tlačítko ▶ **Vpravo** pro otevření nabídek ovládacího panelu.
- 2. Opakovaně stiskněte tlačítko ▼ **Dolů**, dokud se na LCD panelu nezobrazí nabídka Quick Print JobMenu, a potom stiskněte tlačítko r **Vpravo**.
- 3. Pomocí tlačítek **▼ Dolů** nebo ▲ **Nahoru** projděte k příslušnému uživatelskému jménu, potom stiskněte tlačítko r **Vpravo**.
- 4. Pomocí tlačítek d **Dolů** nebo u **Nahoru** projděte k příslušnému názvu úlohy, potom stiskněte tlačítko **v Vpravo**.
- 5. Stiskněte tlačítko **▶ Vpravo**, potom pomocí tlačítek **▼ Dolů** a ▲ Nahoru vyberte počet kopií.
Pro odstranění tiskové úlohy bez tisku kopií stiskněte tlačítko **▼ Dolů**, čímž se na LCD panelu zobrazí zpráva Delete.

6. Stiskněte tlačítko r **Vpravo** pro spuštění tisku nebo odstranění dat.

### **Použití Nabídka Důvěrná úloha**

Pro tisk nebo odstranění dat Confidential Job postupujte podle následujících pokynů.

- 1. Ujistěte se, zda LCD panel zobrazuje zprávu Read⊌ nebo Sleer, a potom stiskněte tlačítko ► **Vpravo** pro otevření nabídek ovládacího panelu.
- 2. Opakovaně stiskněte tlačítko ▼ **Dolů**, dokud se na LCD panelu nezobrazí nabídka ConfidentialJobMenu, a potom stiskněte tlačítko **> Vpravo**.
- 3. Pomocí tlačítek **V Dolů** nebo ▲ Nahoru projděte k příslušnému uživatelskému jménu, potom stiskněte tlačítko **Vpravo**.
- 4. Zadejte své čtyřmístné heslo.

Pro zadání hesla stiskněte tlačítko **V Dolů** nebo **A Nahoru** pro výběr znaku a stiskněte tlačítko ▶ **Vpravo** pro určení znaku. Po určení všech znaků stiskněte tlačítko ▶ Vpravo.

#### *Poznámka:*

*Pokud nebyly pod zadaným heslem uloženy žádné tiskové úlohy, na LCD panelu se krátce zobrazí zpráva* Wrong Password *a tiskárna opustí nabídky ovládacího panelu. Ověřte si heslo a zkuste to znovu.*

- 5. Pomocí tlačítek **▼ Dolů** nebo ▲ **Nahoru** projděte k příslušnému názvu úlohy, potom stiskněte tlačítko **• Vpravo**.
- 6. Tlačítky **V Dolů** a ▲ Nahoru zobrazíte položku Print.

Chcete-li tiskovou úlohu odstranit, pomocí tlačítek d **Dolů** a u **Nahoru** zobrazte na LCD panelu položku Delete.

7. Stiskněte tlačítko **► Vpravo** pro spuštění tisku nebo odstranění dat.

## **Tisk stavové stránky konfigurace**

- 1. Zapněte tiskárnu. Na LCD panelu se zobrazí zpráva Ready.
- 2. Stiskněte třikrát tlačítko ▶ **Vpravo**. Tiskárna tiskne stavovou stránku konfigurace.

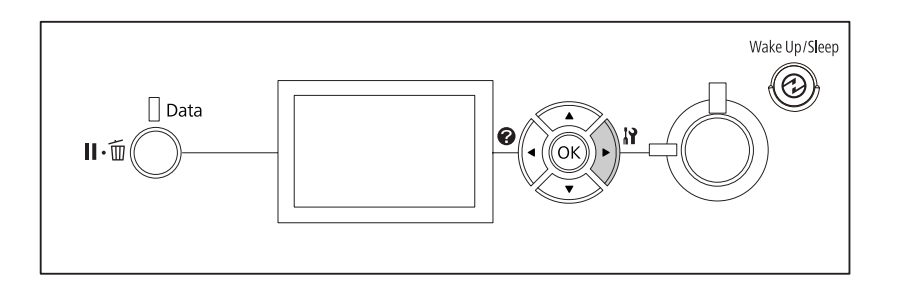

3. Ověřte si správnost informací o instalovaných doplňcích. Pokud jsou doplňky nainstalovány správně, zobrazí se v části Hardware Configuration. Pokud nejsou doplňky uvedeny, pokuste se je nainstalovat znovu.

#### *Poznámka:*

- ❏ *Pokud stavová stránka konfigurace neobsahuje vaše nainstalované doplňky správně, ujistěte se, že jsou správně připojené k tiskárně.*
- ❏ *Pokud se vám nedaří vytisknout na tiskárně správnou stavovou stránku konfigurace, obraťte se na obchodního zástupce.*
- ❏ *Vytiskněte stavovou stránku konfigurace na papíru formátu A4.*

## **Zrušení tisku**

Tisk z vašeho počítače můžete zrušit pomocí ovladače tiskárny.

Chcete-li zrušit tiskovou úlohu před jejím odesláním z počítače, viz část ["Zrušení tisku" na](#page-171-0) [str. 172](#page-171-0).

## **Pomocí tlačítka Pozastavit/zrušit**

Tlačítko W**Pozastavit/zrušit** na tiskárně je nejrychlejší a nejjednodušší způsob zrušení úlohy. Stisknutím tohoto tlačítka se zruší úloha, která se právě tiskne, nebo zadaná tisková úloha v paměti tiskárny.

Úlohy zrušíte následujícím postupem.

- 1. Stiskněte tlačítko W**Pozastavit/zrušit**.
- 2. Pomocí tlačítek **V Dolů** a **∆ Nahoru** vyberte úlohu, kterou chcete zrušit, a potom stiskněte tlačítko **OK**.
- **3.** Stisknutím tlačítek **▼ Dolů** a ▲ Nahoru vyberte možnost Cancel Job a potom stiskněte tlačítko **OK**. Tisk je zrušen.

#### *Poznámka:*

- ❏ *Chcete-li zrušit všechny úlohy v paměti tiskárny, v kroku 3 vyberte možnost* Cancel All Jobs*.*
- ❏ *Akce je zrušena a tisk se znovu zahájí jednu minutu poté, co je tiskárna mimo provoz.*
- ❏ *Po dokončení rušení úloh se tiskárna vrátí ze stavu pozastavení.*

### **Použití nabídky Reset**

Vybráním možnosti Reset v nabídce Reset Menu ovládacího panelu se zastaví tisk, odstraní se tisková úloha přijímaná z aktivního rozhraní a odstraní se chyby, ke kterým v rozhraní případně došlo.

Chcete-li použít nabídku Reset Menu, postupujte podle následujících pokynů.

- 1. Stiskněte tlačítko r **Vpravo** pro otevření nabídek ovládacího panelu.
- 2. Několikrát stiskněte tlačítko **▼ Dolů**, dokud se na LCD panelu nezobrazí nabídka Reset Menu, a potom stiskněte tlačítko r **Vpravo**.
- 3. Stiskněte několikrát tlačítko d **Dolů**, dokud se nezobrazí možnost Reset.
- 4. Stiskněte tlačítko r **Vpravo**. Tisk je zrušen. Tiskárna je připravena přijímat novou tiskovou úlohu.

### **Přerušení tisku**

Pokud je tiskárna sdílená, je možné přerušit aktuální tiskovou úlohu, aby se mohla vytisknout úloha jiná.

Chcete-li použít tuto funkci, postupujte podle následujících pokynů.

- 1. Stisknutím tlačítka II· m**Pozastavit/zrušit** zastavte aktuální tiskovou úlohu.
- 2. Pomocí tlačítek **v Dolů** a ▲ Nahoru vyberte úlohu, kterou chcete vytisknout, a potom stiskněte tlačítko **OK**.
- 3. Stisknutím tlačítek **V Dolů** a ▲ Nahoru vyberte možnost Interrupt Printins a potom stiskněte tlačítko **OK**.

#### *Poznámka:*

*Akce je zrušena a tisk se znovu zahájí jednu minutu poté, co je tiskárna mimo provoz.*

### Kapitola 4

## **Instalace doplňků**

## **Volitelný stojan tiskárny a jednotka kazety na papír**

Podrobnosti o typech a velikostech papíru, které lze v doplňkové jednotce kazety na papír použít, najdete v části ["Dolní kazeta na papír" na str. 32](#page-31-0). Technické údaje najdete v části ["Volitelná jednotka s](#page-199-0) [kazetou na papír" na str. 200.](#page-199-0)

## **Pokyny k manipulaci**

Před instalací doplňků vždy dodržujte následující pokyny.

Hmotnost tiskárny je zhruba 44 kg. Jedna osoba by se nikdy neměla pokoušet o zdvihnutí nebo přenášení tiskárny. Tiskárnu by měly přenášet dvě osoby, zdvihnutím na místech naznačených níže.

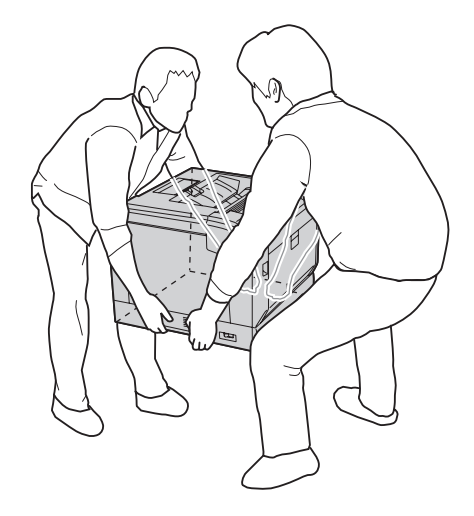

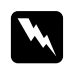

#### w *Varování:*

*Pokud tiskárnu zdvihnete nesprávně, mohli byste ji upustit a způsobit zranění.*

### **Instalace volitelného stojanu tiskárny**

Volitelný stojan tiskárny můžete nainstalovat na doplňkovou jednotku kazety na papír nebo přímo na tiskárnu. Níže uvedené pokyny popisují příklad instalace na doplňkovou jednotku kazety na papír. Volitelný stojan tiskárny doporučujeme používat, pokud nainstalujete doplňkové jednotky kazet na papír.

1. Zkontrolujte přibalené položky.

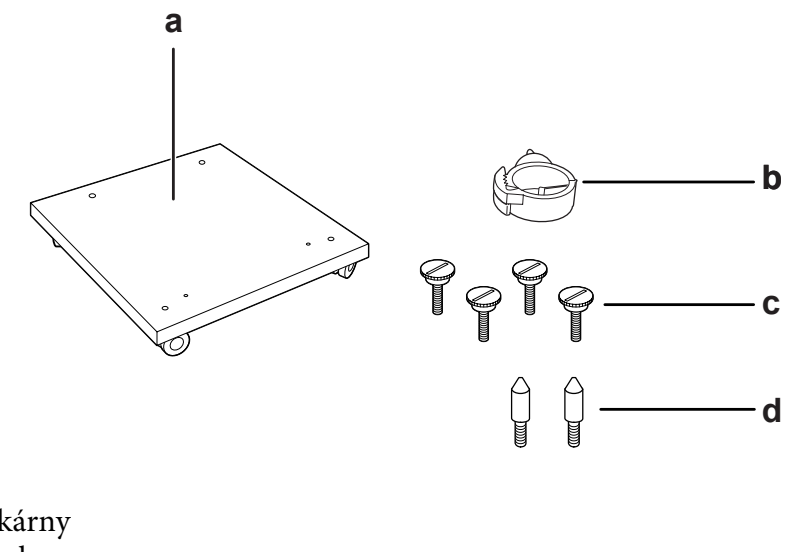

- a. stojan tiskárny b. závěs kabelu c. šrouby
- d. vodicí kolíky
- 2. Položte stojan tiskárny na rovný povrch a zablokujte přední kolečka.

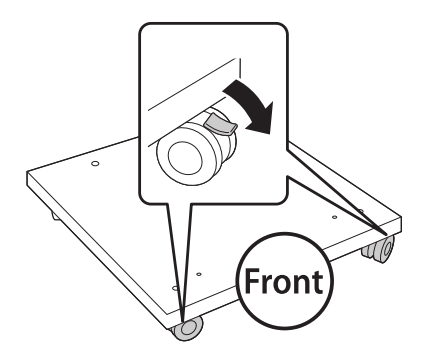

3. Na stojan tiskárny připevněte oba vodicí kolíky.

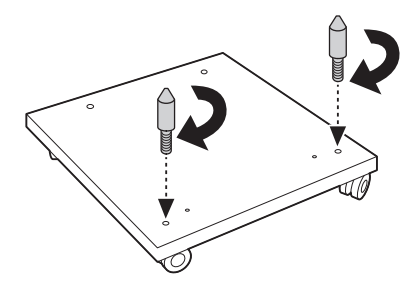

4. Nasaďte nejnižší doplňkovou jednotku kazety na papír na stojan tiskárny. Všechny otvory na spodní straně vyrovnejte s vodicími kolíky.

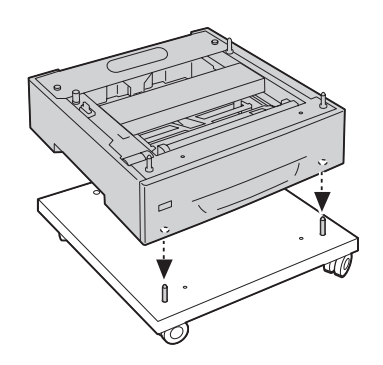

5. Sejměte zadní kryt doplňkové jednotky kazety na papír.

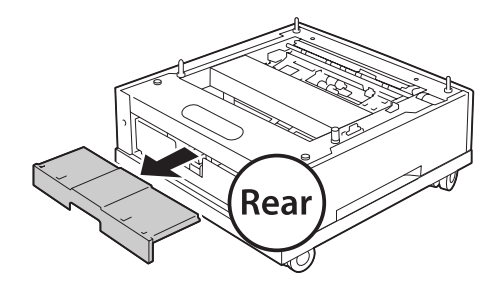

6. Vytáhněte kazetu na papír.

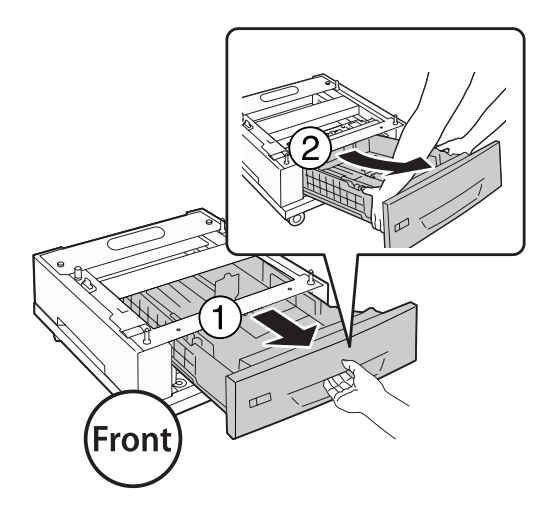

7. Připevněte doplňkovou jednotku kazety na papír ke stojanu tiskárny pomocí čtyř šroubů.

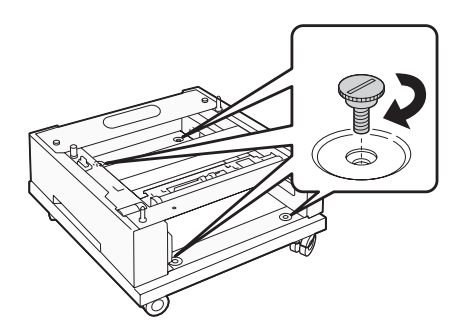

8. Vložte kazetu na papír zpět do doplňkové jednotky kazety na papír.

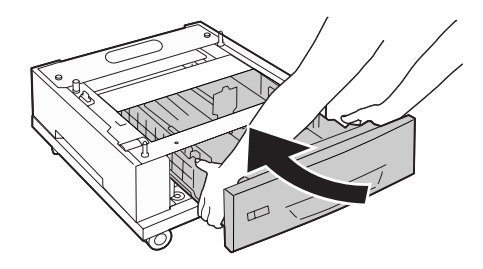

9. Nainstalujte zpět zadní kryt sejmutý v kroku 5.

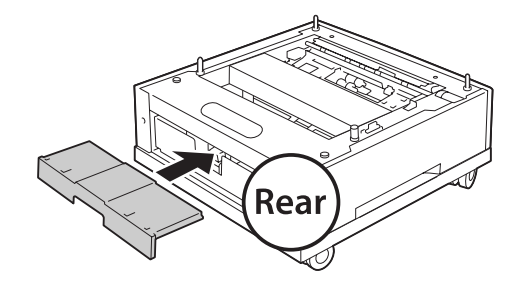

10. Nainstalujte závěs kabelu.

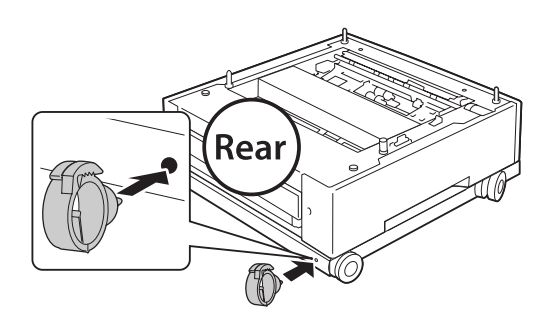

#### *Poznámka:*

*Po připojení tiskárny ke stojanu připojte k tiskárně napájecí kabel a poté ho provlékněte závěsem na kabel.*

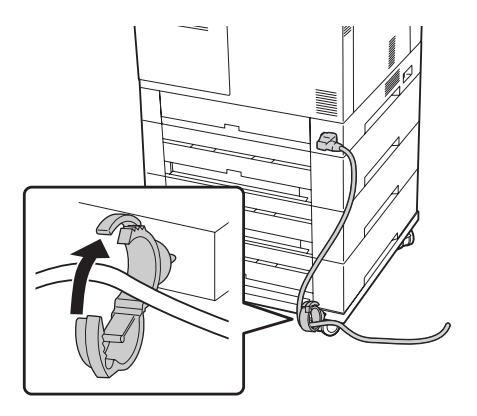

## **Instalace volitelné kazetové jednotky na papír**

#### *Poznámka:*

*Pokud používáte volitelný stojan tiskárny, nainstalujte ho napřed na nejnižší doplňkovou jednotku kazety na papír.*

## c *Upozornění:*

*Chcete-li používat volitelný stojan tiskárny, nezapomeňte před instalací doplňkových jednotek kazet na papír zablokovat kolečka. Jinak by se mohla tiskárna pohnout a způsobit nehodu.*

1. Vypněte tiskárnu a odpojte napájecí šňůru a kabel rozhraní.

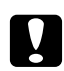

#### c *Upozornění:*

*Nezapomeňte odpojit napájecí kabel od tiskárny, aby nedošlo k úrazu elektrickým proudem.*

2. Opatrně vyjměte doplňkovou jednotku kazety na papír z kartónové krabice a umístěte ji na místo, kam chcete umístit tiskárnu.

#### *Poznámka:*

*Níže uvedené pokyny popisují příklad instalace několika doplňkových jednotek kazet na papír.*

3. Zkontrolujte přibalené položky.

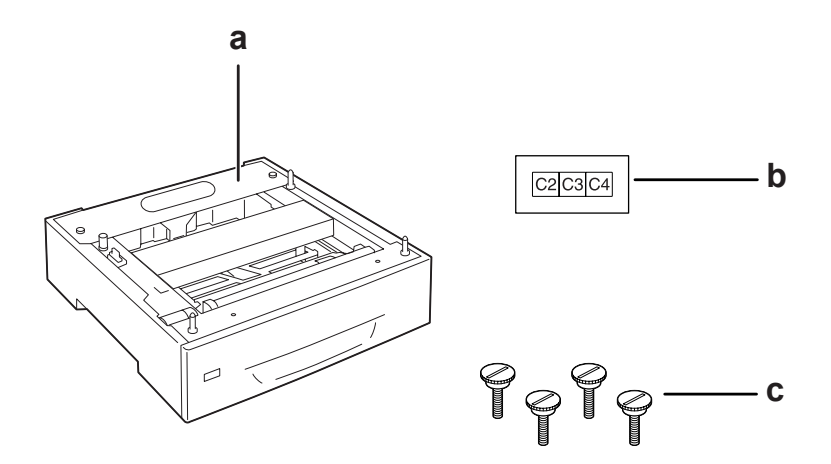

- a. doplňková jednotka kazety na papír
- b. štítek
- c. šrouby
- 4. Položte doplňkovou jednotku kazety na papír na rovný povrch.

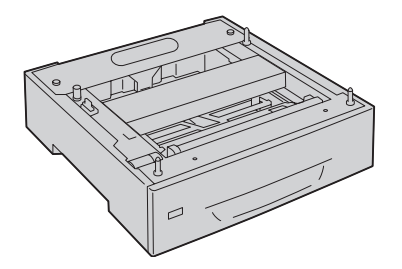

#### *Poznámka:*

*Pokud instalujete pouze jednu kazetovou jednotku, přejděte ke kroku 12.*

5. Položte druhou doplňkovou jednotku kazety na papír na nejnižší jednotku kazety na papír. Všechny otvory na spodní straně vyrovnejte s vodicími kolíky.

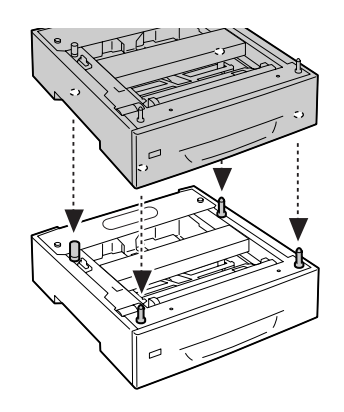

6. Sejměte zadní kryt vrchní doplňkové jednotky kazety na papír.

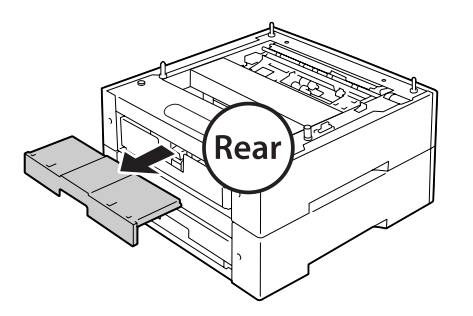

7. Vytáhněte vrchní kazetu na papír.

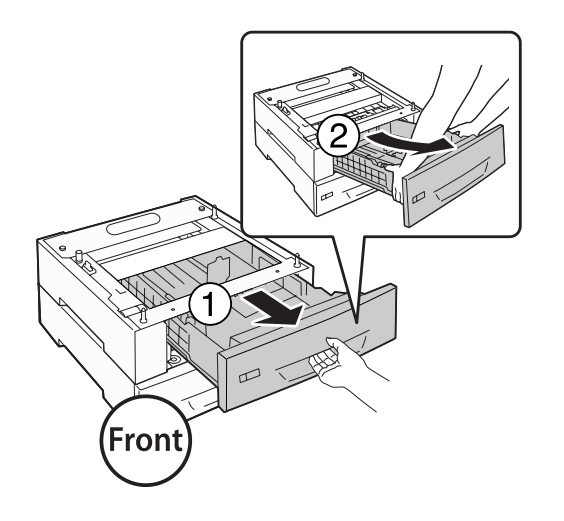

8. Upevněte doplňkové jednotky kazet na papír pomocí čtyř šroubů.

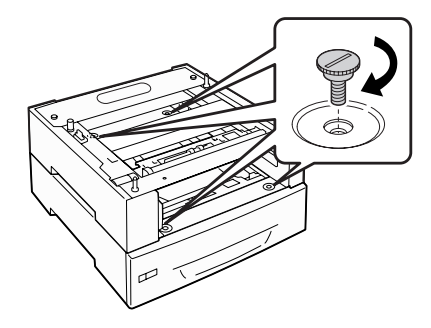

9. Znovu zasuňte kazetu na papír.

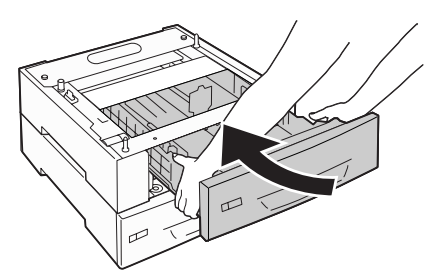

10. Nainstalujte zpět zadní kryt sejmutý v kroku 5.

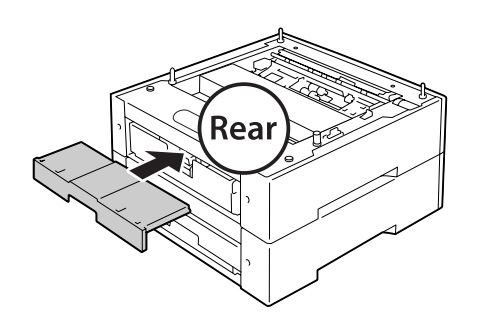

11. Pokud instalujete tři doplňkové jednotky kazet na papír, opakujte kroky 4 až 9.

12. Vyrovnejte všechny otvory na tiskárně s vodicími kolíky na doplňkové jednotce kazety na papír a poté tiskárnu pokládejte, dokud nebude znovu pevně usazena na jednotkách.

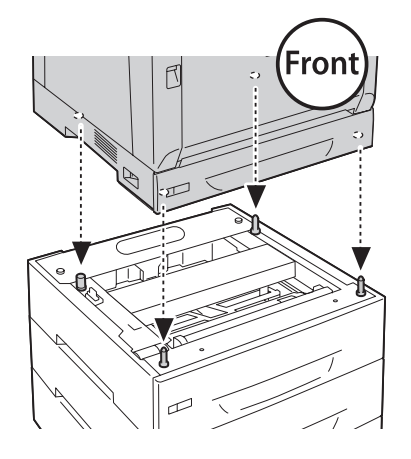

#### *Poznámka:*

- ❏ *Tiskárnu by měli zvedat alespoň dva lidé.*
- ❏ *Opatrně pokládejte tiskárnu tak, aby čtyři vodicí kolíky na doplňkové jednotce kazety na papír zapadly do otvorů na spodní straně tiskárny. Když se tiskárna opře o doplňkovou jednotku kazety na papír, může se poškodit konektor.*
- 13. Sejměte zadní kryt standardní jednotky kazety na papír.

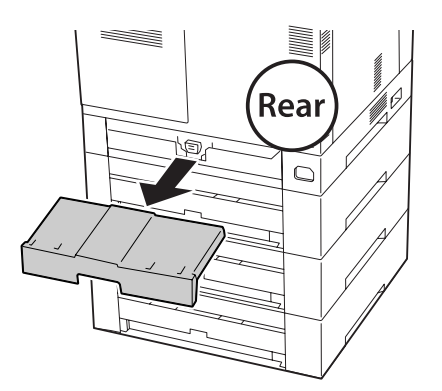

14. Vytáhněte kazetu na papír.

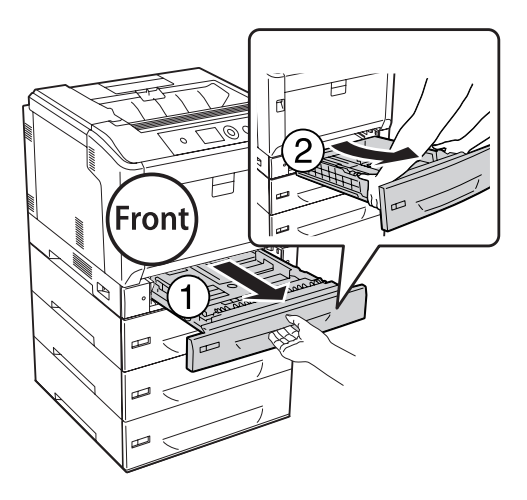

15. Připevněte tiskárnu k doplňkovým jednotkám kazet na papír pomocí čtyř šroubů.

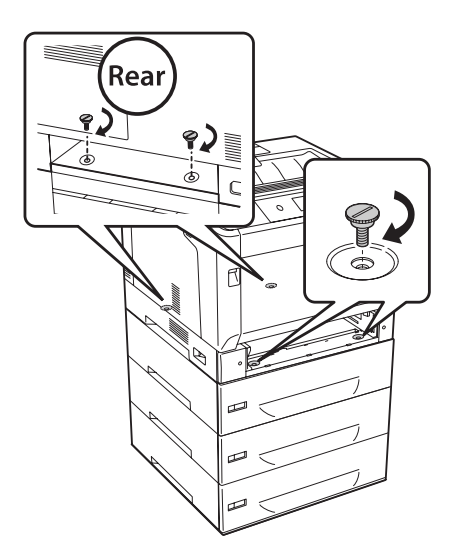

16. Znovu zasuňte kazetu na papír.

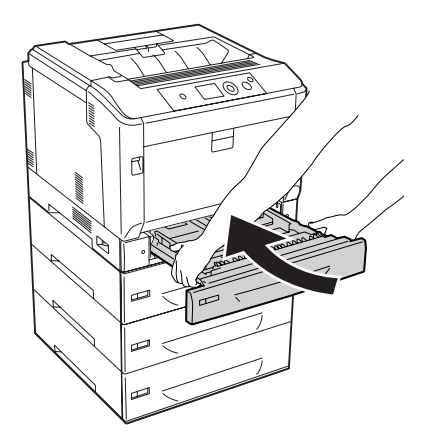

17. Nainstalujte zpět zadní kryt sejmutý v kroku 12.

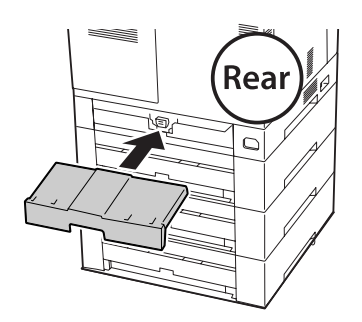

18. Přilepte štítky na přední stranu kazet na papír.

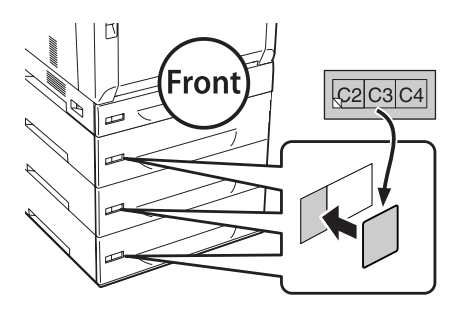

- 19. Odstraňte ochranný materiál z jednotlivých kazet na papír a potom vložte papír.
- 20. Znovu připojte kabel rozhraní a napájecí šňůru, potom zapněte tiskárnu.

21. Pokud chcete zkontrolovat, zda je doplněk nainstalován správně, vytiskněte stavovou stránku konfigurace. Viz ["Tisk stavové stránky konfigurace" na str. 157.](#page-156-0)

#### *Poznámka pro uživatele systému Windows:*

*Pokud aplikace EPSON Status Monitor není nainstalovaná, musíte provést ruční nastavení v ovladači tiskárny. Vyberte možnost* **Update the Printer Option Info Manually** *na kartě Optional Settings a potom klepněte na možnost* **Settings***. Poté na základě nainstalovaných doplňku vyberte možnosti* **Cassette 2***,* **Cassette 3** *a* **Cassette 4** *ze seznamu Optional Paper Sources v dialogovém okně Optional Settings a klepněte na tlačítko* **OK***.*

## **Odebrání volitelné kazetové jednotky na papír**

Proveďte postup instalace v opačném pořadí.

## **Jednotka Oboustranně**

Podrobnosti o typech a velikostech papíru, které lze v jednotce Duplex (Oboustranně) použít, najdete v části ["Jednotka Oboustranně" na str. 201](#page-200-0).

## **Instalace jednotky Oboustranně**

1. Vypněte tiskárnu a odpojte napájecí šňůru a kabel rozhraní.

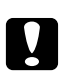

#### c *Upozornění:*

*Nezapomeňte odpojit napájecí kabel od tiskárny, aby nedošlo k úrazu elektrickým proudem.*

2. Otevřete kryt A pomocí tlačítka B.

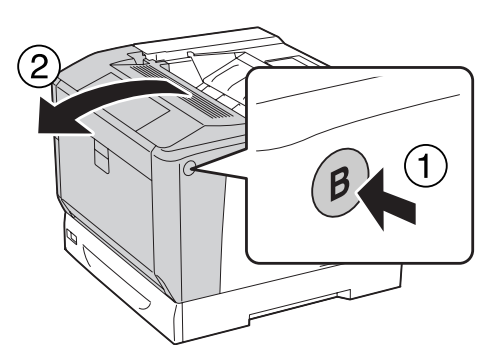

3. Nainstalujte jednotku Duplex podle vyobrazení níže. Ujistěte se, zda jazýčky dole zapadají do drážek vyznačených šipkami.

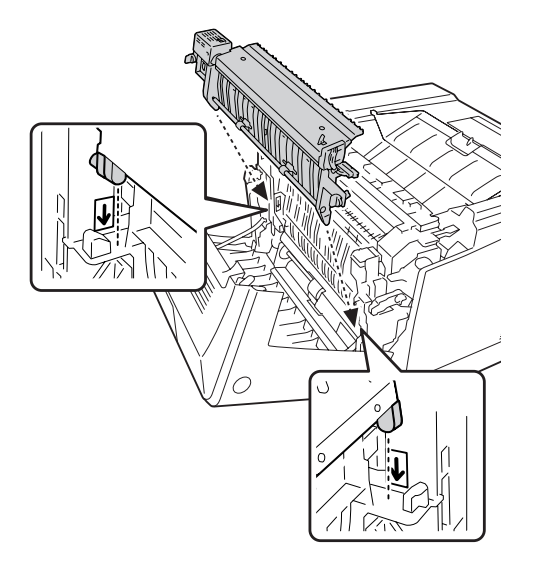

4. Otočením knoflíků připevněte oboustrannou jednotku k tiskárně.

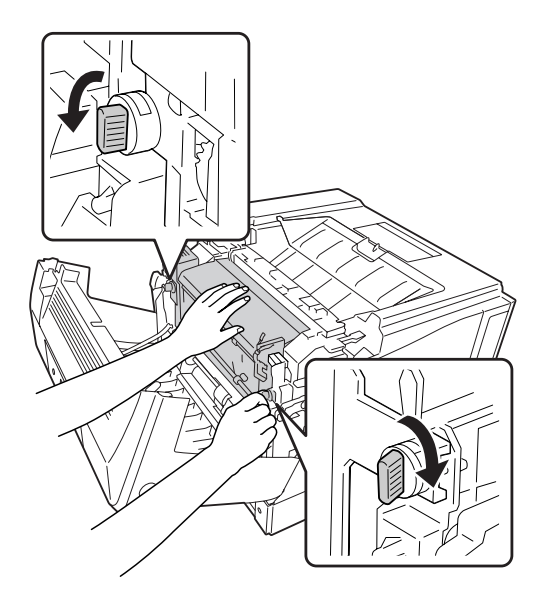

5. Sejměte kryt konektoru.

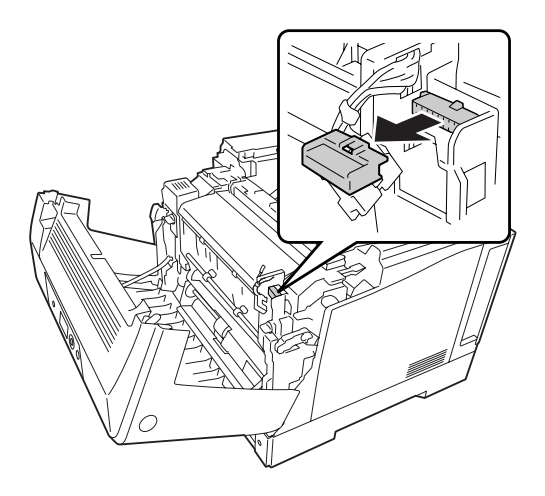

#### *Poznámka: Dejte kryt konektoru na bezpečné místo, aby se neztratil.*

6. Zasuňte konektor oboustranné jednotky do zdířky na tiskárně.

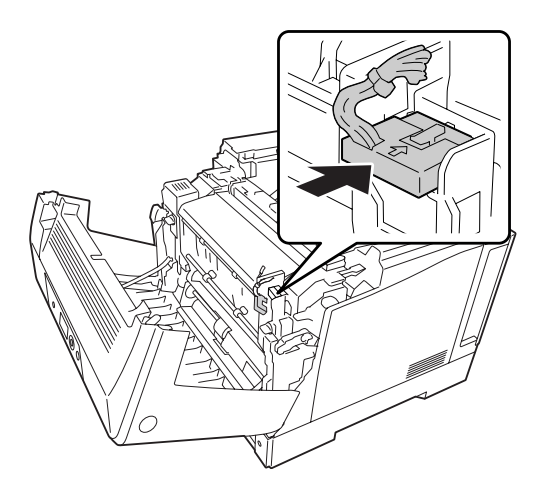

#### 7. Zavřete kryt A.

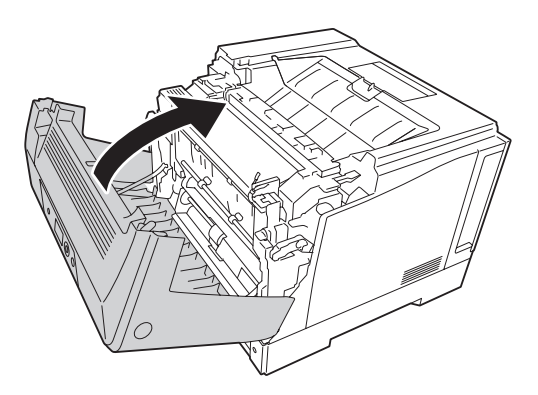

8. Znovu připojte kabel rozhraní a napájecí šňůru, potom tiskárnu zapněte.

Pokud chcete zkontrolovat, zda je doplněk nainstalován správně, vytiskněte stavovou stránku. Viz ["Tisk stavové stránky konfigurace" na str. 157](#page-156-0).

#### *Poznámka pro uživatele systému Windows:*

*Pokud aplikace EPSON Status Monitor není nainstalovaná, musíte provést ruční nastavení v ovladači tiskárny. Viz ["Používání položek Volitelná nastavení" na str. 177](#page-176-0).*

### **Odebírání jednotky Oboustranně**

Proveďte postup instalace v opačném pořadí.

## **Paměťový modul**

Instalací Dual In-line Memory Modules (DIMM) můžete rozšířit paměť tiskárny až na 1024 MB. Paměť můžete rozšířit, pokud například máte problémy s tiskem složité grafiky.

### **Instalace paměťového modulu**

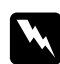

#### w *Varování:*

*Při práci ve vnitřní části tiskárny buďte opatrní, protože některé součásti jsou ostré a mohou způsobit poranění.*

#### c *Upozornění:*

*Před instalací paměťového modulu vybijte statický náboj tím, že se dotknete uzemněného kovového předmětu. Jinak by mohlo dojít k poškození součástí citlivých na statickou elektřinu.*

- 1. Vypněte tiskárnu a odpojte napájecí šňůru a kabel rozhraní.
- 2. Pomocí šroubováku uvolněte dva šrouby. Potom vytáhněte zadní kryt nahoru a vyjměte ho.

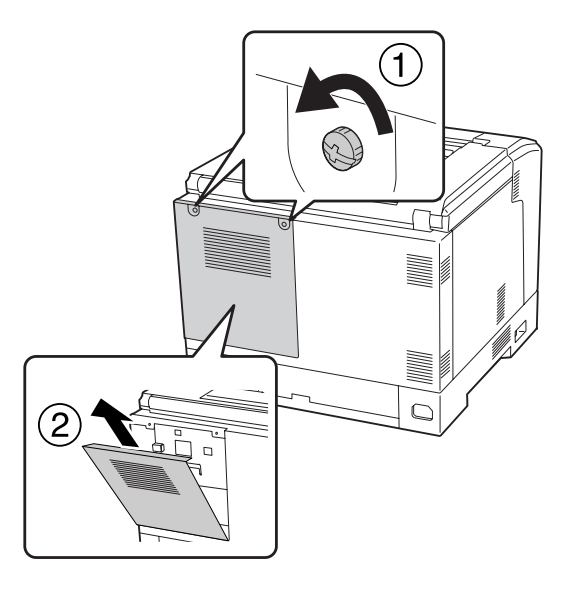

3. Najděte zásuvku modulu RAM.

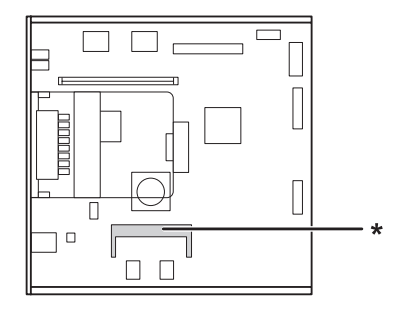

\* zásuvka na rozšiřující paměť RAM

4. Ujistěte se, zda vroubek na rozšiřujícím paměťovém modulu souhlasí s tím na zásuvce, a poté pevně zasuňte horní okraj paměťového modulu do zásuvky, dokud se nezastaví. Potom zamáčkněte obě strany paměťového modulu dolů.

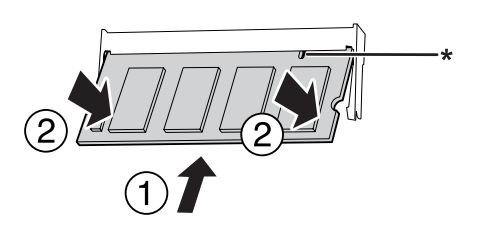

\* vroubek

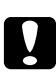

#### c *Upozornění:*

- ❏ *Paměťový modul nezatlačujte do zásuvky silou.*
- ❏ *Vložte paměťový modul do zásuvky správným směrem.*
- ❏ *Neodstraňujte žádné moduly z desky s obvody. Jinak tiskárna nebude fungovat.*
- 5. Podle níže uvedeného obrázku namontujte zadní kryt zpět.

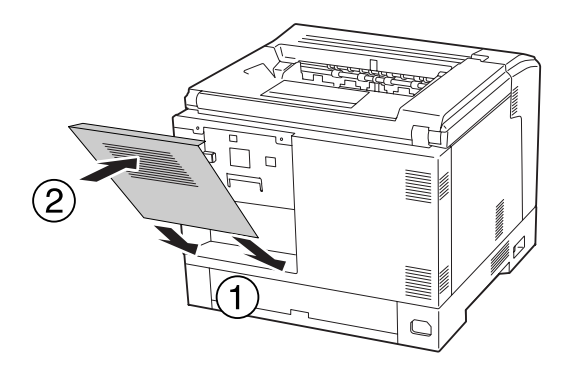

6. Upevněte zadní kryt pomocí dvou šroubů.

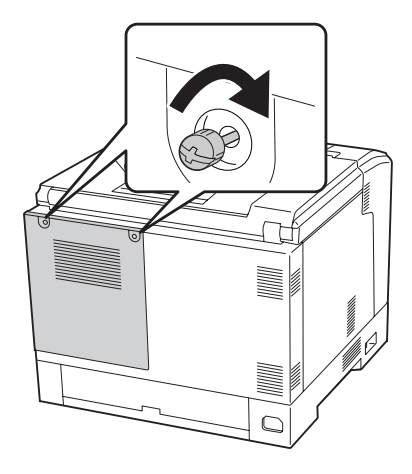

7. Znovu připojte kabel rozhraní a napájecí šňůru, potom tiskárnu zapněte.

Pokud chcete zkontrolovat, zda je doplněk nainstalován správně, vytiskněte stavovou stránku. Viz ["Tisk stavové stránky konfigurace" na str. 157](#page-156-0).

#### *Poznámka pro uživatele systému Windows:*

*Pokud aplikace EPSON Status Monitor není nainstalovaná, musíte provést ruční nastavení v ovladači tiskárny. Viz ["Používání položek Volitelná nastavení" na str. 177](#page-176-0).*

## **Vyjmutí paměťového modulu**

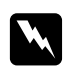

#### w *Varování:*

*Při práci ve vnitřní části tiskárny buďte opatrní, protože některé součásti jsou ostré a mohou způsobit poranění.*

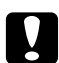

#### c *Upozornění:*

*Před vyjmutím paměťového modulu vybijte statický náboj tím, že se dotknete uzemněného kovového předmětu. Jinak by mohlo dojít k poškození součástí citlivých na statickou elektřinu.*

Proveďte postup instalace v opačném pořadí.

Při vyjímání paměťového modulu ze zásuvky roztáhněte svorky na obou jeho stranách a potom paměťový modul vytáhněte.

 $7/1/1$ 

## **Karta rozhraní**

Vaše tiskárna je dodávána s prázdnou zásuvkou rozhraní type-B. Pro rozšíření možností rozhraní vaší tiskárny jsou dodávány různé karty rozhraní.

## **Instalace karty rozhraní**

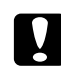

#### c *Upozornění:*

*Před instalací karty rozhraní vybijte statický náboj tím, že se dotknete uzemněného kovového předmětu. Jinak by mohlo dojít k poškození součástí citlivých na statickou elektřinu.*

- 1. Vypněte tiskárnu a odpojte napájecí šňůru a kabel rozhraní.
- 2. Odmontujte šrouby a kryt zásuvky karty rozhraní Typ B podle vyobrazení níže.

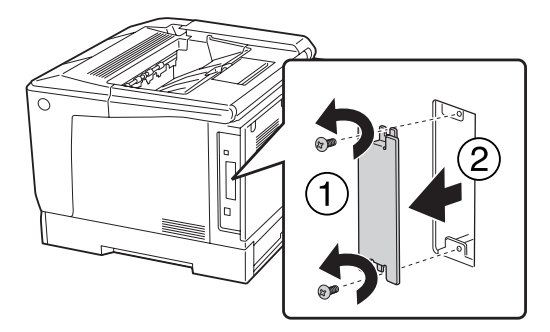

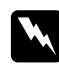

#### w *Varování:*

*Odmontování šroubů a krytů, které nejsou popsány v následujících pokynech, odkryje oblast s vysokým napětím.*

#### *Poznámka:*

*Kryt zásuvky uložte na bezpečném místě. Pokud odstraníte kartu rozhraní, budete jej muset namontovat zpět.*

3. Zasuňte a zatlačte kartu rozhraní pevně do zásuvky, potom ji upevněte šrouby podle vyobrazení níže.

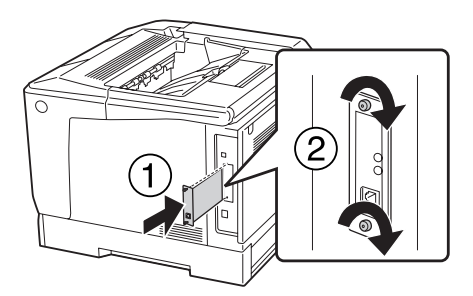

4. Znovu připojte kabel rozhraní a napájecí šňůru, potom tiskárnu zapněte.

Pokud chcete zkontrolovat, zda je doplněk nainstalován správně, vytiskněte stavovou stránku. Viz ["Tisk stavové stránky konfigurace" na str. 157](#page-156-0).

### **Odebírání karty rozhraní**

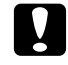

#### c *Upozornění:*

*Před odebráním karty rozhraní vybijte statický náboj tím, že se dotknete uzemněného kovového předmětu. Jinak by mohlo dojít k poškození součástí citlivých na statickou elektřinu.*

Proveďte postup instalace v opačném pořadí.

## **Paměť CompactFlash**

### **Instalace paměti CompactFlash**

Doplňková paměť CompactFlash vám umožňuje ukládat formuláře, používat funkci Reserve Job (Rezervovaná úloha) a zlepšit prostředí kompletace výtisků.

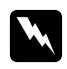

#### w *Varování:*

*Při práci ve vnitřní části tiskárny buďte opatrní, protože některé součásti jsou ostré a mohou způsobit poranění.*

#### c *Upozornění:*

*Před instalací paměti CompactFlash vybijte statický náboj tím, že se dotknete uzemněného kovového předmětu. Jinak by mohlo dojít k poškození součástí citlivých na statickou elektřinu.*

- 1. Vypněte tiskárnu a odpojte napájecí šňůru a kabel rozhraní.
- 2. Pomocí šroubováku uvolněte dva šrouby. Potom vytáhněte zadní kryt nahoru a vyjměte ho.

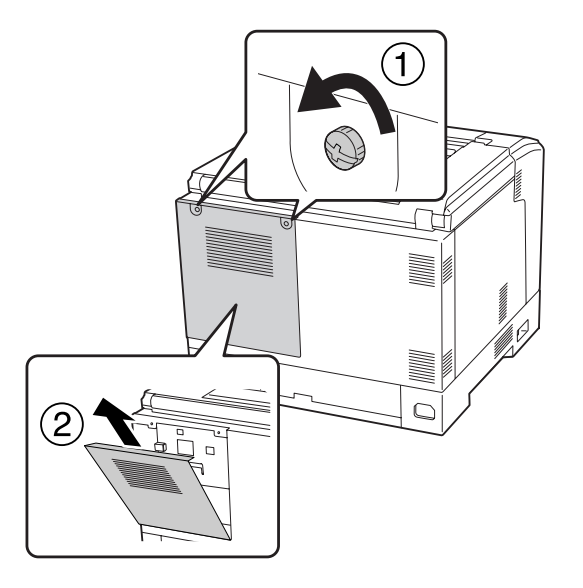

3. Identifikujte instalační zásuvku pro paměť CompactFlash.

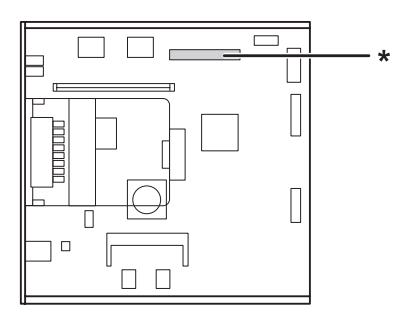

\* zásuvka paměti CompactFlash

4. Zasuňte paměť CompactFlash do zásuvky.

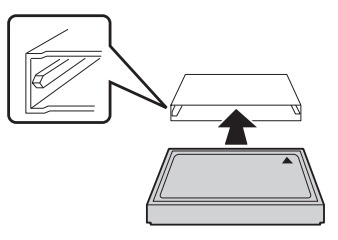

5. Podle níže uvedeného obrázku namontujte zadní kryt zpět.

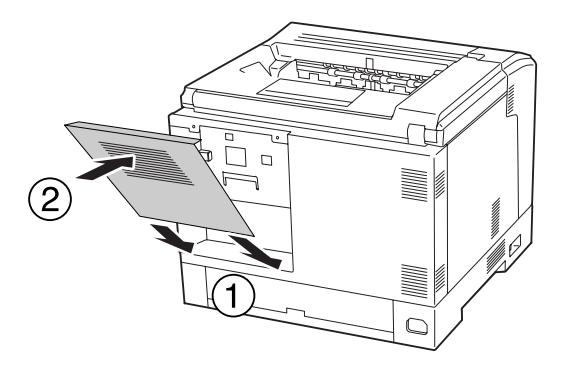

6. Upevněte zadní kryt pomocí dvou šroubů.

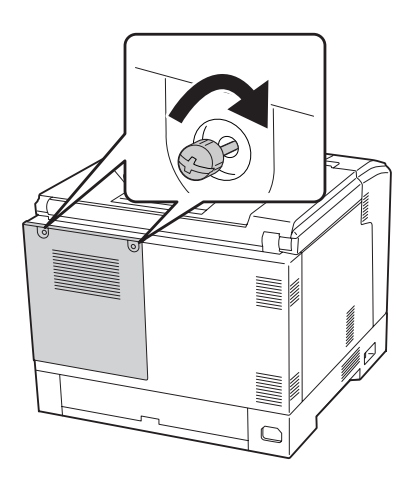

7. Znovu připojte kabel rozhraní a napájecí šňůru, potom tiskárnu zapněte.

Pokud chcete zkontrolovat, zda je doplněk nainstalován správně, vytiskněte stavovou stránku. Viz ["Tisk stavové stránky konfigurace" na str. 157](#page-156-0).

#### *Poznámka pro uživatele systému Windows:*

*Pokud aplikace EPSON Status Monitor není nainstalovaná, musíte provést ruční nastavení v ovladači tiskárny. Viz ["Používání položek Volitelná nastavení" na str. 177](#page-176-0).*

### **Odstranění paměti CompactFlash**

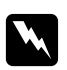

#### w *Varování:*

*Při práci ve vnitřní části tiskárny buďte opatrní, protože některé součásti jsou ostré a mohou způsobit poranění.*

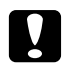

c *Upozornění: Před vyjmutím paměti CompactFlash vybijte statický náboj tím, že se dotknete uzemněného kovového předmětu. Jinak by mohlo dojít k poškození součástí citlivých na statickou elektřinu.*

Proveďte postup instalace v opačném pořadí.

#### *Poznámka:*

- ❏ *Před odevzdáním nebo vyhozením paměti CompactFlash kompletně vymažte data pomocí specializovaného softwaru nebo proveďte funkci* Delete All CompactFlash Data *v nabídce* Support Menu*. Podrobnosti najdete v části ["Support Menu" na str. 93](#page-92-0).*
- ❏ *Vymazání souborů nebo formátování paměti CompactFlash z počítače nemusí všechna data zcela vymazat. Fyzické zničení paměti CompactFlash se také doporučuje, pokud vyhazujete paměť CompactFlash.*

## Kapitola 5

## **Výměna spotřebního materiálu**

## **Bezpečnostní opatření během výměny**

Při výměně spotřebního materiálu vždy dodržujte následující zásady.

Podrobnosti o výměně najdete v pokynech u spotřebního materiálu.

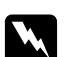

#### w *Varování:*

❏ *Nedotýkejte se fixační jednotky, označené* **UPOZORNENIE***, ani okolních součástí. Pokud byla tiskárna právě používána, může být okolí fixační jednotky velmi horké.*

- ❏ *Použitý spotřební materiál nevhazujte do ohně hrozí nebezpečí výbuchu a zranění. Likvidujte jej v souladu s místními předpisy.*
- ❏ Zajistěte si dostatečný prostor pro výměnu. Při výměně spotřebního materiálu budete muset otevřít některé součásti tiskárny (například kryt).
- ❏ Neinstalujte do tiskárny použité spotřební materiály.

Pro podrobné pokyny k manipulaci viz část ["Zacházení se spotřebním materiálem" na str. 19.](#page-18-0)

## **Zprávy o výměně**

Pokud spotřební materiál dosáhl konce své životnosti, tiskárna zobrazí následující zprávy na LCD panelu nebo v okně aplikace EPSON Status Monitor.

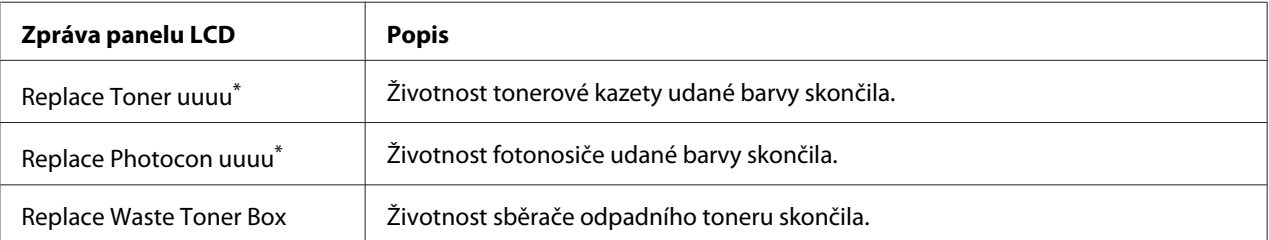

Na tomto místě se zobrazuje barva Cyan(C), Magenta(M), Yellow(Y) nebo Black(K), a označuje tak barvu tonerové kazety nebo fotonosiče, které se mají vyměnit. Například zpráva Replace Toner Yellow(Y) znamená, že se blíží konec životnosti žluté tonerové kazety.

I když se zobrazuje zpráva Replace Toner uuuu, tisk je nadále možný, dokud výtisky nejsou vybledlé.

Než vyměníte tonerovou kazetu, proveďte následující kroky, abyste se ujistili, že tonerová kazeta prázdná.

- 1. Otevřete kryt D.
- 2. Ujistěte se, zda jsou všechny kazety uzamknuté.
- 3. Asi pětkrát prstem poklepejte na horní stranu tonerových kazet.

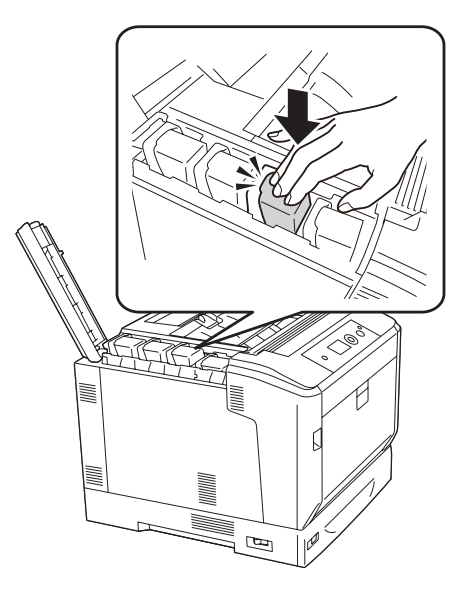

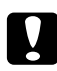

#### c *Upozornění:*

*Neklepejte na tonerovou kazetu příliš velkou silou. Mohlo by to způsobit nesprávné fungování nebo znemožnit tisk.*

#### *Poznámka:*

*Pokud na tonerovou kazetu klepete nebo ji vyjmete a třepete s ní, když je páčka zámku uvolněná, může se toner rozlít.*

Pokud je výtisk stále vybledlý, tonerovou kazetu vyměňte.

#### *Poznámka:*

*Zprávy se objevují pro jednotlivé spotřební materiály postupně. Po výměně spotřebního materiálu zkontrolujte panel LCD, zda nezobrazuje zprávy o výměně pro další spotřební materiály.*

# Kapitola 6 **Čištění a přeprava tiskárny**

## **Čištění tiskárny**

Tiskárna vyžaduje pouze minimální čistění. Pokud je skříň tiskárny znečištěná nebo zaprášená, vypněte tiskárnu a otřete ji měkkou čistou látkou navlhčenou v neagresivním čisticím přípravku.

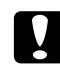

#### c *Upozornění:*

*K čištění krytu tiskárny nikdy nepoužívejte líh ani ředidlo. Tyto chemikálie mohou poškodit součásti a skříň. Dbejte na to, aby do mechanismu nebo elektrických součástí tiskárny nevnikla voda.*

## **Čištění podávacího válce**

Opatrně otřete gumové části podávacích válečků ve víceúčelovém zásobníku a standardní dolní kazetě na papír dobře vyždímaným vlhkým hadříkem.

#### **Víceúčelový zásobník**

1. Otevřete kryt A pomocí tlačítka B.

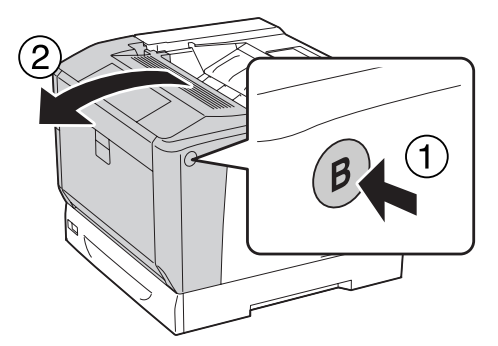

2. Opatrně otřete gumové části podávacího válečku dobře vyždímaným vlhkým hadříkem.

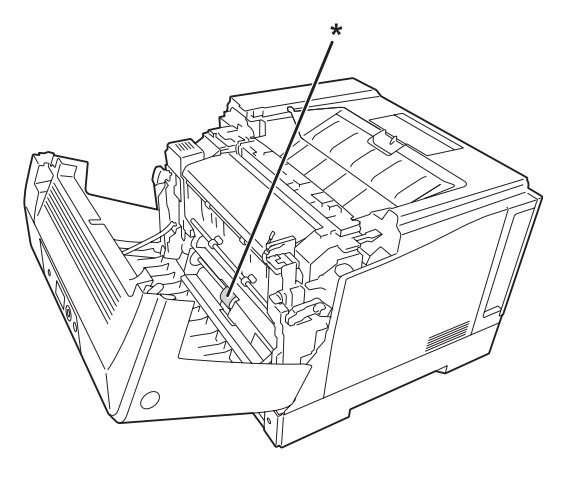

\* podávací váleček

3. Zavřete kryt A.

### **Dolní kazeta na papír**

1. Vytáhněte dolní kazetu na papír.

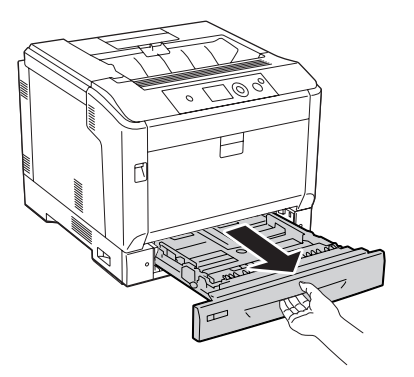

2. Opatrně otočte a otřete gumové části podávacích válečků dobře vyždímaným vlhkým hadříkem.

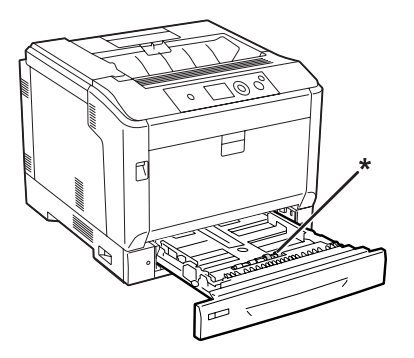

\* podávací váleček

3. Zasuňte dolní kazetu na papír.

## **Čištění expozičního okénka**

1. Otevřete kryt A pomocí páčky A.

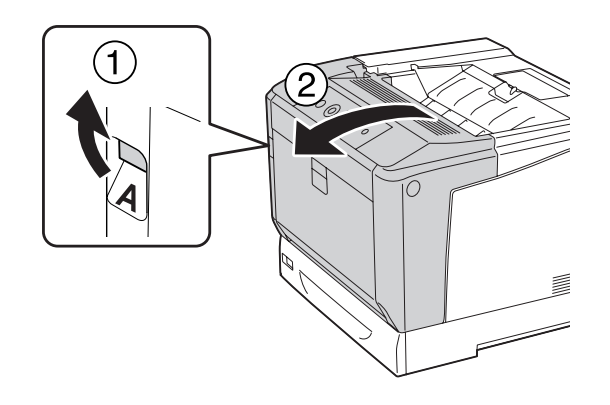

#### *Poznámka:*

*Zcela otevřete kryt A, dokud se zastaví.*

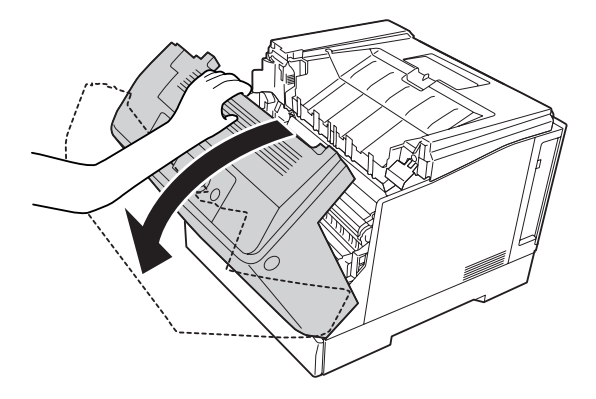

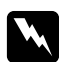

#### w *Varování:*

*Nedotýkejte se fixační jednotky, označené* **UPOZORNENIE***, ani okolních součástí. Pokud byla tiskárna právě používána, může být okolí fixační jednotky velmi horké. Pokud je přístup k těmto oblastem nutný, počkejte 40 minut, aby horké části mohly vychladnout, a potom pokračujte.*

2. Otevřete kryt G.

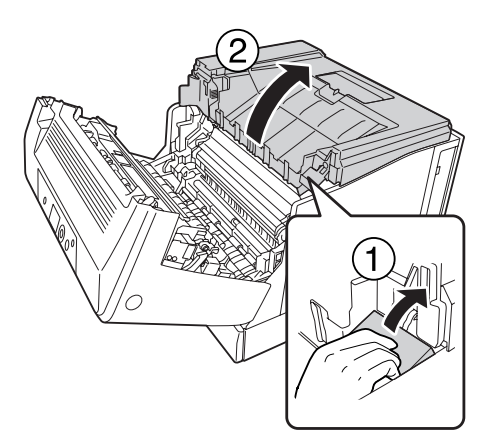

3. Vložte podpěru krytu G do otvoru v tiskárně.

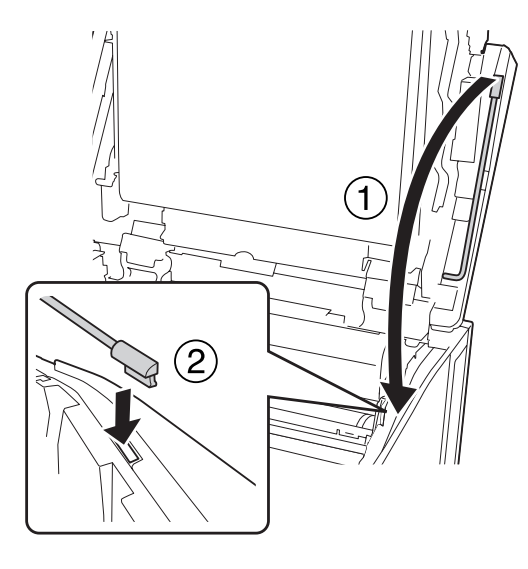

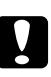

#### c *Upozornění:*

- ❏ *Nedotýkejte se prostředního přenosového pásu.*
- ❏ *Nevystavujte fotonosič světlu v místnosti po dobu delší než tři minuty.*
- ❏ *Nikdy se nedotýkejte optického válce fotonosiče; jinak může dojít ke zhoršení kvality tisku.*

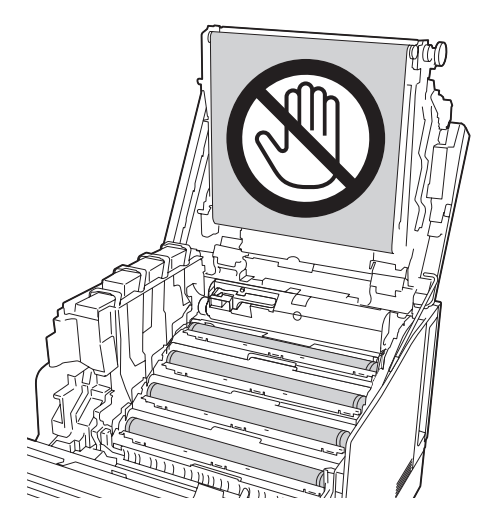

4. Vyjměte čisticí tyč expozičního okénka.

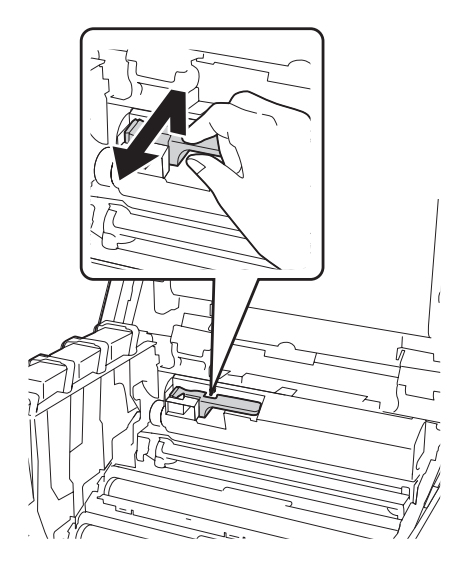

5. Chytněte za místo vyznačené na štítku a vyjměte fotonosič z tiskárny.

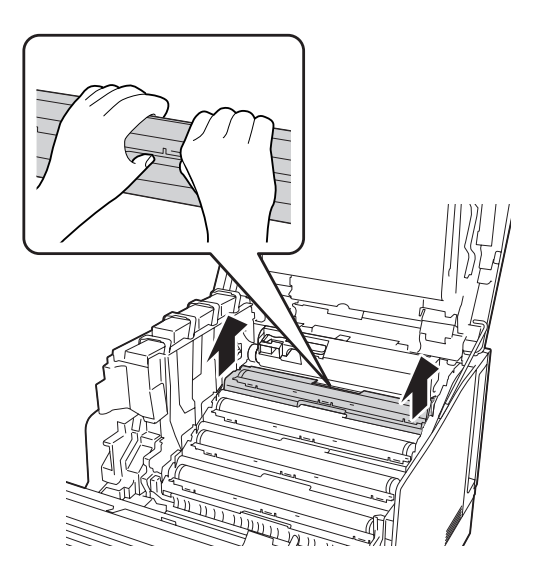

6. Projeďte čisticí tyčí jednou zleva doprava po expozičním okénku.

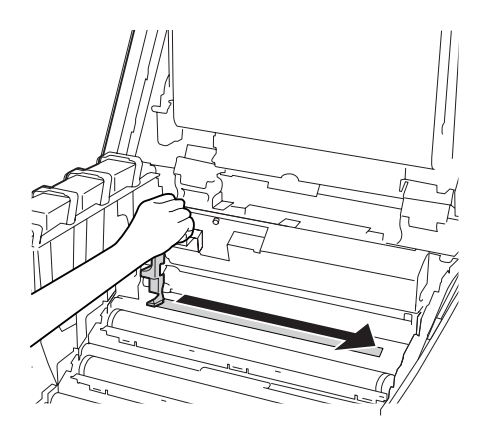

*Poznámka: Držte čisticí tyč šipkou nahoru.*

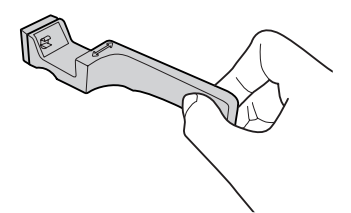

7. Nainstalujte fotonosič zpět do tiskárny.

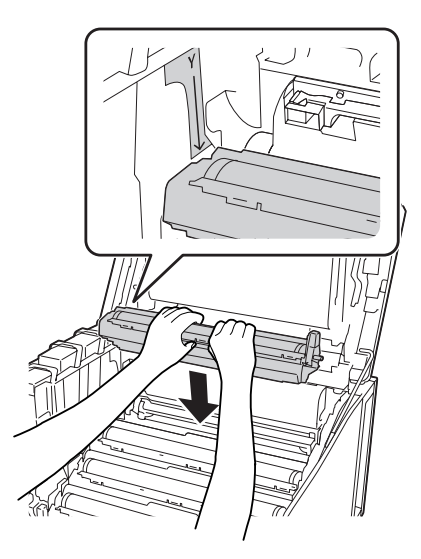
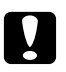

#### c *Upozornění:*

*Když instalujete fotonosič, zajistěte, aby závěs krytu G byl umístěn, jak je vyznačeno na obrázku. Pokud není, zavřete a otevřete kryt G znovu.*

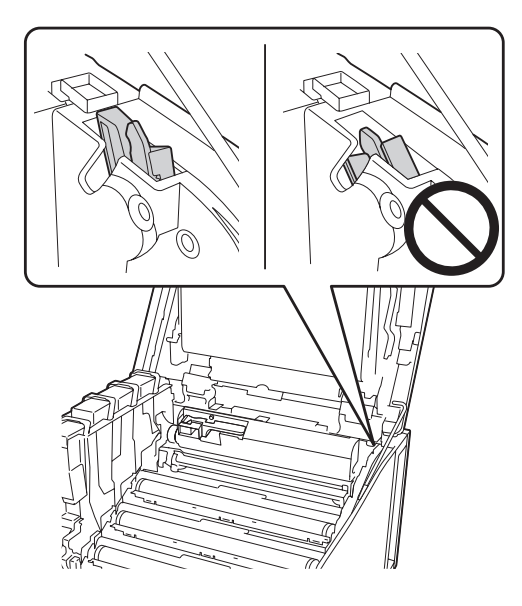

- 8. U ostatních okének opakujte kroky 5 až 7.
- 9. Vraťte čisticí tyč expozičního okénka zpět na místo.

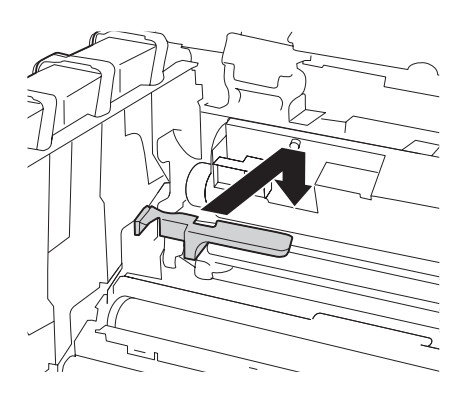

- $\bigcap$
- 10. Vraťte podpěru krytu G zpět na místo.

11. Zavřete kryt G.

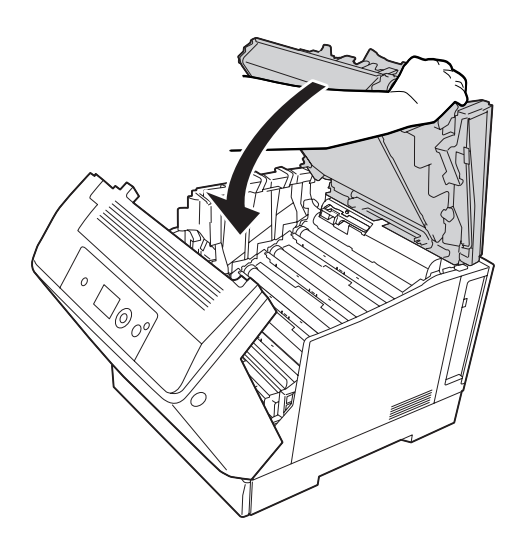

12. Stiskněte střed výstupního zásobníku tak, aby zaklapnul.

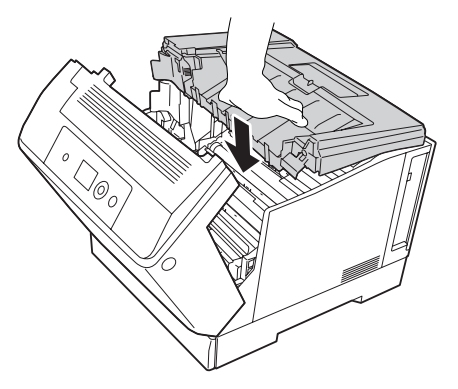

13. Zavřete kryt A.

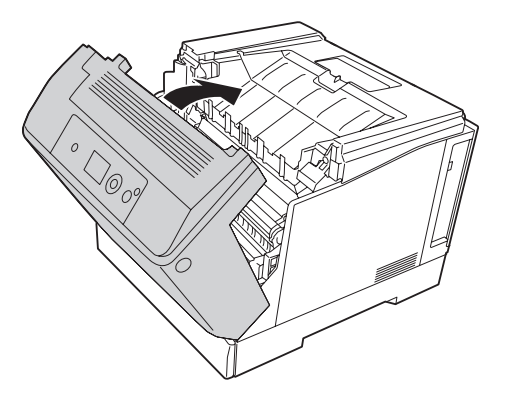

# **Přeprava tiskárny**

### **Dlouhé vzdálenosti**

Před přemístěním tiskárny připravte místo pro nové umístění. Viz následující části.

- ❏ ["Nastavení tiskárny" na str. 13](#page-12-0)
- ❏ ["Umístění tiskárny" na str. 15](#page-14-0)

#### **Zabalení tiskárny**

Chcete-li tiskárnu přepravit na vzdálenější místo, pečlivě ji znovu uložte do původní krabice a zabalte ji do balicího materiálu.

- 1. Vypněte tiskárnu a odstraňte následující položky:
	- ❏ Napájecí kabel
	- ❏ Kabely rozhraní
	- ❏ Vložený papír
	- ❏ Nainstalované doplňky
- 2. Přiložte ochranný materiál a zabalte tiskárnu do původní krabice.

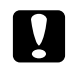

c *Upozornění: Při přemísťování udržujte tiskárnu vždy ve vodorovné poloze.*

#### **Krátké vzdálenosti**

Před přemístěním tiskárny připravte místo pro nové umístění. Viz následující části.

- □ ["Nastavení tiskárny" na str. 13](#page-12-0)
- ❏ ["Umístění tiskárny" na str. 15](#page-14-0)

Pokud tiskárnu přesouváte, musejí ji zdvihat a přenášet dvě osoby.

- 1. Vypněte tiskárnu a odstraňte následující položky:
	- ❏ Napájecí kabel
	- ❏ Kabely rozhraní
	- ❏ Vložený papír
	- ❏ Nainstalované doplňky

2. Tiskárnu uchopte pouze v místech označených na obrázku.

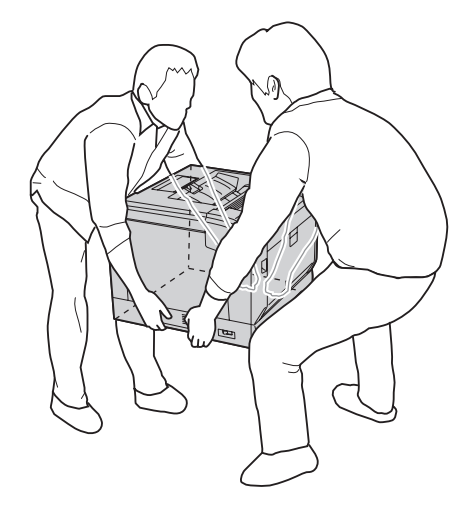

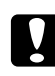

#### c *Upozornění: Při přemísťování udržujte tiskárnu vždy ve vodorovné poloze.*

Poznámky pro případ, že je tiskárna nainstalována na volitelný stojan tiskárny.

- ❏ Nemusíte tiskárnu odstraňovat z volitelného stojanu tiskárny.
- ❏ Tiskárnu není nutné zvedat.
- ❏ Před přemístěním tiskárny odblokujte polohovače na volitelném stojanu tiskárny.
- ❏ Odstraňte všechny překážky, které by vám mohly stát v cestě.
- ❏ Po přemístění tiskárny zablokujte polohovače na volitelném stojanu tiskárny.

# Kapitola 7 **Řešení problémů**

# **Odstranění uvíznutého papíru**

Pokud v tiskárně uvízne papír, LCD panel tiskárny a aplikace EPSON Status Monitor zobrazí výstražné zprávy.

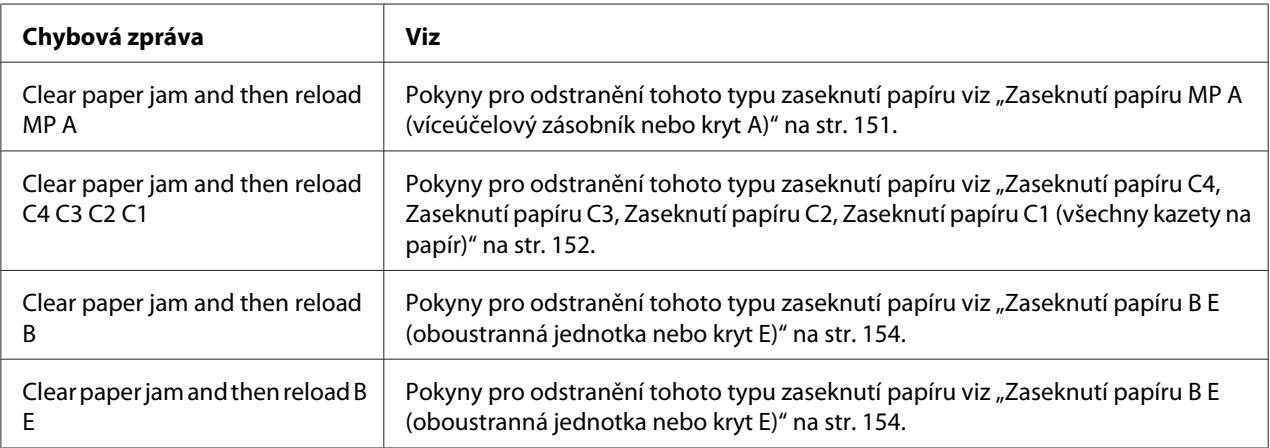

# **Pokyny k odstranění uvíznutého papíru**

Při odstraňování uvíznutého papíru postupujte podle následujících pokynů.

- ❏ Uvíznutý papír neodstraňujte silou. Roztržený papír se těžko odstraňuje a může způsobit další uvíznutí papíru. Papír vytahujte opatrně a souvisle, aby se zabránilo jeho přetržení, pádu a zranění.
- ❏ Vždy se pokuste odstranit uvíznutý papír oběma rukama, aby nedošlo k jeho roztržení.
- ❏ Pokud se uvíznutý papír roztrhne a zůstane v tiskárně nebo pokud papír uvízne na místě, které není uvedeno v této části, obraťte se na prodejce.
- ❏ Zkontrolujte, zda se typ papíru v zásobníku shoduje s nastavením Paper Type v ovladači tiskárny.

<span id="page-150-0"></span>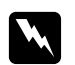

w *Varování:* ❏ *Pokud to není výslovně uvedeno v této příručce, nedotýkejte se fixační jednotky, která je označena nápisem* **UPOZORNENIE***, ani okolních součástí. Pokud byla tiskárna právě používána, může být okolí fixační jednotky velmi horké. Pokud je přístup k těmto oblastem nutný, počkejte 40 minut, aby horké části mohly vychladnout, a potom pokračujte.*

❏ *Nesahejte na fixační jednotku, protože některé součástky jsou ostré a mohly by způsobit poranění.*

#### **Zaseknutí papíru MP A (víceúčelový zásobník nebo kryt A)**

1. Vyjměte stoh papírů.

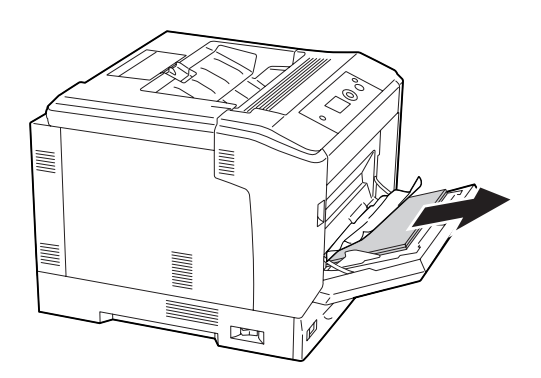

2. Otevřete kryt A pomocí páčky A.

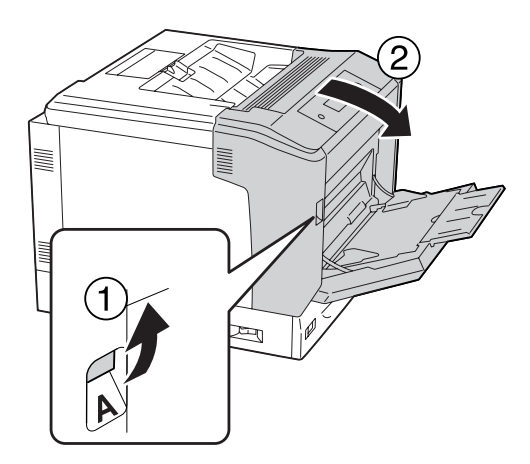

*Poznámka: Neotevírejte kryt A pomocí tlačítka B.* <span id="page-151-0"></span>3. Oběma rukama opatrně vyjměte zaseknutý papír. Dbejte na to, abyste zaseknutý papír nepřetrhli.

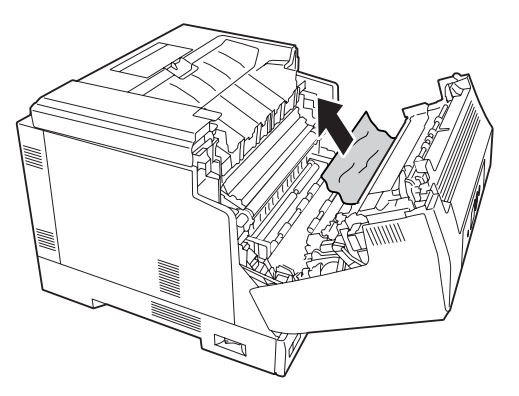

4. Zavřete kryt A.

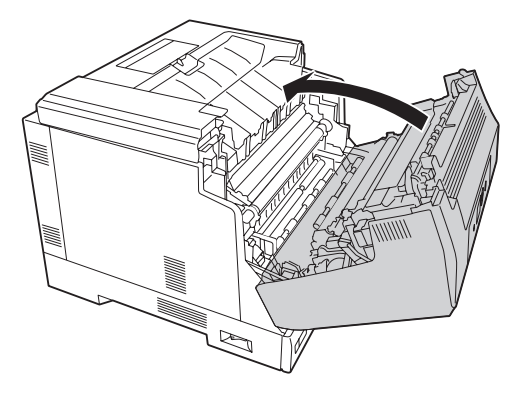

### **Zaseknutí papíru C4, Zaseknutí papíru C3, Zaseknutí papíru C2, Zaseknutí papíru C1 (všechny kazety na papír)**

V těchto pokynech je jako příklad popsána standardní dolní kazeta na papír C1. Použijte stejný postup pro doplňkovou kazetu na papír C2, C3 a C4.

1. Vysuňte kazetu na papír z tiskárny.

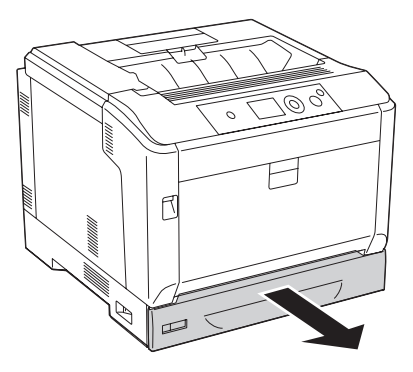

2. Oběma rukama opatrně vyjměte zaseknutý papír. Dbejte na to, abyste zaseknutý papír nepřetrhli.

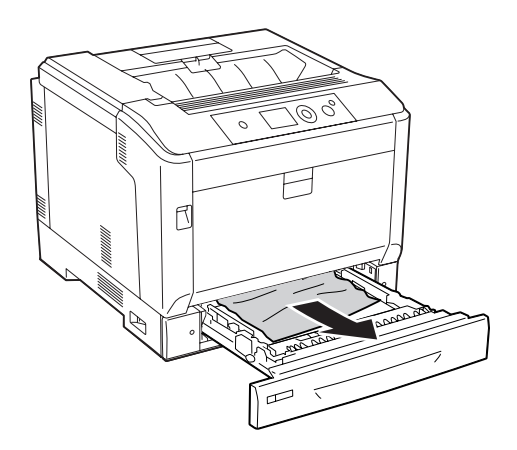

3. Znovu zasuňte kazetu na papír.

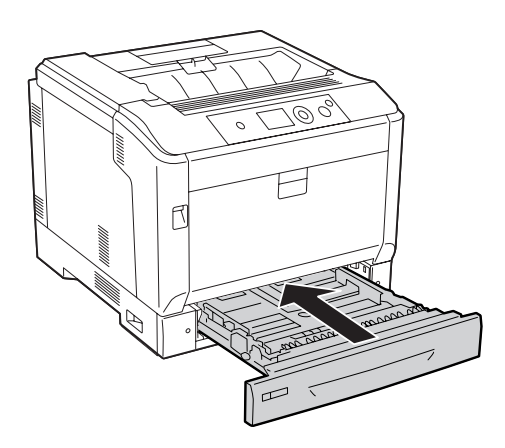

### <span id="page-153-0"></span>**Zaseknutí papíru B E (oboustranná jednotka nebo kryt E)**

1. Vyjměte stoh papírů.

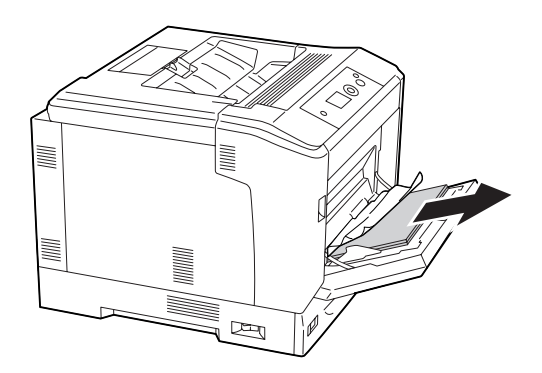

2. Otevřete kryt A pomocí tlačítka B.

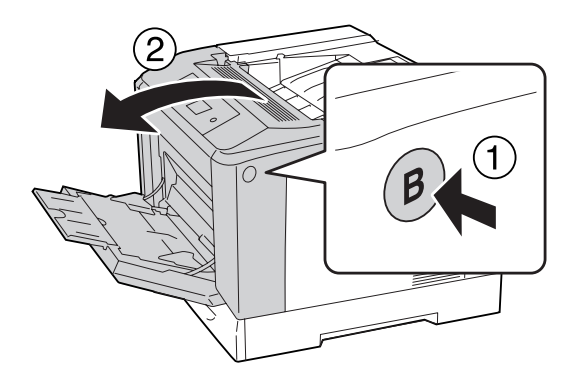

3. Pokud je v tiskárně nějaký zaseknutý papír, táhněte list za okraj a jemně ho oběma rukama odstraňte. Dbejte na to, abyste zaseknutý papír nepřetrhli.

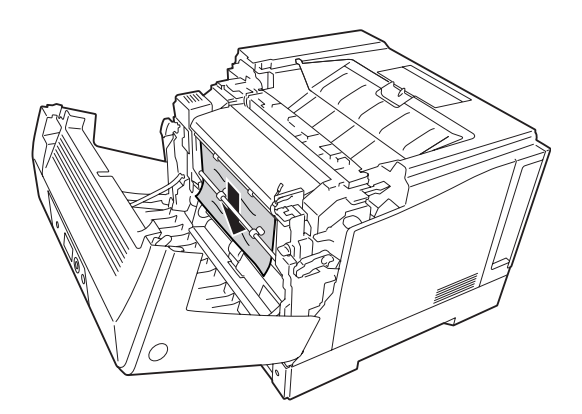

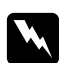

#### w *Varování:*

*Nedotýkejte se fixační jednotky, označené* **UPOZORNENIE***, ani okolních součástí. Pokud byla tiskárna právě používána, může být okolí fixační jednotky velmi horké. Pokud je přístup k těmto oblastem nutný, počkejte 40 minut, aby horké části mohly vychladnout, a potom pokračujte.*

4. Podle níže uvedeného obrázku odblokujte páčky pro uvolnění.

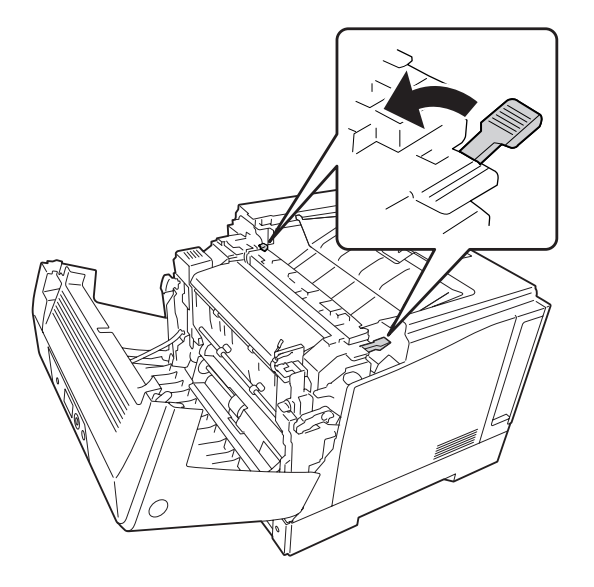

5. Otevřete kryt oboustranné jednotky přesunutím páčky E dolů.

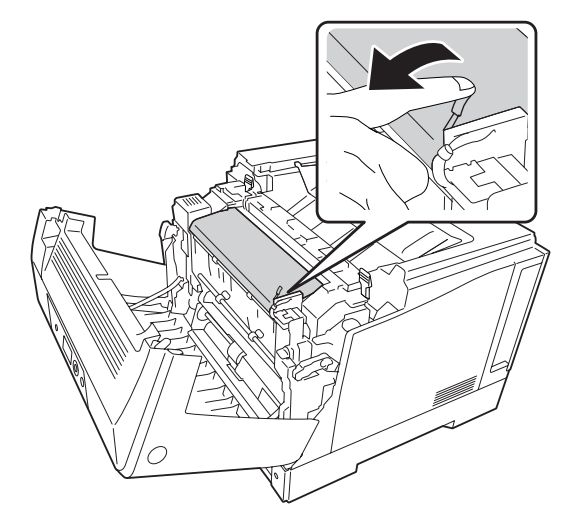

6. Otevřete držák papíru přesunutím páčky E dolů a potom jemně odstraňte uvíznutý papír. Dbejte na to, abyste zaseknutý papír nepřetrhli.

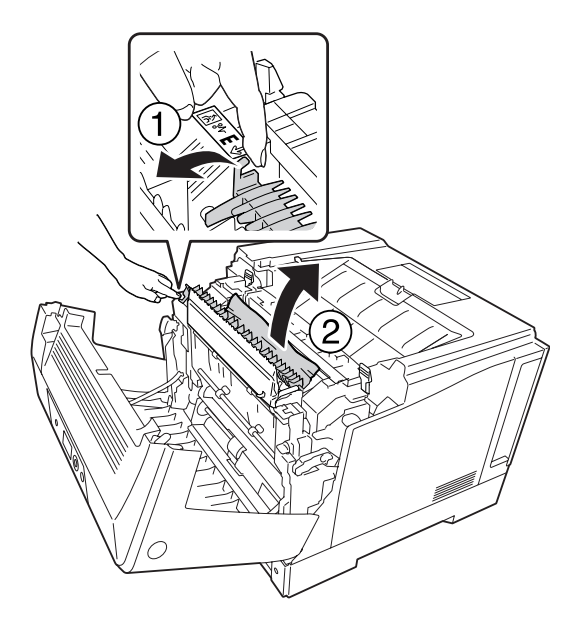

7. Podle níže uvedeného obrázku vraťte páčky pro uvolnění na původní místo.

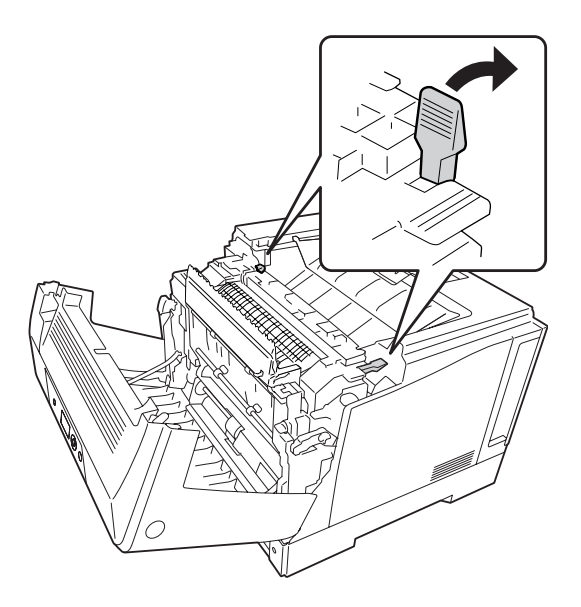

<span id="page-156-0"></span>8. Zavřete kryt oboustranné jednotky.

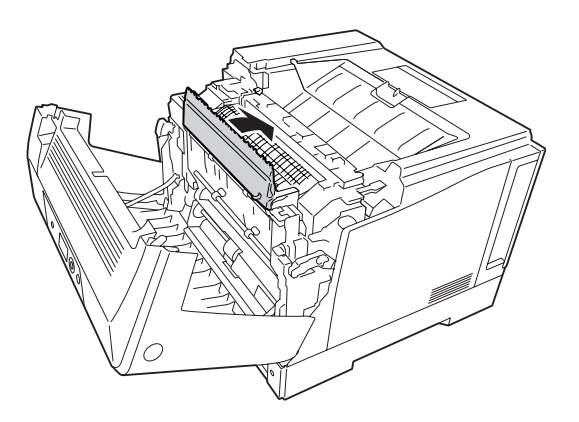

9. Zavřete kryt A.

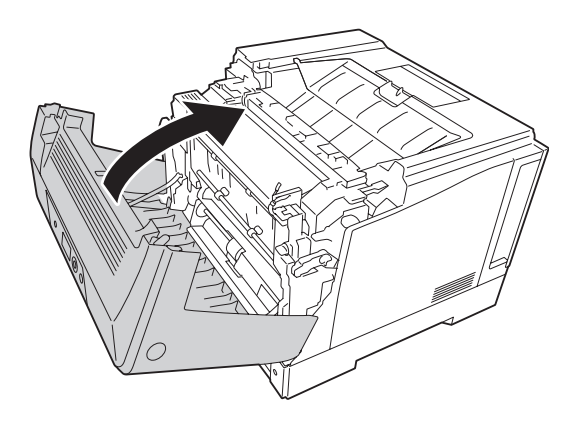

# **Tisk stavové stránky konfigurace**

Chcete-li ověřit aktuální stav tiskárny a správnost instalace doplňků, vytiskněte pomocí ovládacího panelu tiskárny nebo ovladače tiskárny stavovou stránku konfigurace.

Postup při tisku stavové stránky konfigurace pomocí ovládacího panelu tiskárny je uveden v části ["Tisk stavové stránky konfigurace" na str. 110](#page-109-0).

Postup při tisku stavové stránky konfigurace z ovladače tiskárny pro operační systém Windows je uveden v části ["Tisk stavové stránky konfigurace" na str. 177.](#page-176-0)

# **Provozní potíže**

# **Indikátor Připraveno se nerozsvítí**

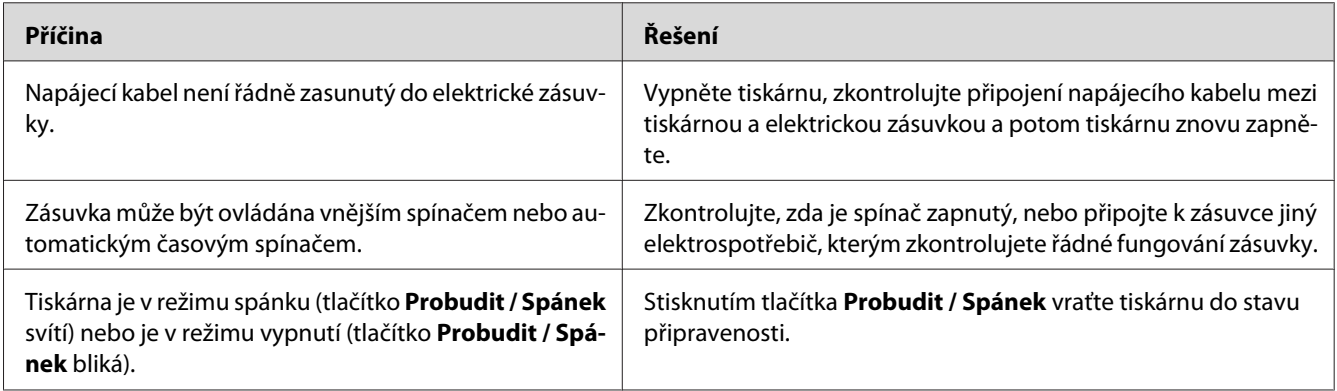

# **Tiskárna se nevypíná**

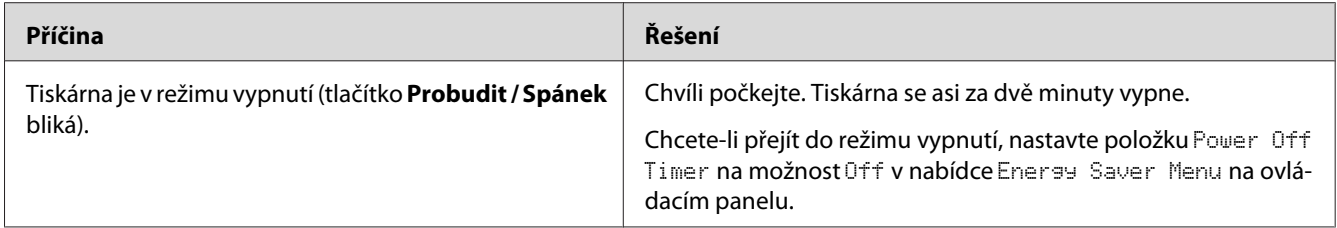

# **Tiskárna netiskne (indikátor Připraveno/nesvítí)**

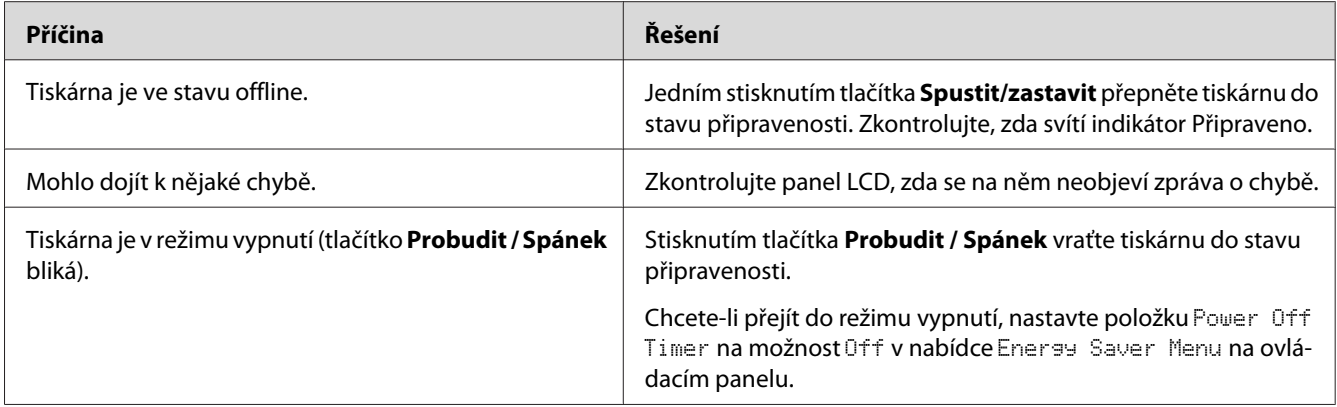

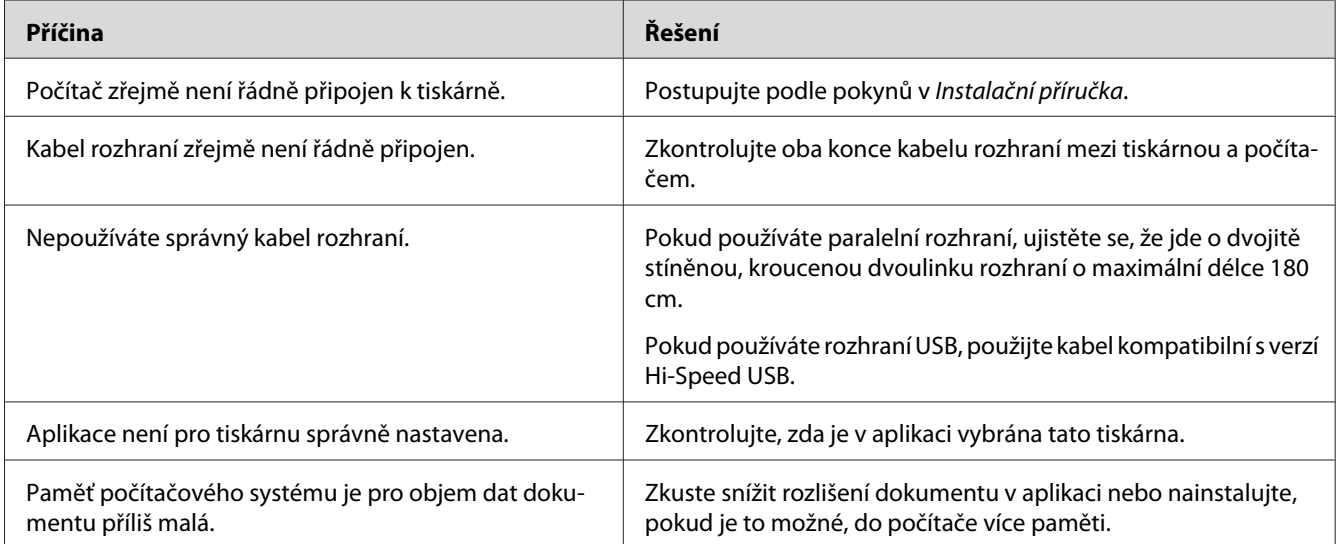

### **Indikátor Připraveno svítí, ale nic se netiskne**

### **Zbývající životnost spotřebních materiálů se neaktualizuje (pouze operační systém Windows)**

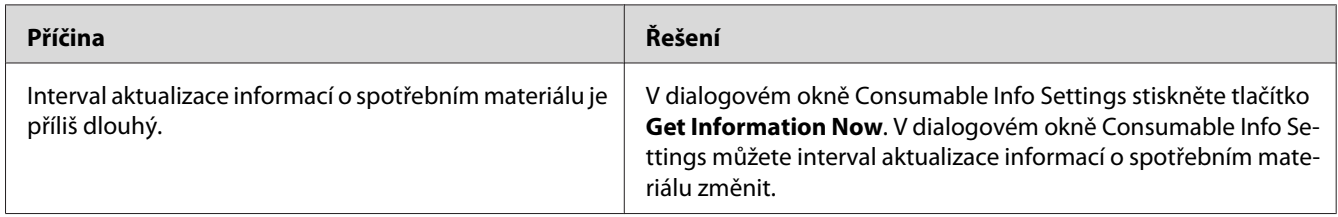

# **Nelze nainstalovat software nebo ovladače**

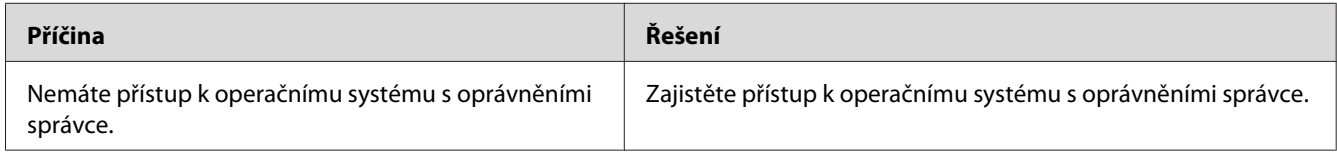

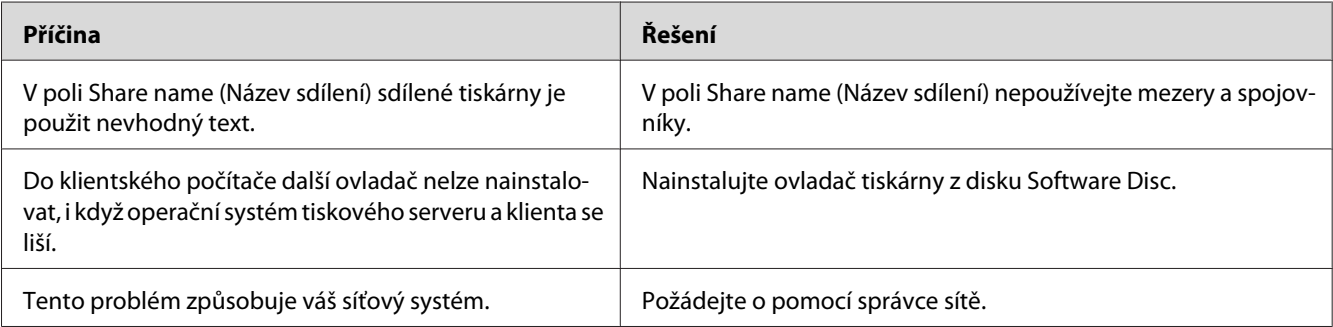

# **Sdílená tiskárna není přístupná**

#### *Poznámka:*

*Chcete-li nainstalovat další ovladače, informujte se v tabulce níže.*

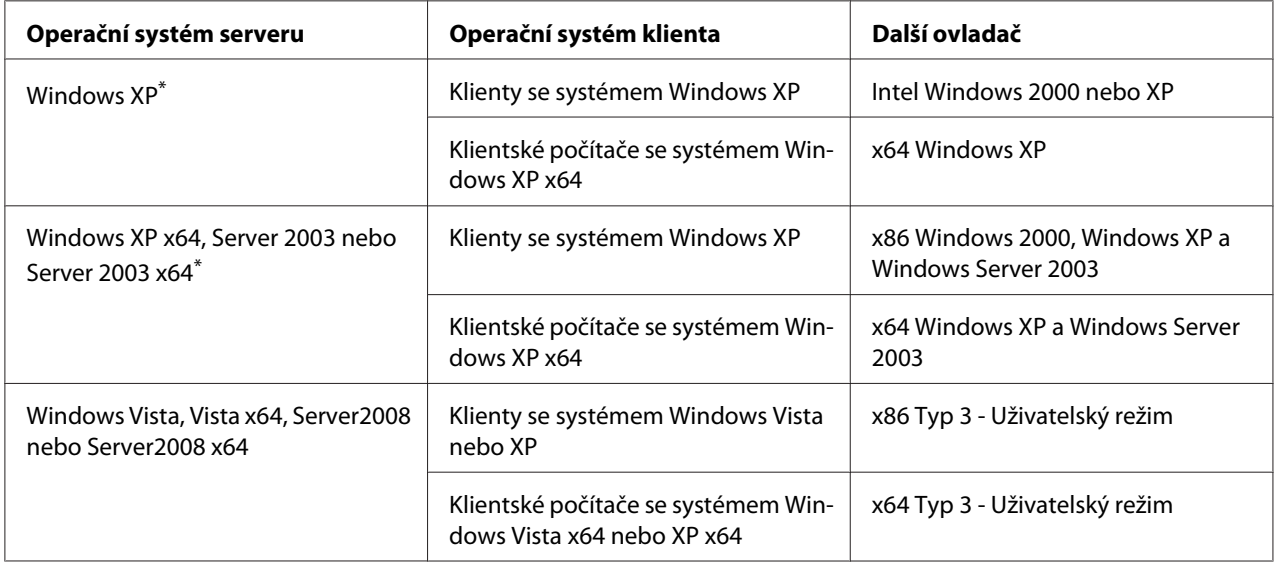

\* Další ovladač pro systém Windows XP x64 a Server 2003 x64 lze použít v systému Windows XP s aktualizací Service Pack 2, Windows 2003 s aktualizací Service Pack 1 nebo novější.

# **Potíže s výtisky**

### **Nelze vytisknout písmo**

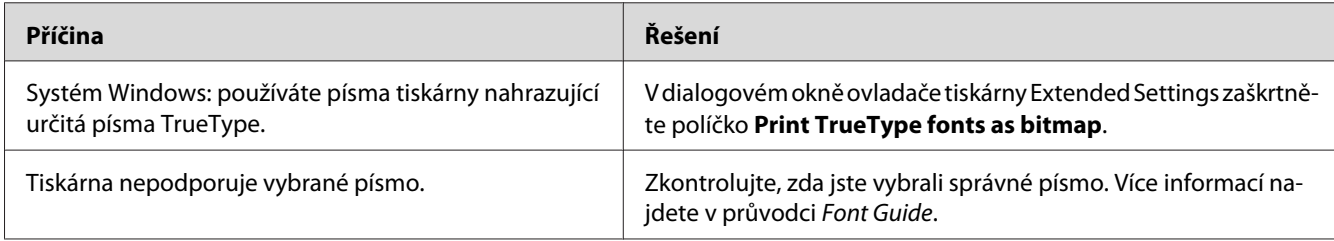

# **Výtisk je zdeformovaný**

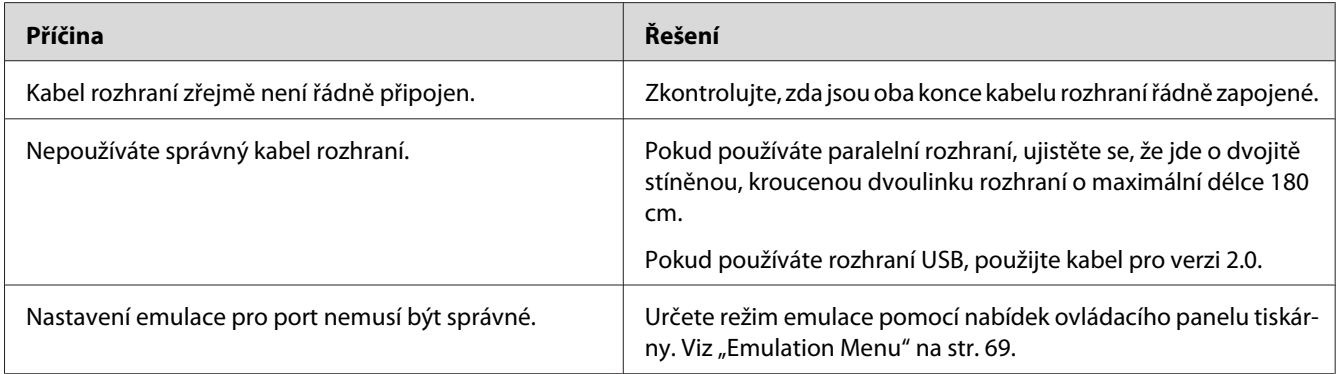

#### *Poznámka:*

*Pokud se stavová stránka konfigurace nevytiskne správně, tiskárna může být poškozená. Obraťte se na prodejce nebo kvalifikovaného servisního pracovníka.*

### **Tisk je nesprávně umístěn**

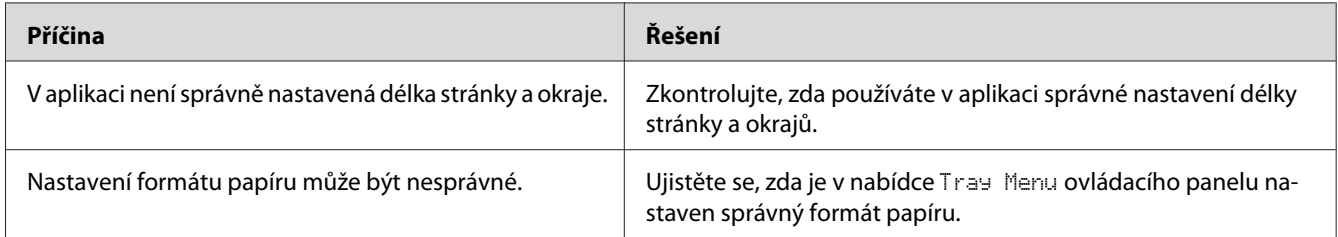

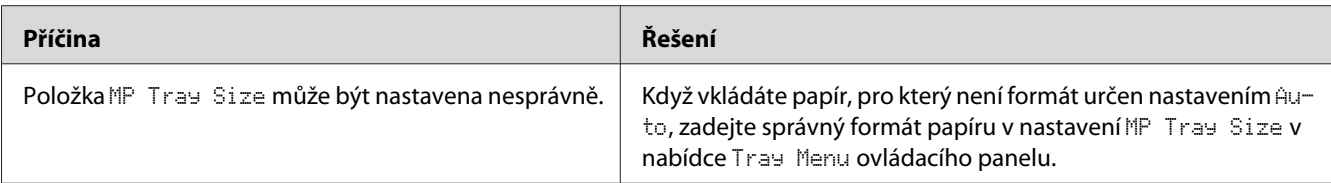

### **Grafika se nevytiskne správně**

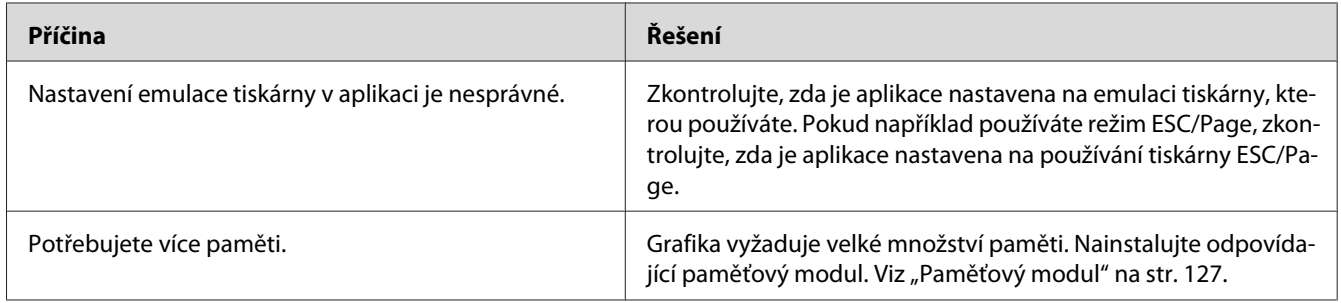

# **Problémy s barevným tiskem**

### **Nelze tisknout barevně**

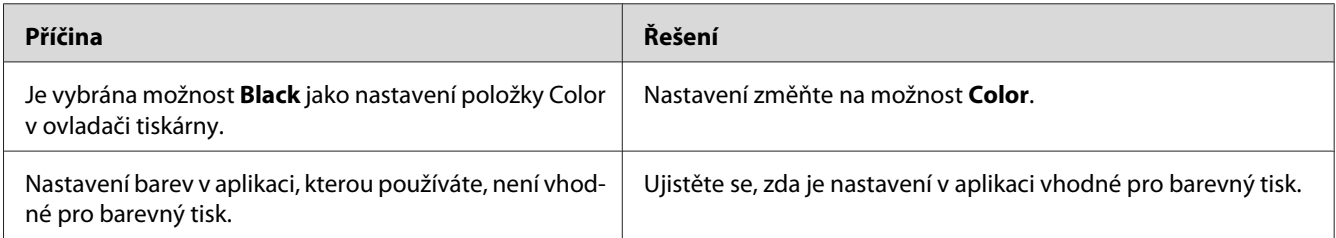

# **Barva výtisku se liší od barvy na výtisku z jiné tiskárny.**

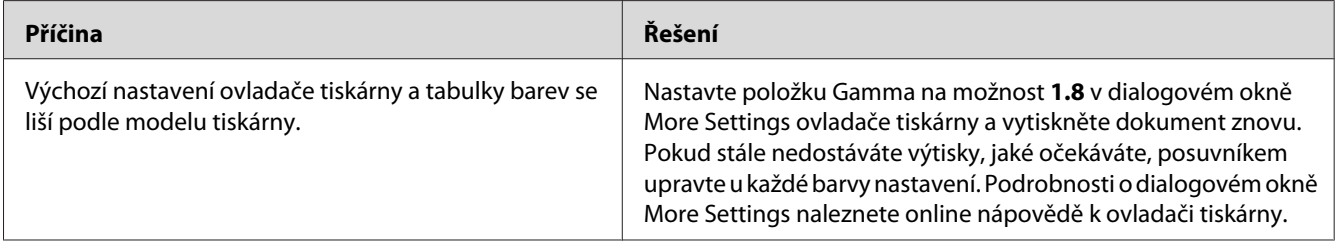

### **Barva vypadá jinak než na obrazovce počítače.**

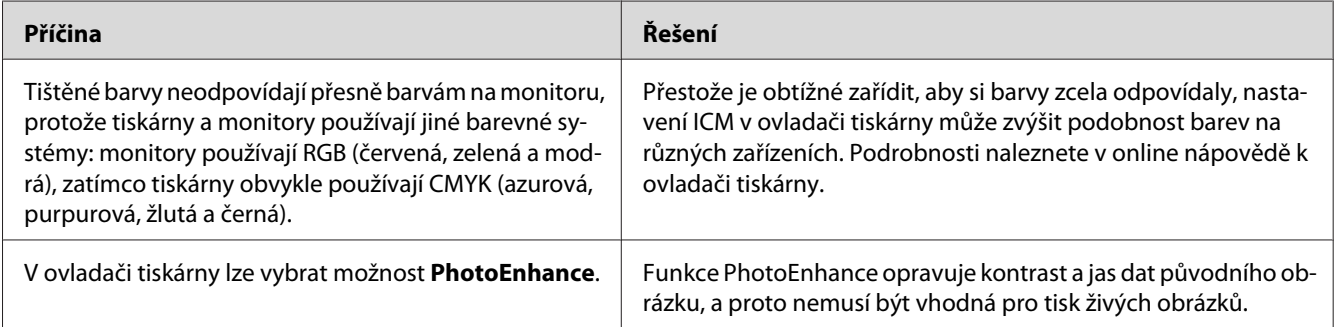

# **Problémy s kvalitou tisku**

# **Pozadí je tmavé nebo špinavé**

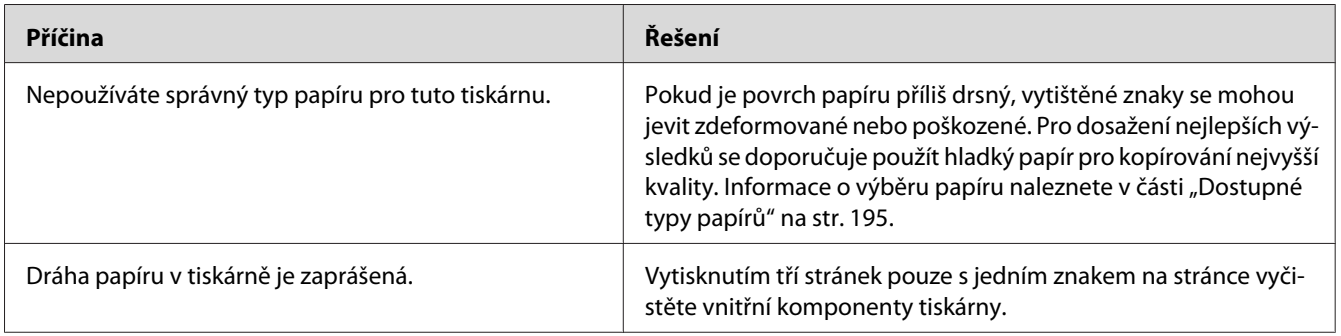

# **Na výtisku se objevují bílé tečky**

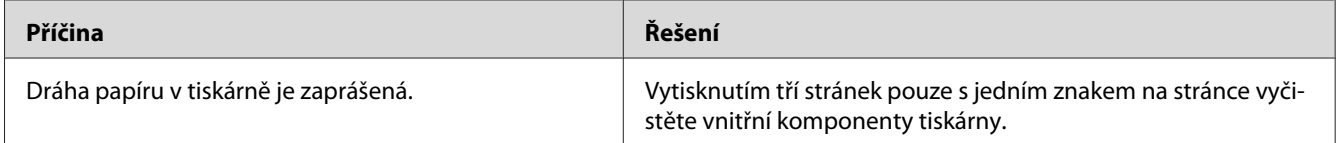

### **Na výtisku jsou vidět svislé čáry**

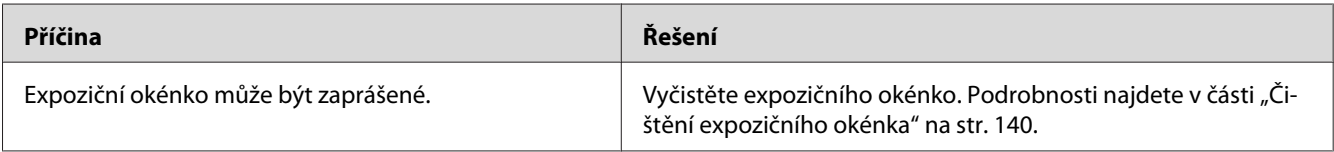

# **Nestejnoměrná kvalita tisku nebo nestejnoměrný tón**

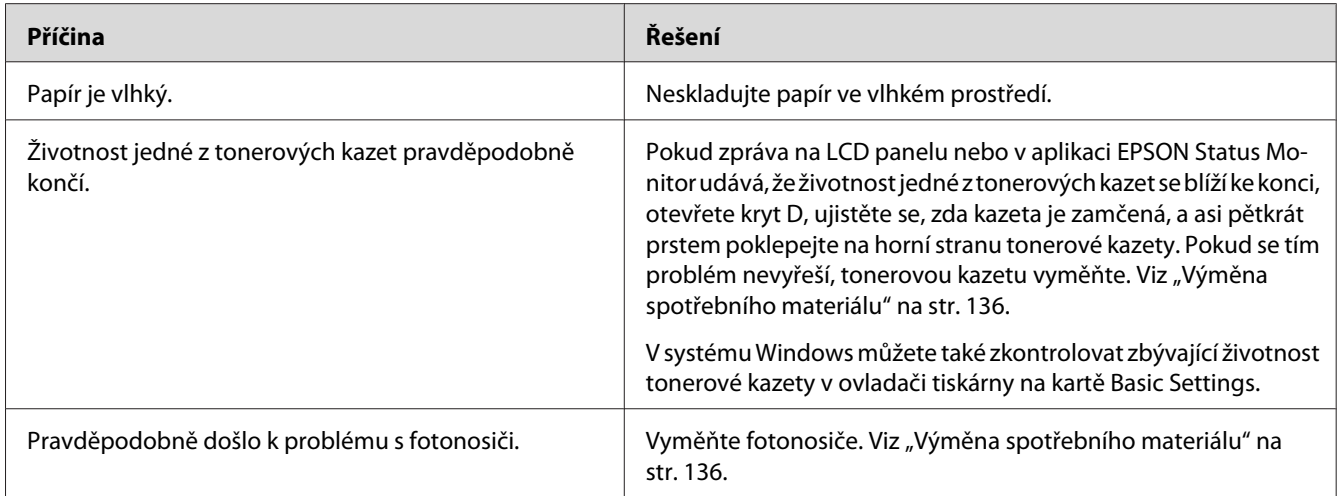

### **Polotónové obrázky jsou tištěny nestejnoměrně**

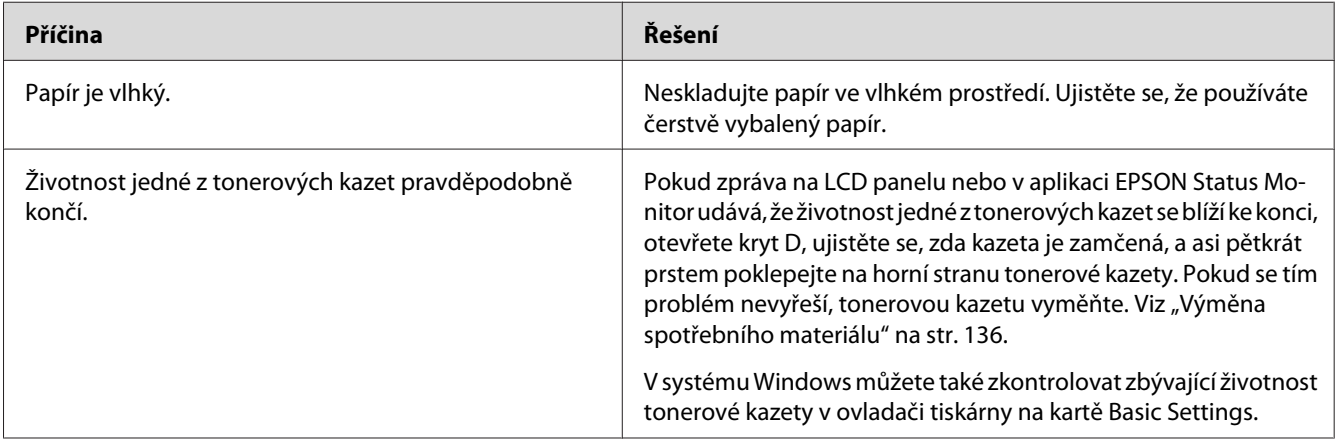

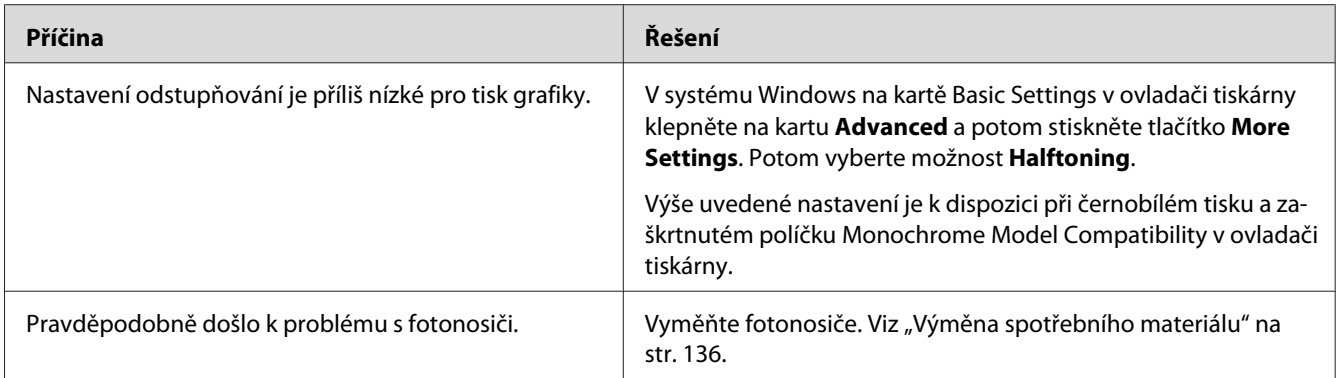

### **Toner se rozmazává**

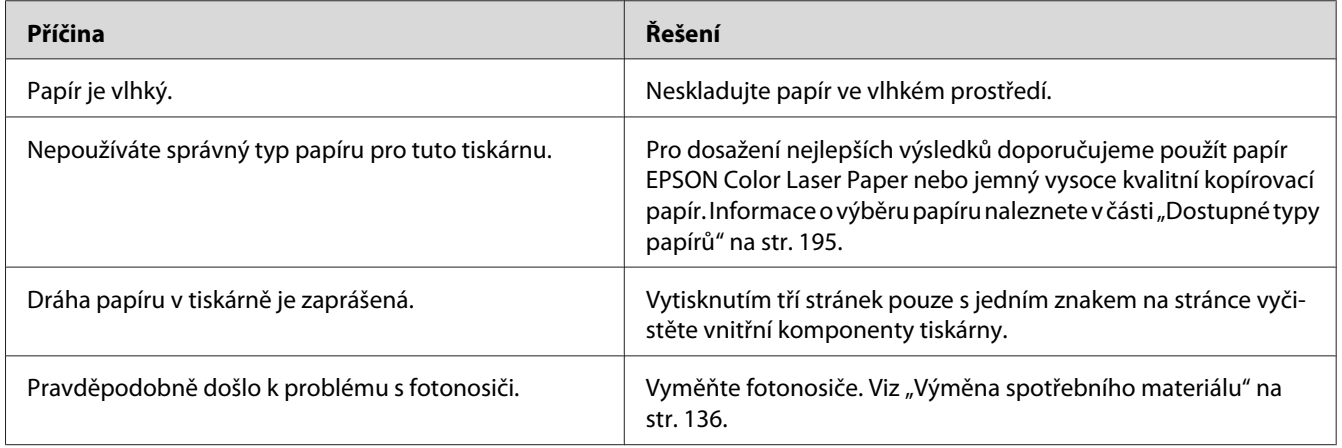

# **Na výtisku chybí určité části obrazu**

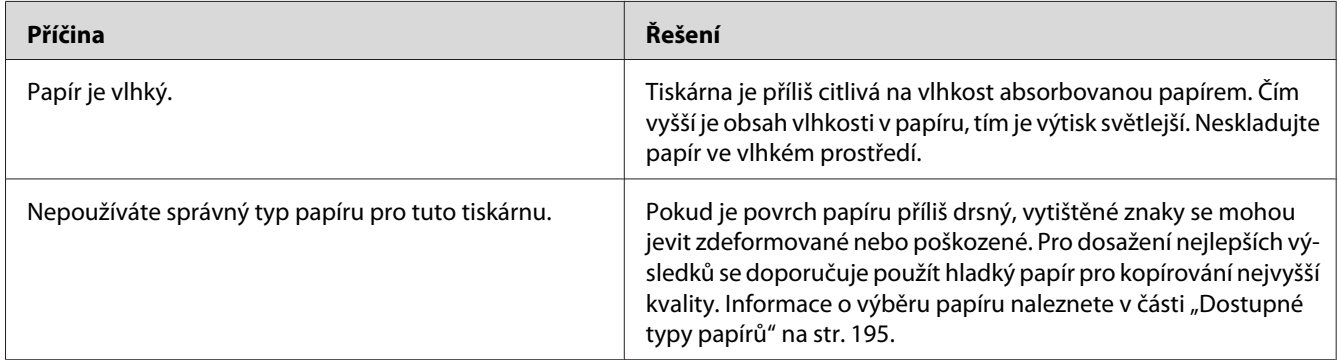

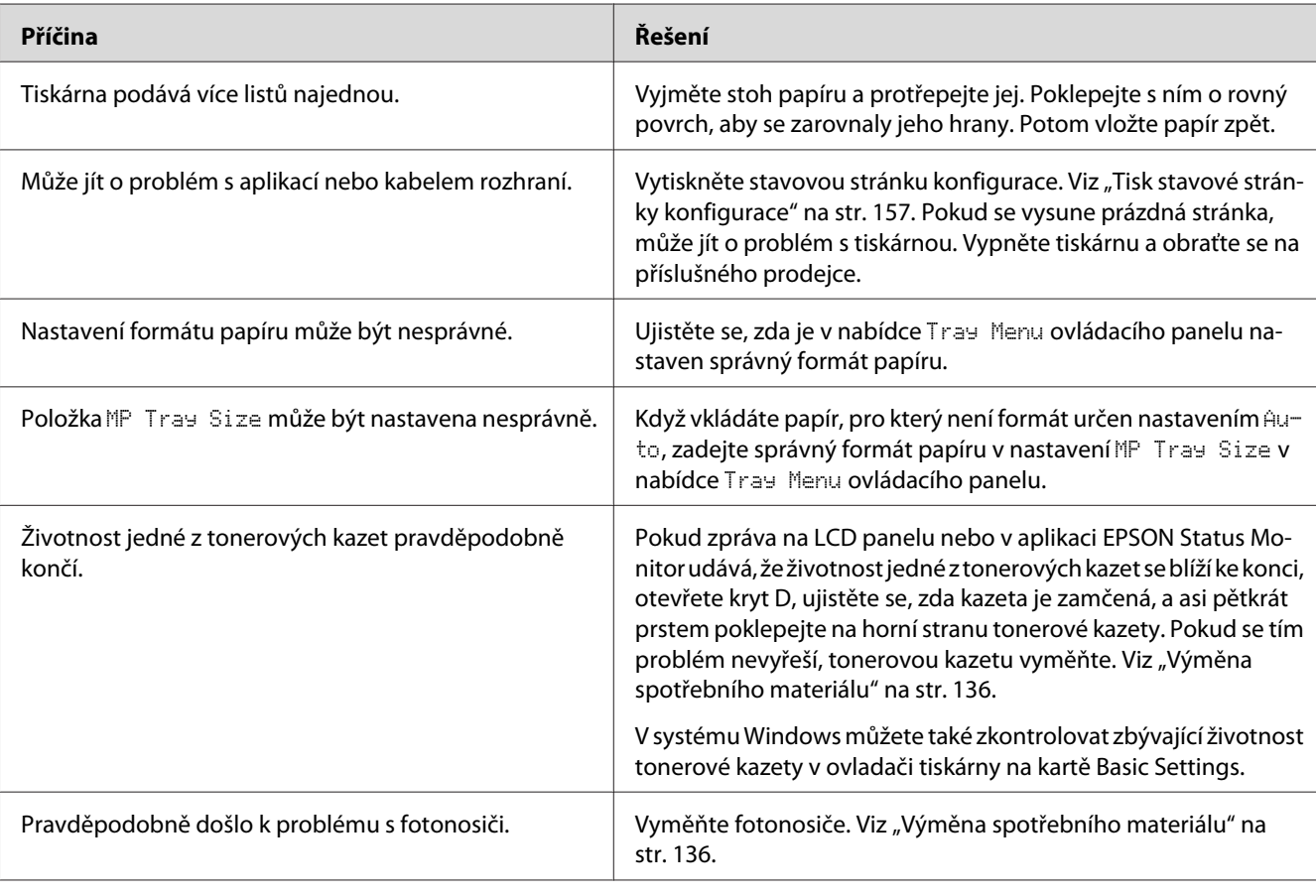

# **Z tiskárny vychází prázdné stránky**

# **Vytištěný obraz je světlý nebo nevýrazný**

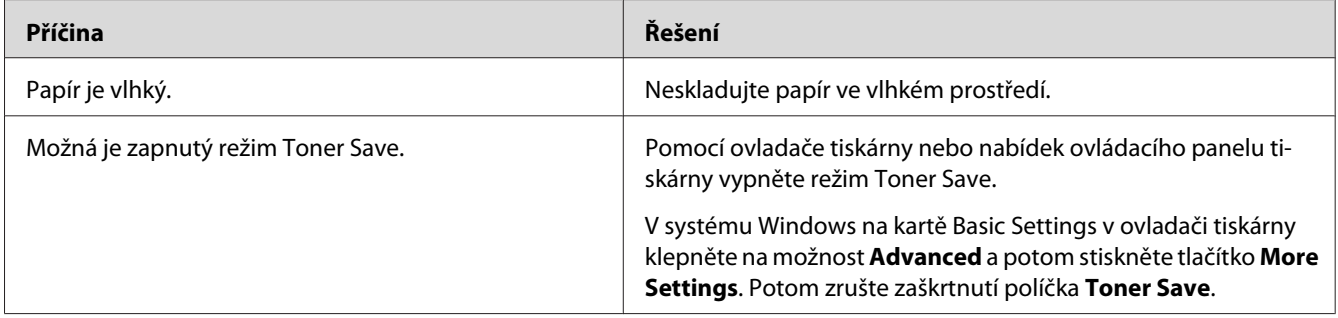

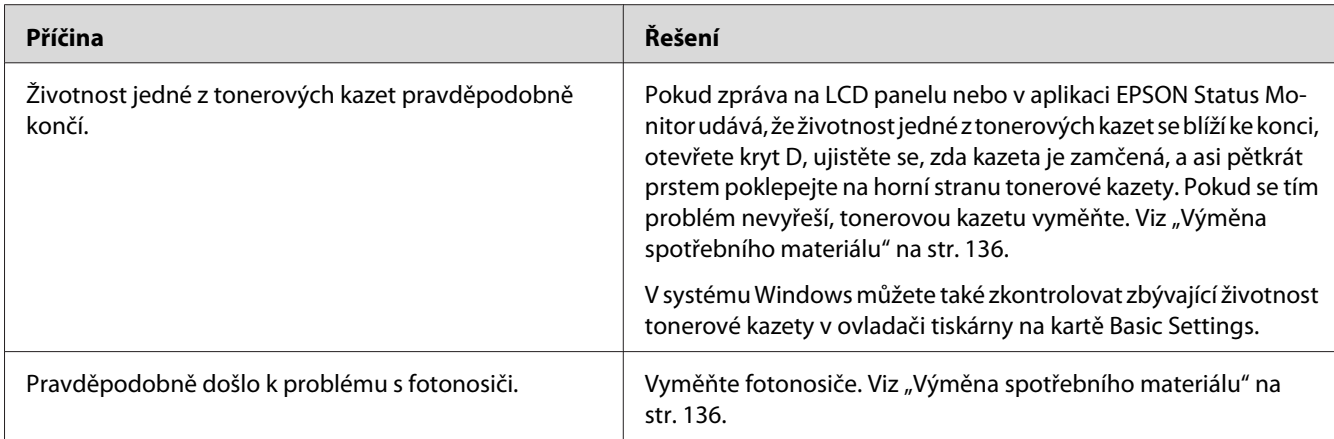

# **Nepotištěná strana stránky je špinavá**

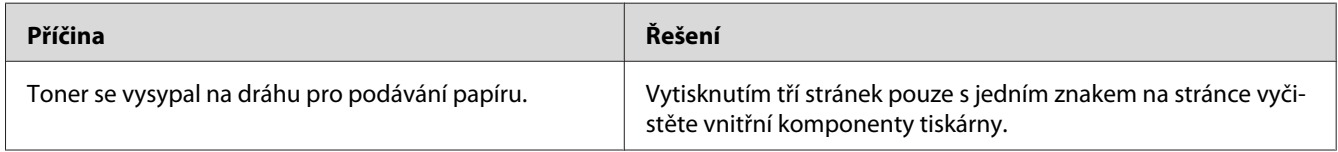

### **Snížená kvalita tisku**

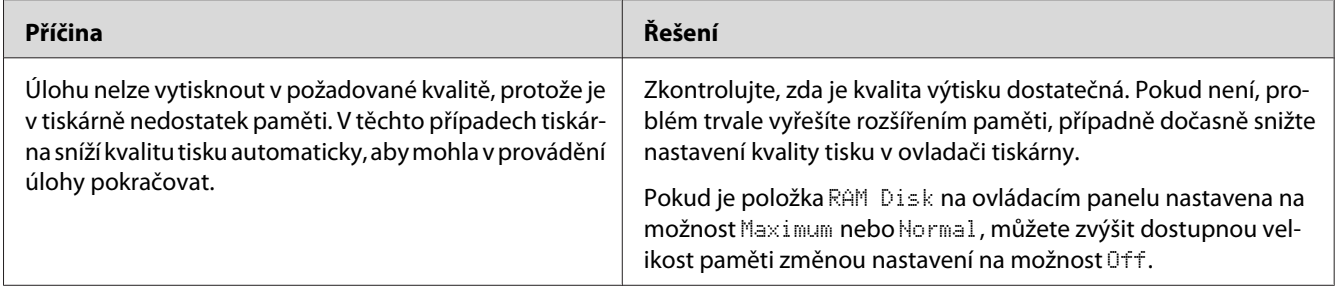

# **Potíže s pamětí**

### **Nedostatek paměti pro aktuální úlohu**

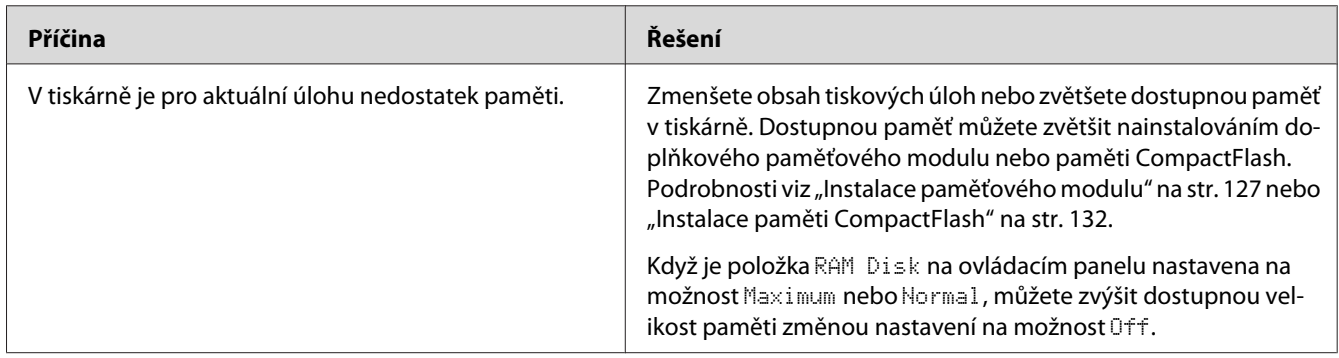

# **Pro vytištění všech kopií není dostatek paměti**

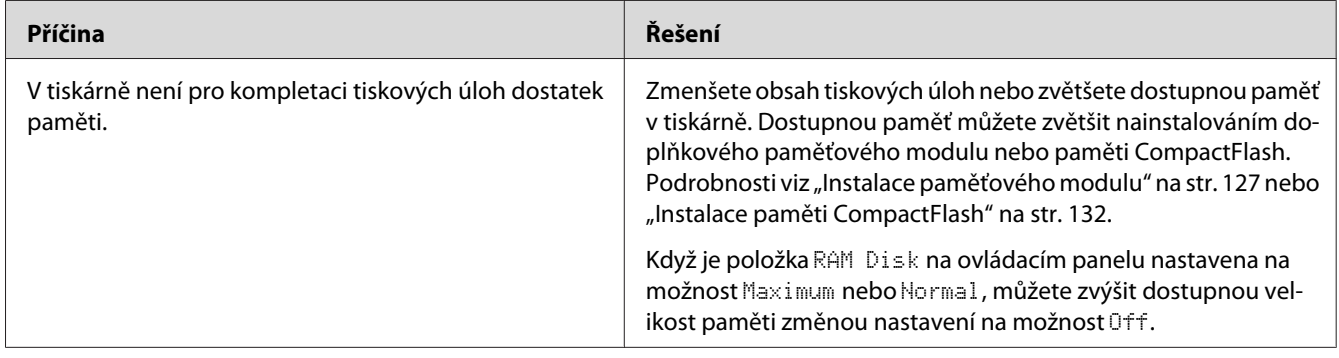

# **Potíže při manipulaci s papírem**

### **Papír se nepodává správně**

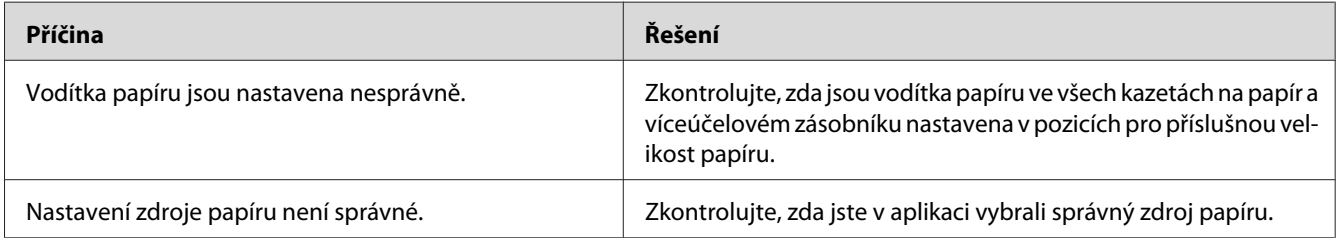

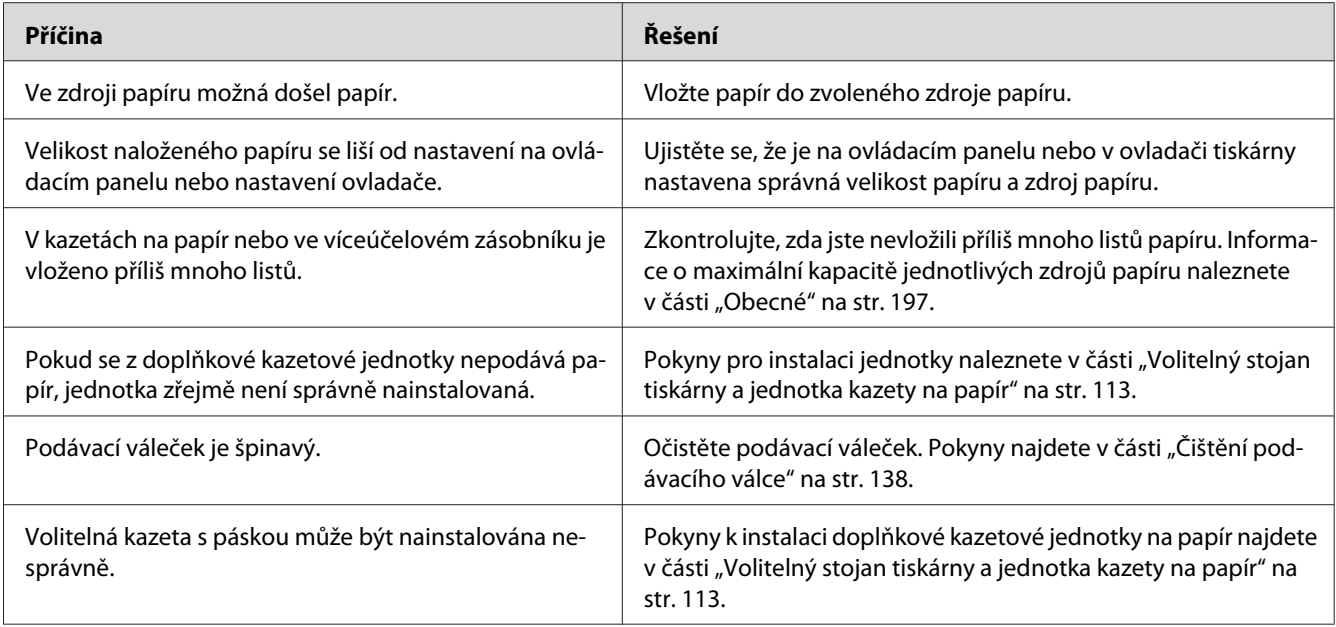

# **Problémy s doplňky**

Pokud chcete zkontrolovat, zda jsou doplňky nainstalovány správně, vytiskněte stavovou stránku konfigurace. Podrobnosti najdete v části ["Tisk stavové stránky konfigurace" na str. 157](#page-156-0).

# **Na LCD panelu se objeví zpráva Neplatná karta AUX I/F**

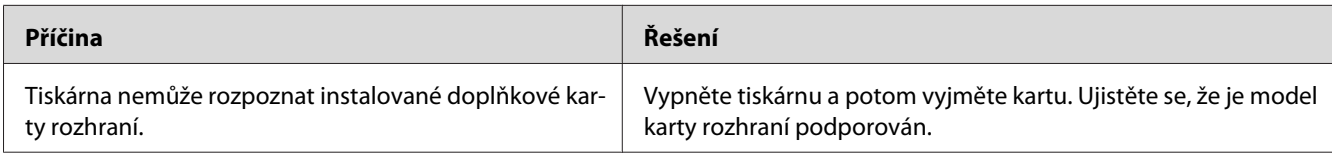

# **Z doplňkové kazety na papír není podáván papír**

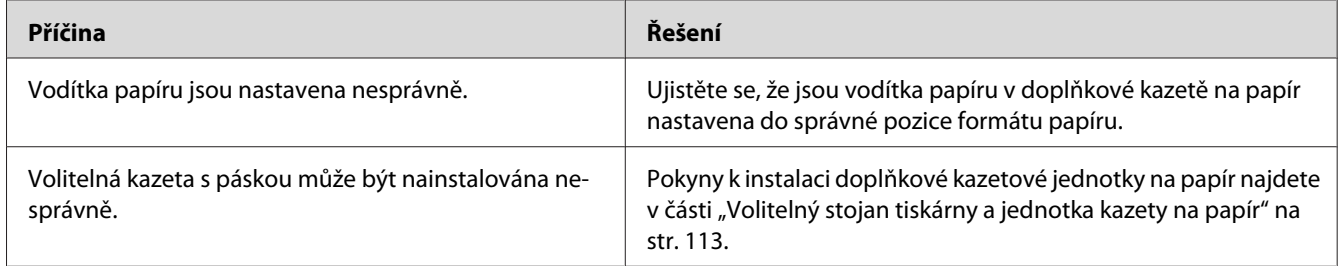

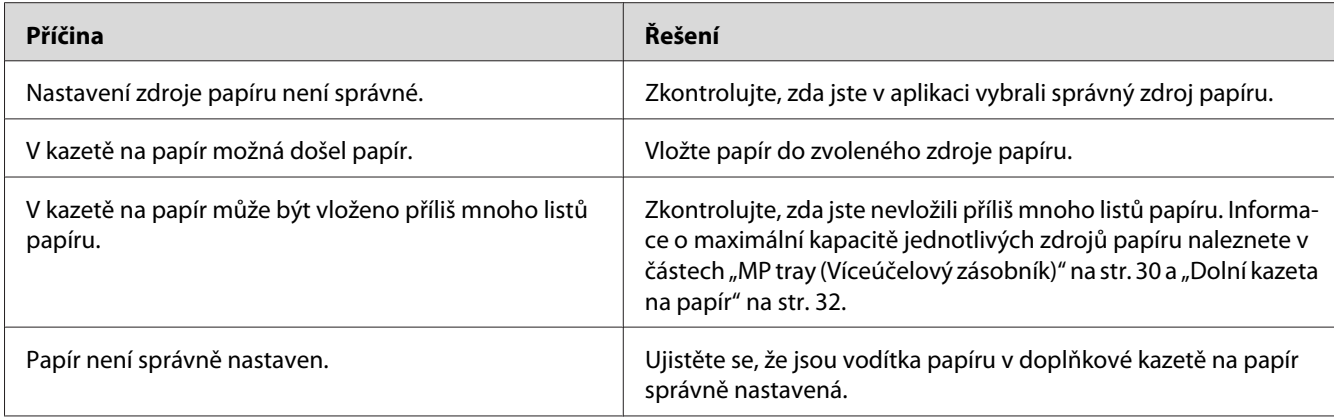

### **Nainstalovaný doplněk nelze použít**

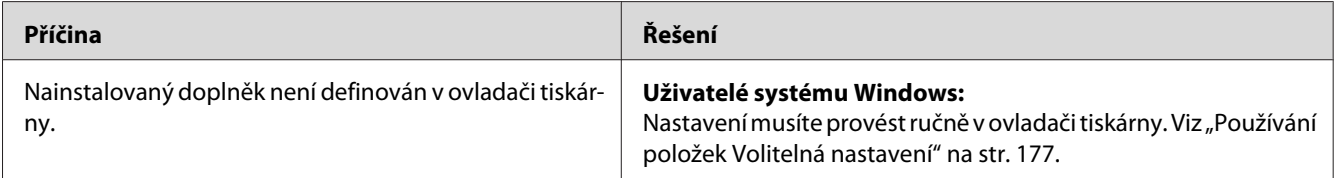

# **Doplněk není dostupný**

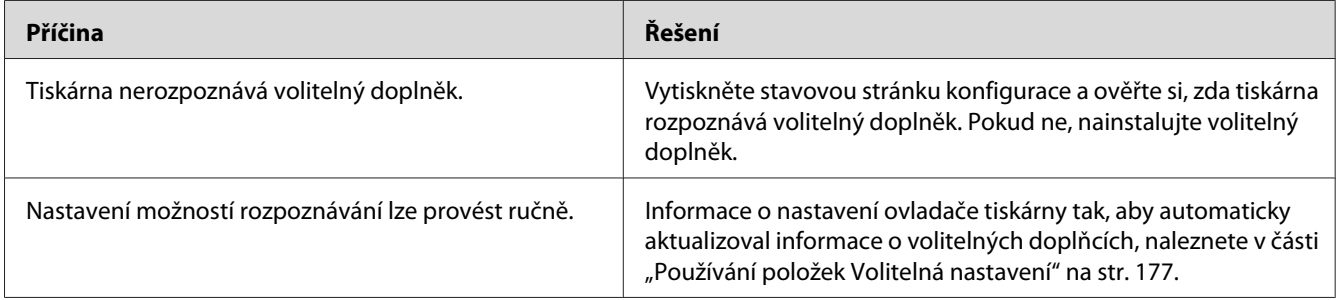

# **Řešení problémů s rozhraním USB**

Pokud máte potíže při používání tiskárny s rozhraním USB, přečtěte si informace v této části a proveďte doporučená opatření.

### **Připojení USB**

Zdrojem problémů s rozhraním USB mohou někdy být kabely nebo připojení.

Nejlepších výsledků dosáhnete, pokud tiskárnu připojíte k portu USB počítače přímo. Pokud musíte používat více rozbočovačů USB, doporučujeme připojit tiskárnu k rozbočovači první úrovně.

### **Operační systém Windows**

Na počítači musí být předinstalovaný jeden z operačních systémů podporovaných touto tiskárnou nebo systém upgradovaný z verze Windows XP, Vista, Server 2003 nebo Server 2008 na operační systém podporovaný touto tiskárnou. Na počítači, který nesplňuje tyto požadavky nebo není vybaven portem USB, nebude možné ovladač tiskárny USB nainstalovat ani spustit.

Podrobné informace o počítači získáte u prodejce.

#### **Instalace softwaru tiskárny**

Nesprávná nebo neúplná instalace softwaru může způsobit problémy s rozhraním USB. Zapamatujte si následující postup a proveďte doporučené kontroly, aby byla zajištěna správná instalace.

#### **Kontrola instalace software tiskárny**

Pokud používáte systém Windows, software tiskárny musíte nainstalovat podle pokynů v *Instalační příručka* přibalené k tiskárně. V opačném případě se může nainstalovat univerzální ovladač společnosti Microsoft. Kontrolu, zda byl nainstalován univerzální ovladač, proveďte podle níže uvedeného postupu.

- 1. Otevřete složku **Printers (Tiskárny)** a pravým tlačítkem myši klepněte na ikonu požadované tiskárny.
- 2. V zobrazené místní nabídce klepněte na položku **Printing Preferences (Předvolby tisku)** a potom pravým tlačítkem myši klepněte na libovolné místo v ovladači.

Pokud se v zobrazené nabídce zástupce objeví položka **About (O aplikaci)**, klepněte na ni. Pokud se zobrazí zpráva "Unidrv Printer Driver (Ovladač tiskárny Unidrv)", musíte software tiskárny znovu nainstalovat podle postupu uvedeného v *Instalační příručka*. Pokud se položka About (O aplikaci) nezobrazí, software tiskárny se nainstaloval správně.

#### *Poznámka:*

*V případě systému Windows Vista, Vista x64, XP, XP x64, Server 2003 nebo Server 2003 x64: Pokud se během procesu instalace zobrazí dialogové okno instalace softwaru, klepněte na tlačítko* **Continue Anyway (Pokračovat)***. Pokud klepnete na tlačítko* **STOP Installation (Ukončit instalaci)***, budete muset nainstalovat software tiskárny znovu.*

### **Stavové a chybové zprávy**

Na LCD panelu uvidíte stavové a chybové zprávy vaší tiskárny. Podrobné informace viz ["Stavové a](#page-93-0) [chybové zprávy" na str. 94](#page-93-0).

### **Zrušení tisku**

Stiskněte na ovládacím panelu tlačítko W**Pozastavit/zrušit**.

Chcete-li zrušit tiskovou úlohu před jejím odesláním z počítače, viz část ["Zrušení tiskové úlohy" na](#page-42-0) [str. 43](#page-42-0).

### **Problémy s tiskem s modulem PostScript 3**

S problémy uvedenými v této části se můžete setkat při tisku s postskriptovým ovladačem. Všechny postupy se týkají postskriptového ovladače tiskárny.

### **Tiskárna netiskne správně v režimu PostScript**

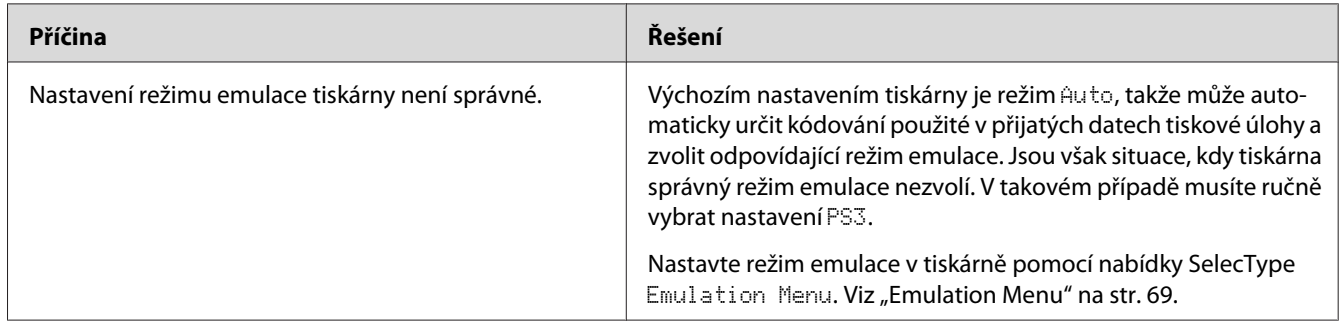

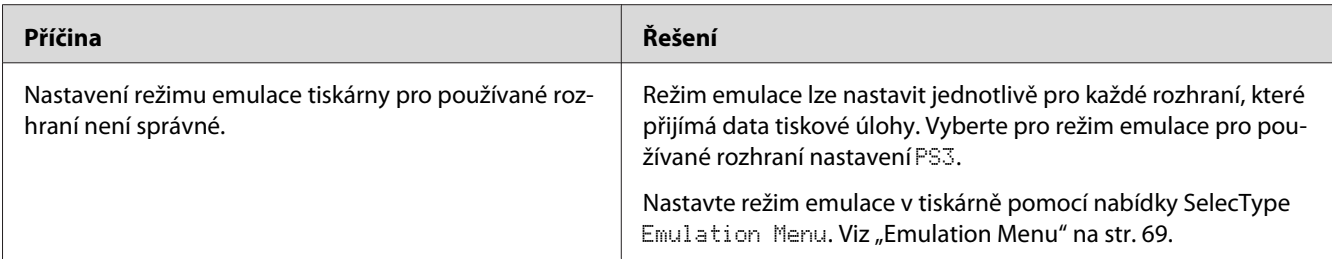

### **Tiskárna netiskne**

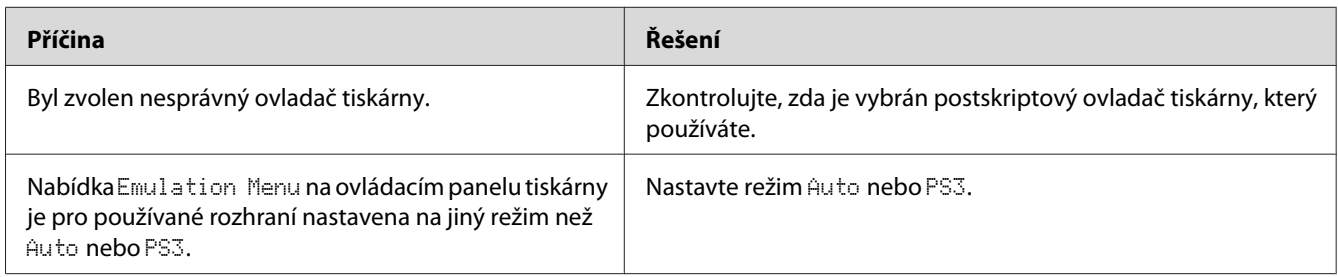

# **Tiskárna nebo její ovladač nejsou zobrazeny v nástrojích v konfiguraci tiskárny (pouze Macintosh)**

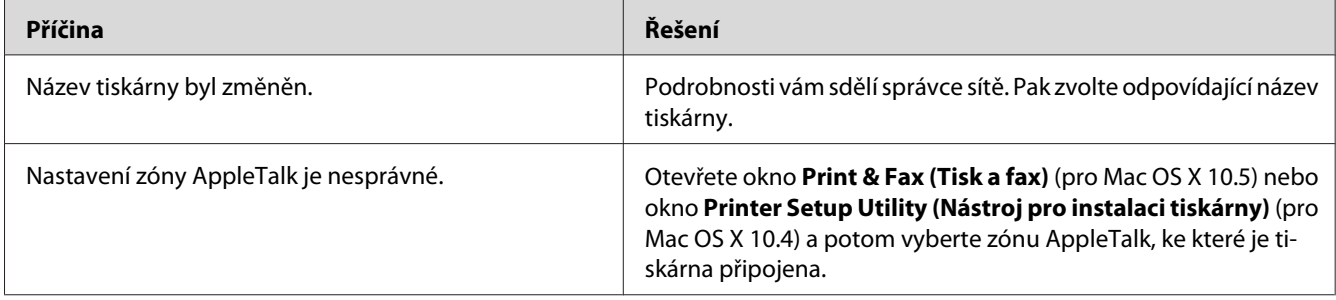

### **Písmo na výtisku se liší od písma na obrazovce**

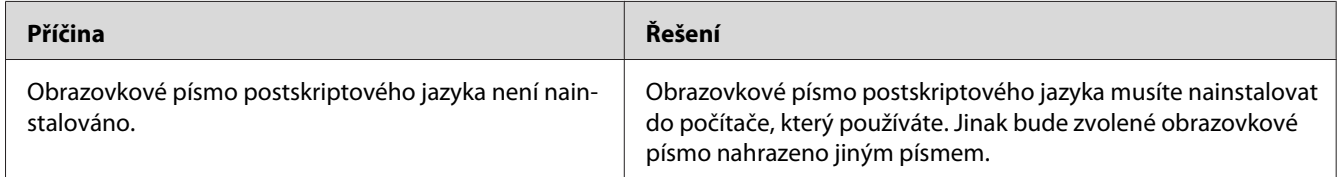

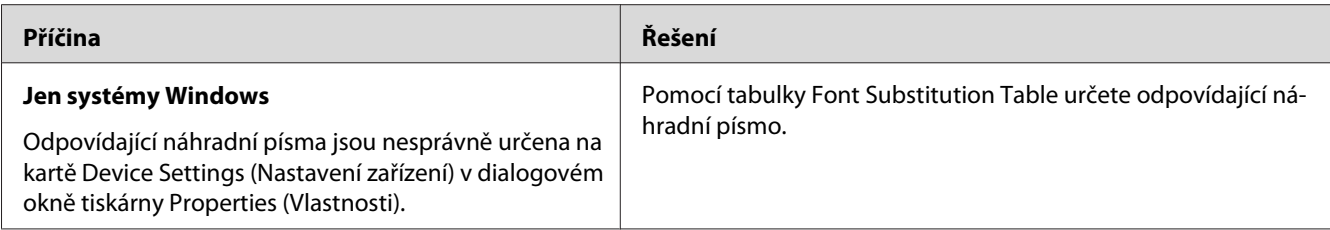

# **Písma tiskárny nelze nainstalovat**

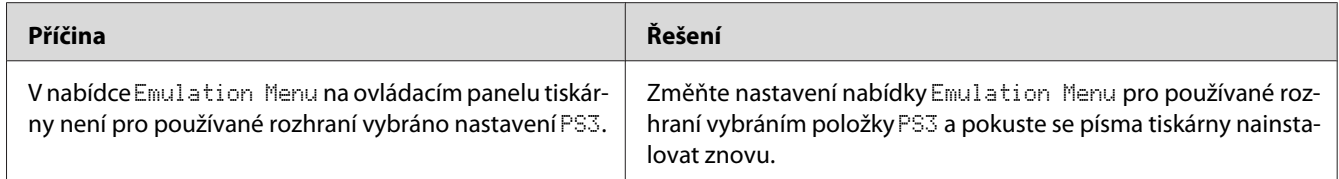

# **Okraje textů nebo obrázků nejsou rovné**

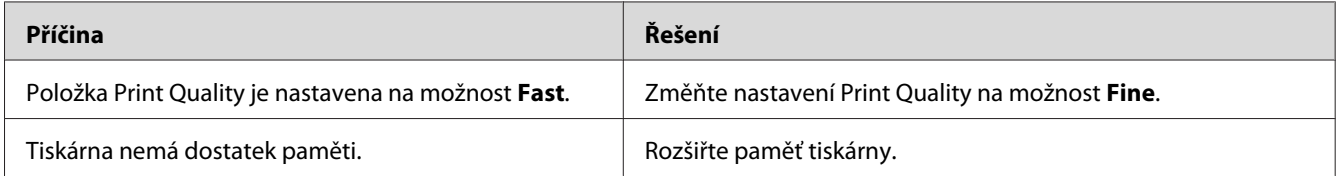

# **Tiskárna netiskne přes rozhraní USB jako obvykle**

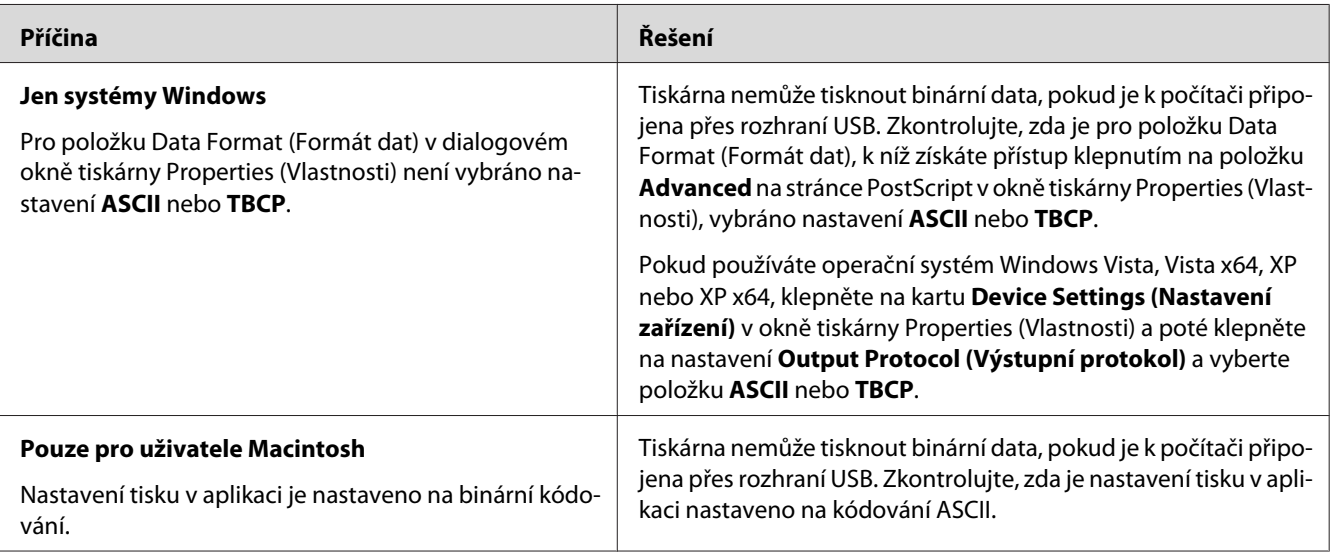

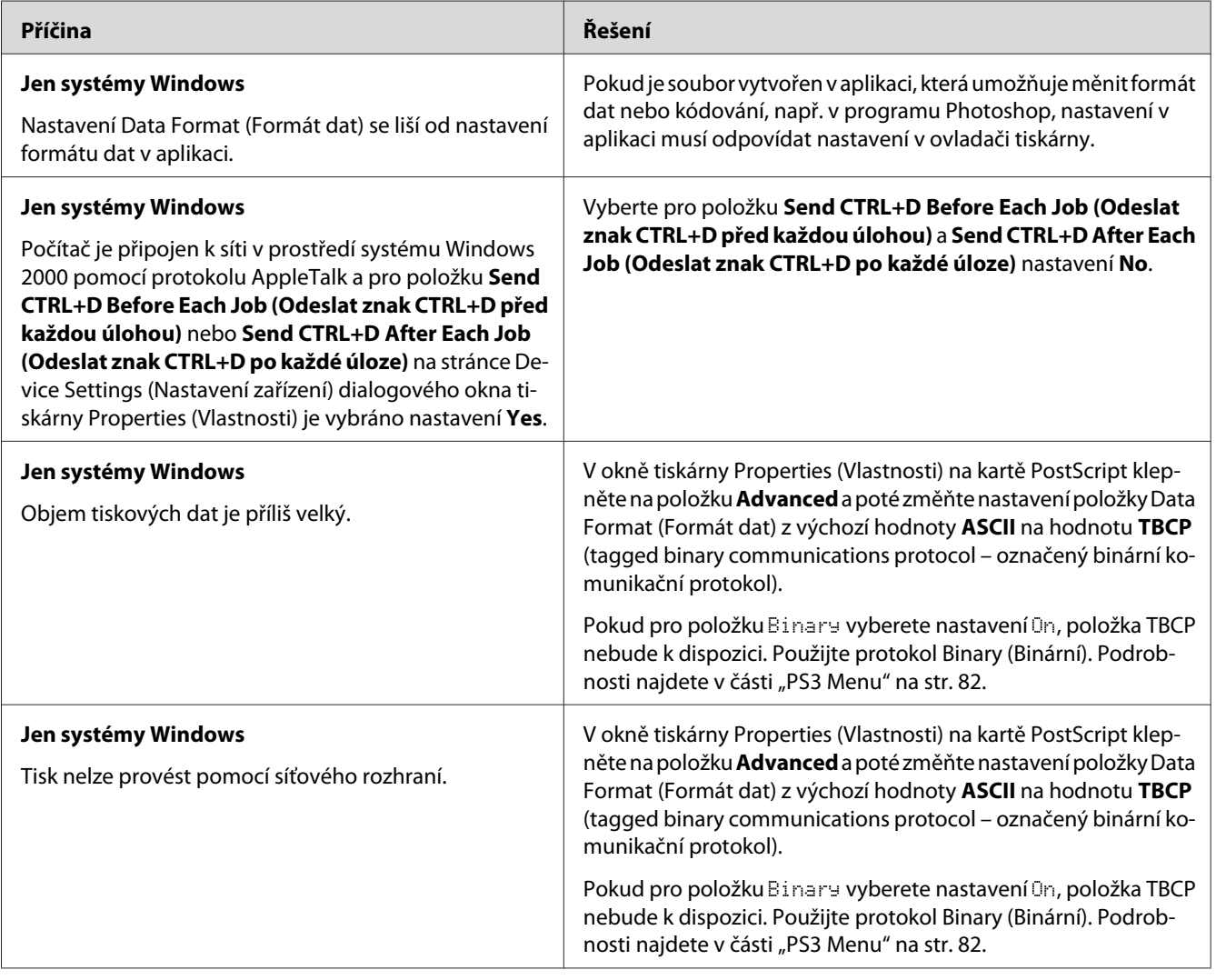

# **Tiskárna netiskne přes síťové rozhraní jako obvykle**

# **Došlo k neznámé chybě (jen počítače Macintosh)**

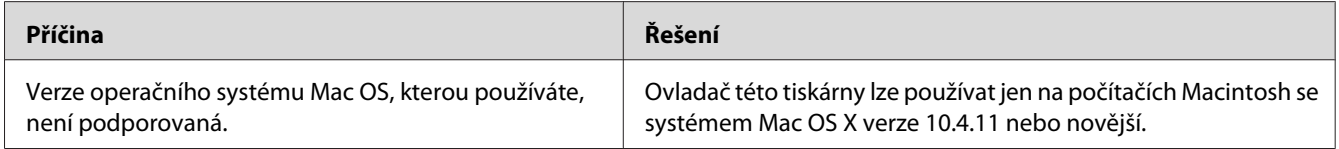

#### Kapitola 8

# **O softwaru tiskárny**

### **Použití softwaru tiskárny v systému Windows**

### **Použití ovladače tiskárny**

Ovladač tiskárny je software, který umožňuje nastavit tiskárnu tak, aby bylo dosaženo nejlepších výsledků.

#### *Poznámka: Podrobné informace o nastaveních v ovladači tiskárny naleznete v nápovědě k tiskárně.*

#### *Poznámka pro uživatele systému Windows Vista:*

*Nestiskejte vypínač a nepřepínejte počítač manuálně do pohotovostního nebo spánkového režimu během tisku.*

#### **Spuštění ovladače tiskárny**

Ovladač tiskárny lze spustit přímo z kterékoli aplikace a z operačního systému Windows.

Nastavení tiskárny z libovolné aplikace v systému Windows vyřazuje platnost nastavení provedeného v operačním systému samotném.

#### Z aplikace

Klepněte na možnost **Print (Tisk)**, **Print Setup (Nastavení tisku)** nebo **Page Setup (Vzhled stránky)** v nabídce File (Soubor). Podle potřeby klepněte na tlačítko **Setup (Instalační program)**, **Options (Možnosti)** nebo **Properties (Vlastnosti)** nebo na kombinaci těchto tlačítek.

#### Systém Windows 7

Klepněte na tlačítko Start, vyberte položku **Devices and Printers (Zařízení a tiskárny)**. Potom klepněte pravým tlačítkem na tiskárnu a vyberte možnost **Printing preferences (Předvolby tisku)**.

#### <span id="page-176-0"></span>Uživatelé Windows Vista, Server 2008

Klepněte na tlačítko **Start**, dále na **Control Panel (Ovládací panely)** a pak poklepejte na ikonu **Printers (Tiskárny)**. Klepněte na ikonu tiskárny pravým tlačítkem a potom klepněte na položku **Printing Preferences (Předvolby tisku)**.

#### Uživatelé Windows XP nebo Server 2003

Klepněte na tlačítko **Start**, pak na položku **Printers and Faxes (Tiskárny a faxy)**. Klepněte na ikonu tiskárny pravým tlačítkem a potom klepněte na položku **Printing Preferences (Předvolby tisku)**.

#### **Tisk stavové stránky konfigurace**

Pokud chcete zkontrolovat aktuální stav tiskárny, vytiskněte stavovou stránku pomocí ovladače tiskárny.

#### *Poznámka:*

*Vytiskněte stavovou stránku konfigurace na papír formátu A4 (na šířku).*

- 1. Spusťte ovladač tiskárny.
- 2. Klepněte na kartu **Optional Settings** a potom klepněte na možnost **Configuration** v nabídce Print Status Sheets.

#### **Používání položek Rozšířená nastavení**

V dialogovém okně Extended Settings můžete provádět různá nastavení. Dialogové okno otevřete klepnutím na tlačítko **Extended Settings** na kartě Optional Settings.

#### **Používání položek Volitelná nastavení**

Ovladač tiskárny může aktualizovat informace o nainstalovaném volitelném doplňku automaticky, pokud je vybrána možnost **Update the Printer Option Info Automatically**.

- 1. Spusťte ovladač tiskárny.
- 2. Klepněte na kartu **Optional Settings** a potom vyberte možnost **Update the Printer Option Info Manually**.
- 3. Klepněte na tlačítko **Settings**. Zobrazí se dialogové okno Optional Settings.
- 4. Proveďte nastavení všech nainstalovaných doplňků a klepněte na tlačítko **OK**.

#### **Zobrazení informací o spotřebním materiálu**

Zbývající provozní životnost spotřebního materiálu je zobrazena na kartě Basic Settings.

#### *Poznámka:*

- ❏ *Tato funkce je k dispozici pouze v případě, že je nainstalována aplikace EPSON Status Monitor.*
- ❏ *Tato informace se může lišit od informací zobrazených v aplikaci EPSON Status Monitor. Chcete-li získat více informací o spotřebním materiálu, použijte aplikaci EPSON Status Monitor.*
- ❏ *Pokud nepoužíváte originální spotřební materiál, ukazatel zásoby a ikona upozornění udávající zbývající provozní životnost se nezobrazuje.*

#### **Objednávání spotřebního materiálu a částí vyžadujících údržbu**

Klepněte na tlačítko **Order Online** na kartě Basic Settings. Podrobnosti najdete v části ["Order](#page-184-0) [Online" na str. 185.](#page-184-0)

#### *Poznámka:*

*Tato funkce je k dispozici pouze v případě, že je nainstalována aplikace EPSON Status Monitor.*

### **Pomocí aplikace EPSON Status Monitor**

Aplikace EPSON Status Monitor je nástroj ke sledování tiskárny a zobrazování informací o jejím aktuálním stavu.

#### **Instalace aplikace EPSON Status Monitor**

- 1. Tiskárna musí být vypnutá a v počítači musí být nainstalován a zaveden systém Windows.
- 2. Vložte disk Software Disc do jednotky CD/DVD.

#### *Poznámka:*

*Pokud se obrazovka Epson Install Navi nezobrazí automaticky, klepněte na tlačítko*  $\rightarrow$  **Start***, potom klepněte na možnost* **Computer (Počítač)** *(systémy Windows 7, Vista a Server 2008) nebo klepněte na ikonu* **My Computer (Tento počítač)** *na ploše (systémy Windows XP a Server 2003). Klepněte pravým tlačítkem myši na ikonu disku CD-ROM, v následující zobrazené nabídce na možnost* **Open (Otevřít)***, pak poklepejte na položku* **Epsetup.exe***.*

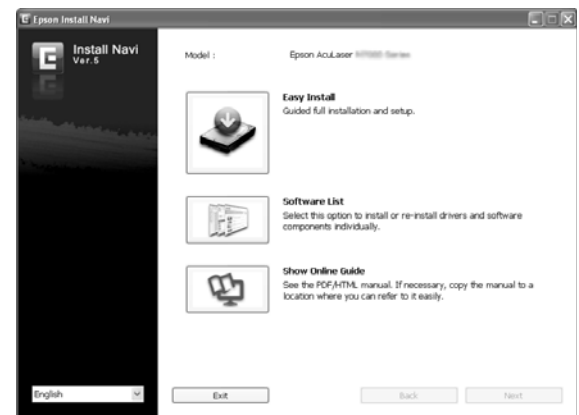

3. Klepněte na tlačítko **Software List (Seznam Softwaru)**.

#### *Poznámka:*

- ❏ *Informace o instalaci aplikace EPSON Status Monitor v síti najdete v příručce Network Guide.*
- ❏ *Pokud chcete tiskárnu používat prostřednictvím tiskového serveru, musíte nainstalovat aplikaci EPSON Status Monitor z disku Software Disc s oprávněními správce do každého klienta.*
- 4. Vyberte možnost **Epson Status Monitor** a potom klepněte na tlačítko **Next (Další)**.
- 5. Pročtěte si informace v licenční smlouvě a pak klepněte na tlačítko **Accept (Přijímám)**.
- 6. Po dokončení instalace klepněte na tlačítko **Cancel (Zrušit)**.

#### **Otevření aplikace EPSON Status Monitor**

Klepněte na hlavním panelu na ikonu aplikace EPSON Status Monitor, pak vyberte název tiskárny a nabídku, kterou chcete zpřístupnit.

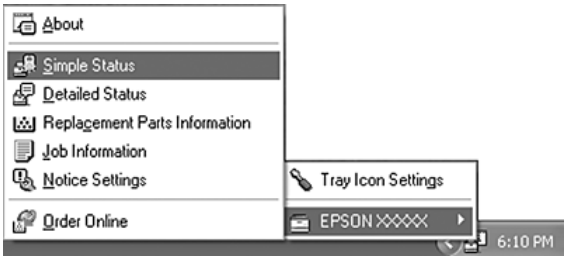

#### *Poznámka:*

- ❏ *Aplikaci EPSON Status Monitor můžete otevřít také klepnutím na tlačítko* **Simple Status** *na kartě Optional Settings v ovladači tiskárny.*
- ❏ *Dialogové okno Order Online se zobrazí také po klepnutí na tlačítko* **Order Online** *na kartě Basic Settings v ovladači tiskárny.*

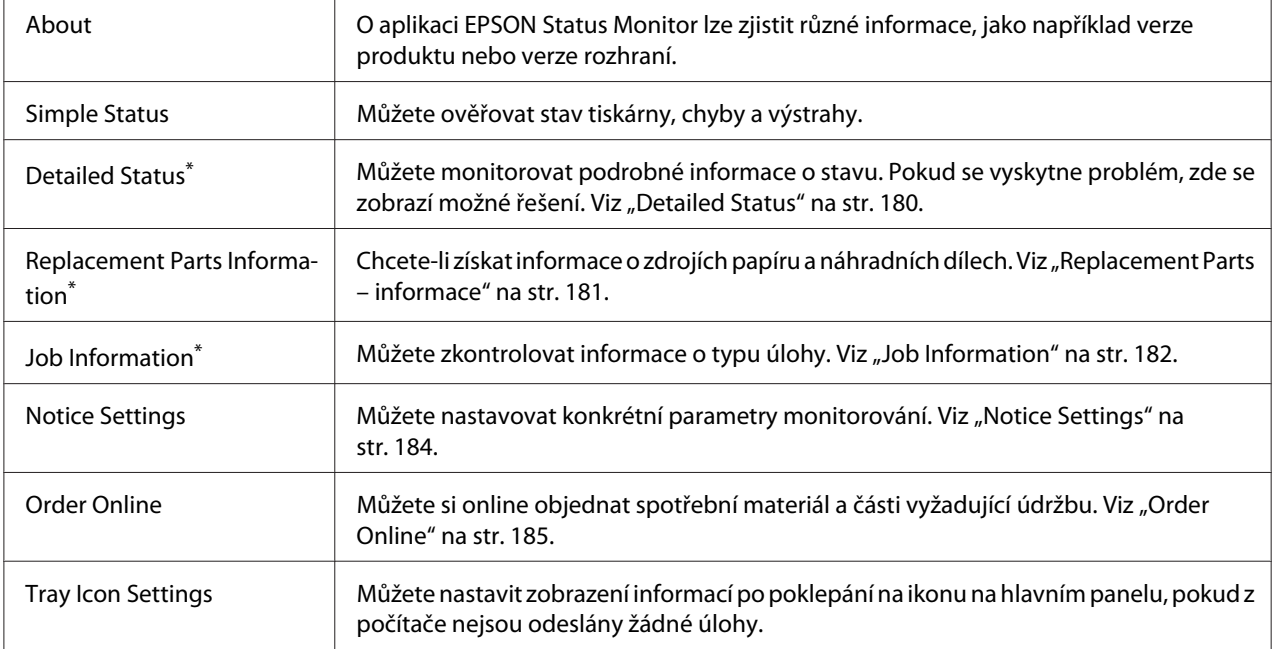

Můžete také zpřístupnit libovolné nabídky klepnutím na příslušnou kartu v každém informačním okně.

#### *Poznámka pro uživatele systému Windows XP:*

*Aplikace EPSON Status Monitor není k dispozici při tisku ze vzdáleného počítače.*

#### **Detailed Status**

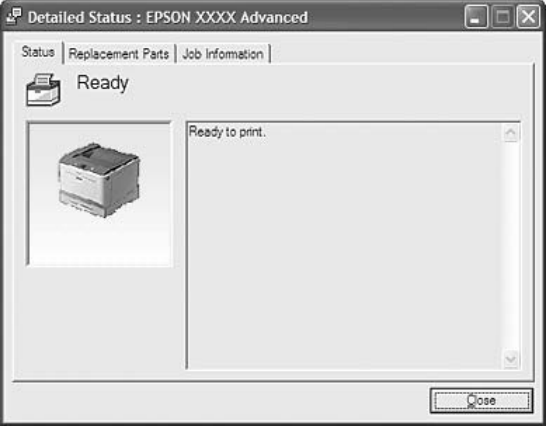
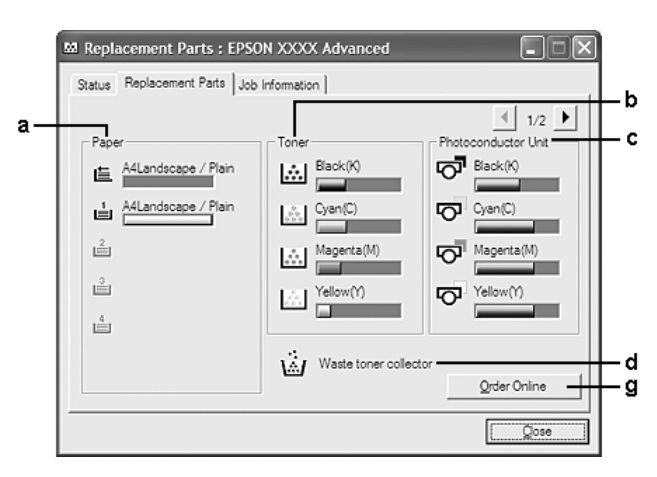

### <span id="page-180-0"></span>**Replacement Parts – informace**

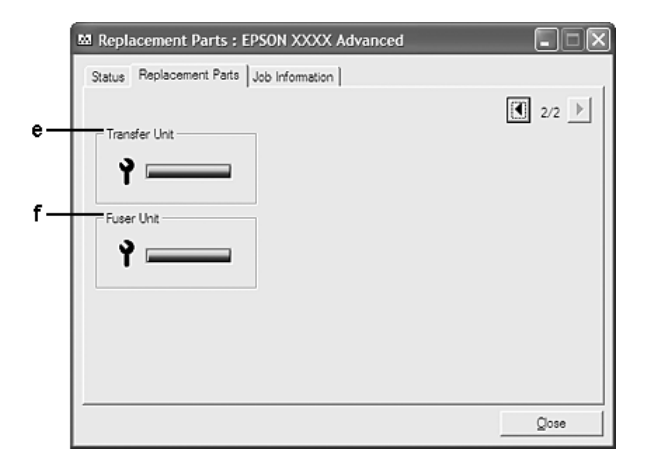

#### *Poznámka:*

*Pro změnu dvou výše uvedených oken klepněte na*  $\boxed{\bullet}$  *nebo*  $\boxed{\bullet}$ .

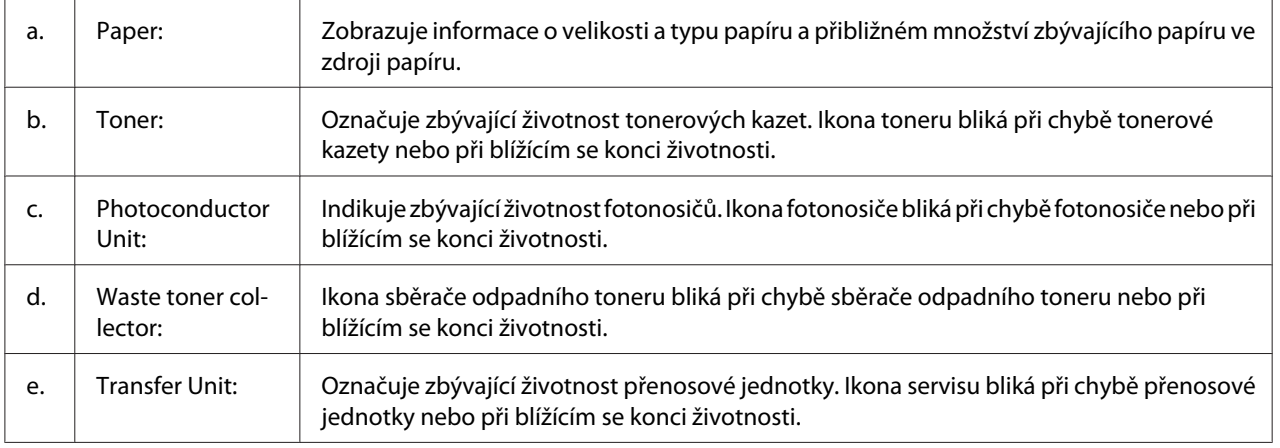

<span id="page-181-0"></span>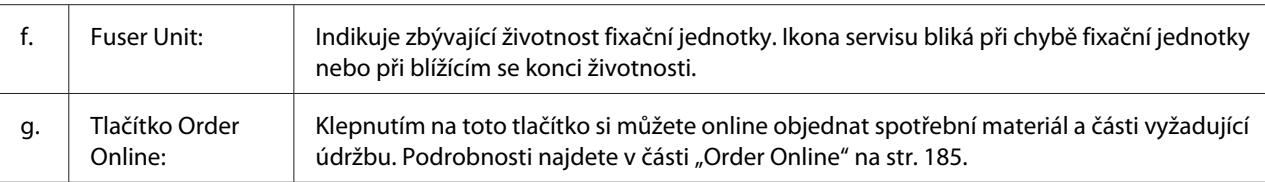

### *Poznámka:*

*Zbývající životnost náhradního dílu je zobrazena pouze pokud je použit originální díl Epson.*

### **Job Information**

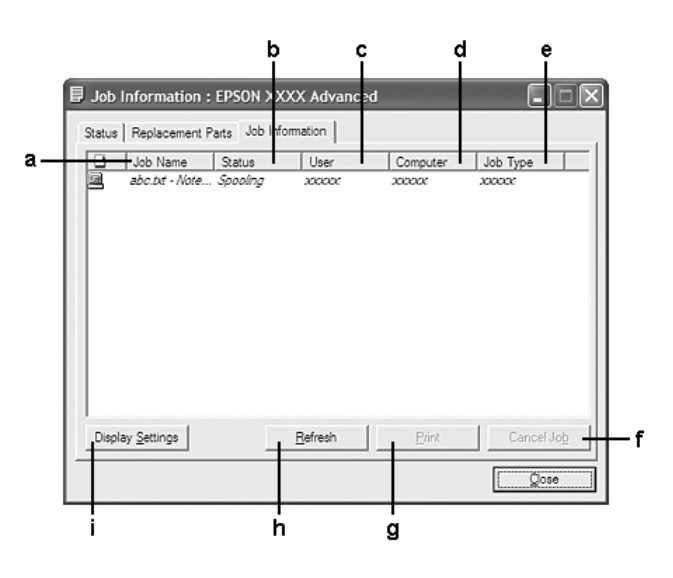

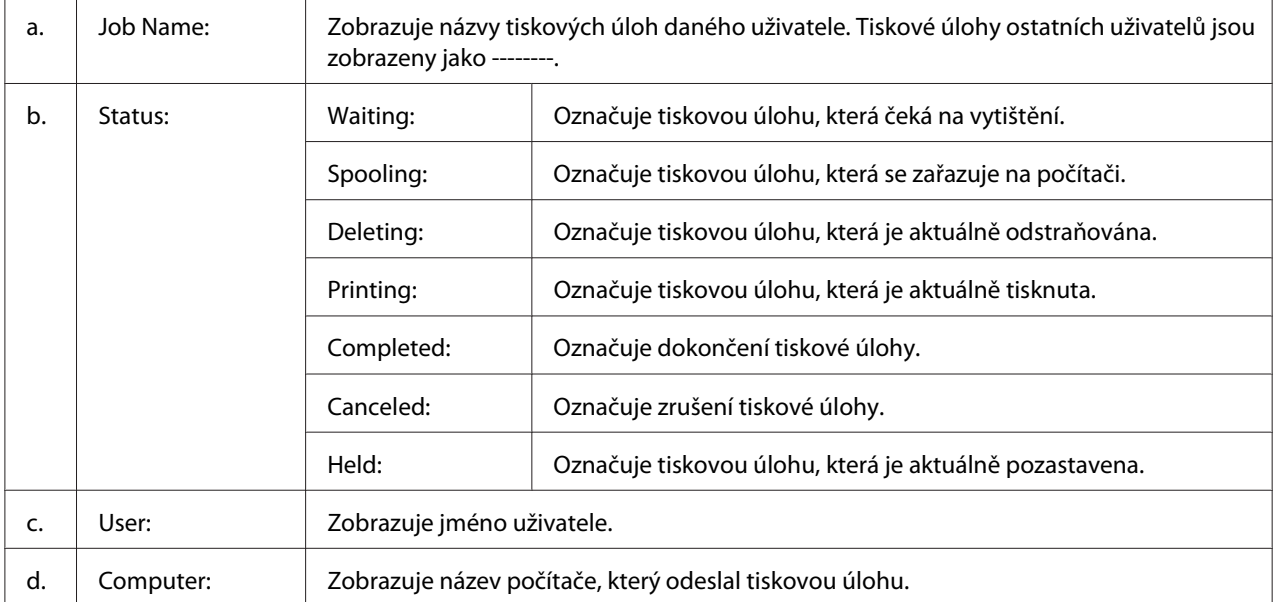

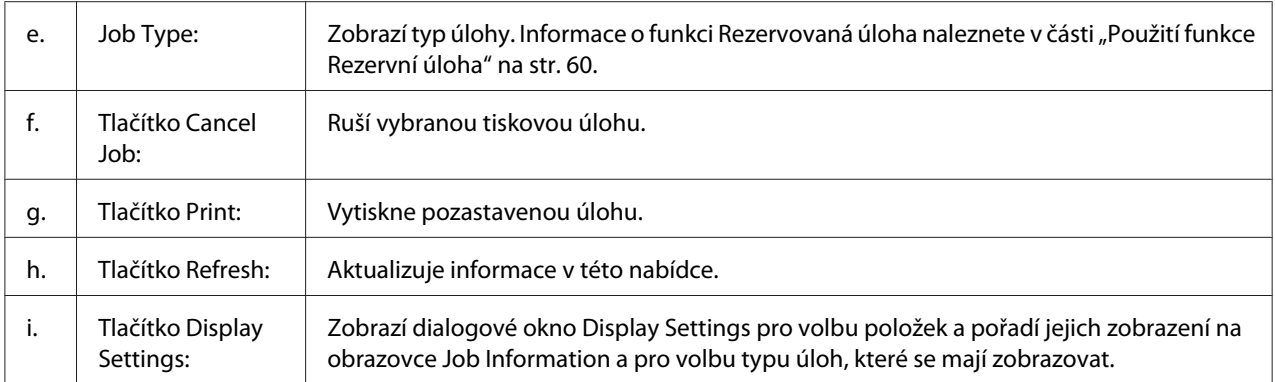

#### *Poznámka pro uživatele systému Windows XP:*

*Sdílená připojení LPR a připojení standardním protokolem TCP/IP ke klientům Windows v systému Windows XP nepodporují funkci Správa úloh.*

Karta **Job Information** je k dispozici při použití následujících typů připojení:

#### **Prostředí serverů a klientů:**

- ❏ Při použití sdíleného připojení v prostředí Windows Server 2008, Server 2008 x64, Server 2003 nebo Server 2003 x64 LPR s klienty se systémem Windows Vista, Vista x64, XP nebo XP x64
- ❏ Při použití standardního sdíleného připojení TCP/IP v prostředí Windows Vista, Vista x64, Server 2008, Server 2008 x64, Server 2003 nebo Server 2003 x64 se systémem Windows Vista, Vista x64, XP nebo XP x64.
- ❏ Při použití sdíleného připojení EpsonNet Print TCP/IP v prostředí Windows Vista, Vista x64, Server 2008, Server 2008 x64, Server 2003 nebo Server 2003 x64 s klienty se systémem Windows Vista, Vista x64, XP nebo XP x64.

#### **Jen klientské prostředí:**

- ❏ Při použití připojení LPR (v systémech Windows 7, Vista, Vista x64, XP nebo XP x64).
- ❏ Při použití standardního připojení TCP/IP (v systémech Windows 7, Vista, Vista x64, XP nebo XP x64).
- ❏ Při použití připojení EpsonNet Print TCP/IP (v systémech Windows 7, Vista, Vista x64, XP nebo XP x64).

#### *Poznámka:*

*Tuto funkci nelze použít v následujících situacích:*

- <span id="page-183-0"></span>❏ *Při použití doplňkové karty rozhraní Ethernet, která nepodporuje funkci Job Management (Správa úloh).*
- ❏ *Pokud je účet uživatele použitý k přihlášení ke klientskému počítači jiný než účet uživatele použitý k připojení k serveru, není funkce Job Management (Správa úloh) dostupná.*

### **Notice Settings**

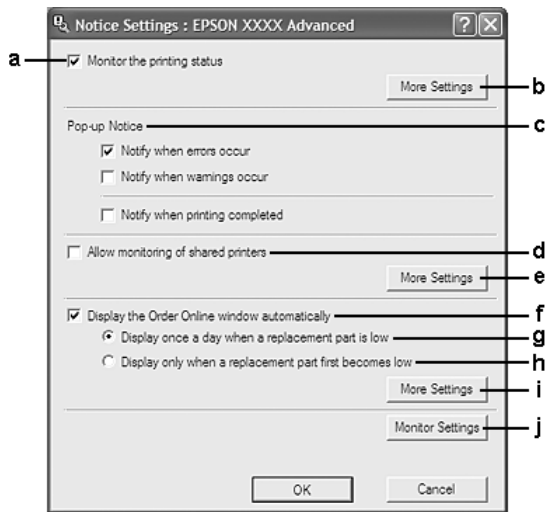

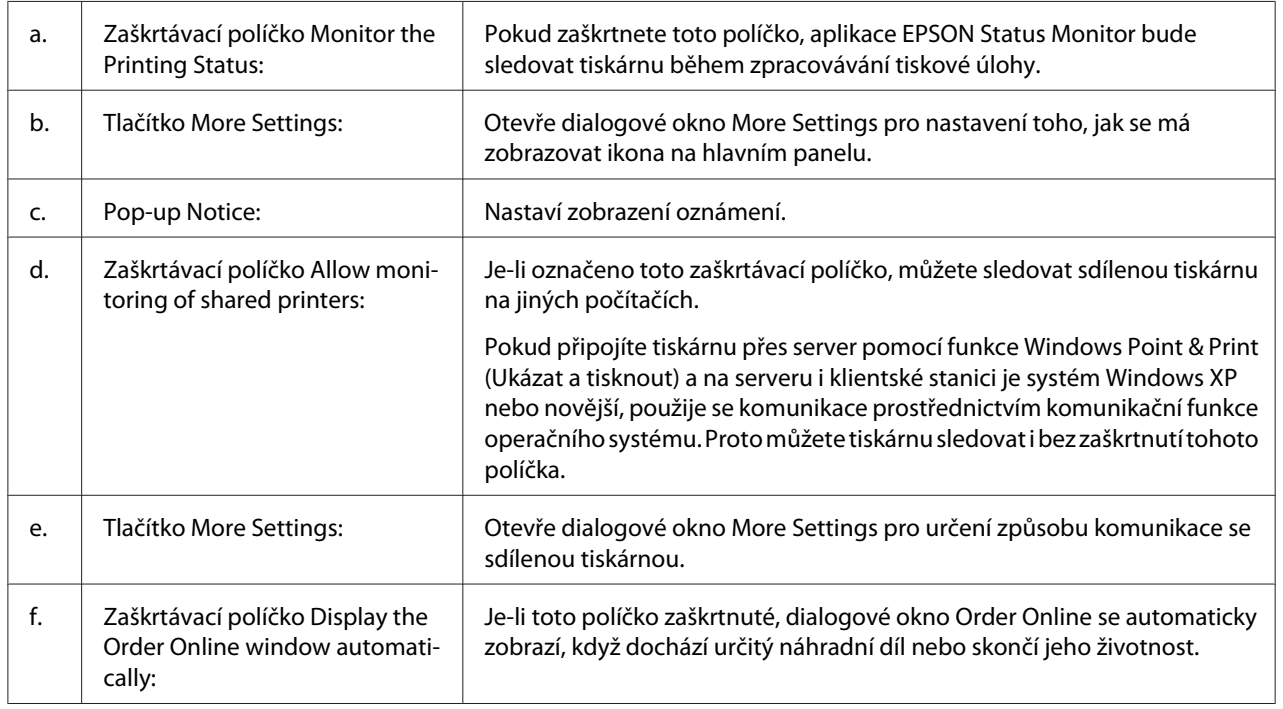

<span id="page-184-0"></span>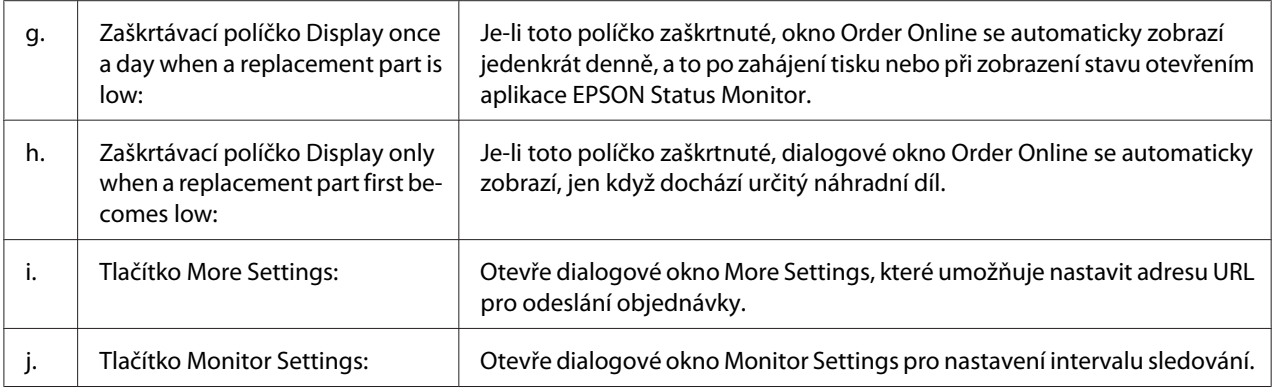

#### *Poznámka pro uživatele systémů Windows 7 a Vista:*

*Když je zaškrtnuté políčko* **Allow monitoring of shared printers***, zobrazí se dialogové okno User Account Control (Řízení uživatelských účtů). Potom, pro nastavení, klepněte na* **Continue (Pokračovat)***.*

#### *Poznámka:*

*Při sdílení tiskárny proveďte nastavení aplikace EPSON Status Monitor tak, aby bylo možné sdílenou tiskárnu na tiskovém serveru sledovat.*

### **Order Online**

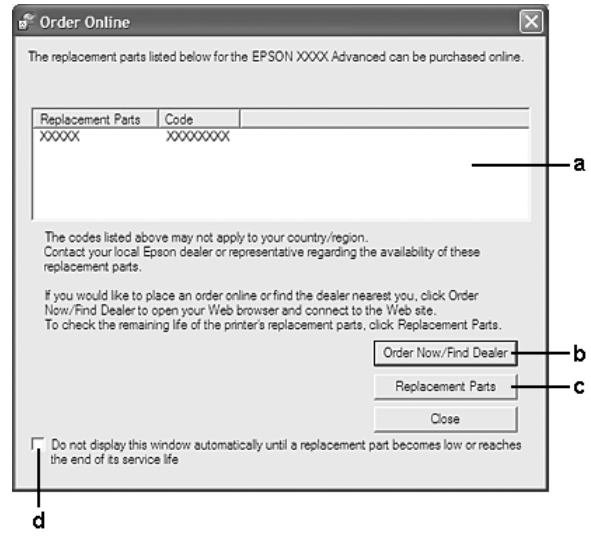

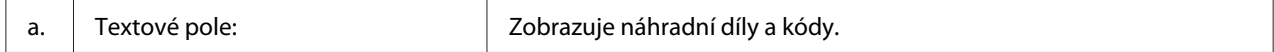

<span id="page-185-0"></span>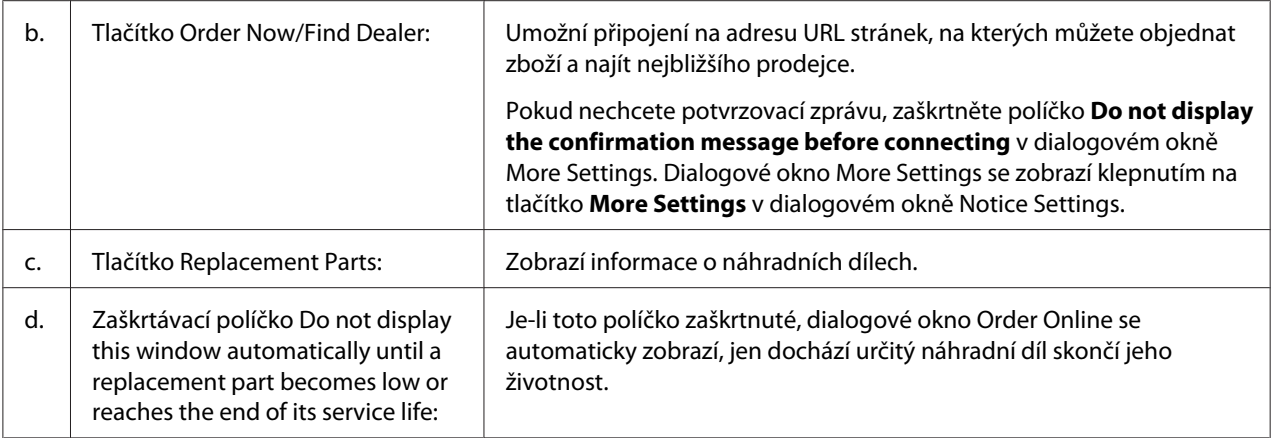

## **Odinstalace softwaru tiskárny**

Chcete-li odinstalovat software tiskárny, nejprve zavřete všechny aplikace a potom odinstalujte software tiskárny z následující nabídky v okně Control Panel (Ovládací panely).

- ❏ **Programs and Features (Programy a funkce)** (systémy Windows 7, Vista a Server 2008)
- ❏ **Change or Remove Programs (Změnit nebo odebrat programy)** (systémy Windows XP a Server 2003)

Vyberte software tiskárny, který chcete odinstalovat, a potom klepněte na níže uvedenou položku.

- ❏ **Uninstall/Change (Odinstalovat/Změnit)** (systémy Windows 7, Vista a Server 2008)
- ❏ **Change/Remove (Změnit/Odebrat)** (systémy Windows XP a Server 2003)

#### *Poznámka:*

*Aplikaci EPSON Network Utility můžete odinstalovat vybráním možnosti EPSON Status Monitor z nabídky. Pokud pomocí aplikace EPSON Status Monitor sledujete více než jednu tiskárnu v síti a aplikaci EPSON Network Utility odinstalujete, v aplikaci EPSON Status Monitor nebudete moci zobrazit stav žádné tiskárny.*

# <span id="page-186-0"></span>**Použití ovladače tiskárny PostScript**

# **Požadavky na systém**

### **Požadavky na hardware tiskárny**

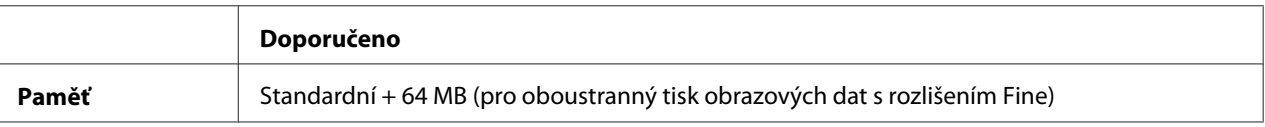

#### *Poznámka:*

*Jestliže aktuální velikost paměti nainstalované v tiskárně nevyhovuje vašim potřebám, nainstalujte do tiskárny doplňkové paměťové moduly.*

### **Požadavky na systém počítače**

#### **Windows**

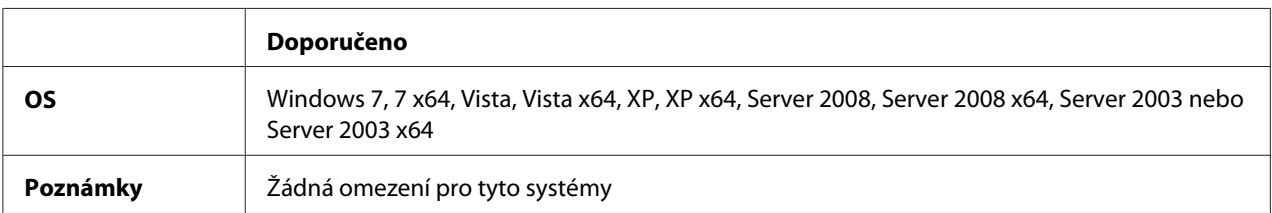

### Mac OS X

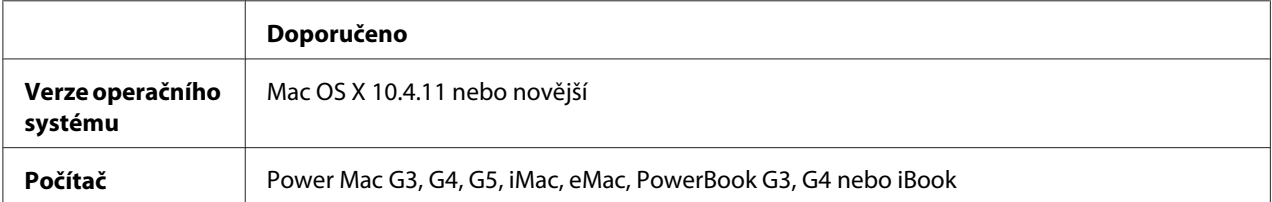

#### *Poznámka:*

*Chcete-li přenášet binární data, společnost Epson doporučuje pro připojení tiskárny do sítě použít protokol AppleTalk. Pokud pro připojení do sítě používáte jiný protokol než AppleTalk, vyberte na ovládacím panelu v nabídce* PS3 Menu *pro položku* Binary *nastavení* On*. Podrobné informace o nastaveních najdete v příručce Network Guide. Pokud s tiskárnou používáte místní připojení, přenos binárních dat není možný.*

# <span id="page-187-0"></span>**Používání postskriptového ovladače tiskárny v systémech Windows**

Chcete-li tisknout v postskriptovém režimu, nainstalujte příslušný ovladač tiskárny. V následujících částech najdete pokyny k instalaci podle rozhraní pro tisk.

### **Instalace postskriptového ovladače tiskárny pro rozhraní USB nebo paralelní rozhraní**

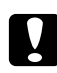

### c *Upozornění:*

*Aplikaci EPSON Status Monitor a ovladač PostScript 3 nikdy nepoužívejte současně, pokud je tiskárna připojená přes port USB. Mohlo by dojít k poškození systému.*

### *Poznámka:*

- ❏ *Instalace softwaru ovladače pro systém Windows může vyžadovat oprávnění správce. Vyskytnou-li se problémy, požádejte správce síti o další informace.*
- ❏ *Před instalací softwaru tiskárny vypněte všechny antivirové programy.*
- 1. Ověřte, že je tiskárna vypnutá. Vložte do jednotky CD/DVD disk Software Disc tiskárny.
- 2. Pokud je tiskárna připojená k rozhraní USB, připojte počítač k tiskárně pomocí kabelu USB a potom tiskárnu zapněte. Pokud je tiskárna připojená k paralelnímu rozhraní, přejděte na krok 3.

### *Poznámka pro uživatele systému Windows Vista:*

*Bez ovladače Windows nebo ovladače Adobe PS se na displeji zobrazí zpráva "Found New Hardware" (Nalezen nový hardware). V tomto případě klepněte na možnost* **Ask me again later (Odložit dotaz na později)***.*

- 3. V systému Windows 7 klepněte na tlačítko Start, vyberte možnost **Devices and Printers (Zařízení a tiskárny)** a klepněte na tlačítko **Add a printer (Přidat tiskárnu)**. V systému Windows Vista, Vista x64, XP, XP x64, Server 2008 nebo Server 2008 x64 klepněte na tlačítko **Start**, vyberte položku **Printer and Faxes (Tiskárny a faxy)** a v nabídce Printer Tasks (Úlohy tiskárny) klepněte na tlačítko **Add a printer (Přidat tiskárnu)**. V systému Windows 2000, Server 2003 nebo Server 2003 x64 klepněte na tlačítko **Start**, přejděte na nabídku **Settings (Nastavení)** a vyberte položku **Printers (Tiskárny)**. Poklepejte na ikonu **Add Printer (Přidat tiskárnu)**.
- 4. Objeví se okno Add Printer Wizard (Průvodce přidáním tiskárny). Potom klepněte na tlačítko **Next (Další)**.
- 5. Vyberte položku **Local printer (Místní tiskárna)** a klepněte na tlačítko **Next (Další)**.

### <span id="page-188-0"></span>*Poznámka:*

### *Nezaškrtávejte políčko* **Automatically detect and install my Plug and Play printer (Automaticky rozpoznat a nainstalovat tiskárnu typu Plug and Play)***.*

- 6. Pokud je tiskárna připojená k rozhraní USB, vyberte možnost **USB** a potom klepněte na tlačítko **Next (Další)**, nebo pokud je tiskárna připojená k paralelnímu rozhraní, vyberte možnost **LPT1** a potom klepněte na tlačítko **Next (Další)**.
- 7. Klepněte na tlačítko **Have Disk (Z diskety)** a zadejte cestu k disku Software Disc. Je-li k jednotce CD/DVD přiřazeno písmeno D:, bude cesta definována jako D:\ADOBEPS\(název tiskárny) \PS\_SETUP. Potom klepněte na tlačítko **OK**.

### *Poznámka: Písmeno jednotky v operačním systému změňte podle potřeby.*

- 8. Vyberte tiskárnu a klepněte na tlačítko **Next (Další)**.
- 9. Dokončete instalaci podle zobrazených pokynů.
- 10. Po dokončení instalace klepněte na tlačítko **Finish (Dokončit)**.

### **Instalace postskriptového ovladače tiskárny pro síťové rozhraní**

### *Poznámka:*

- ❏ *Nastavení sítě proveďte ještě před instalací ovladače tiskárny. Podrobnosti najdete v Network Guide dodané s tiskárnou.*
- ❏ *Před instalací softwaru tiskárny vypněte všechny antivirové programy.*
- 1. Ujistěte se, že je tiskárna zapnutá. Vložte do jednotky CD/DVD disk Software Disc tiskárny.
- 2. V systému Windows 7 klepněte na tlačítko Start, vyberte možnost **Devices and Printers (Zařízení a tiskárny)** a klepněte na tlačítko **Add a printer (Přidat tiskárnu)**. V systému Windows Vista, Vista x64, XP, XP x64, Server 2008 nebo Server 2008 x64 klepněte na tlačítko **Start**, vyberte položku **Printer and Faxes (Tiskárny a faxy)** a v nabídce Printer Tasks (Úlohy tiskárny) klepněte na tlačítko **Add a printer (Přidat tiskárnu)**. V systému Windows 2000, Server 2003 nebo Server 2003 x64 klepněte na tlačítko **Start**, přejděte na nabídku **Settings (Nastavení)** a vyberte položku **Printers (Tiskárny)**. Poklepejte na ikonu **Add Printer (Přidat tiskárnu)**.
- 3. Objeví se okno Add Printer Wizard (Průvodce přidáním tiskárny). Potom klepněte na tlačítko **Next (Další)**.

<span id="page-189-0"></span>4. Vyberte položku **Local printer (Místní tiskárna)** a klepněte na tlačítko **Next (Další)**.

### *Poznámka:*

*Nezaškrtávejte políčko* **Automatically detect and install my Plug and Play printer (Automaticky rozpoznat a nainstalovat tiskárnu typu Plug and Play)***.*

- 5. Označte zaškrtávací políčko **Create a new port (Vytvořit nový port)** a z rozevírací nabídky vyberte Standard TCP/IP Port (Standardní port TCP/IP). Klepněte na tlačítko **Next (Další)**.
- 6. Klepněte na tlačítko **Next (Další)**.
- 7. Zadejte adresu IP a název portu a klepněte na tlačítko **Next (Další)**.
- 8. Klepněte na tlačítko **Finish (Dokončit)**.
- 9. V okně Add Printer Wizard (Průvodce přidáním tiskárny) klepněte na tlačítko **Have Disk (Z diskety)** a zadejte cestu k disku Software Disc. Je-li k jednotce CD/DVD přiřazeno písmeno D:, bude cesta definována jako D:\ADOBEPS\(název tiskárny)\PS\_SETUP. Potom klepněte na tlačítko **OK**.

#### *Poznámka:*

*Písmeno jednotky v operačním systému změňte podle potřeby.*

- 10. Vyberte tiskárnu a klepněte na tlačítko **Next (Další)**.
- 11. Dokončete instalaci podle zobrazených pokynů.
- 12. Po dokončení instalace klepněte na tlačítko **Finish (Dokončit)**.

#### **Spuštění postskriptového ovladače tiskárny**

Nastavení ovladače postskriptové tiskárny lze změnit pomocí postskriptového ovladače tiskárny. Ovladač tiskárny zpřístupníte podle pokynů v části ["Spuštění ovladače tiskárny" na str. 176.](#page-175-0)

### **použití protokolu AppleTalk v systému Windows 2000**

Následující nastavení použijte v případě, že používáte systém Windows 2000 a tiskárna je připojena prostřednictvím síťové karty pomocí protokolu AppleTalk:

❏ V režimu emulace tiskárny vyberte jako nastavení Network (Síť) možnost **PS3**. Podrobné informace o nastaveních najdete v příručce Network Guide.

- <span id="page-190-0"></span>❏ Na stránce Device Settings (Nastavení zařízení) dialogového okna tiskárny Properties (Vlastnosti) zkontrolujte, zda je pro položky **SEND CTRL-D Before Each Job (Odeslat znak CTRL-D před každou úlohou)** a **SEND CTRL-D After Each Job (Odeslat znak CTRL-D po každé úloze)** vybráno nastavení **No (Ne)**.
- ❏ TBCP (tagged binary communications protocol označený binární komunikační protokol) nelze použít pro nastavení Output Protocol (Výstupní protokol).

# **Používání postskriptového ovladače tiskárny v systémech Macintosh**

### **Instalace postskriptového ovladače tiskárny**

#### *Poznámka:*

*Před instalací ovladače tiskárny ukončete v systému Macintosh všechny spuštěné aplikace.*

### Systém Mac OS X

#### *Poznámka:*

*Ujistěte se, že není otevřené okno* **Print & Fax (Tisk a fax)** *(systém Mac OS X 10.5 nebo novější) nebo* **Printer Setup Utility (Nástroj pro instalaci tiskárny)** *(systém Mac OS X 10.4).*

- 1. Vložte do jednotky CD/DVD disk Software Disc tiskárny.
- 2. Poklepejte na ikonu jednotky CD-ROM.
- 3. Poklepejte na položku **Adobe PS** a poté poklepejte na položku **PS Installer**.
- 4. Na obrazovce Install EPSON PostScript Software klepněte na tlačítko **Continue (Pokračovat)** a postupujte podle zobrazených pokynů.
- 5. Na obrazovce se zobrazí položka Easy Install. Klepněte na tlačítko **Install (Instalovat)**.

#### *Poznámka:*

*Pokud se v systému Mac OS X 10.4 objeví okno Authenticate (Ověřit), zadejte jméno uživatele a heslo správce.*

6. Po dokončení instalace klepněte na tlačítko **Close (Zavřít)**.

### **Volba tiskárny**

Po instalaci ovladače tiskárny PostScript 3 je třeba tiskárnu vybrat.

### <span id="page-191-0"></span>V síťovém prostředí

#### Systém Mac OS X

### *Poznámka:*

- ❏ *I když se v rozevírací nabídce rozhraní zobrazí položka* **EPSON FireWire***, nelze ji použít pro připojení tiskárny v režimu PostScript 3.*
- ❏ *Je-li tiskárna připojena prostřednictvím rozhraní USB, přes protokol IP pro tisk nebo prostřednictvím služby Bonjour, je třeba nainstalované doplňky nastavit ručně. Je-li tiskárna připojena prostřednictvím protokolu AppleTalk, nastavení provede automaticky ovladač tiskárny.*
- ❏ *Nastavte v aplikaci formát dat ASCII.*
- 1. V systému Mac OS X 10.5 nebo novějším otevřete okno System Preferences (Systémové předvolby) a poté poklepejte na ikonu Print & Fax (Tisk a fax). V systému Mac OS X 10.4 otevřete složku **Applications (Aplikace)**, otevřete složku **Utilities (Nástroje)** a poté poklepejte na položku **Printer Setup Utility (Nástroj pro instalaci tiskárny)**. Objeví se okno Printer List (Seznam tiskáren).
- 2. V okně Printer List (Seznam tiskáren) klepněte na tlačítko **Add (Přidat)**.
- 3. V rozevíracím seznamu vyberte používaný protokol nebo rozhraní.

#### *Poznámka pro uživatele protokolu AppleTalk:*

*Je třeba zvolit položku* **AppleTalk***. Nevybírejte položku* **EPSON AppleTalk***, protože s ovladačem tiskárny PostScript 3 ji nelze použít.*

#### *Poznámka k tisku IP:*

- ❏ *Je třeba zvolit položku* **IP Printing (Tisk s protokolem IP)***. Nevybírejte položku* **EPSON TCP/IP***, protože s ovladačem tiskárny PostScript 3 ji nelze použít.*
- ❏ *Po zvolení položky* **IP Printing (Tisk s protokolem IP)** *zadejte adresu IP tiskárny. Potom zaškrtněte políčko* **Use default queue on server (Použít výchozí tiskárnu na severu)***.*

#### *Poznámka k rozhraní USB:*

*Je třeba zvolit položku* **USB***. Nevybírejte položku* **EPSON USB***, protože s ovladačem tiskárny PostScript 3 ji nelze použít.*

4. Při výběru tiskárny postupujte podle níže uvedených pokynů.

#### **AppleTalk**

V seznamu Name (Název) vyberte požadovanou tiskárnu a potom vyberte v seznamu Printer Model (Model tiskárny) položku **Auto Select (Automatický výběr)**.

### <span id="page-192-0"></span>**IP Printing**

V seznamu Name (Název) vyberte položku **Epson** a poté vyberte v seznamu Printer Model (Model tiskárny) požadovanou tiskárnu.

### **USB**

V seznamu Name (Název) vyberte požadovanou tiskárnu a potom vyberte v seznamu Printer Model (Model tiskárny) požadovanou tiskárnu.

### *Poznámka pro uživatele systému Mac OS X 10.4:*

*Pokud není nainstalován ovladač ESC/Page, po zvolení tiskárny v seznamu Name (Název) bude model tiskárny vybrán v seznamu Printer Model (Model tiskárny) automaticky, pokud je tiskárna zapnutá.*

### **Bonjour**

V seznamu Name (Název) vyberte tiskárnu (za názvem tiskárny bude uveden údaj (**PostScript**)). Model vaší tiskárny bude v seznamu Printer Model (Model tiskárny) vybrán automaticky.

### *Poznámka pro uživatele protokolu Bonjour:*

*Pokud požadovaný model tiskárny nebude v seznamu Printer Model (Model tiskárny) vybrán automaticky, bude nezbytné nainstalovat postskriptový ovladač tiskárny znovu. Viz ["Instalace](#page-190-0) [postskriptového ovladače tiskárny" na str. 191](#page-190-0).*

5. Klepněte na tlačítko **Add (Přidat)**.

*Poznámka pro uživatele tisku s protokolem IP, rozhraní USB nebo služby Bonjour: Vyberte tiskárnu v seznamu Printer (Tiskárna) a potom z nabídky Printers (Tiskárny) vyberte položku* **Show Info (Zobrazit informace)***. Zobrazí se dialogové okno Printer Info (Informace o tiskárně). V rozevíracím seznamu vyberte položku* **Installable Options (Instalovatelné volby)** *a proveďte nezbytná nastavení.*

6. Ověřte, zda je v seznamu Printer List (Seznam tiskáren) uveden název vaší tiskárny. Poté zavřete okno **Print & Fax (Tisk a fax)** (systém Mac OS X 10.5 nebo novější) nebo **Print Setup Utility (Nástroj pro instalaci tiskárny)** (systém Mac OS X 10.4).

### **Spuštění postskriptového ovladače tiskárny**

Nastavení ovladače postskriptové tiskárny lze změnit pomocí postskriptového ovladače tiskárny.

### Změna nastavení tiskárny

Nastavení tiskárny lze změnit nebo aktualizovat v závislosti na nainstalovaných doplňcích tiskárny.

#### Systém Mac OS X

- 1. Spusťte ovladač tiskárny. Objeví se okno Printer List (Seznam tiskáren).
- 2. Vyberte ze seznamu požadovanou tiskárnu.
- 3. V nabídce Printers (Tiskárny) vyberte položku **Show Info (Zobrazit informace)**. Zobrazí se dialogové okno Printer Info (Informace o tiskárně).
- 4. Proveďte požadované změny v nastavení a potom toto dialogové okno zavřete.
- 5. Zavřete okno **Print & Fax (Tisk a fax)** (systém Mac OS X 10.5 nebo novější) nebo **Print Setup Utility (Nástroj pro instalaci tiskárny)** (systém Mac OS X 10.4).

# **Použití ovladače tiskárny PCL6**

Chcete-li tisknout v režimu PCL, nainstalujte příslušný ovladač tiskárny. Informace o získání požadovaného ovladače tiskárny a požadavcích na systém, jako jsou verze podporovaných operačních systémů, získáte na podpoře zákazníkům v dané oblasti.

# <span id="page-194-0"></span>Dodatek A **Technické údaje**

# **Papír**

Vzhledem k tomu, že se kvalita jakékoli značky nebo typu papíru může průběžně měnit, nemůže společnost Epson u žádného typu papíru zaručit kvalitu. Před zakoupením většího množství papíru nebo před tiskem rozsáhlých tiskových úloh vždy vyzkoušejte vzorek papíru.

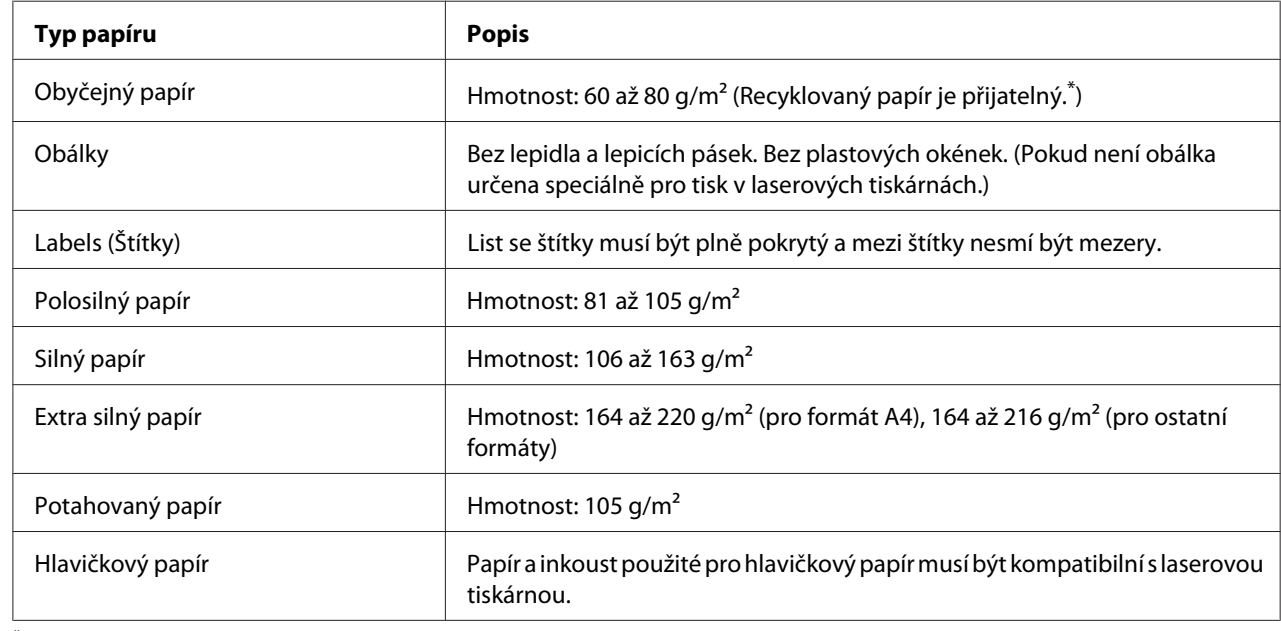

### **Dostupné typy papírů**

\* Recyklovaný papír používejte pouze za normální teploty a vlhkosti. Špatná kvalita papíru může ovlivnit kvalitu tisku nebo způsobit uvíznutí papíru a jiné problémy.

# **Nevhodný papír**

Následující typy papíru nelze v tiskárně používat. Mohl by způsobit poškození tiskárny, uvíznutí papíru nebo špatnou kvalitu tisku.

❏ Média určená pro jiné barevné laserové tiskárny, černobílé laserové tiskárny, barevné kopírky, černobílé kopírky a inkoustové tiskárny

- <span id="page-195-0"></span>❏ Papír, který byl již potištěn v jiné barevné laserové tiskárně, černobílé laserové tiskárně, barevné kopírce, černobílé kopírce, inkoustové tiskárně nebo tepelné tiskárně
- ❏ Průklepový papír, bezuhlový papír, papír citlivý na teplotu nebo tlak, kyselý papír nebo papír, který používá inkoust citlivý na vysokou teplotu (kolem 175 ˚C)
- ❏ Štítky, které se snadno odlepují nebo nepokrývají celou stranu listu.
- ❏ Speciální papír s natíraným povrchem nebo speciální povrchově barvený papír.
- ❏ Papír s otvory pro vázání nebo perforovaný papír.
- ❏ Papír, který obsahuje lepidlo, svorky, spony nebo lepicí pásku.
- ❏ Papír, který váže statickou elektřinu.
- ❏ Vlhký papír.
- ❏ Papír o nestejné tloušťce.
- ❏ Příliš silný nebo tenký papír.
- ❏ Příliš hladký nebo příliš hrubý papír.
- ❏ Papír, který má odlišnou lícovou a rubovou stranu.
- ❏ Přeložený, zkroucený, vlnitý nebo roztržený papír.
- ❏ Papír nepravidelného tvaru nebo papír, který nemá pravoúhlé rohy.

### **Oblast tisku**

Zaručená oblast tisku je v oblasti 4 mm od všech okrajů.

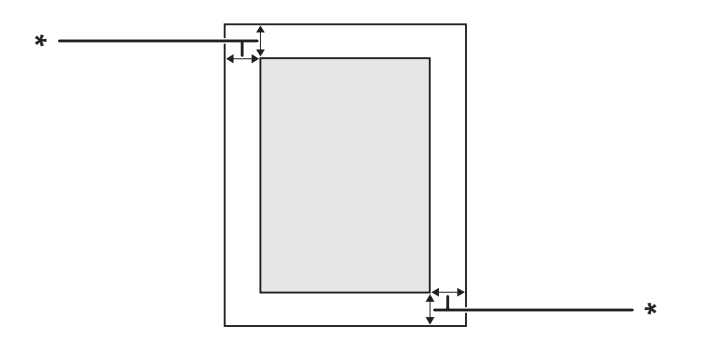

#### $*$  4 mm

### <span id="page-196-0"></span>*Poznámka:*

*Oblast tisku může být menší v závislosti na aplikaci.*

# **Tiskárna**

## **Obecné**

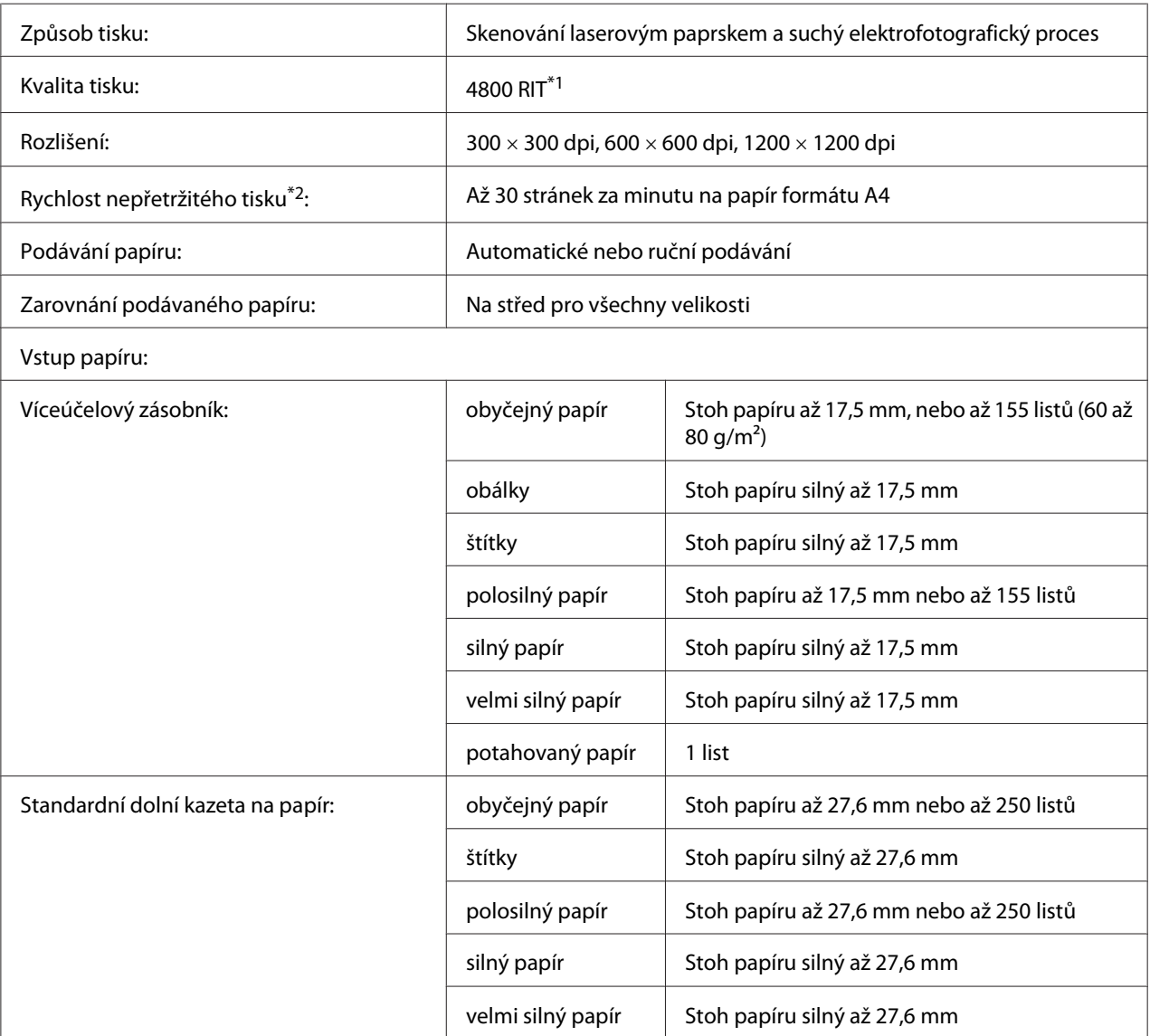

<span id="page-197-0"></span>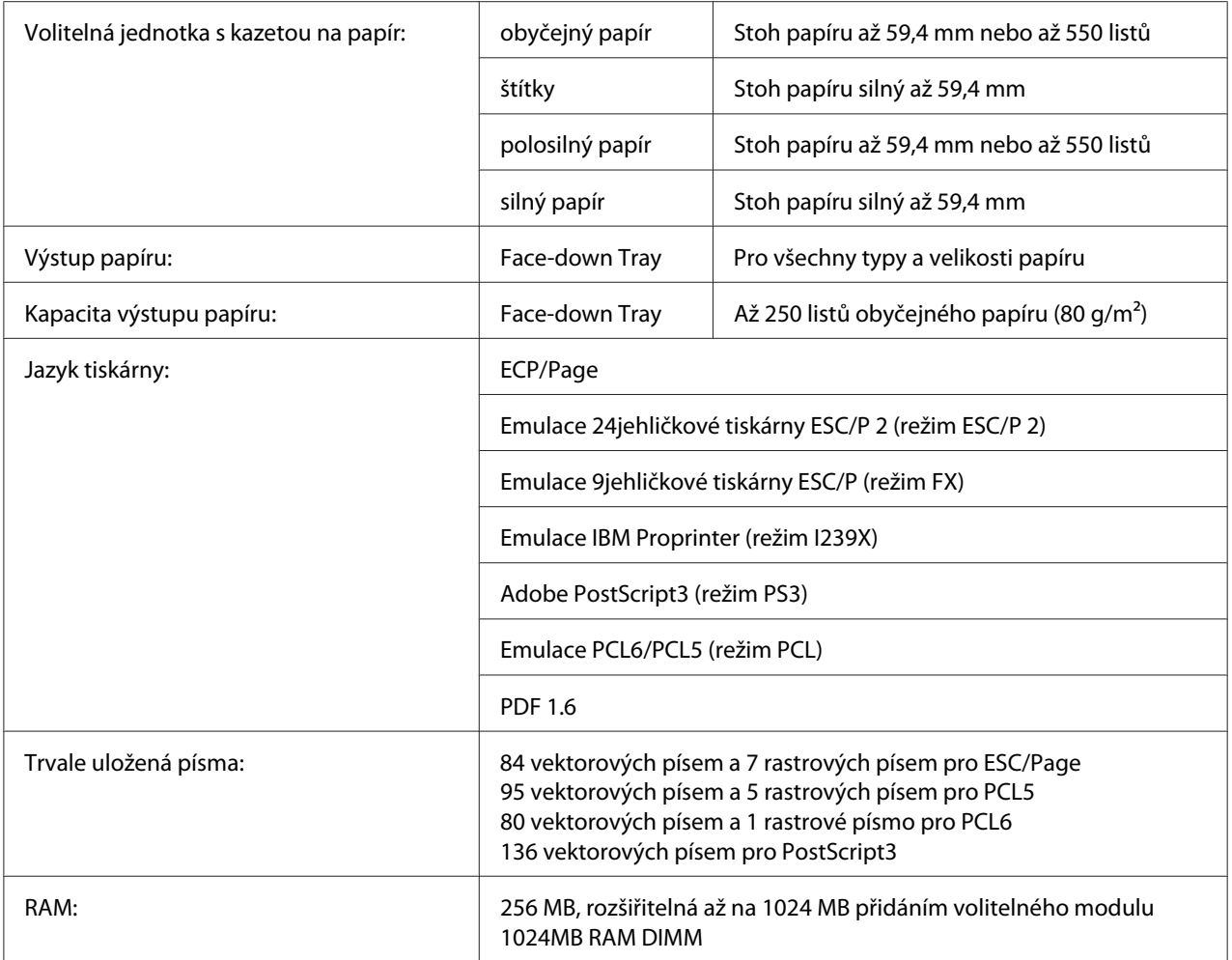

\*1 Epson AcuLaser Resolution Improvement Technology

\*2 Rychlost tisku se liší podle typu papíru a dalších podmínek.

# **Provozní prostředí**

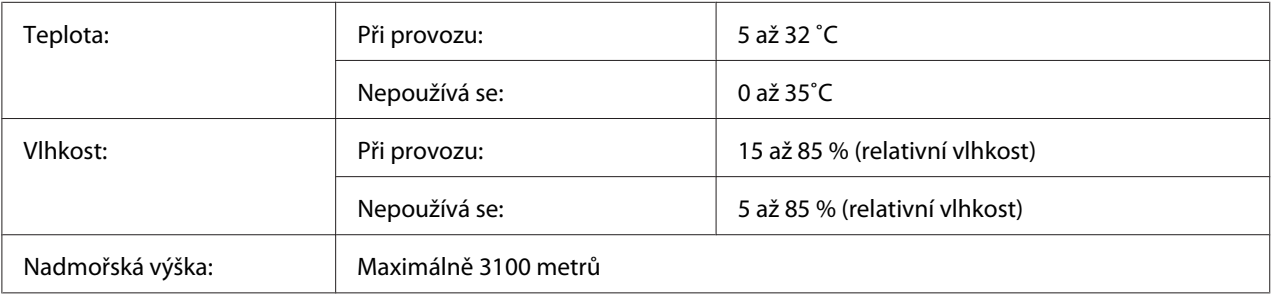

# <span id="page-198-0"></span>**Rozměry a hmotnost**

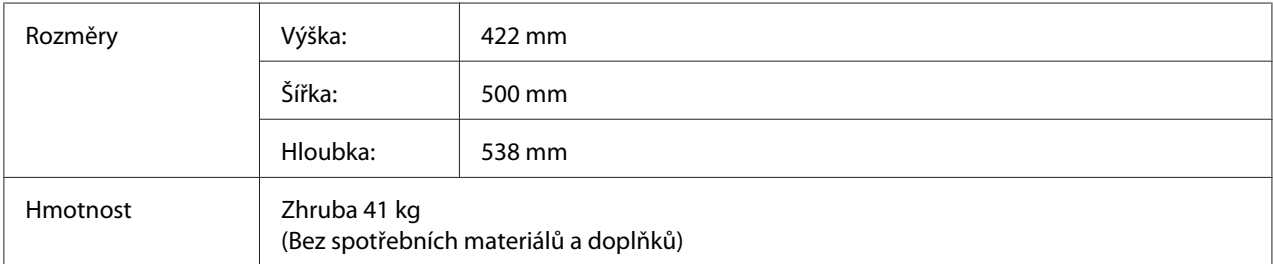

# **Elektrotechnická část**

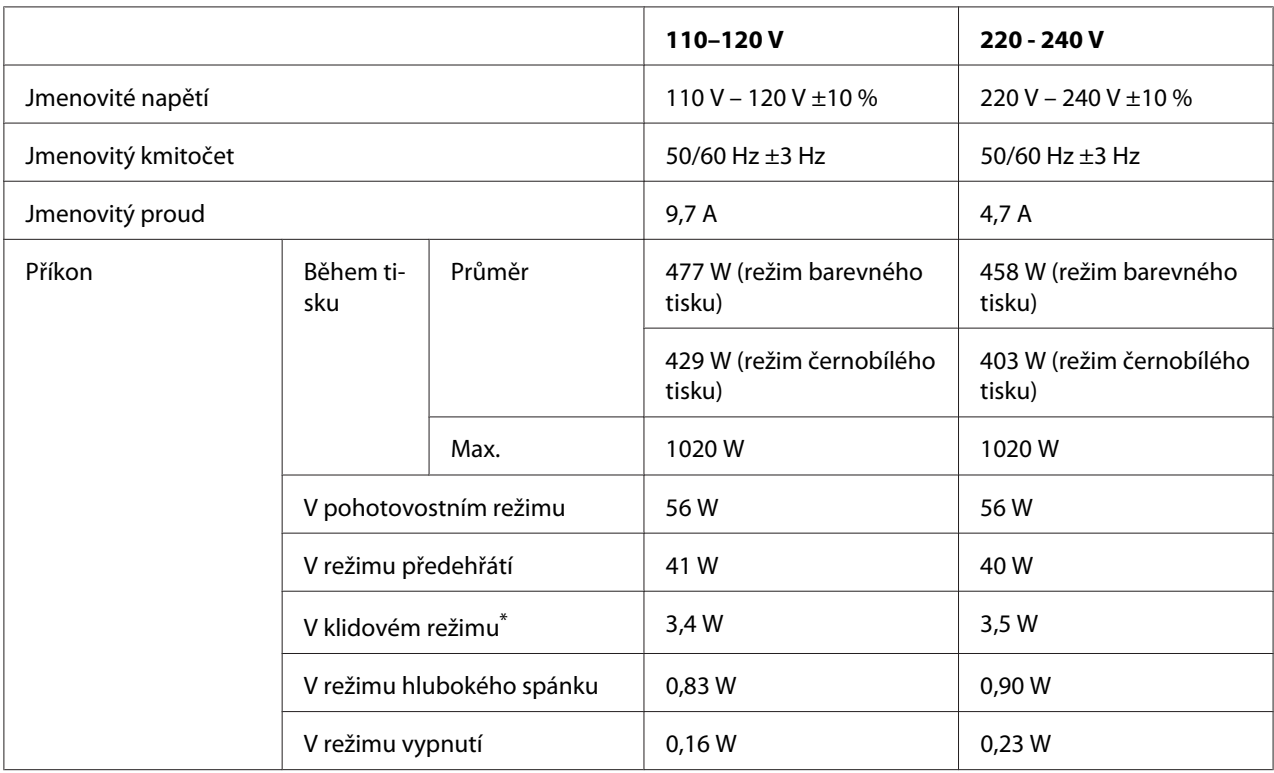

\* Hodnoty představují spotřebu energie v situaci, kdy neprobíhají žádné operace. Spotřeba energie se liší v závislosti na provozních podmínkách zda je nainstalována karta rozhraní typu B nebo vložena paměť USB.

# **Normy a schválení**

Model pro Evropu:

<span id="page-199-0"></span>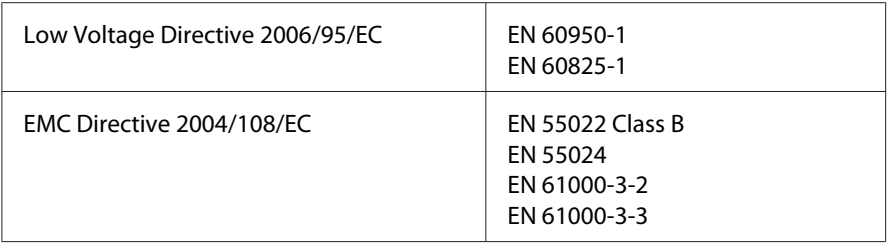

# **Rozhraní**

### **Rozhraní USB**

Hi-Speed USB – kompatibilní se specifikací USB 2.0

### *Poznámka:*

- ❏ *Chcete-li rozhraní Hi-Speed USB nebo USB používat k propojení tiskárny s počítačem, počítač musí toto rozhraní podporovat.*
- ❏ *Jelikož rozhraní Hi-Speed USB je plně kompatibilní s USB, jako rozhraní lze používat USB.*

### **Rozhraní Ethernet**

Lze použít odstíněný kabel s kroucenou dvojlinkou pro rozhraní IEEE 802.3 1000Base-T/ 100BASE-TX/10 BASE-T s konektorem RJ45.

# **Doplňky a spotřební materiál**

### **Volitelná jednotka s kazetou na papír**

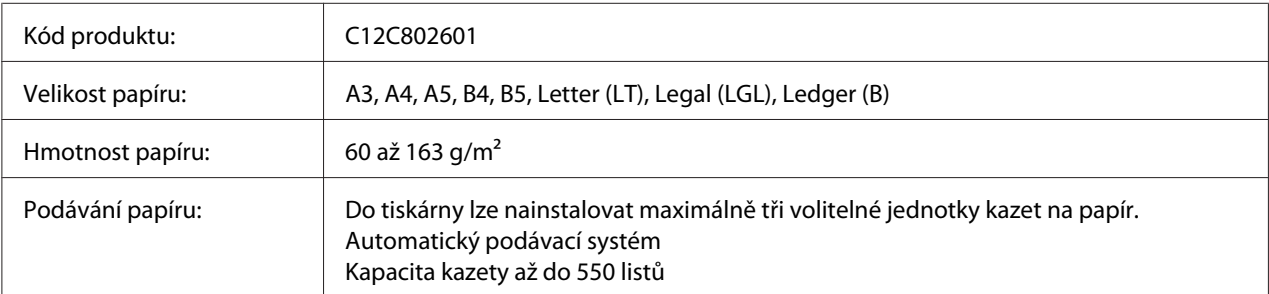

<span id="page-200-0"></span>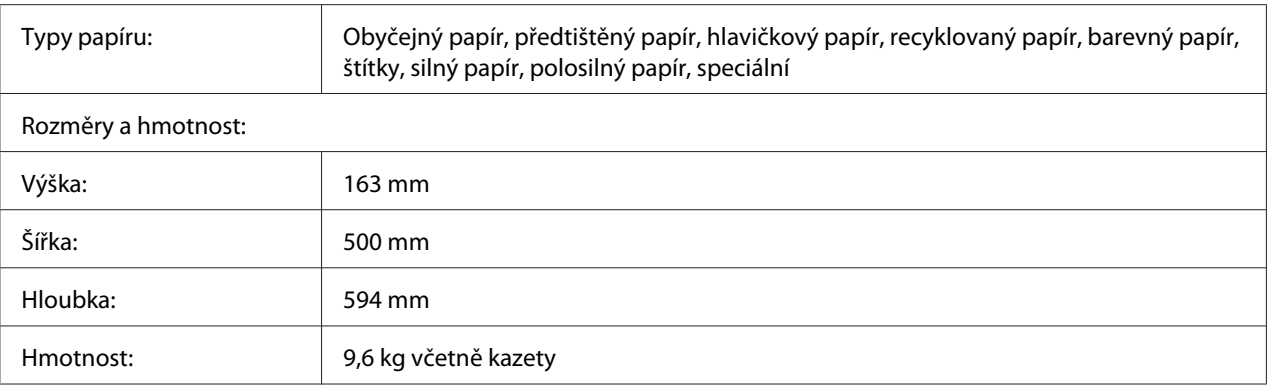

#### *Poznámka:*

*Toto zařízení vyhovuje požadavkům CE v souladu se směrnicí ES 2004/108/ES.*

### **Jednotka Oboustranně**

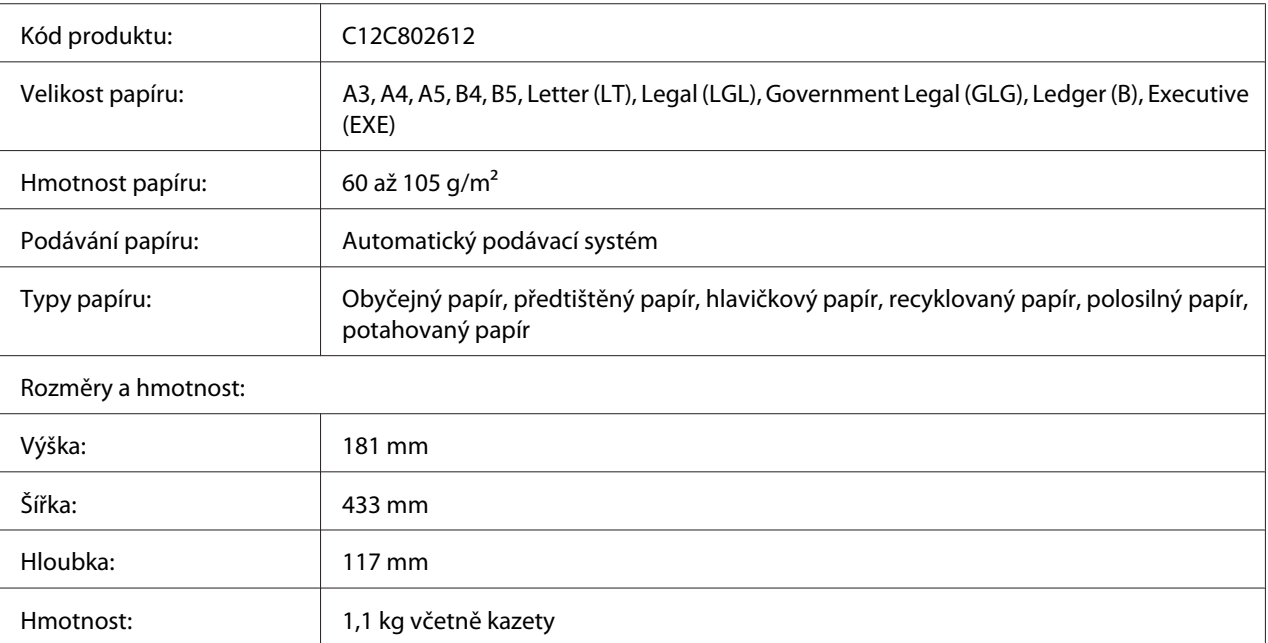

#### *Poznámka:*

*Toto zařízení vyhovuje požadavkům CE v souladu se směrnicí ES 2004/108/ES.*

# **Stojan tiskárny**

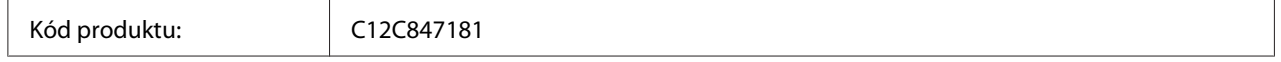

<span id="page-201-0"></span>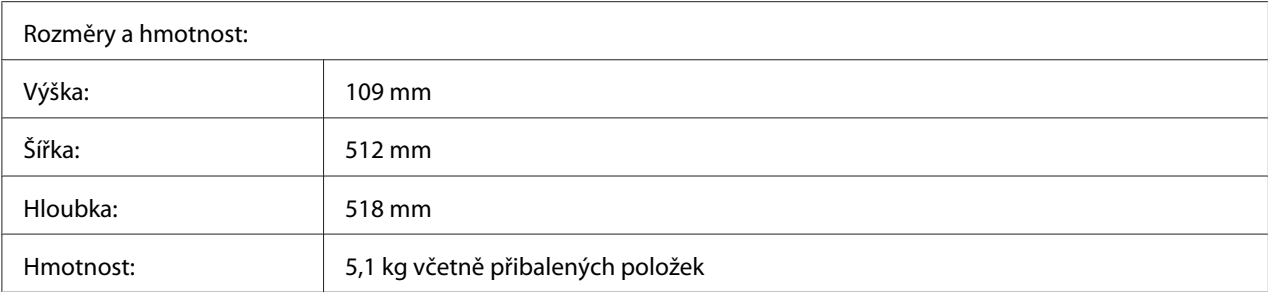

# **Paměťové moduly**

Zakoupený paměťový modul DIMM musí být kompatibilní s produkty společnosti Epson. Podrobnosti získáte u prodejce tiskárny nebo u prodejní pobočky společnosti Epson.

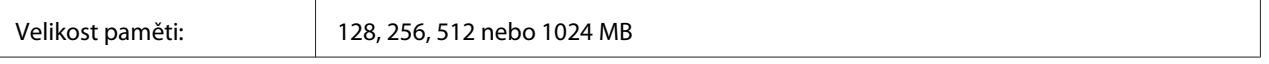

## **Karta paralelního rozhraní**

Tato možnost umožňuje připojení přes paralelní rozhraní. Vložte kartu paralelního rozhraní do zásuvky karty rozhraní Type-B.

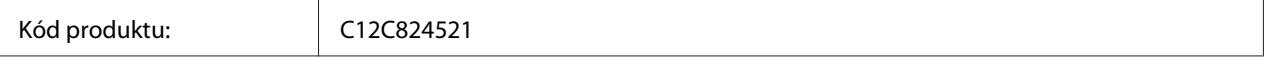

# **Paměť CompactFlash**

Podrobné informace získáte od prodejce Epson.

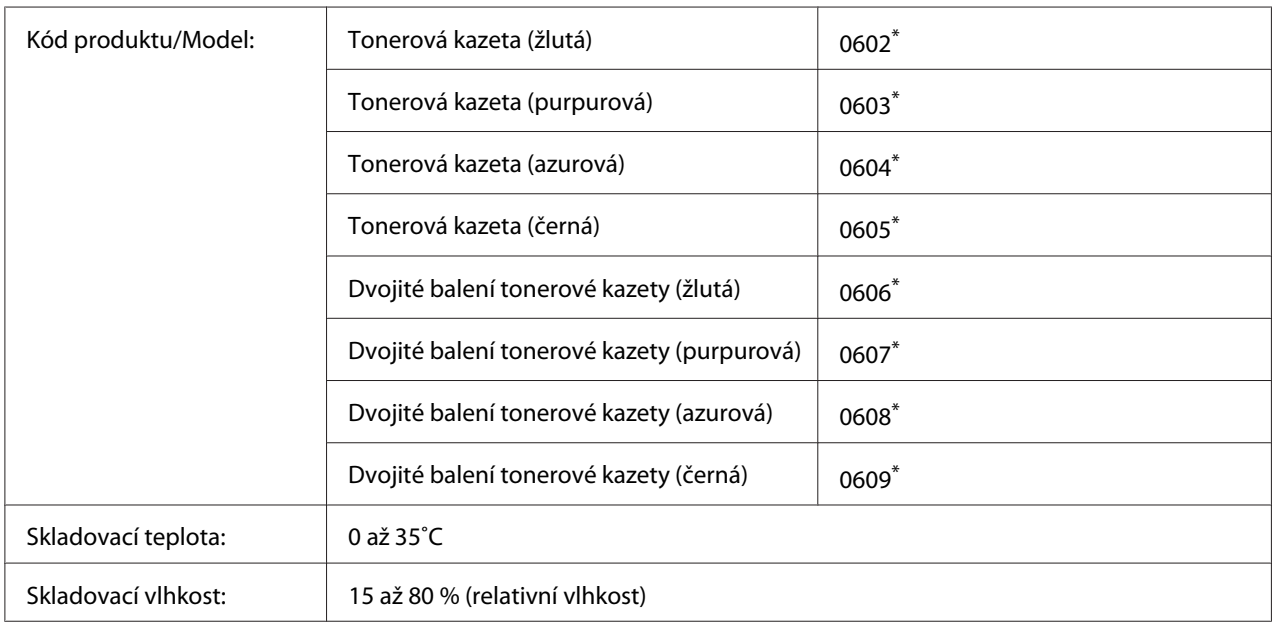

# <span id="page-202-0"></span>**Tonerová kazeta**

\* Toto zařízení vyhovuje požadavkům CE v souladu se směrnicí EMC 2004/108/ES.

# **Fotonosič**

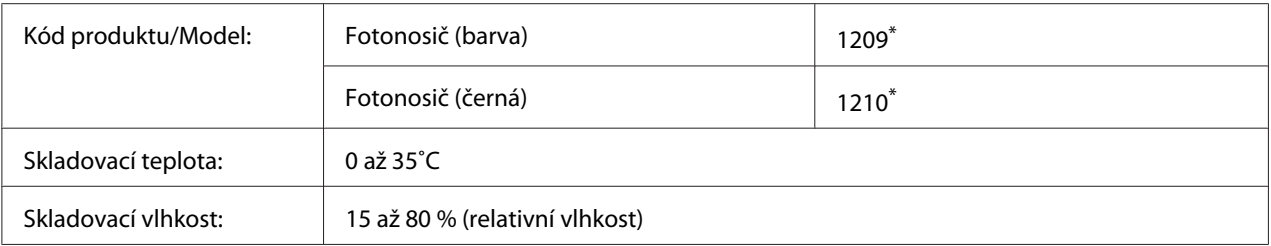

\* Toto zařízení vyhovuje požadavkům CE v souladu se směrnicí EMC 2004/108/ES.

# **Sběrač odpadního toneru**

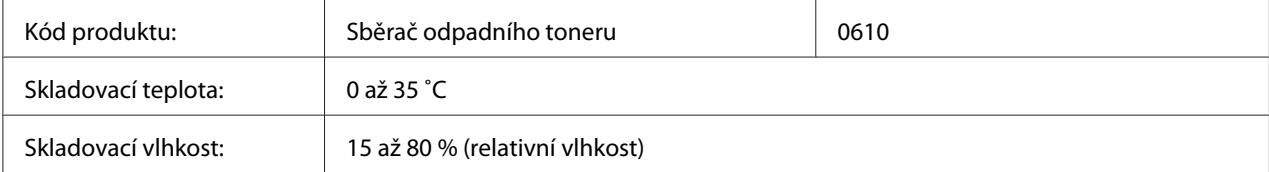

# <span id="page-203-0"></span>Dodatek B **Kde získat pomoc**

# **Kontakty na centra pro podporu zákazníkům**

## **Než se obrátíte na společnost Epson**

Pokud se při provozu produktu Epson vyskytnou problémy, které nelze odstranit podle pokynů uvedených v dokumentaci k produktu, obraťte se na centrum podpory zákazníků. Pokud takové centrum není v následujícím seznamu uvedeno, spojte se s prodejcem, u něhož jste produkt zakoupili.

Zaměstnanci centra podpory zákazníkům vám budou schopni pomoci mnohem rychleji, pokud jim poskytnete následující údaje:

- ❏ Výrobní číslo výrobku (Štítek s výrobním číslem je obyčejně umístěn na zadní straně výrobku.)
- ❏ Model produktu.
- ❏ Softwarová verze produktu (Klepněte na **About (O)**, **Version Info (Informace o verzi)**, nebo podobné tlačítko v softwaru produktu.)
- ❏ Značka a model počítače.
- ❏ Název a verze operačního systému počítače.
- ❏ Názvy a verze aplikací, které s produktem obvykle používáte.

### **Pomoc pro uživatele v Evropě**

Pokyny pro kontaktování podpory zákazníků Epson najdete na **Celoevropském záručním listu**.

## **Pomoc pro uživatele v Singapuru**

Společnost Epson Singapore poskytuje následující zdroje informací, podporu a služby:

### **World Wide Web (<http://www.epson.com.sg>)**

K dispozici jsou informace o technických údajích, ovladačích ke stažení, častých dotazech (FAQ), prodeji a technické podpoře prostřednictvím e-mailu.

### **Epson HelpDesk (tel.: (65) 6586 3111)**

Tým telefonní linky technické podpory je připraven poskytnout následující informace:

- ❏ informace o prodeji a produktech,
- ❏ otázky nebo problémy spojené s provozem zařízení,
- ❏ dotazy týkající se oprav a záruk.

# **Pomoc pro uživatele v Thajsku**

Zdroje informací, podpory a služeb:

### **World Wide Web ([http://www.epson.co.th\)](http://www.epson.co.th)**

K dispozici jsou technické informace o produktech, ovladače ke stažení, odpovědi na časté dotazy (FAQ) a elektronická pošta.

### **Horká linka Epson (tel.: (66)2685-9899)**

Zaměstnanci telefonické technické podpory vám po telefonu mohou pomoci v následujících případech:

- ❏ informace o prodeji a produktech,
- ❏ otázky nebo problémy spojené s provozem zařízení,
- ❏ dotazy týkající se oprav a záruk.

### **Pomoc pro uživatele ve Vietnamu**

Zdroje informací, podpory a služeb:

Horká linka Epson (tel.): 84-8-823-9239

Servisní středisko: 80 Truong Dinh Street, District 1, Hochiminh City, Vietnam

# **Pomoc pro uživatele v Indonésii**

Zdroje informací, podpory a služeb:

### **World Wide Web ([http://www.epson.co.id\)](http://www.epson.co.id)**

- ❏ K dispozici jsou informace o produktech a ovladače ke stažení.
- ❏ Odpovědi na časté dotazy (FAQ), informace o prodeji a zasílání informací prostřednictvím e-mailu

### **Horká linka Epson**

- ❏ informace o prodeji a produktech,
- ❏ technická podpora.

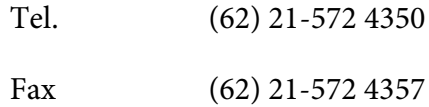

### **Servisní středisko Epson**

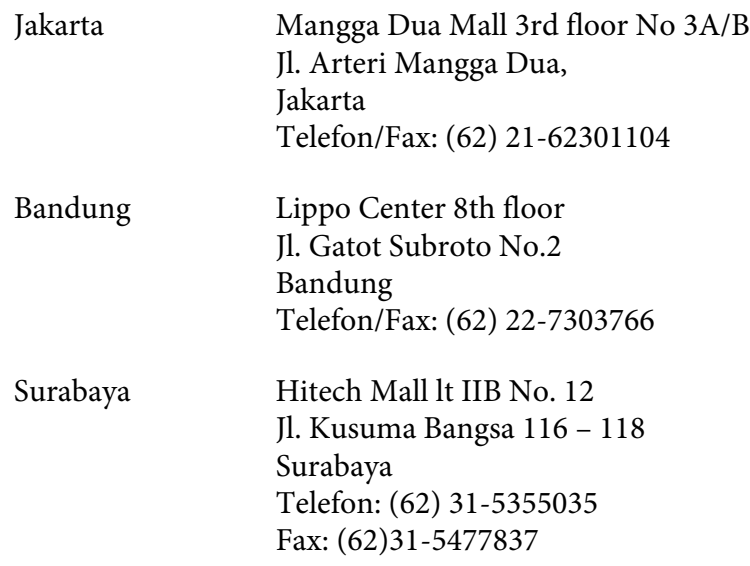

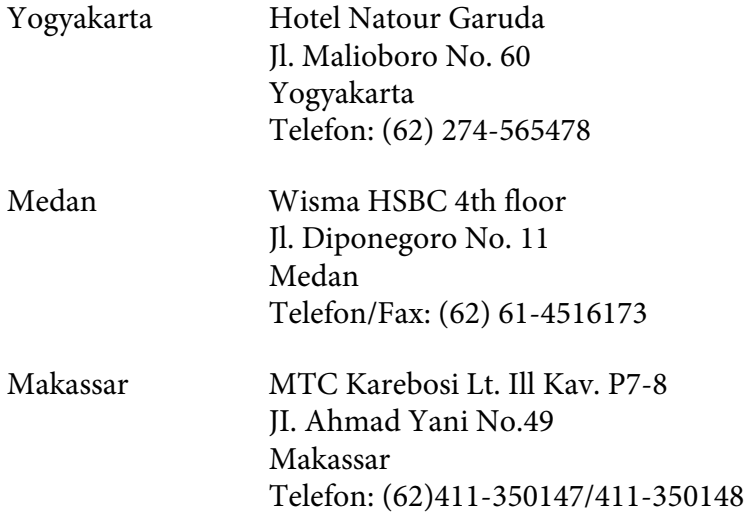

# **Pomoc pro uživatele v Hongkongu**

Společnost Epson Hong Kong Limited poskytuje informace o technické podpoře a dalších poprodejních službách.

### **Internetová domovská stránka**

Společnost Epson Hong Kong vytvořila na Internetu místní domovské stránky v čínštině i angličtině, na kterých poskytuje uživatelům následující informace:

- ❏ Informace o produktech.
- ❏ Časté dotazy (FAQ).

❏ Nejnovější verze ovladačů produktů společnosti Epson.

Navštivte domovské webové stránky na adrese:

<http://www.epson.com.hk>

### **Horká linka technické podpory**

Zaměstnance technické podpory lze kontaktovat prostřednictvím následujících telefonních a faxových čísel:

Tel.: (852) 2827-8911

Fax: (852) 2827-4383

### **Pomoc pro uživatele v Malajsii**

Zdroje informací, podpory a služeb:

#### **World Wide Web (<http://www.epson.com.my>)**

- ❏ K dispozici jsou informace o produktech a ovladače ke stažení.
- ❏ Odpovědi na časté dotazy (FAQ), informace o prodeji a zasílání informací prostřednictvím e-mailu

### **Epson Trading (M) Sdn. Bhd.**

Ředitelství.

Tel.: 603-56288288

Fax: 603-56288388/399

#### Telefonní linka technické podpory Epson

❏ Obchodní nabídky a informace o produktech (Infoline)

Tel.: 603-56288222

❏ Informace týkající se oprav a záruky, použití zařízení a technická podpora (Techline)

Tel.: 603-56288333

### **Pomoc pro uživatele v Indii**

Zdroje informací, podpory a služeb:

### **World Wide Web ([http://www.epson.co.in\)](http://www.epson.co.in)**

Na tomto webu jsou k dispozici technické údaje produktů, ovladače ke stažení a informace o různých produktech.

### **Indické ředitelství Epson – Bangalore**

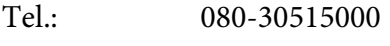

Fax: 30515005

### **Indické oblastní kanceláře Epson:**

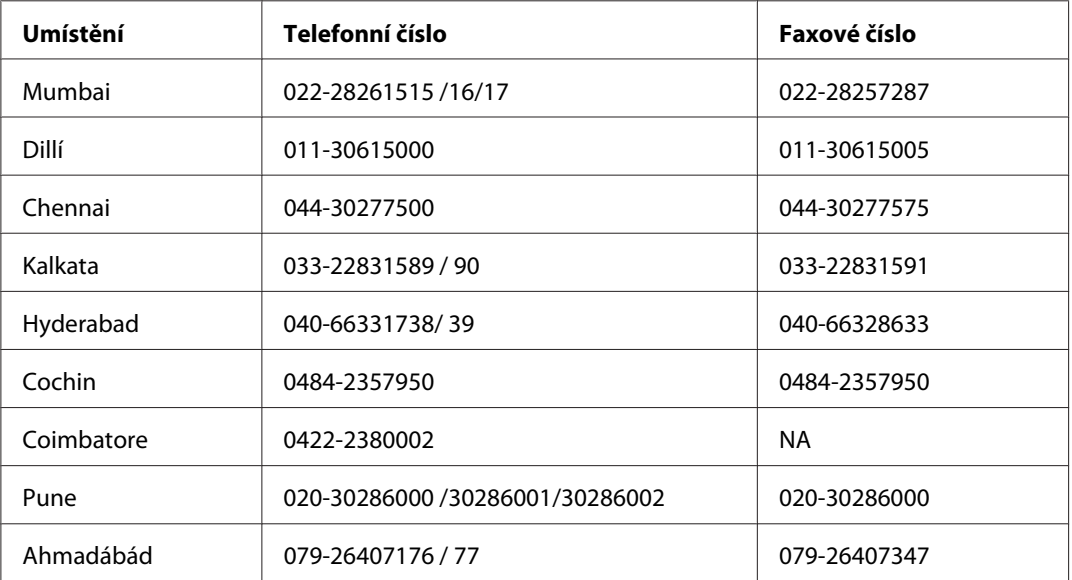

### **Helpline**

Informace o servisu, výrobcích nebo objednání kazety - 18004250011 (9AM - 9PM) - Toto je bezplatné číslo.

Servis (Uživatelé CDMA & Mobilních telefonů) - 3900 1600 (9AM - 6PM) S předponou místního STD kódu

### **Pomoc pro uživatele na Filipínách**

Informace o technické podpoře a dalších poprodejních službách získáte od zaměstnanců zastupitelské kanceláře Epson Philippines Corporation, a to na následujícím telefonním a faxovém čísle a e-mailové adrese:

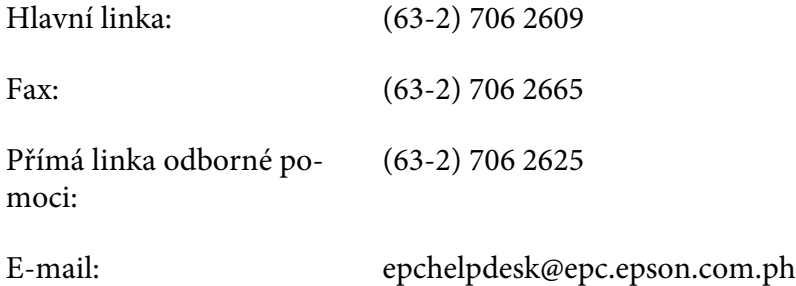

#### **World Wide Web** [\(http://www.epson.com.ph](http://www.epson.com.ph))

K dispozici jsou informace o produktech, ovladače ke stažení, odpovědi na časté dotazy (FAQ). Informace lze získat i e-mailem.

#### **Bezplatné č. 1800-1069-EPSON(37766)**

Zaměstnanci telefonické technické podpory vám po telefonu mohou pomoci v následujících případech:

- ❏ informace o prodeji a produktech,
- ❏ otázky nebo problémy spojené s provozem zařízení,
- ❏ dotazy týkající se oprav a záruk.

# **Rejstřík**

### **D**

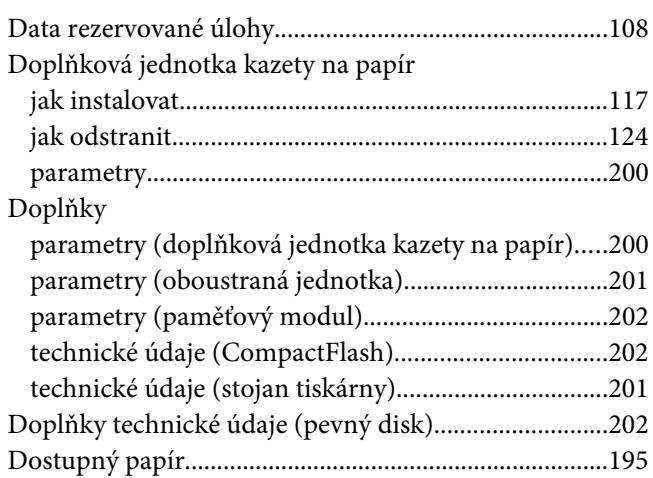

### **E**

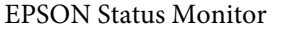

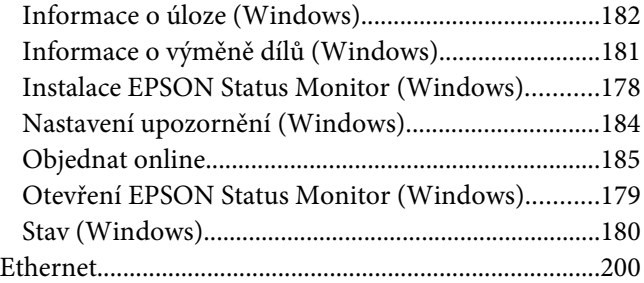

## **F**

### Formulář [jak používat \(Windows\)..................................................53](#page-52-0) [jak tisknout \(Windows\)..................................................55](#page-54-0) [jak vytvářet \(Windows\)...................................................54](#page-53-0) Fotonosič [Technické údaje.............................................................203](#page-202-0) funkce Anti-copy (ochrana proti kopírování) [jak používat \(Windows\)..................................................58](#page-57-0) [funkce Skrytý vodoznak \(ochrana proti kopírování\).....58](#page-57-0)

### **I**

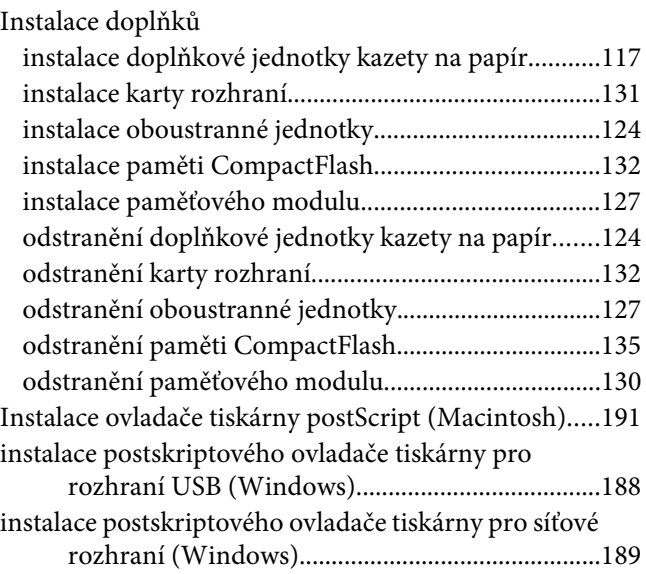

### **J**

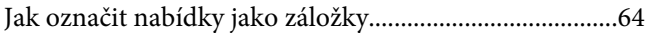

### **K**

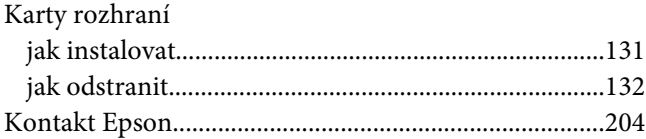

### **M**

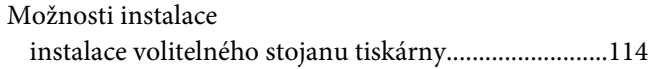

### **N**

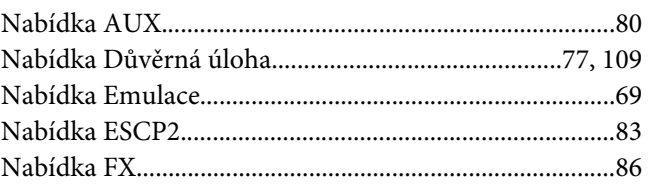

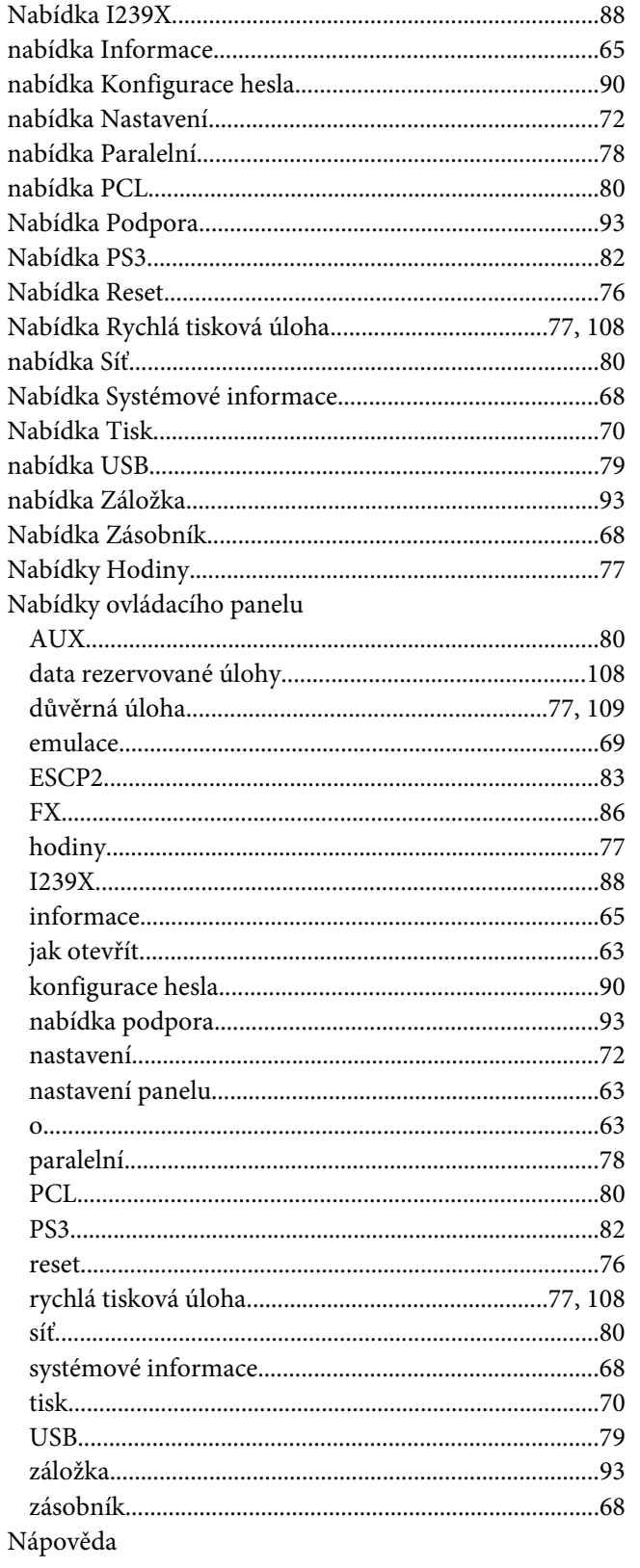

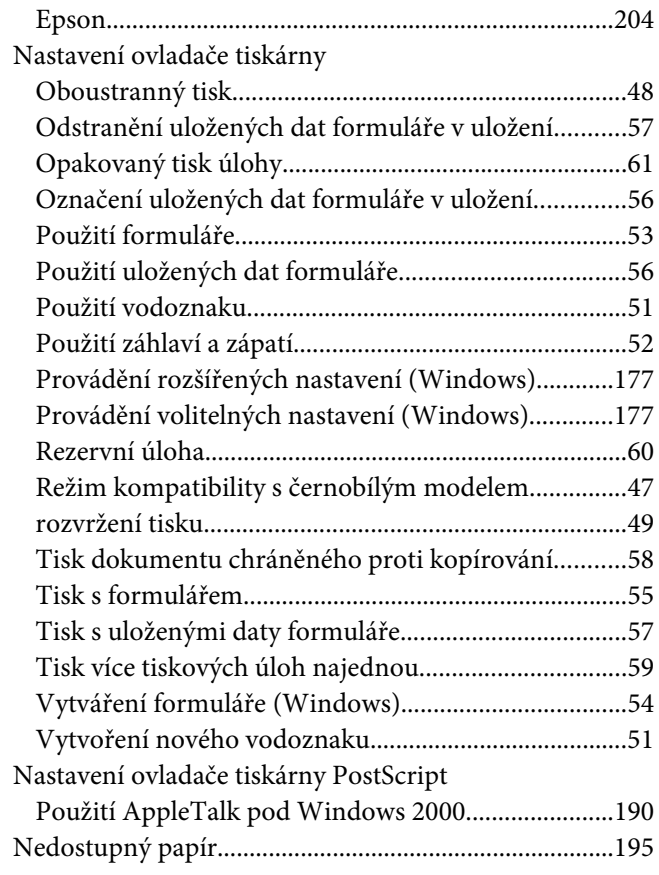

# $\boldsymbol{o}$

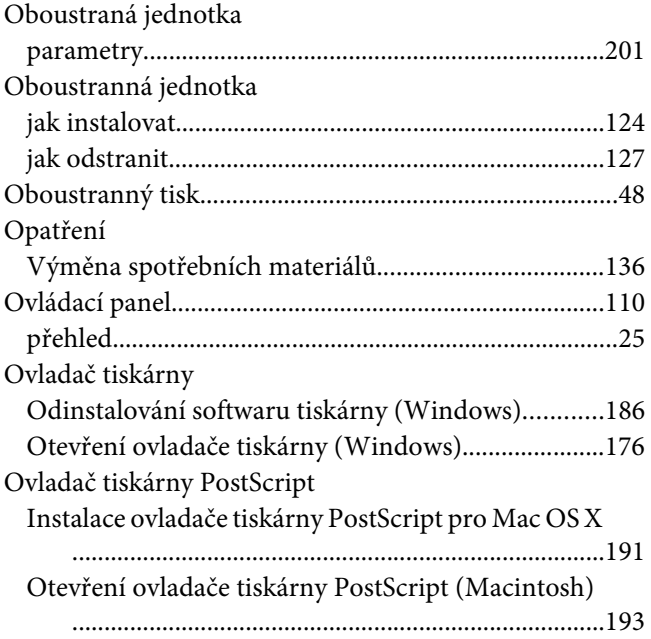

[Otevření ovladače tiskárny PostScript \(Windows\)...190](#page-189-0) [Výběr tiskárny v síťovém prostředí pro Mac OS X...192](#page-191-0)

### **P**

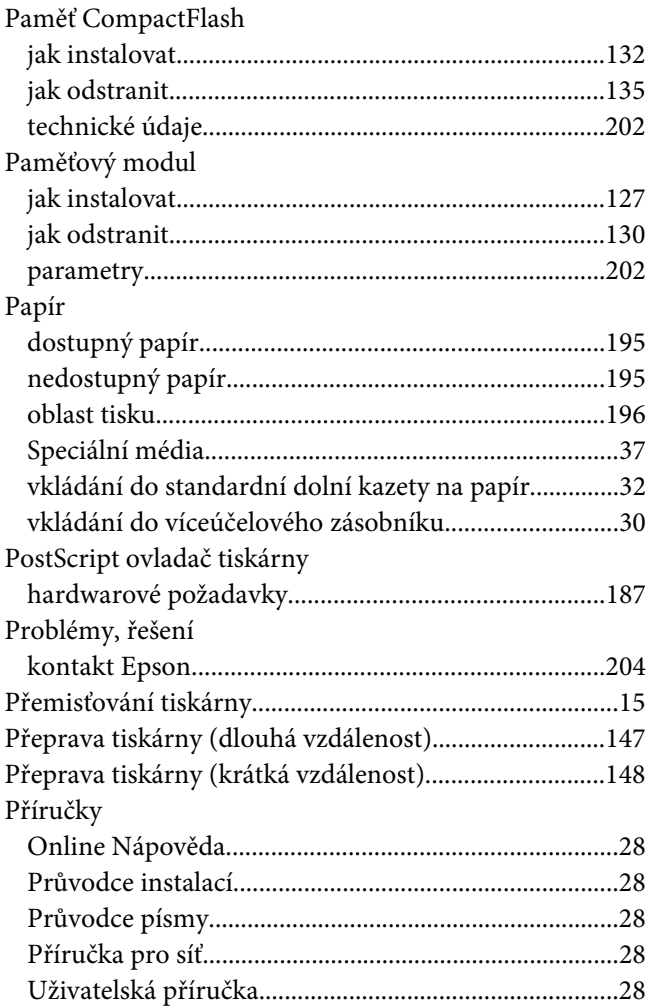

### **R**

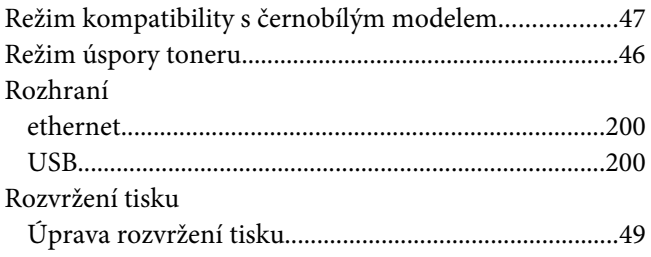

# **Ř**

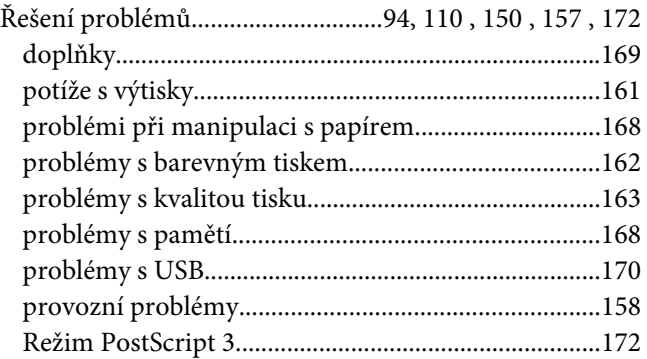

### **S**

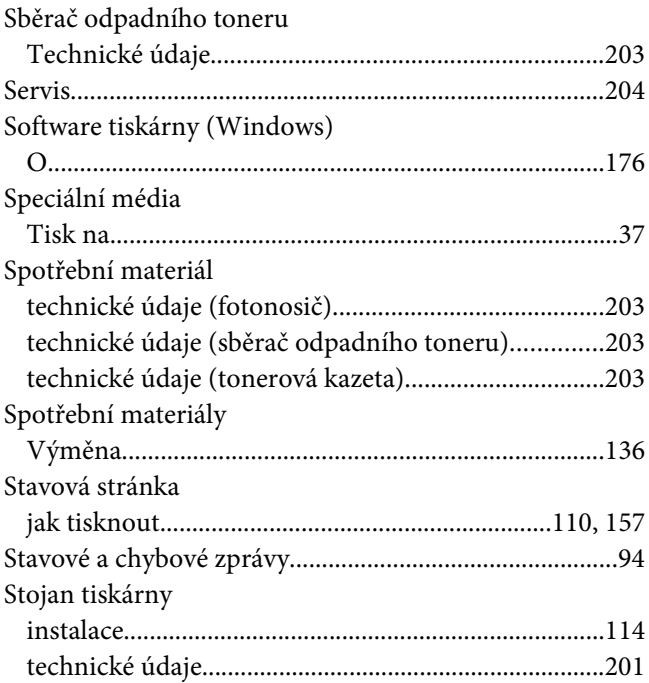

### **T**

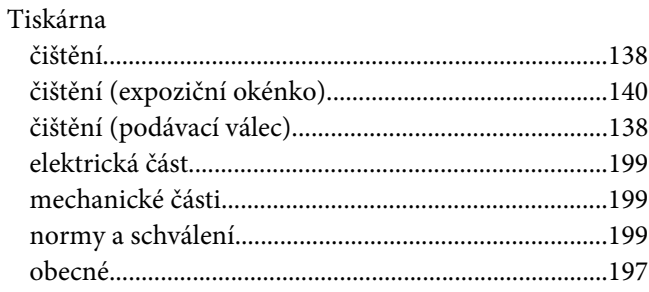

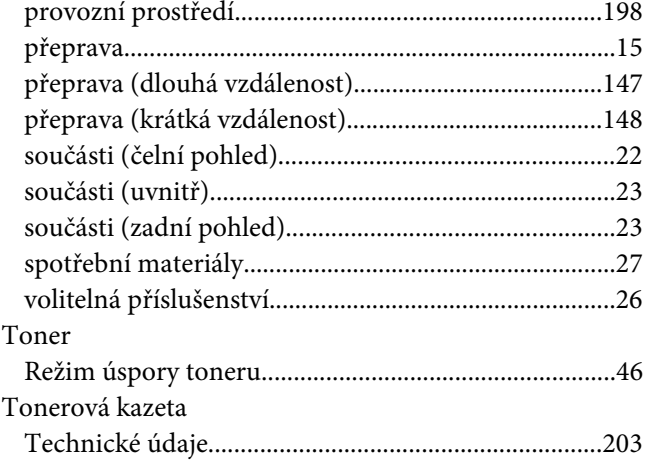

### **U**

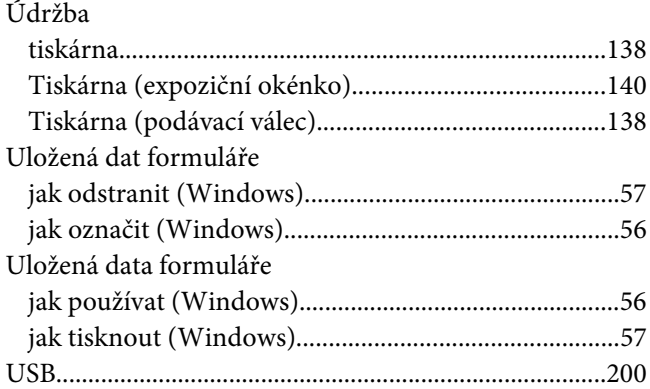

### **V**

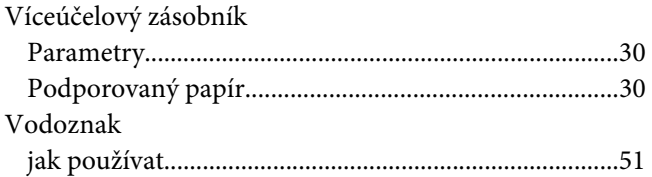

# **Z**

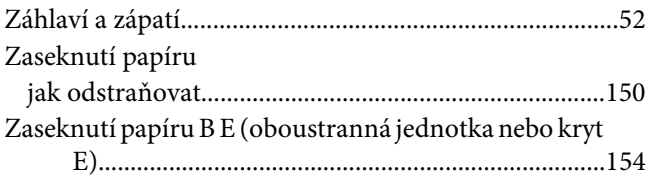

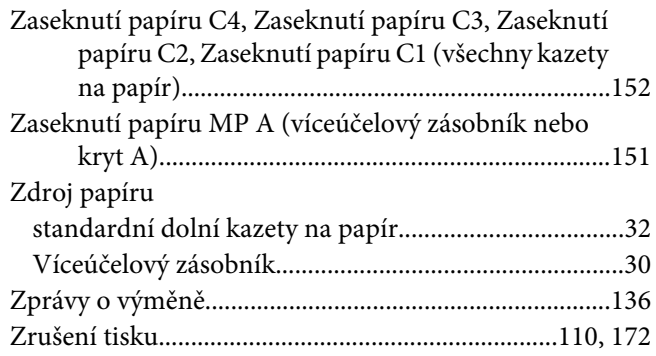